Volume 4

# **ORACLE CORPORATION**

## **RMU SHOW STATISTIC DBA HANDBOOK**

(Second Edition)

## **SCREEN INFORMATION**

**RICK ANDERSO N ORACLE RDB ENGINEERIN G REV. 12/15/9 8**

#### © COPYRIGHT 1998, ORACLE CORPORATION. ALL RIGHTS RESERVED.

*Oracle is a registered trademark of Oracle Corporation, Redwood City, California. Oracle Rdb, Oracle RMU and Rdb7 are trademarks of Oracle Corporation, Redwood City, California. OpenVMS is a trademark of Digital Equipment Corporation.*

*All other company or product names are used for identification purposes only and may be trademarks of their respective owners.*

This software/documentation contains proprietary information of Oracle Corporation; it is provided under a license agreement containing restrictions on use and disclosure and is also protected by copyright law. Reverse engineering of the software is prohibited. If this software is delivered to a U.S. Government Agency of the Department of Defense, then it is delivered with Restricted Rights and the following legend is applicable:

Restricted Rights Legend

Use, duplication or disclosure by the Government is subject to restrictions for commercial computer software and shall be deemed to be Restricted Rights software under Federal law, and as set forth in subparagraph (c) (1) (ii) of DFARS 252.227-7013, Rights in Technical Data and Computer Software (October 1988).

This material or any portion of it may not be copied in any form or by any means without the express prior written permission of Oracle Education Group of Oracle Corporation. Any other copying is a violation of copyright law and may result in civil and/or criminal penalties.

If this software/documentation is delivered to a U.S. Government Agency not within the Department of Defense, then it is delivered with "Restricted Rights," as defined in FAR 52.227-14, Rights in Data - General, including Alternate III (June 1987).

The information in this document is subject to change without notice. If you find any problems in the documentation, please report them to us in writing. Oracle Corporation does not warrant that this document is error free.

Oracle7, Oracle8, Oracle Parallel Server, Oracle Application Display Manager, Oracle Applications, Oracle Applications Window Manager, Oracle Engineering, Oracle Forms, Oracle Reports, Oracle Browser, Oracle Data Query, Oracle Document Manager, DDE Manager, Oracle Business Manager, Oracle Human Resources, Oracle Office Administrator, Oracle Office Scheduler, Oracle Office Directory, Oracle Assets, Oracle Payables, Oracle Project Accounting, Oracle Purchasing, Oracle Personnel, Oracle Open Gateway, Oracle Order Entry, Oracle Payroll, Oracle Receivables, Oracle Sales Analysis, Oracle Imaging, Oracle Inventory, Oracle\*Mail, Oracle Office Mail, Oracle Manufacturing, Oracle Master Scheduling, Oracle MRP, Oracle SQL\*Tutor, Oracle\*Terminal, Oracle Toolkit, Oracle Work In Progress, SQL\*TextRetrieval, PL/SQL, Pro\*C, Report Card, Oracle Graphics, The Oracle Network Builder, Oracle Bill of Materials, Oracle BookBatch, Oracle BookBuilder, Oracle CASE, Hyper\*SQL, and CASE\*Generator are trademarks of Oracle Corporation.

# **Table of Contents**

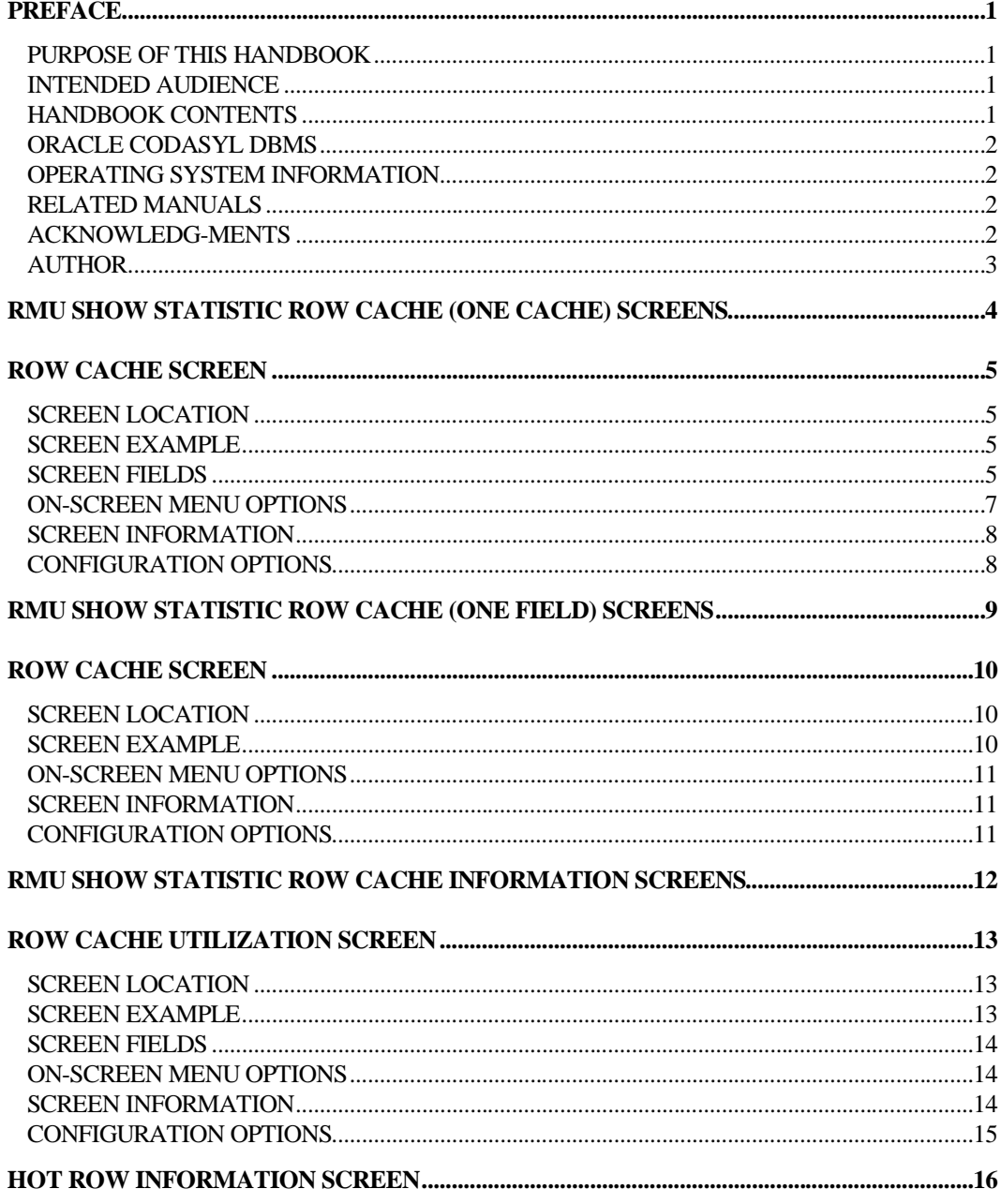

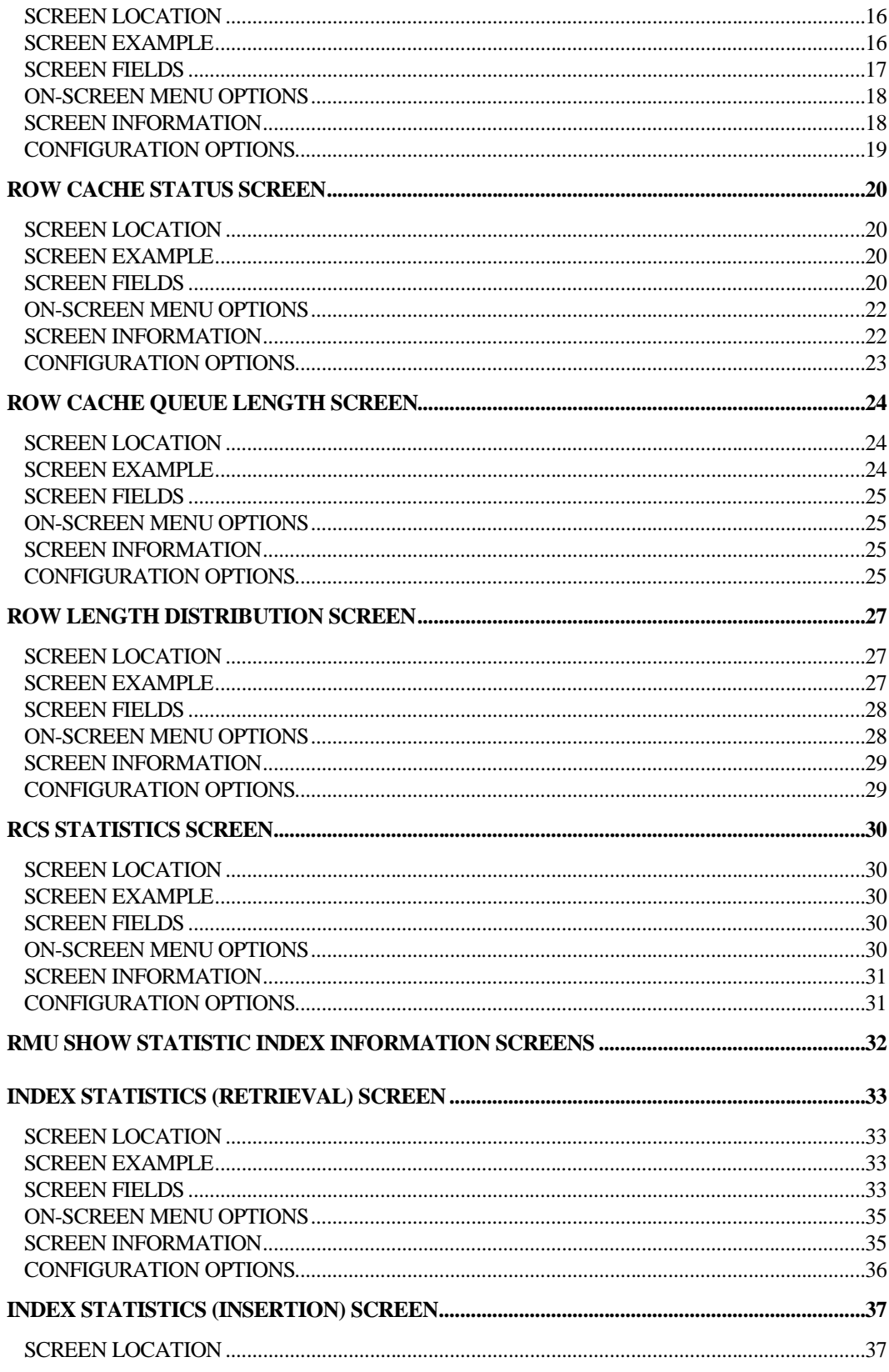

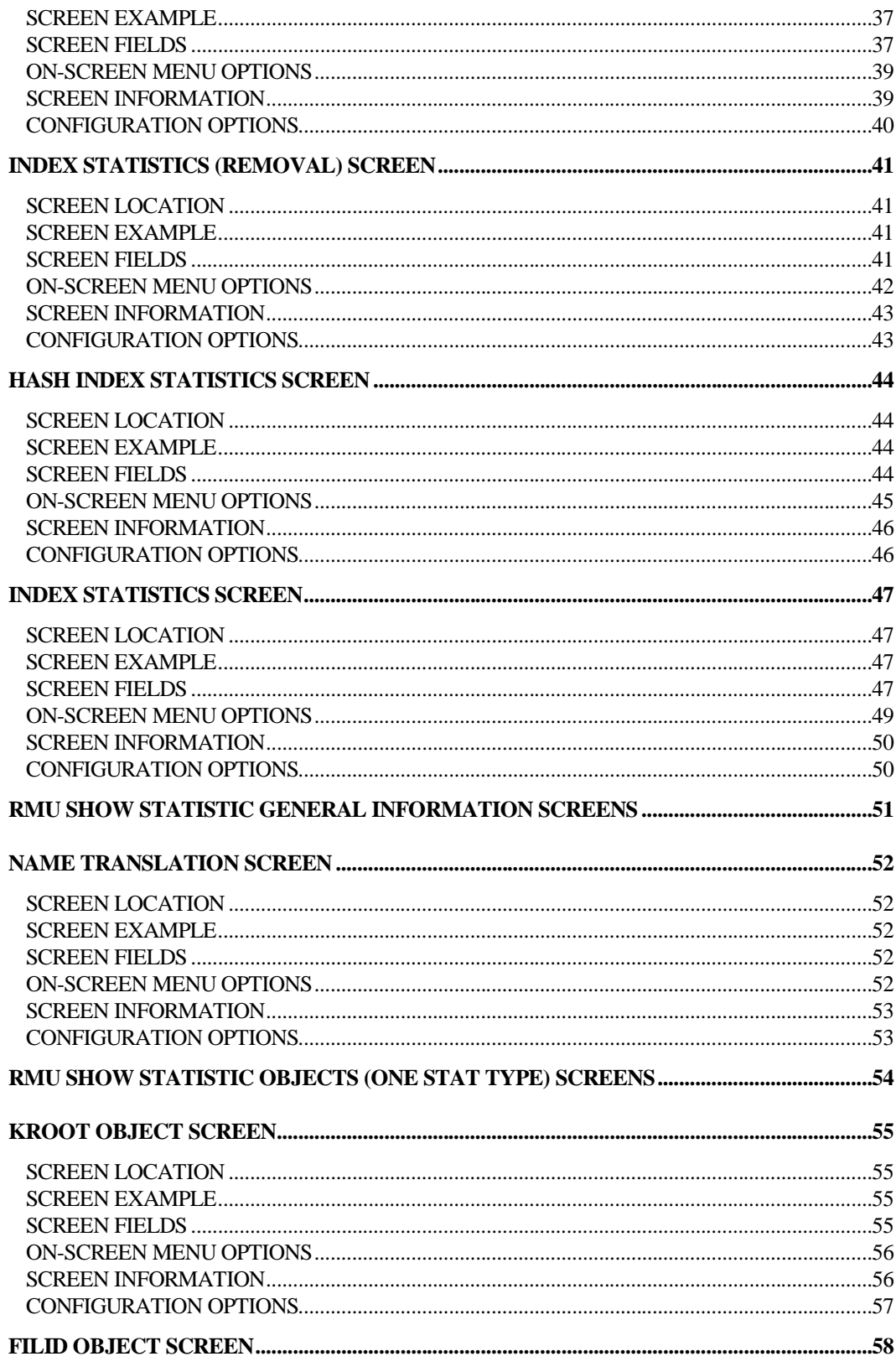

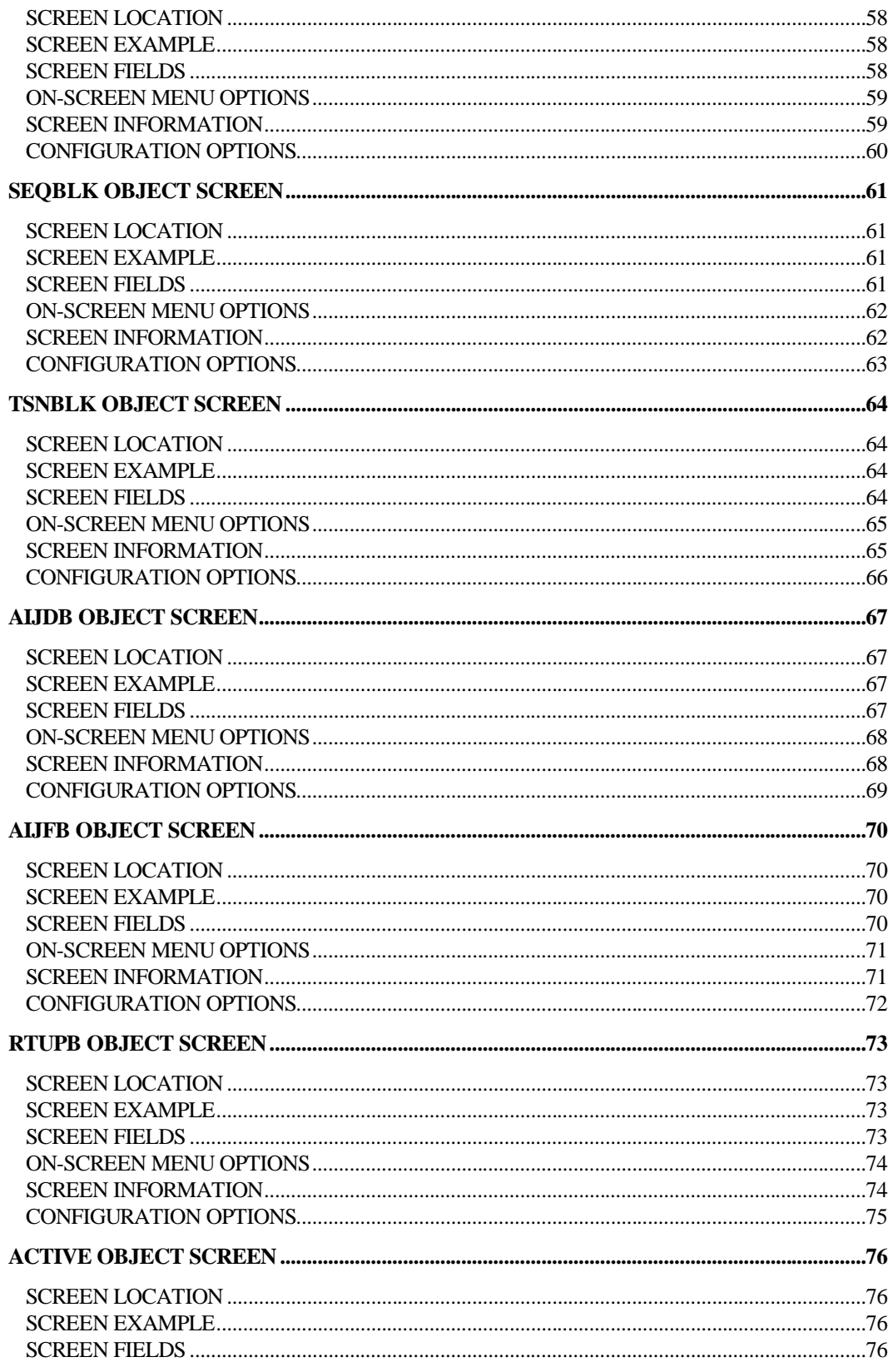

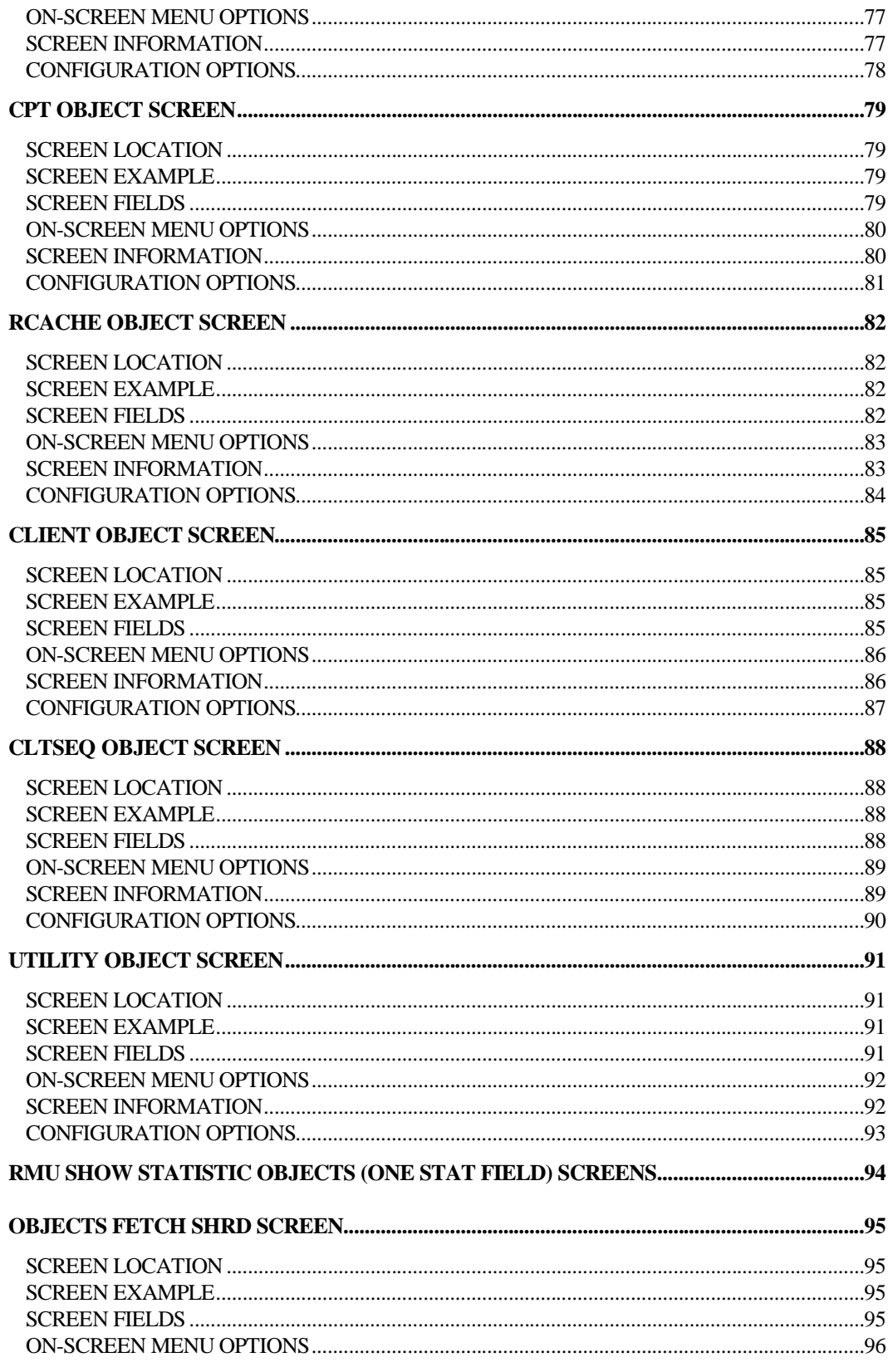

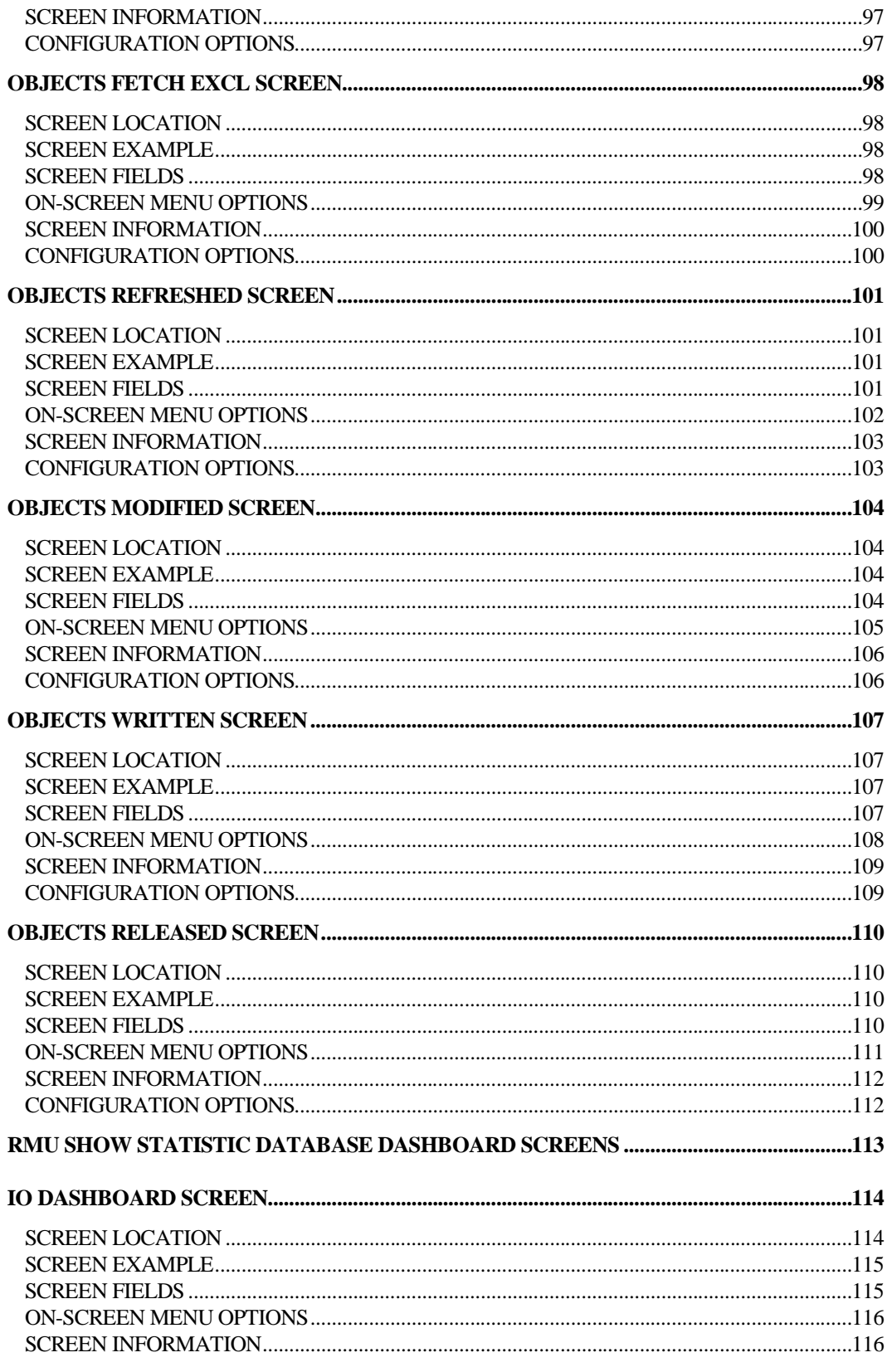

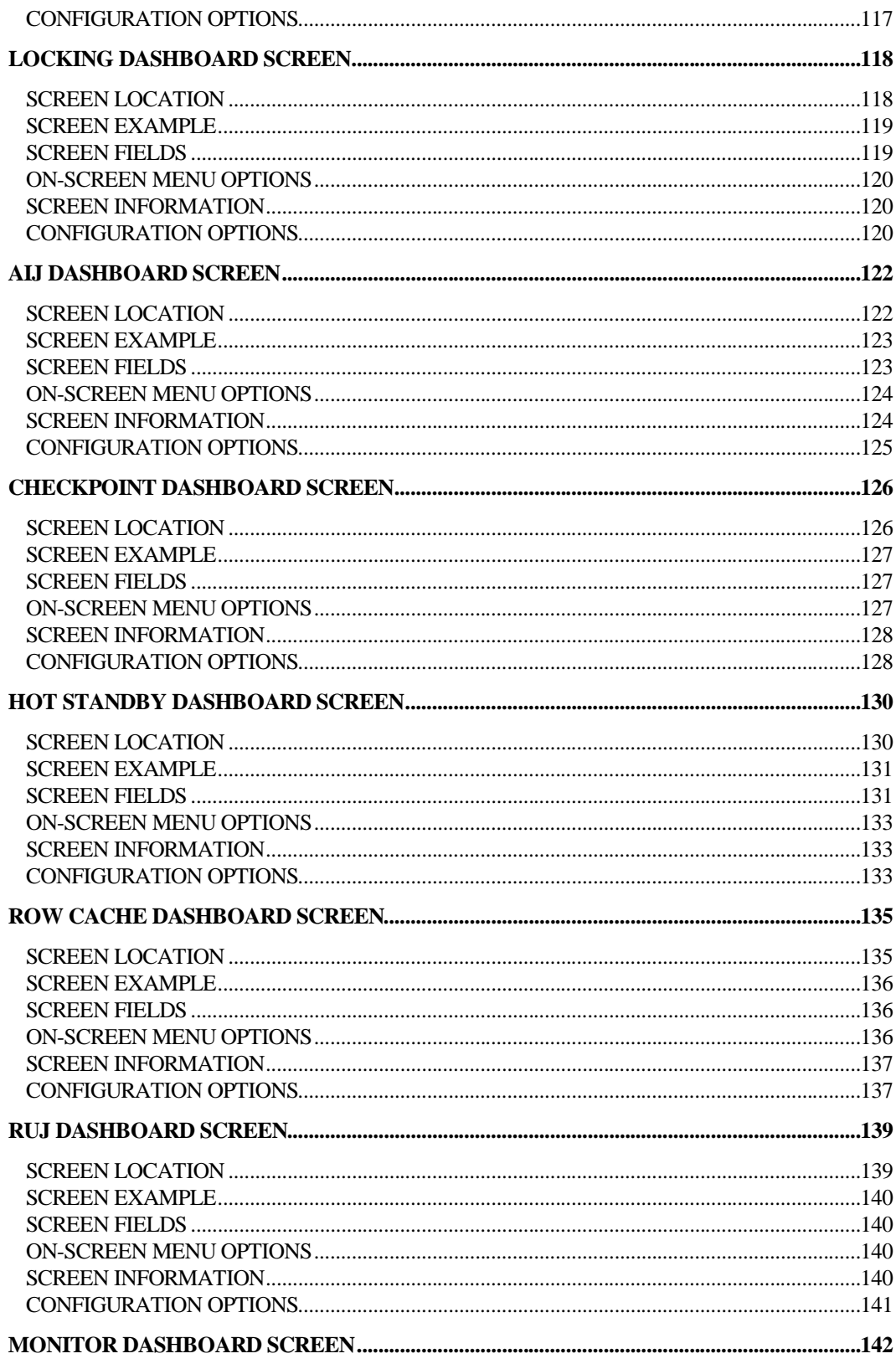

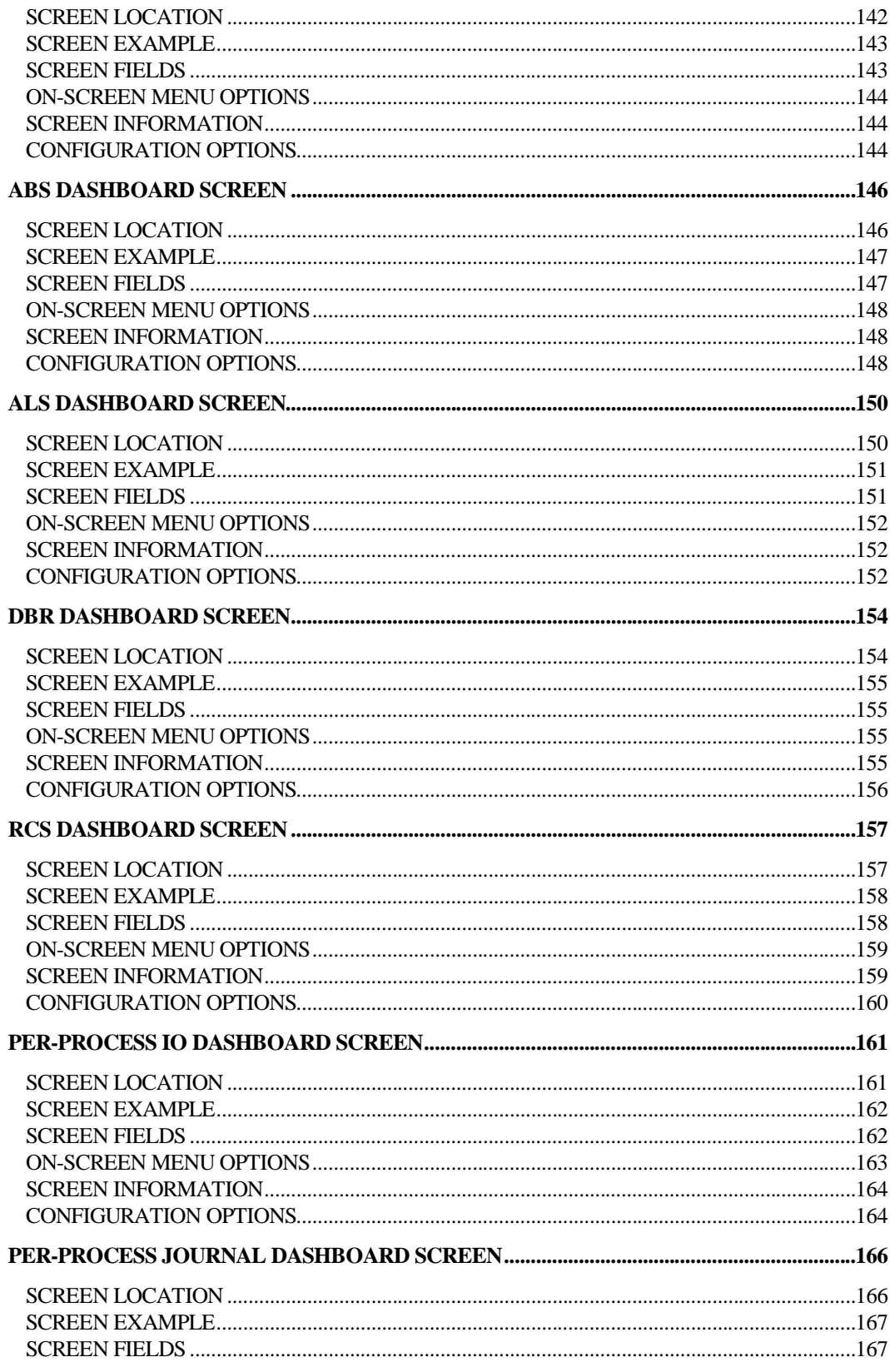

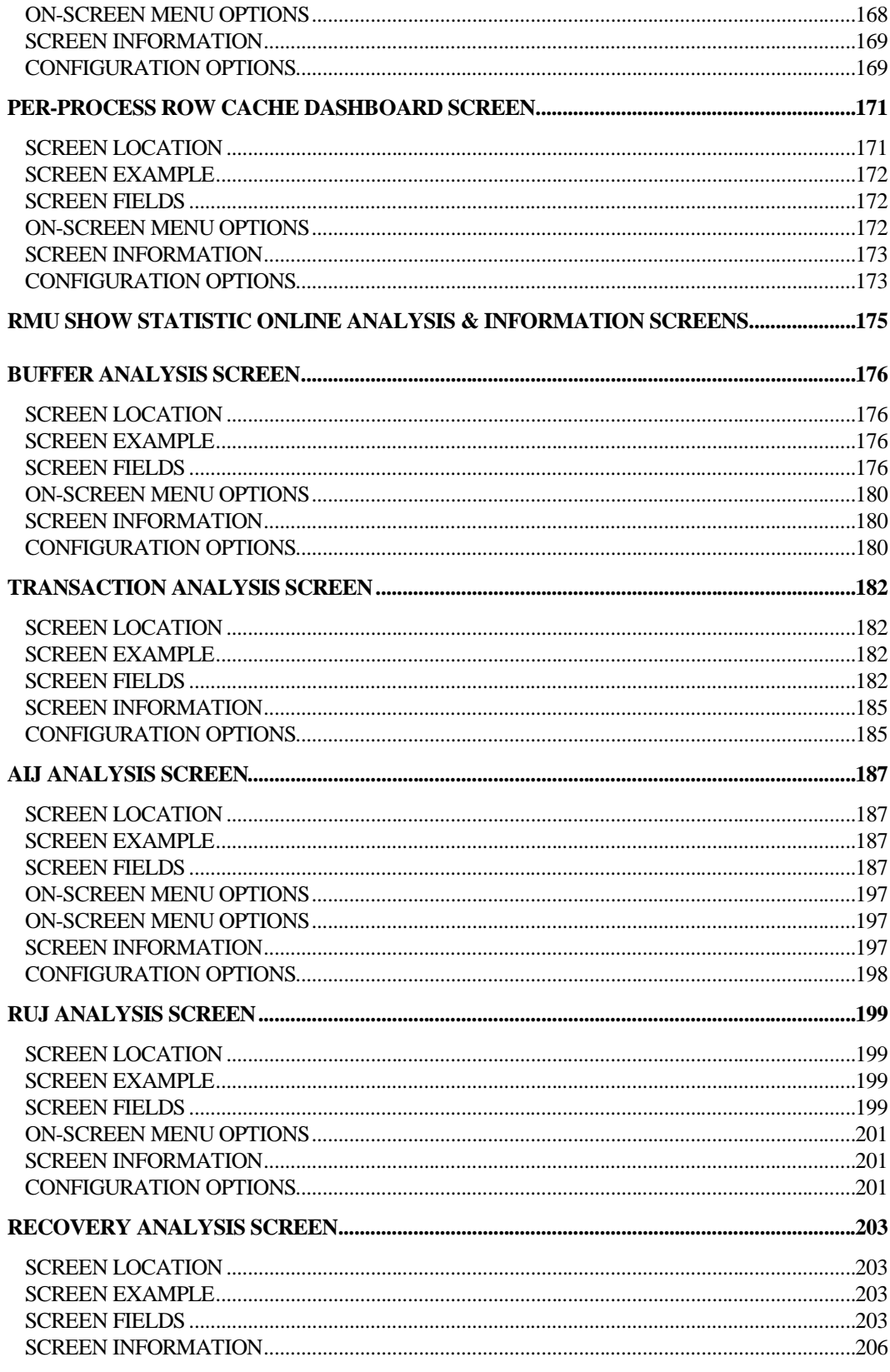

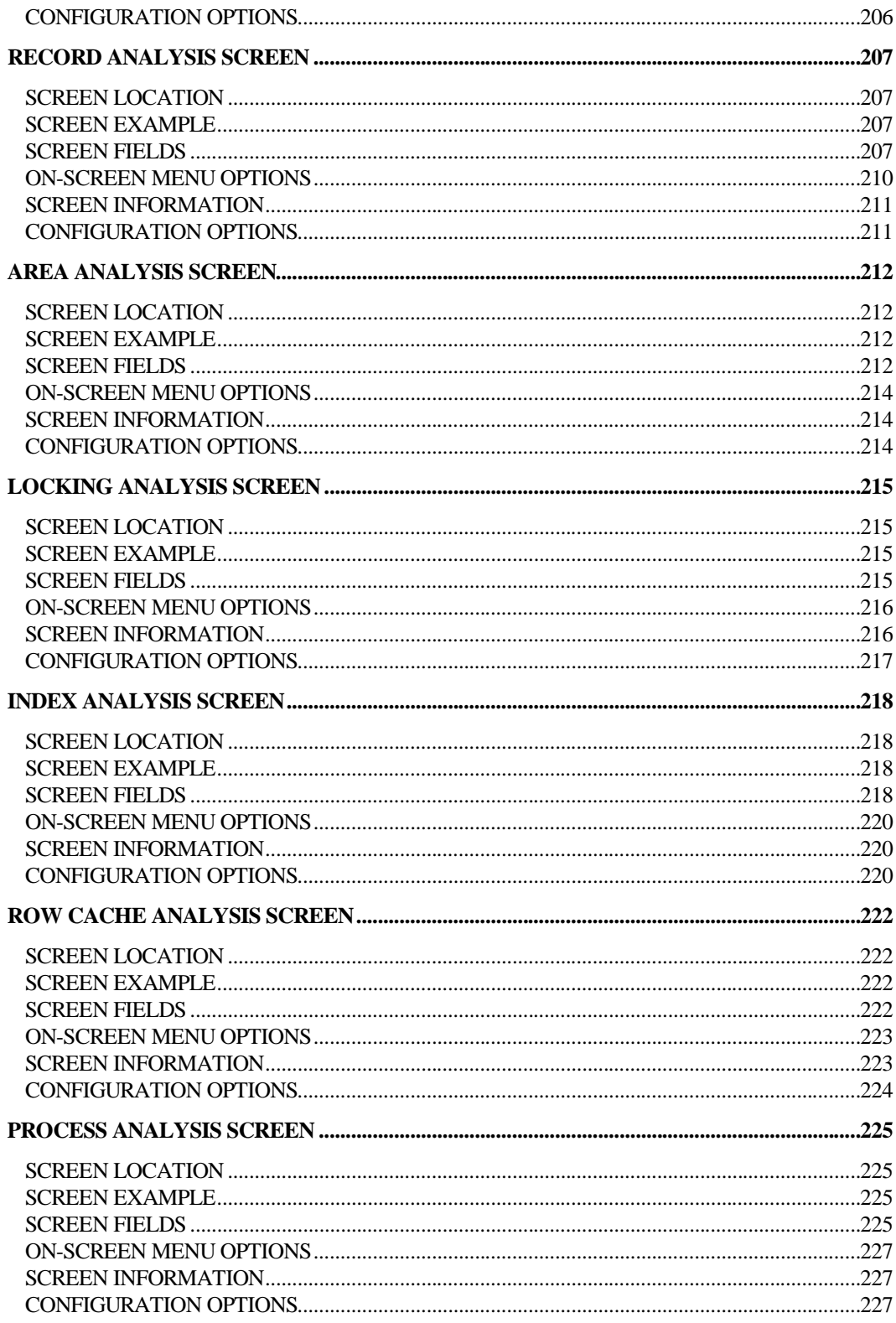

#### **Preface**

# Volume 4 Preface

### **Preface**

Oracle Rdb is a general-purpose high-end database management system based on the relational data model. Applications operate in a client-server environment when accessing the database. The RMU Show Statistic utility is used by DBAs to monitor the operation of the application and analyze performance characteristics of the database.

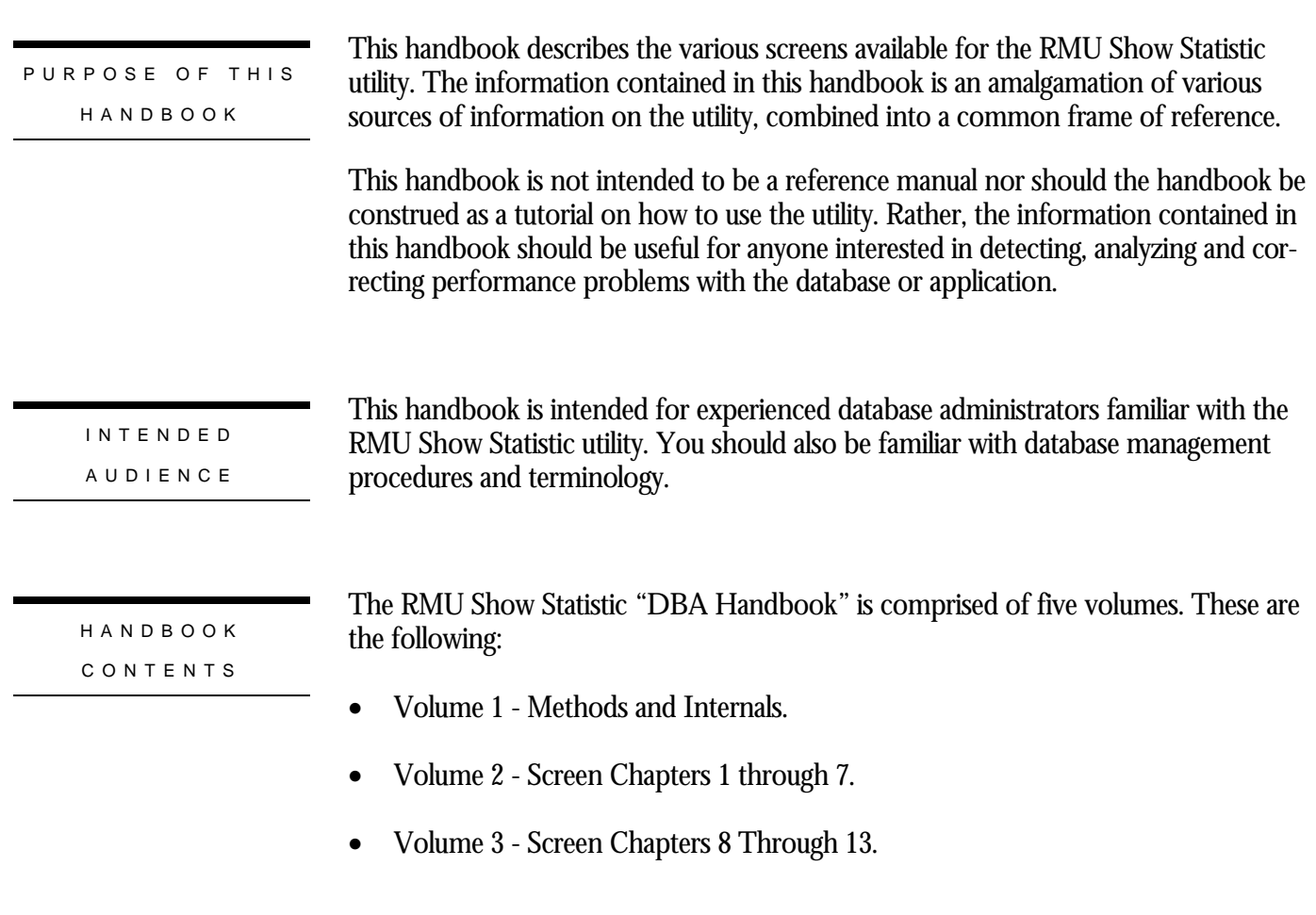

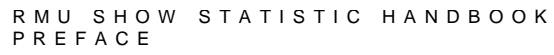

- Volume 4 Screen Chapters 14 Through 22.
- Volume 5 Appendix Information.

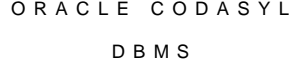

OPERATIN G SYSTE M INFORMATIO N

The information contained in this handbook is, for the most part, operating system independent. However, on the rare occasion when an operating system specific item is discussed, the section will be appropriately highlighted.

This handbook discusses the Oracle Rdb product. However, the RMU Show Statistic utility is almost identical for the Oracle CODASYL DBMS product DBO Show Statistic utility; in fact, it uses a common same source code. Therefore, the few statistic screens that are unique to the Oracle DBMS product are included in this handbook.

RELATED MANUAL S

For more information on the RMU Show Statistic utility, and database performance tuning information in general, please refer to the following Oracle Rdb documentation:

- Oracle Rdb RMU Reference Manual
- Oracle Rdb Guide to Database Maintenance
- Oracle Rdb Guide to Database Performance and Tuning

In addition, there are several "white papers" discussing RMU Show Statistic issues available in **MetaLink**. For information on the MetaLink system, please contact Oracle Client Relations or visit the Oracle Support webpage at

**http://www.oracle.com/support/**

ACKNOWLEDG -

MENT S

A special word of thanks is extended to Simon Pickering for writing the initial version of the Handbook back in 1995, upon which this new version is loosely based.

A word of thanks is also extended to Kathy Oakey, Bill Gettys, Lilian Hobbs and all the other Oracle Rdb consultants who begged and pleaded for more detailed performance analysis screens to make their job easier. Without these suggestions and ideas, the RMU Show Statistic utility would not be as powerful as it is today.

Finally, I have to thank Anna Logan, who wrote the *Guide to Database Performance and Tuning* manual. She diligently kept after me to keep the "help" documentation up-to-

```
RMU SHOW STATISTIC HANDBOO K
PREFAC E
```
date, even when I was adding screens to the RMU Show Statistic was utility on a daily basis.

AUTHO R

If you have any comments, suggestions or corrections for this handbook, please forward them to the author at the following email address:

#### **rjanders@us.oracle.com**

# **Chapter** 14

# Row Cache (One Cache) **Screens**

## **RMU Show Statistic Row Cache (One Cache) Screens**

The "Row Cache (One Cache)" menu screens display information about specific row caches.

## **Row Cache Screen**

This screen monitors a specific row cache.

The name in parenthesis in the header region of the screen reflects your row cache selection.

SCREEN LO C A TIO N

This screen resides in the "Row Cache (One Cache)" menu.

SCREEN EXAMPLE

The following is an example of the "Row Cache (cache)" screen:

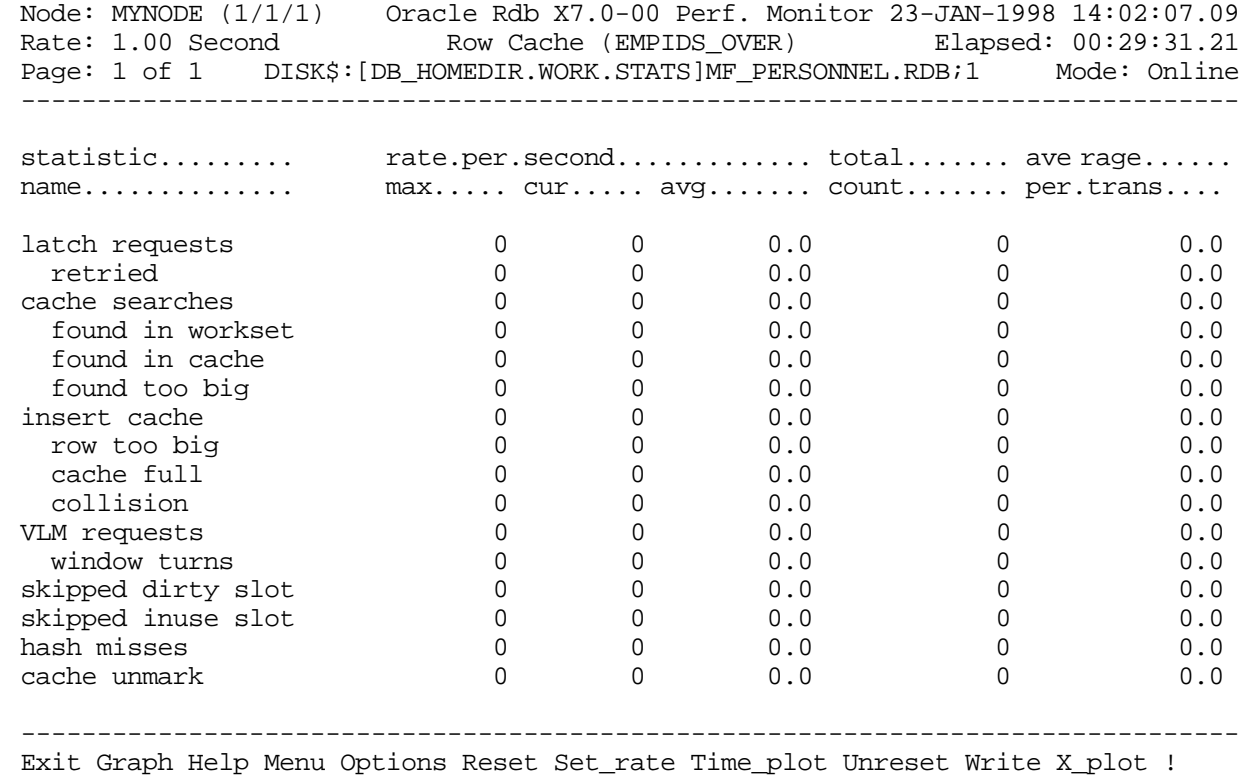

#### SCREEN FIELD S

latch requests This field displays the total number of latch requests that have occurred. A latch is requested whenever an internal data structure needs to be atomically modified, and indicates a potential stall point. The duration of the latch is essentially nonmeasurable.

- retried This field indicates the latch could not be immediately acquired and the latch had to be requested again. This field provides an indication of the contention on the row cache. Ideally, this field should be as close to zero as possible.
- cache searches This field displays the total number of times the row cache was searched for a particular row DBKEY. Values within this field are subdivided into the following fields:
	- found in workset
	- found in cache
	- found too big
- found in workset This field indicates the particular row was found in the process' working set and no additional work was required to fetch the row. This is the ideal situation.
	- found in cache This field indicates the particular row was not found in the process' working set, but was found in the global row cache. When this occurs, it is possible that the process will have to make room in the working set by removing an existing row to the global cache.
	- found too big This field indicates the particular row was found in the global cache, but the row is now too large to fit into the specified cache buffer. At one time, the row fit into the cache, but it no longer does. Therefore, the cache effectiveness is reduced because a cache entry is reserved for the row but no row caching is possible.
		- insert cache This field indicates the total number of times new rows have been inserted into the row cache. Values within this field are subdivided into the following fields
			- row too big
			- cache full
			- collision
		- row too big This field indicates the row was initially too large to fit into the specified row cache buffer.
			- cache full This field indicates that all row cache entries were modified and could not be flushed to disk in order to make space for the new row. This is an indication that the row cache checkpoint intervals specified for the database may be too large.
			- This field displays the total number of row cache hash table collisions that occurred collisionwhen inserting new rows. This field provides an indication of the effectiveness of the cache size.

VLM requests This field displays the number of VLM requests made.

- window turns This field displays the number of VLM requests made for which the VLM address range was not immediately available.
- skipped dirty slot This field displays the total number of cache entries that could not be replaced because the slot contained modified data rows. This field provides an indication of the relative amount of work required to find space in order to insert a new row into the cache.
- skipped inuse slot This field displays the total number of cache entries that could not be replaced because the slot was referenced by other processes. This field provides an indication of the relative amount of work required to find space in order to insert a new row into the cache.
	- hash misses This field displays the total number of times the row cache hash table overflowed.
	- cache unmark This field displays the total number of times a row in the cache was flushed to disk, thus making it eligible to be replaced. However, this field does not indicate whether or not the row was emptied from the cache.

ON-SCREEN MENU OPTION S

This section discusses the on-screen menu options available to this screen. Remember that the Exit, Help (?), Menu, Set\_rate, Write and (!) on-screen menu options are available on all screens unless otherwise noted.

- Graph This on-screen menu option displays a histogram graph instead of numbers.
- This on-screen menu option displays numeric statistics instead of histogram graph. Numbers
- This on-screen menu option displays a menu containing options for writing all of the Options screens to a text file named STATISTICS.RPT. This option should be used with care because it generates a very large output file.
	- This on-screen menu option resets temporarily resets the statistic information. Use Reset the "Unreset" on-screen menu option to restore the original statistic information.
- Time\_plot This on-screen menu option plots a specific field's value by time.
	- Unreset This on-screen menu option restores the original statistic values after using "Reset" option.
	- X\_plot This on-screen menu option plots a specific field's value using scatter-based display.

#### RMU SHOW STATISTIC HANDBOO K CHAPTER 14 - ROW CACHE (ONE CACHE) SCREEN S

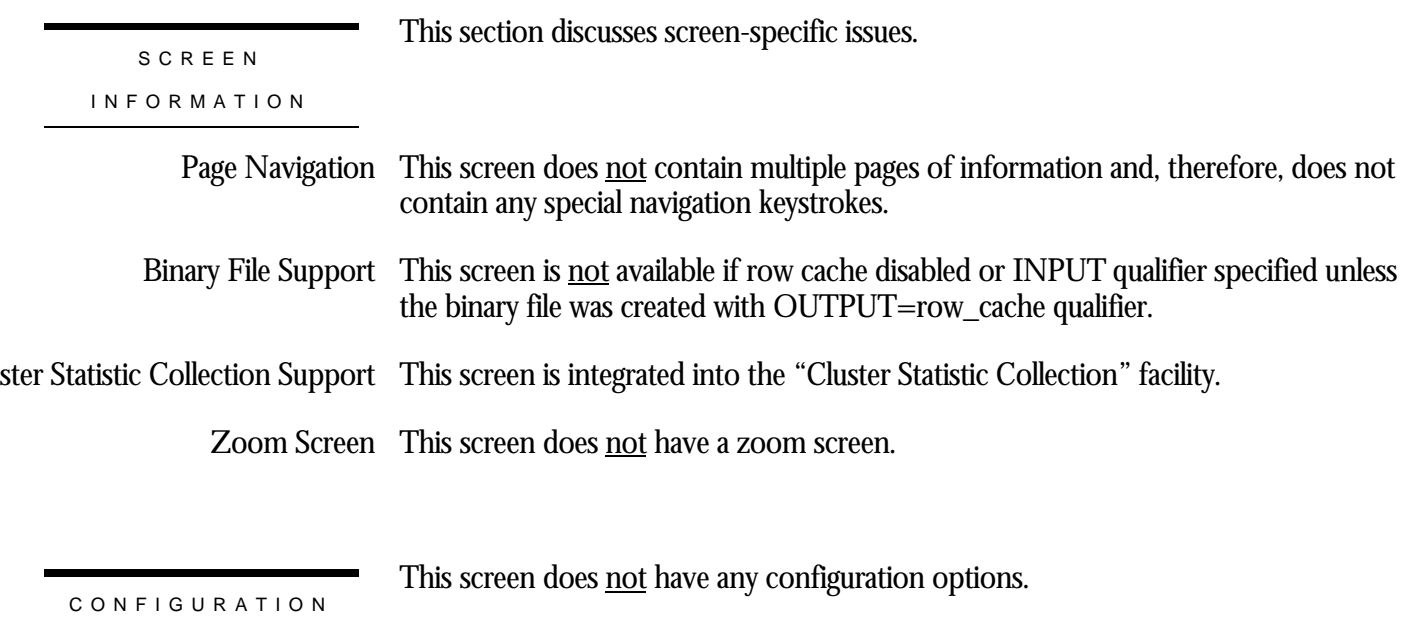

OPTION S

## **Chapter**

15

# Row Cache (One Field) Screens

## **RMU Show Statistic Row Cache (One Field) Screens**

The "Row Cache (One Field)" menu screens display information on a specific statistic field for all row caches.

## **Row Cache Screen**

This screen monitors a specific statistic field for all available row caches.

The name in parenthesis in the header region of the screen reflects your statistic field selection.

SCREEN LOCATION

This screen resides in the "Row Cache (One Field)" menu.

SCREEN EXAMPLE

The following is an example of the "Row Cache (field)" screen:

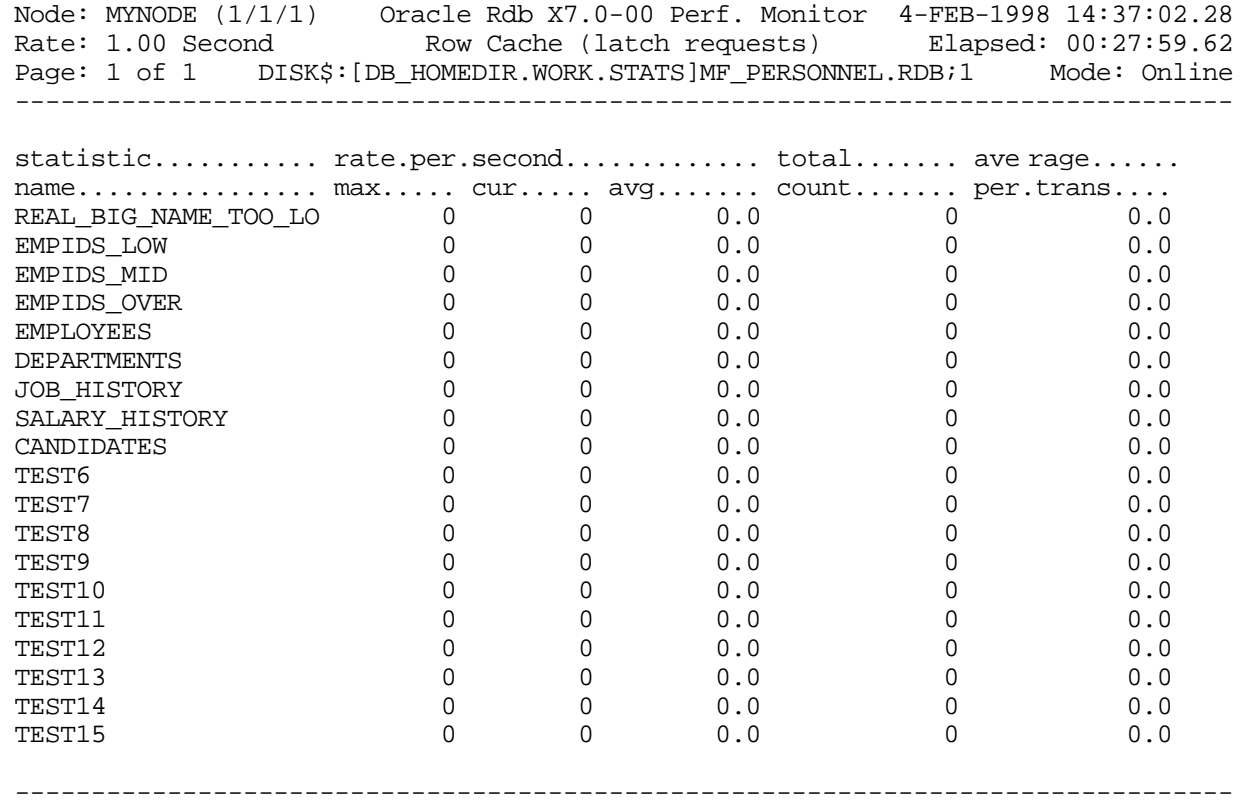

Exit Graph Help Menu >next\_page <prev\_page Options Reset Set\_rate Time\_plot Writ

#### RMU SHOW STATISTIC HANDBOO K CHAPTER 15 - ROW CACHE (ONE FIELD) SCREEN S

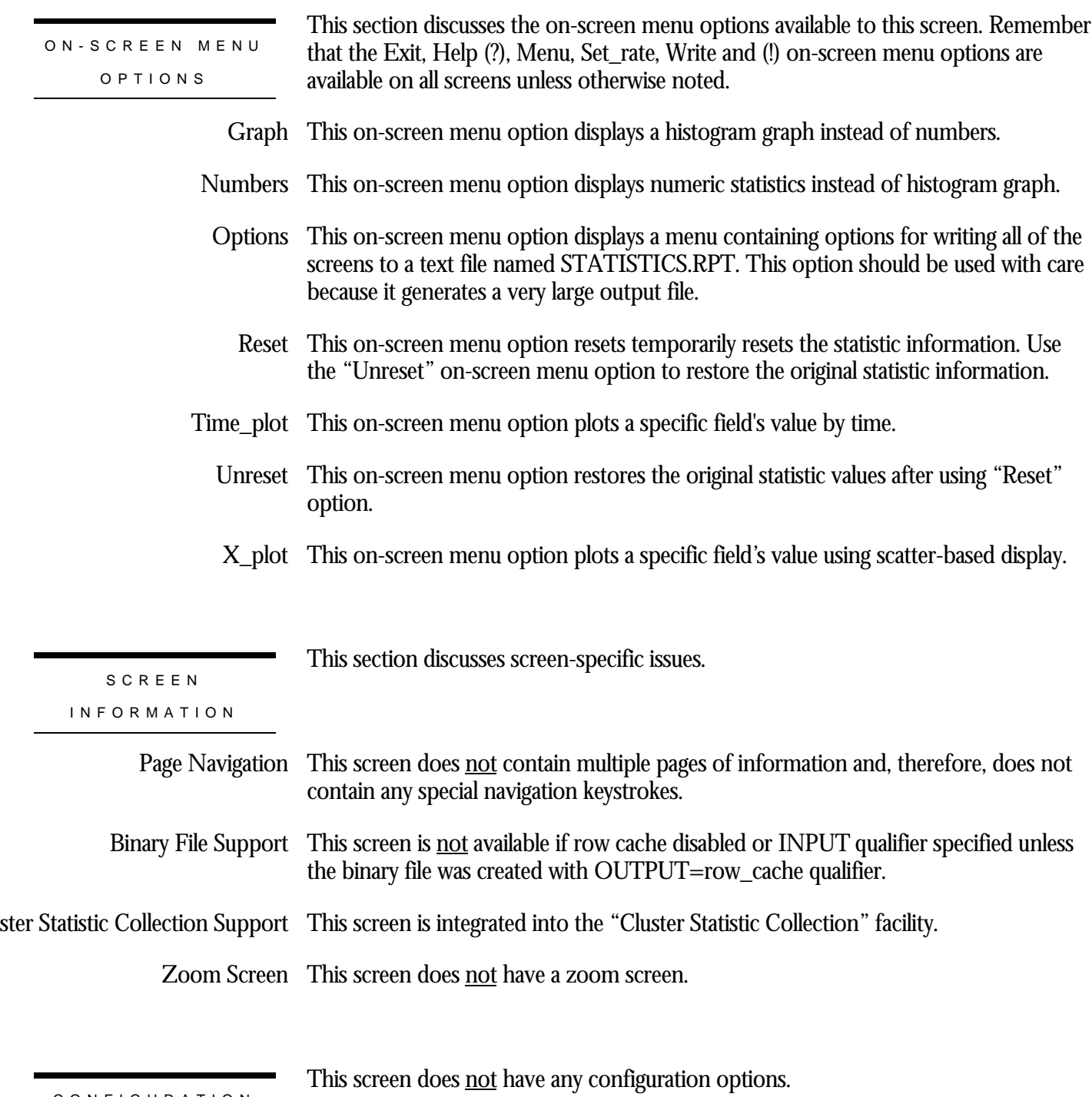

CONFIGURATIO N OPTION S

# **Chapter** 16

# Row Cache Information Screens

## **RMU Show Statistic Row Cache Information Screens**

The "Row Cache Information" menu screens display detailed summary information for all row caches.

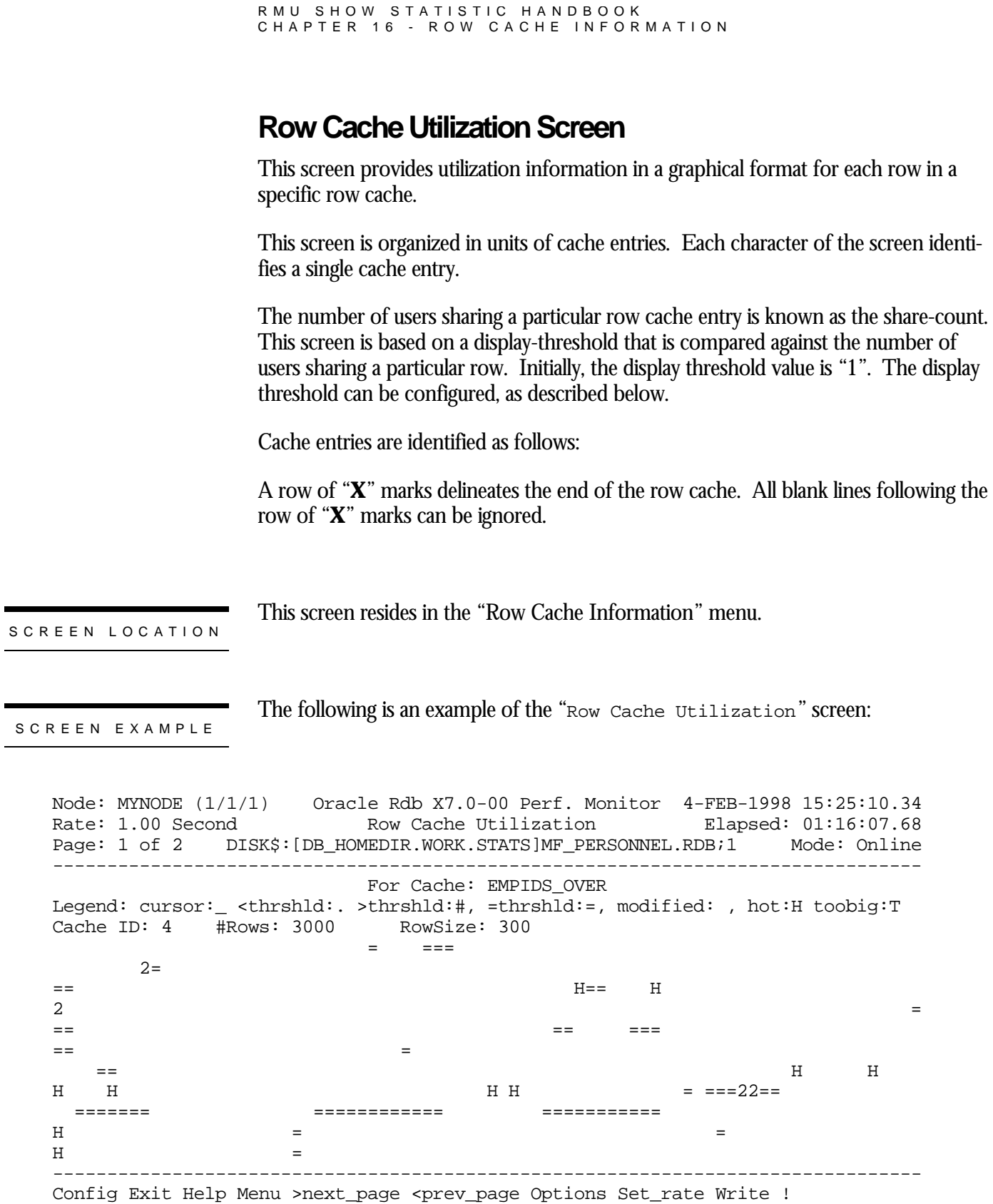

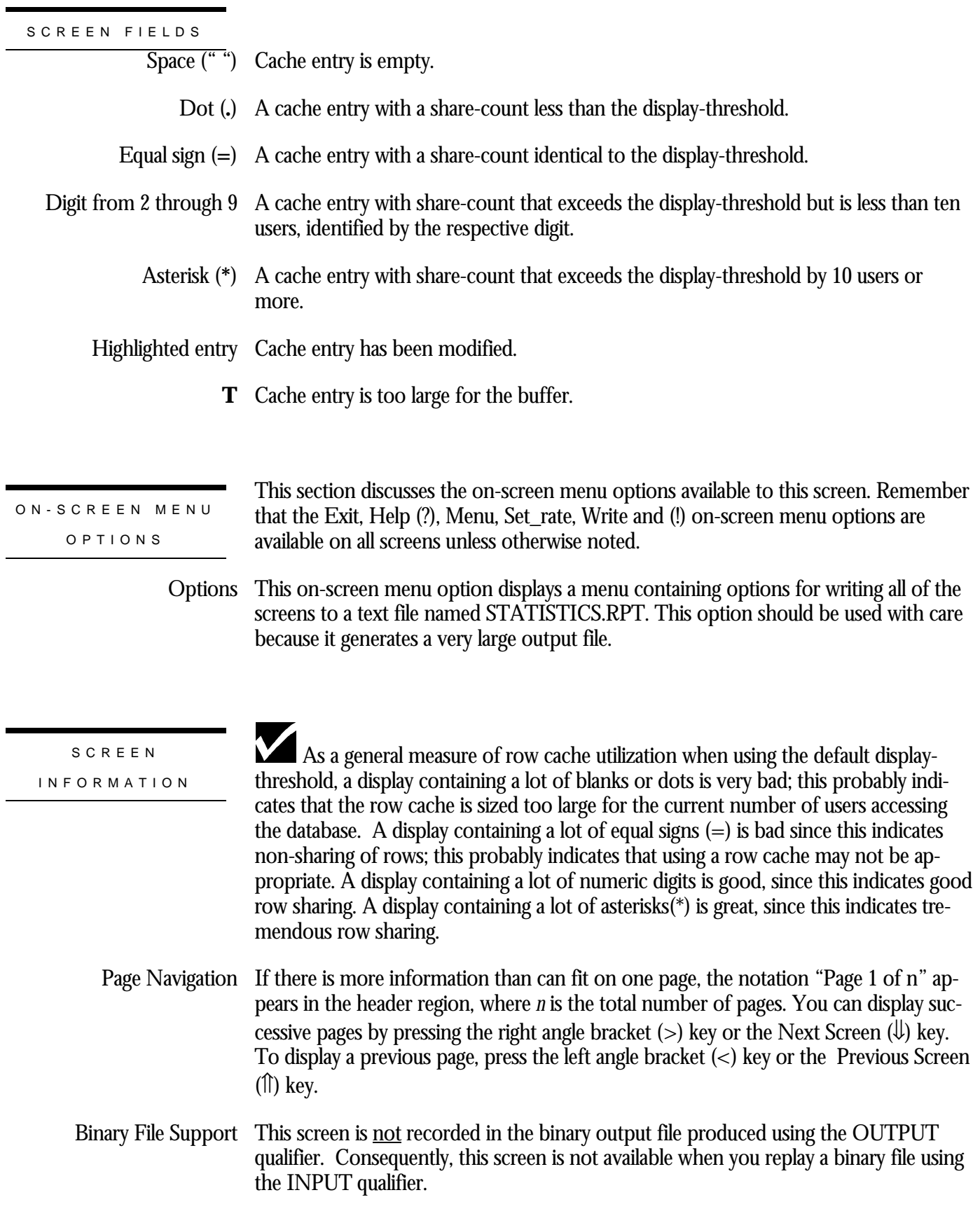

#### RMU SHOW STATISTIC HANDBOO K CHAPTER 16 - ROW CACHE INFORMATIO N

ster Statistic Collection Support This screen is <u>not</u> integrated into the "Cluster Statistic Collection" facility.

Zoom Screen  $\,$  This screen does <u>not</u> have a zoom screen.

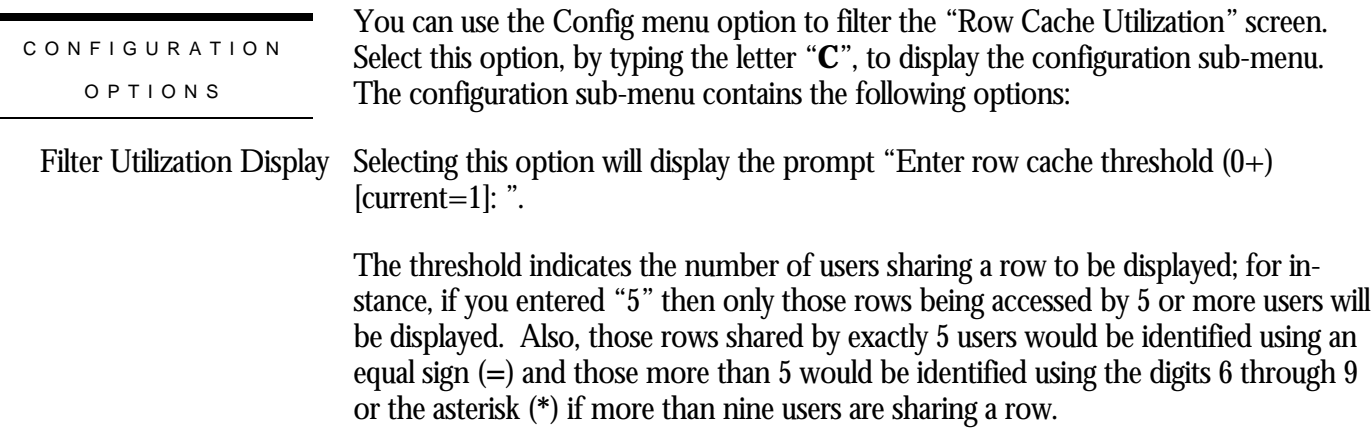

## **Hot Row Information Screen**

This screen displays a list of the most frequently accessed rows for a specific row cache.

The "Hot Row Information" screen contains a list of the hottest, or most heavily shared, rows in the row cache. The list is sorted in descending shared frequency and ascending DBKEY sequence.

The sorting algorithm ensures that the first displayed page contains the set of hottest rows while the last displayed page contains the coldest rows.

In order to display the largest possible amount of information, the "Hot Row Information" screen is divided into two columns. The information should be viewed from left-to-right, and top-to-bottom. For example, the left column of row 1 contains the first hottest row, while the right column of row 1 contains the second hottest row, and so on.

This screen resides in the "Row Cache Information" menu.

SCREEN LOCATION

SCREEN EXAMPLE

The following is an example of the "Hot Row Information" screen:

#### RMU SHOW STATISTIC HANDBOO K CHAPTER 16 - ROW CACHE INFORMATION

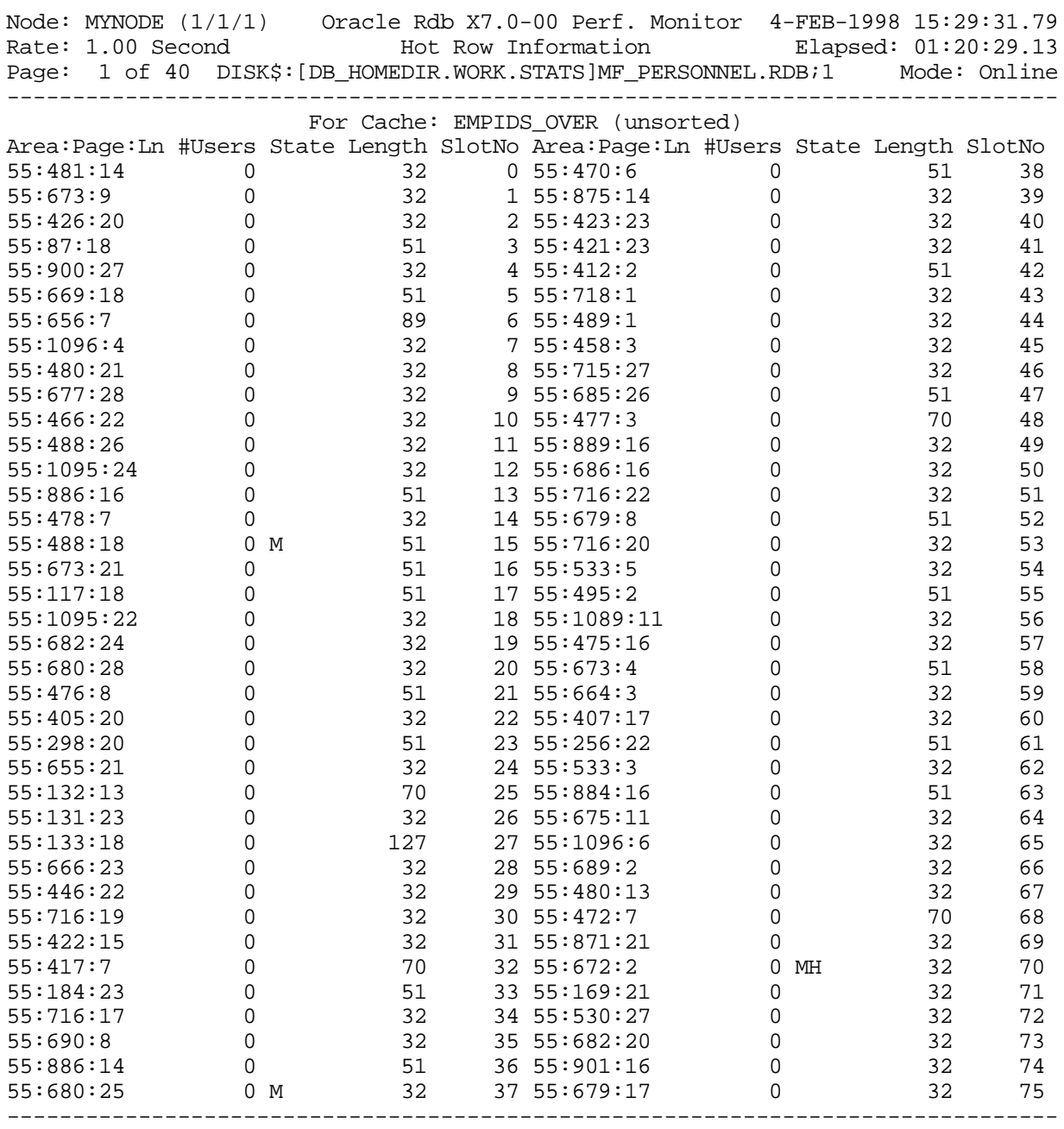

Config Exit Help Menu >next\_page <prev\_page Options Set\_rate Write Zoom !

SCREEN FIELD S

Area:Page:Ln This field identifies the DBKEY of the row. These are logical area DBKEYs. In the above example, the area 55 refers to logical area 55. For more information on how to identify the logical area name, please refer to Appendix G.

The value "Reserved" indicates a cache entry that is reserved for future use.

The value "Empty:*n*" indicates an empty cache entry with its corresponding slot number for identification.

- This field indicates the number of users sharing the row. Ideally, this field should not #Users contain the value "0" since this indicates wasted row cache entries.
	- This field indicates the various states of the row in the cache. Values are the following: State

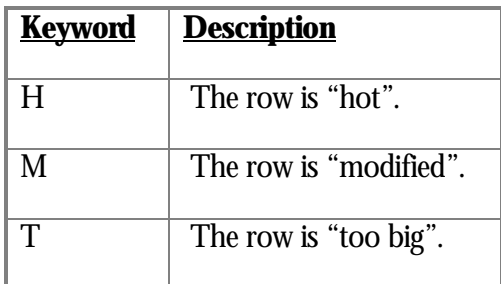

SlotNo This field identifies the internal slot number of the cache entry.

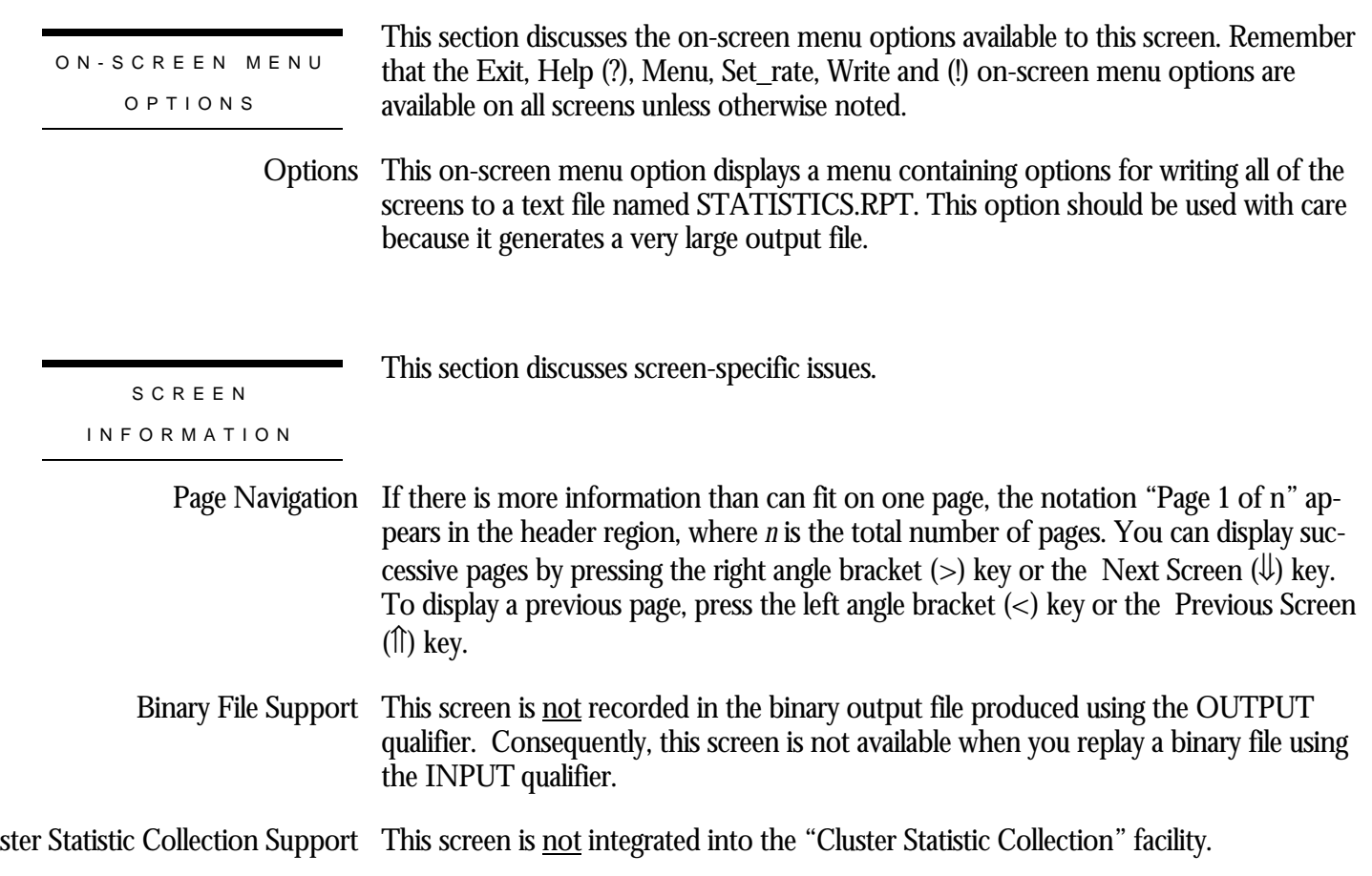

#### RMU SHOW STATISTIC HANDBOO K CHAPTER 16 - ROW CACHE INFORMATIO N

Zoom Screen The zoom screen displays row cache information on its zoom screen.

You can use the Config menu option to configure the "Hot Row Information" screen. Select this option, by typing the letter "**C**", to display the configuration submenu. The configuration sub-menu contains the following options: CONFIGURATIO N OPTION S

- Unsorted display This configuration option displays the "Hot Row Information" screen in an unsorted order.
- This configuration option displays the "Hot Row Information" screen sorted in descending frequency order. Sort by frequency
- Sort by DBKEY This configuration option displays the "Hot Row Information" screen sorted in ascending DBKEY order.

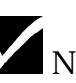

Note that "Reserved" entries are displayed first since they represent potential DBKEYs.

- This configuration option displays the "Hot Row Information" screen sorted by modified rows in ascending DBKEY order. Sort by "Marked"
	- This configuration option displays the "Hot Row Information" screen by hottest rows in ascending DBKEY order. Sort by "Hot"
- This configuration option displays the "Hot Row Information" screen by too large rows in ascending DBKEY order. Sort by "Too Big"

## **Row Cache Status Screen**

This screen provides overall status information for a specific row cache. The information displayed is extremely dynamic and changes constantly on a high-throughput system.

The "Row Cache Status" screen can also be configured to fine-tune the information displayed.

This screen resides in the "Row Cache Information" menu.

SCREEN LOCATION

The following is an example of the "Row Cache Status" screen:

SCREEN EXAMPLE

Node: MYNODE (1/1/1) Oracle Rdb X7.0-00 Perf. Monitor 5-FEB-1998 12:35:36.30<br>Rate: 1.00 Second Row Cache Status Elapsed: 00:00:23.08 Row Cache Status Page: 1 of 1 DISK\$:[DB\_HOMEDIR.WORK.STATS]MF\_PERSONNEL.RDB;1 Mode: Online -------------------------------------------------------------------------------- For Cache: EMPIDS\_OVER Statistic.Name Stat.Value Percent Total slots: 3000 100.0% Slot Length: 300 Hash slots: 4096 Slots full: 0 0.0% Use: 0 0.0% Slots empty: 3000 100.0% Rsv: 0 0.0% Marked Slots: 0 0.0% Hot: 0 0.0% Cold: 0 0.0% Clean Slots: 3000 100.0% Hot: 0 0.0% Cold: 3000 100.0% Used Space: 0k 0.0%<br>Wasted Space: 0k 0.0% Wasted Space: 0k 0.0% Free Space: 900k 100.0% Hash Que Lengths: Empty:4096 1:0 2:0 3:0 4+:0 Cursor position: 0 of 3000 wrapped 0 times Cache latched: No Cache is full: No Cache modified: No Section name: RDM70R\_2H73LA80 (2075 pages each 512 bytes) Number of checkpoints: None Cache Recovery: 157:2 --------------------------------------------------------------------------------

Config Exit Help Menu Options Set\_rate Write !

SCREEN FIELDS

- Statistic Name This field identifies the row cache statistic located directly underneath this column header.
	- Stat Value This field identifies the corresponding statistic field value.
		- This field identifies the corresponding statistic field value expressed as a percentage of Percent the corresponding maximum value.
	- Total slots This field identifies the total number of rows that can be stored in the row cache.
	- Slot Length This field identifies the maximum record length, including internal overhead, that can be stored in a cache entry.

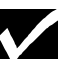

Note that this means the actual maximum user record length will be at least five bytes smaller than this value.

- This field identifies the total number of internal hash table slots are used to map rec-Hash slots ords stored in the row cache.
	- Slots full  $\;$  This field identifies the total number of slots that are full.

Use field This field identifies the total number of slots that are full and referenced by one or more users.

- Slots empty This field identifies the total number of slots that are empty.
	- This field identifies the total number of slots that are reserved. Rsv
- Marked Slots This field identifies the total number of slots that are currently modified.
	- This field identifies the total number of slots that are currently modified and hot, Hot which is after-image journal information has been written since the last checkpoint.

Cold field This field identifies the total number of slots that are currently modified and cold.

- Clean Slots This field identifies the total number of slots that are currently un-modified.
	- This field identifies the total number of slots that are currently un-modified and hot, Hot which is after-image journal information has been written since the last checkpoint.

#### Cold field This field identifies the total number of slots that are currently modified and cold

Used Space This field identifies the total size of all rows actually stored in the row cache.

RMU SHOW STATISTIC HANDBOO K CHAPTER 16 - ROW CACHE INFORMATIO N

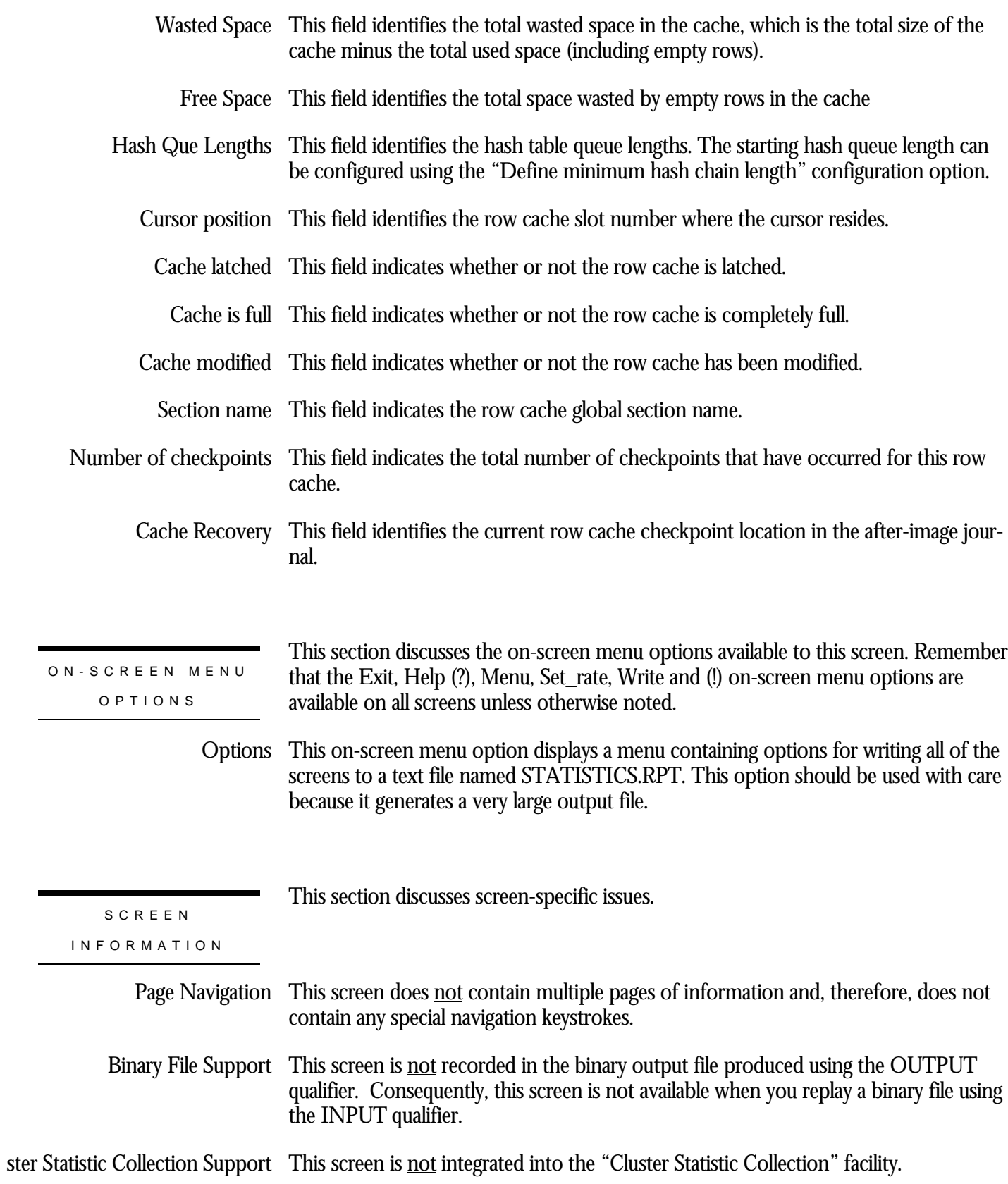

#### RMU SHOW STATISTIC HANDBOO K CHAPTER 16 - ROW CACHE INFORMATIO N

Zoom Screen  $\,$  This screen does <u>not</u> have a zoom screen.

CONFIGURATIO N OPTION S

You can use the Config menu option to configure the "Row Cache Status" screen. Select this option, by typing the letter "**C**", to display the configuration sub-menu. The configuration sub-menu contains the following options:

This configuration option specifies the starting hash table queue length to be displayed by the "Hash Que Lengths" field. ine minimum hash chain length

### **Row Cache Queue Length Screen**

This screen helps you determine the relative CPU performance impact of row caching. Poor CPU performance can result if many hash table collisions occur.

Each character position of the screen identifies a specific hash table entry. The character, if any, identifies the length of that entry's queue. The asterisk (\*) denotes a queue length of 10 or more.

The line of "**X**" marks indicates the end of the display. All blank lines following the row of "**X**" marks can be ignored.

The number of rows in the row cache affects the size of the corresponding hash table. Hash table queue lengths can be controlled by increasing or decreasing the number of row cache entries.

This screen resides in the "Row Cache Information" menu.

SCREEN LOCATION

SCREEN EXAMPLE

The following is an example of the "Row Cache Queue Length" screen:

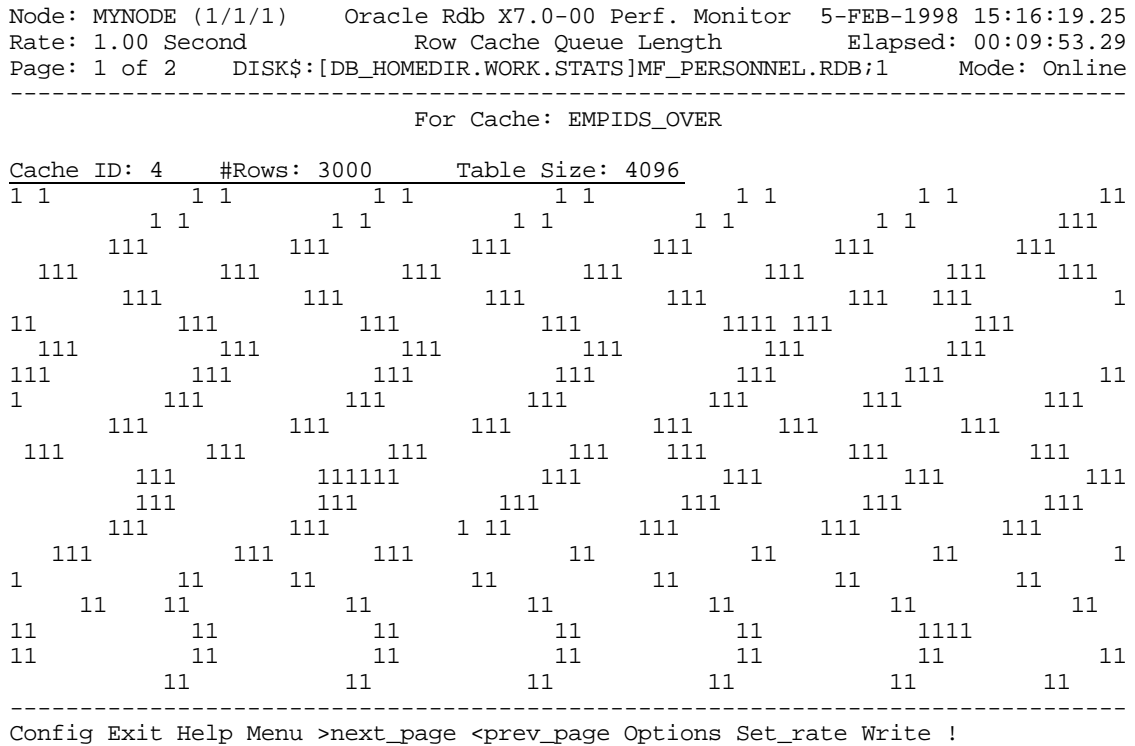
### SCREEN FIELD S

Cache ID This field identifies the internal identifier for the row cache.

This field identifies the total number of rows in the row cache. #Rows

Table Size This field identifies the total number of hash table entries for the row cache.

ON-SCREEN MENU OPTION S

This section discusses the on-screen menu options available to this screen. Remember that the Exit, Help (?), Menu, Set\_rate, Write and (!) on-screen menu options are available on all screens unless otherwise noted.

This on-screen menu option displays a menu containing options for writing all of the Options screens to a text file named STATISTICS.RPT. This option should be used with care because it generates a very large output file.

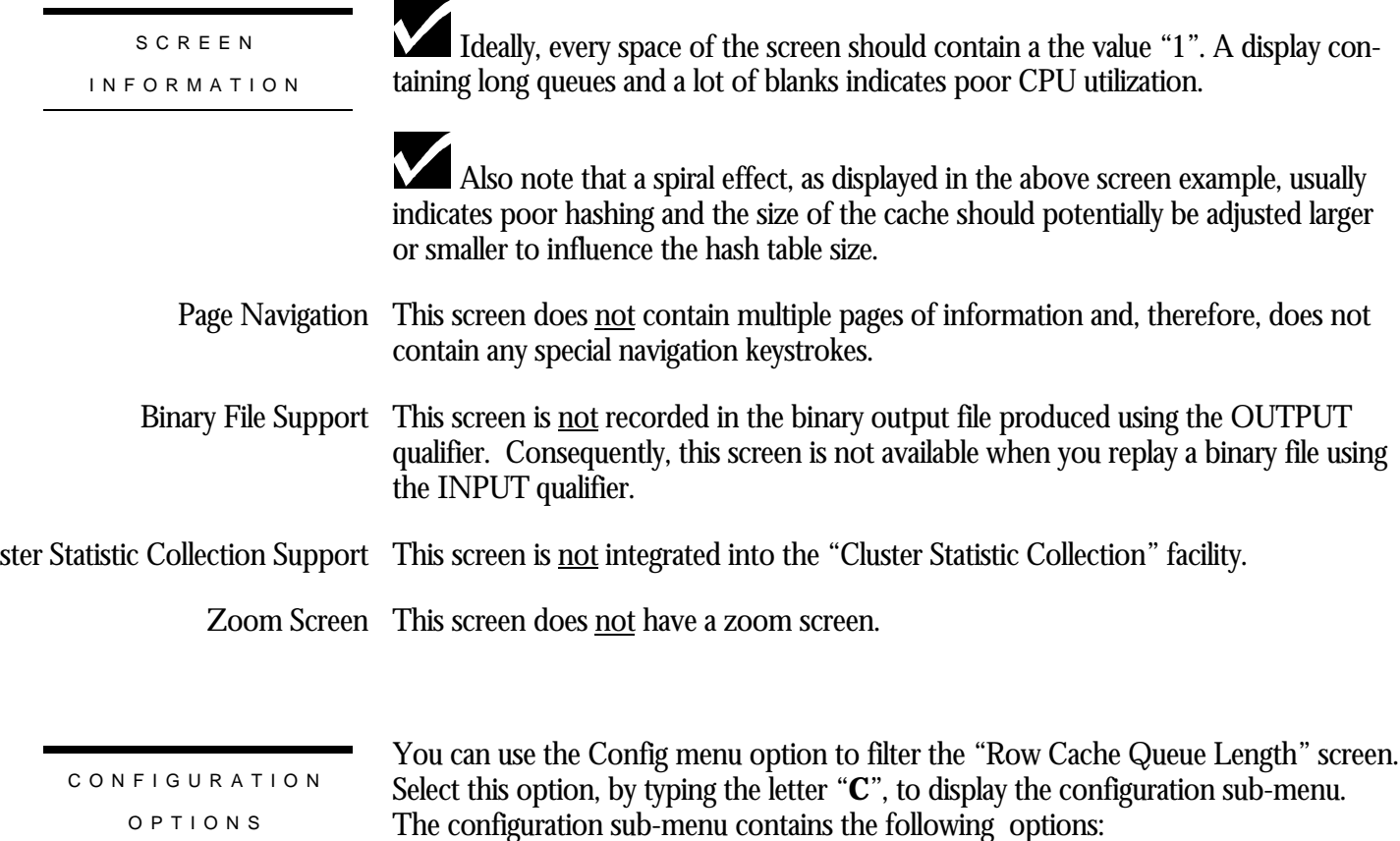

Selecting this option will display the prompt "Enter row cache threshold  $(0+)$  $[current=1]$ : ". Filter Utilization Display

> Any queue length which is less than the specified utilization threshold will not be displayed. By default, the utilization threshold is "0", so that all entries on the screen are displayed, even those of length 0.

## **Row Length Distribution Screen**

This screen graphically describes the distribution of the various row lengths within a particular row cache. It is necessary to know the distribution of the various row lengths in the row cache to determine how well sized the row cache is. For instance, knowing that each cache entry is wasting even 5 bytes is significant if there are 100,000 entries in the cache.

The summary region displays three lines containing information about the row cache and boundary row lengths. The first line identifies the selected row cache name.

The information displayed is based on a scale that represents the row lengths to be analyzed. Initially, the screen's scale is based on the cache's specified row size. This scale can be changed using the "Config" on-screen menu option.

Each vertical line of the screen identifies a row length bucket, based on the selected screen scale. Each asterisk (**\***) in the bucket represents a particular number of rows in the cache.

Note that a value of "10", for instance, means that up to 10 rows are represented by that asterisk (**\***).

Two sliding indicators are displayed along the bottom horizontal axis; "**A**" indicates the average row size and "**M**" indicates the median row size.

This screen resides in the "Row Cache Information" menu.

SCREEN LOCATION

SCREEN EXAMPLE

The following is an example of the "Row Length Distribution" screen:

#### RMU SHOW STATISTIC HANDBOO K CHAPTER 16 - ROW CACHE INFORMATIO N

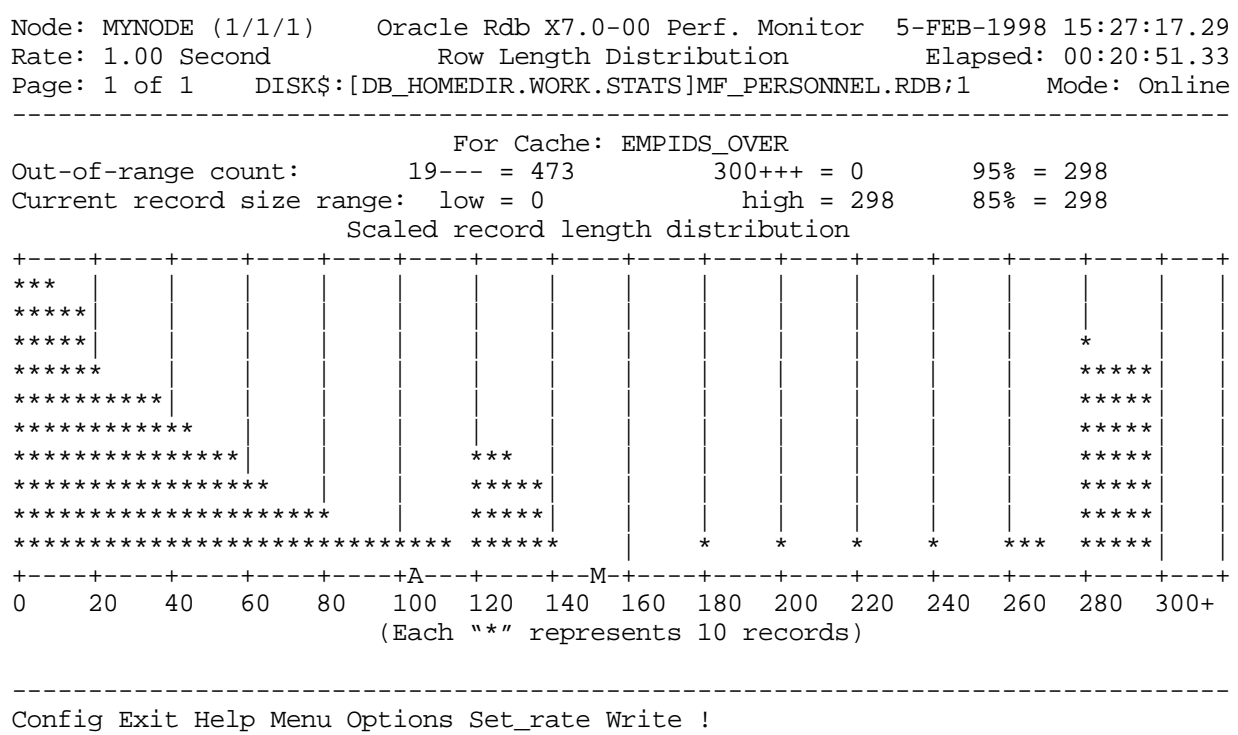

### SCREEN FIELD S

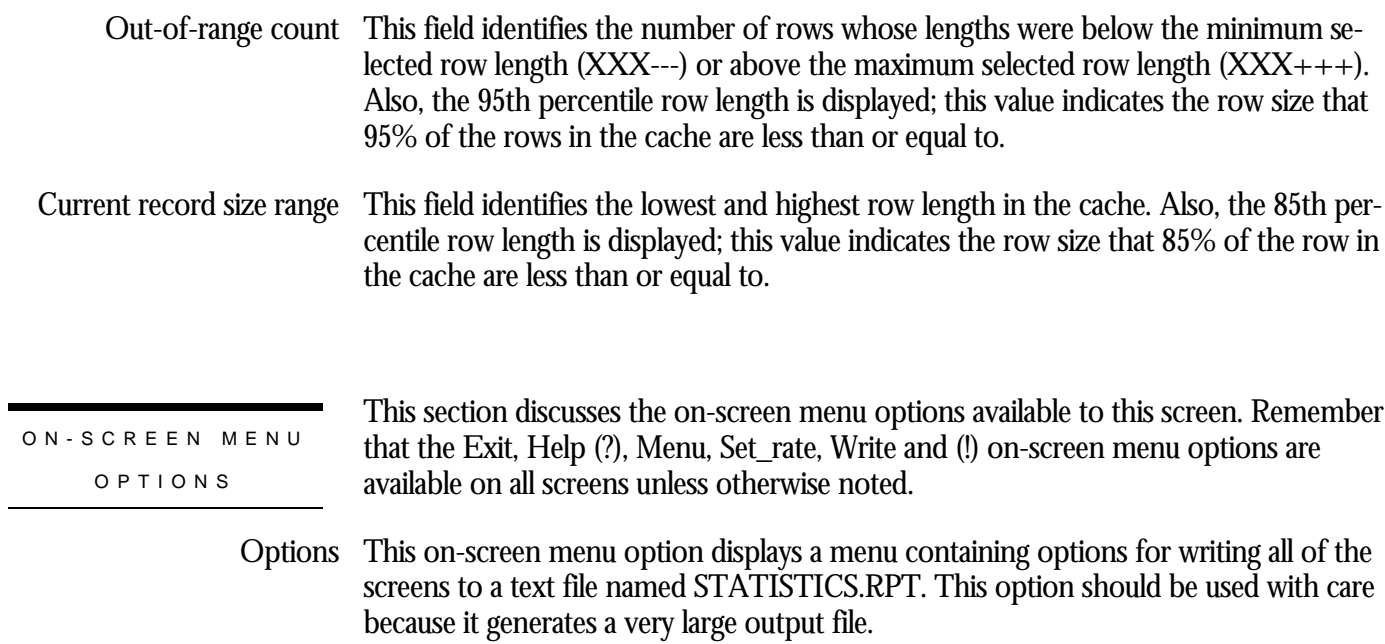

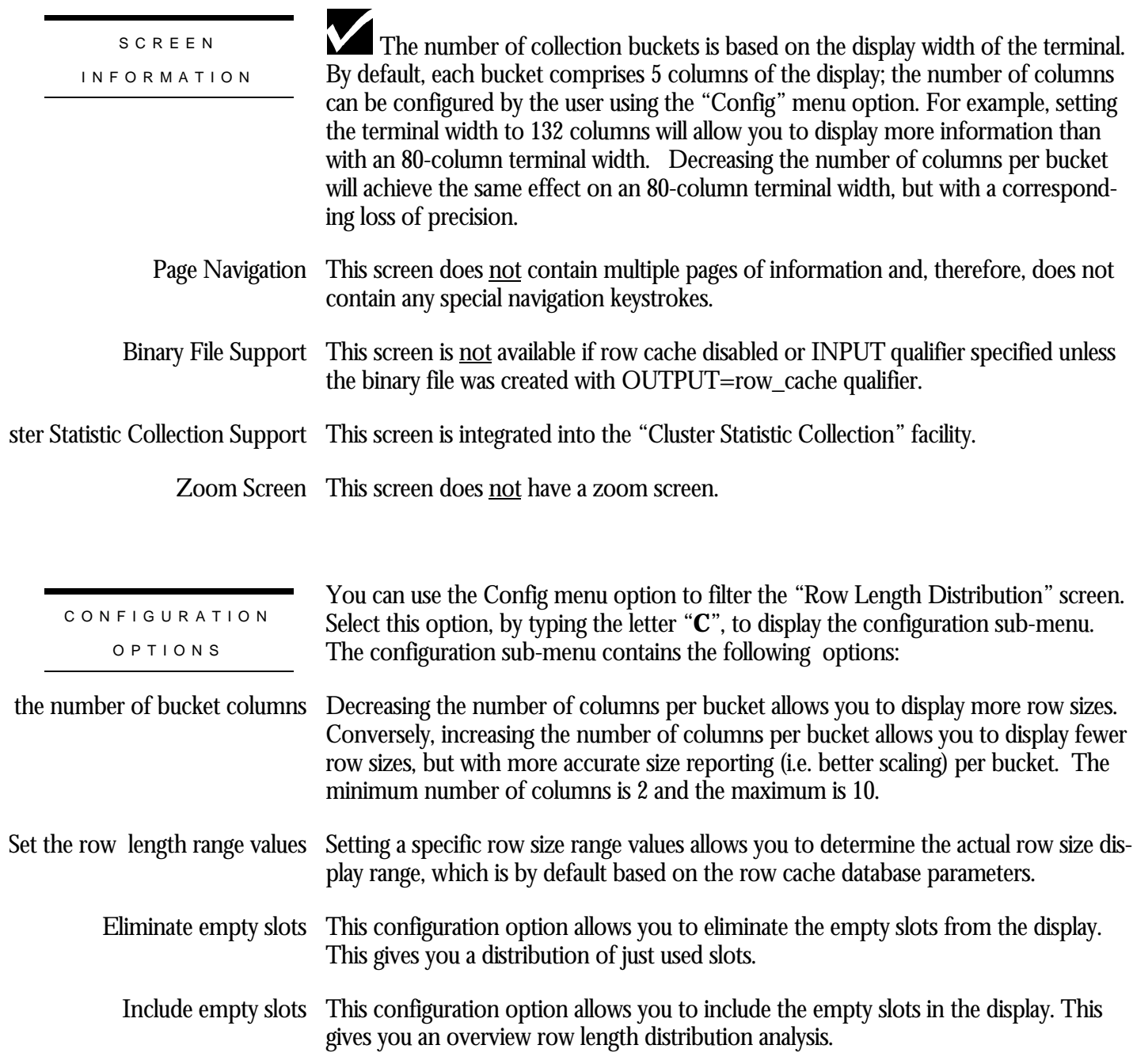

## **RCS Statistics Screen**

This screen provides information about the runtime operation of the Row Cache Server (RCS) process.

SCREEN LOCATION

This screen resides in the "Row Cache Information" menu.

SCREEN EXAMPLE

The following is an example of the "RCS Statistics" screen:

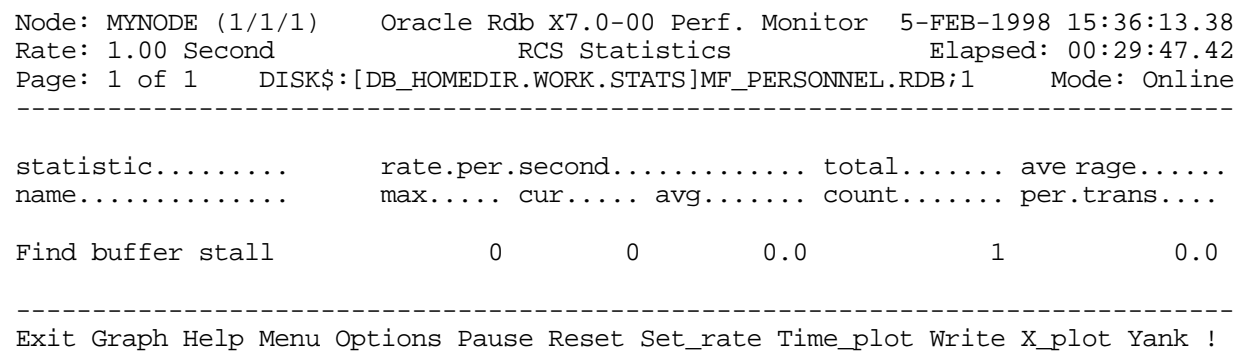

## SCREEN FIELD S

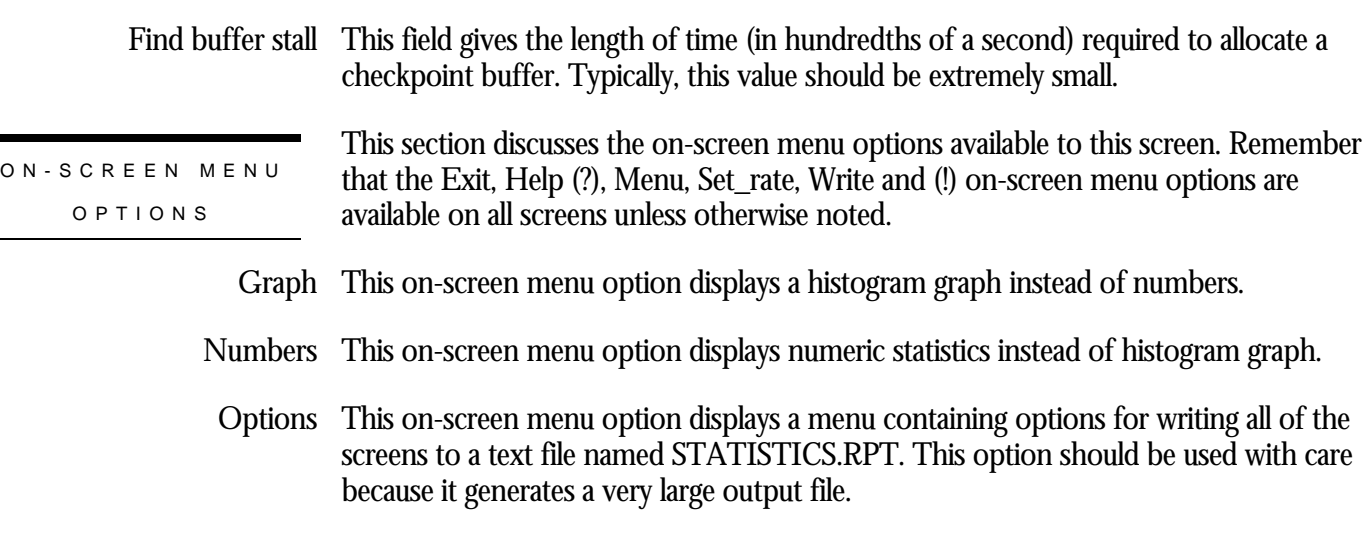

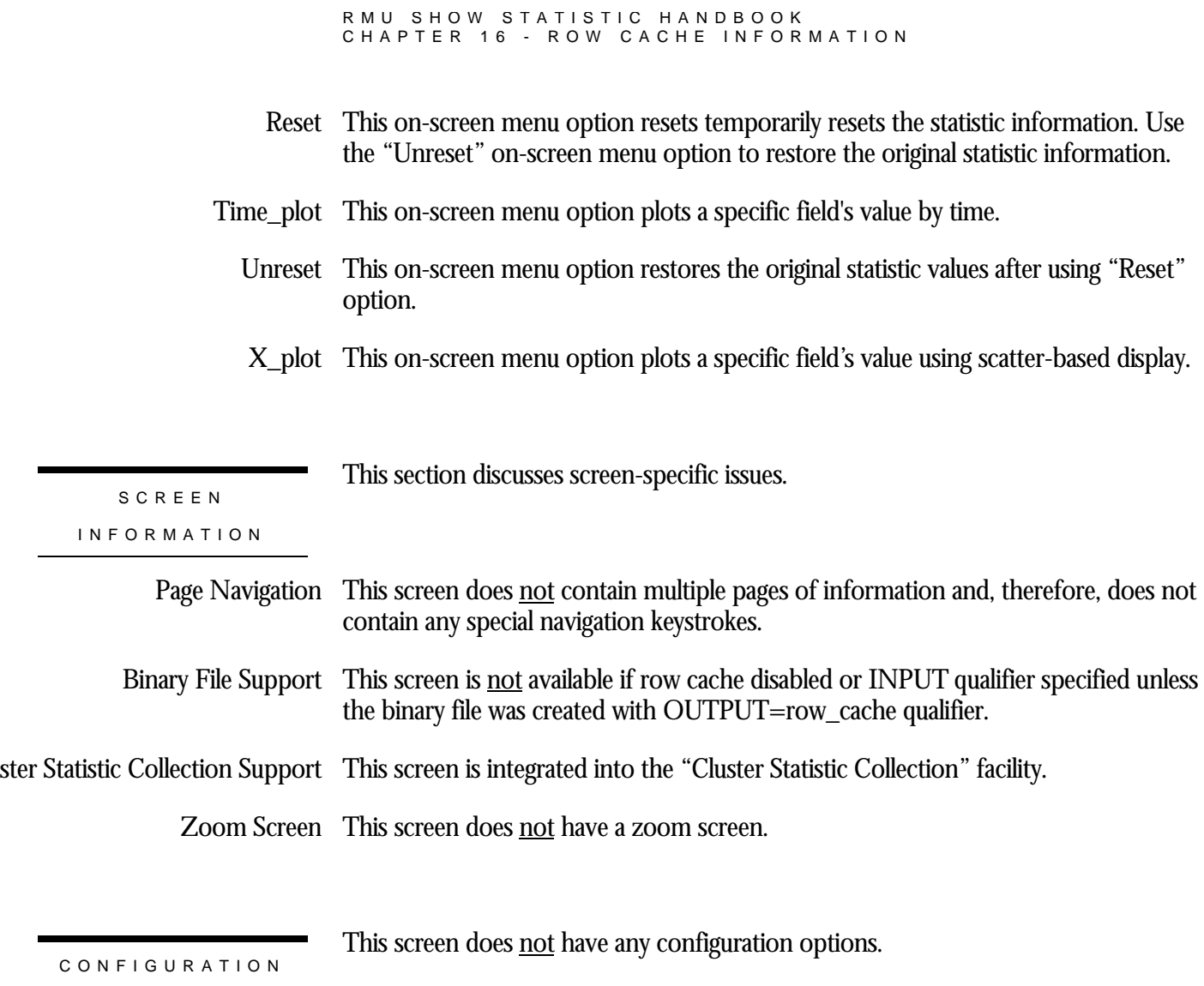

OPTION S

# **Chapter** 17

## Index Information Screens

## **RMU Show Statistic Index Information Screens**

The "Index Information" menu screens display summary statistic information about btree and hash indexes.

## **Index Statistics (Retrieval) Screen**

This screen monitors how much retrieval activity is taking place in a database's sorted indexes.

Oracle Rdb often uses direct index lookups and index scans to access records in the database. This screen monitors these operations as well as the number of index nodes fetched.

This screen resides in the "Index Information" menu.

SCREEN LOCATION

The following is an example of the "Index Statistics (Retrieval)" screen:

SCREEN EXAMPLE

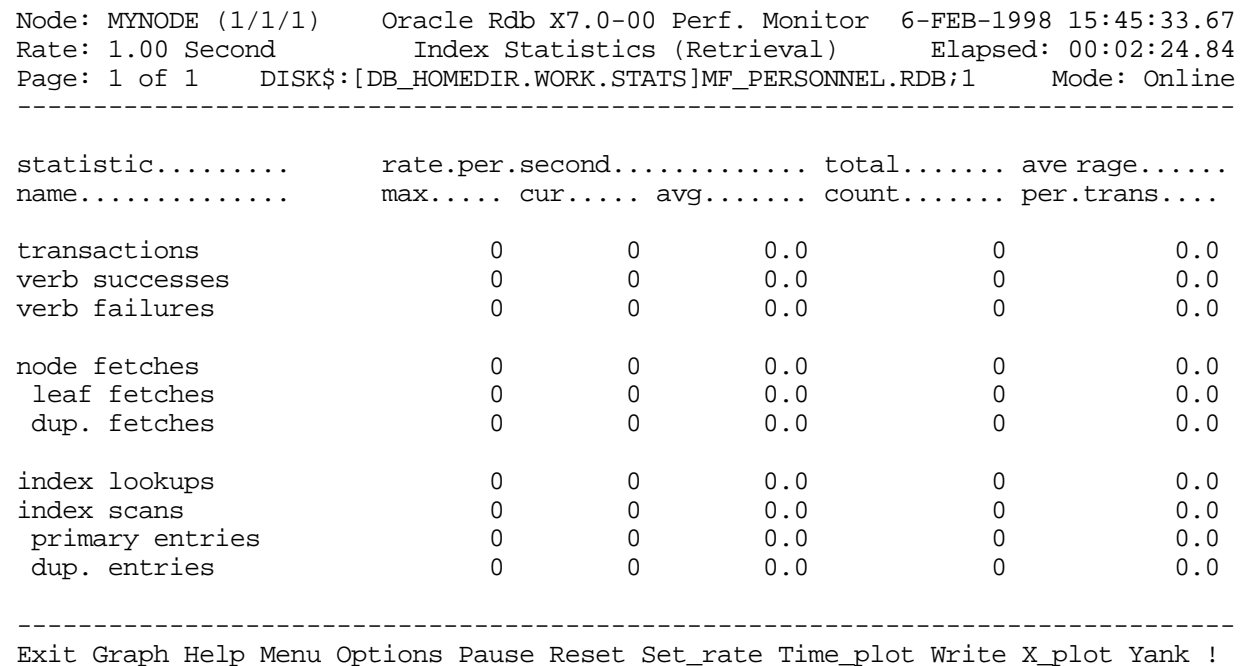

SCREEN FIELD S

transactions This field gives the number of completed database transactions. This is the count of the COMMIT and ROLLBACK statements that have executed.

verb successes This field gives the number of completed verbs that returned a successful status code.

A verb is an atomic SQL statement or action. For example, a record insert is a verb, as is a record deletion.

Also, within a compound statement each individual statement is atomic and Oracle Rdb performs a verb-success operation after processing each one. To avoid this overhead, you can use the SQL BEGIN atomic statement to treat the entire block as a single verb.

verb failures This field gives the number of completed verbs that returned an error status code. Errors include end-of-collection and deadlocks, as well as all other exception conditions.

> A verb is an atomic SQL statement or action. For example, a record insert is a verb, as is a record deletion.

Excessive verb failures are usually an indication of a failed constraint, such as uniqueness criteria, or an invalid DDL statement.

Note that in the case of cursors and scans, reaching the end-of-stream always results in a verb failure.

Note that SQL performs its own internal queries to identify metadata, such as relation or index names.

Oracle Rdb rarely issues a verb-failure unless there is an exception of some kind, such as a constraint failure.

- node fetches This field gives the number of times Oracle Rdb fetched an index node during index retrievals. This number includes the number of leaf nodes and duplicate nodes fetched. Therefore, the calculation for the number of upper-level index nodes accessed is: this "node fetches" field minus the sum of the leaf and duplicate node fetches. The result can indicate the depth of the database indexes.
- leaf fetches This field gives the number of times Oracle Rdb fetched bottom level (leaf) nodes during index retrievals. This number, along with the "index scans" field, can indicate the length of scans in terms of index nodes accessed. There is one leaf node fetch for each "index lookup" retrieval.
- This field gives the number of times Oracle Rdb fetched a duplicate node (as opposed dup fetches to a leaf node) during index retrievals. This number can indicate the lengths of duplicate node chains in the database indexes. When a duplicate node is retrieved, the operation always includes one leaf fetch.
- index lookups  $\,$  This field gives the number of direct single-key retrievals performed on the database indexes. This statistic shows up only on unique key retrievals and not on duplicate key retrievals.

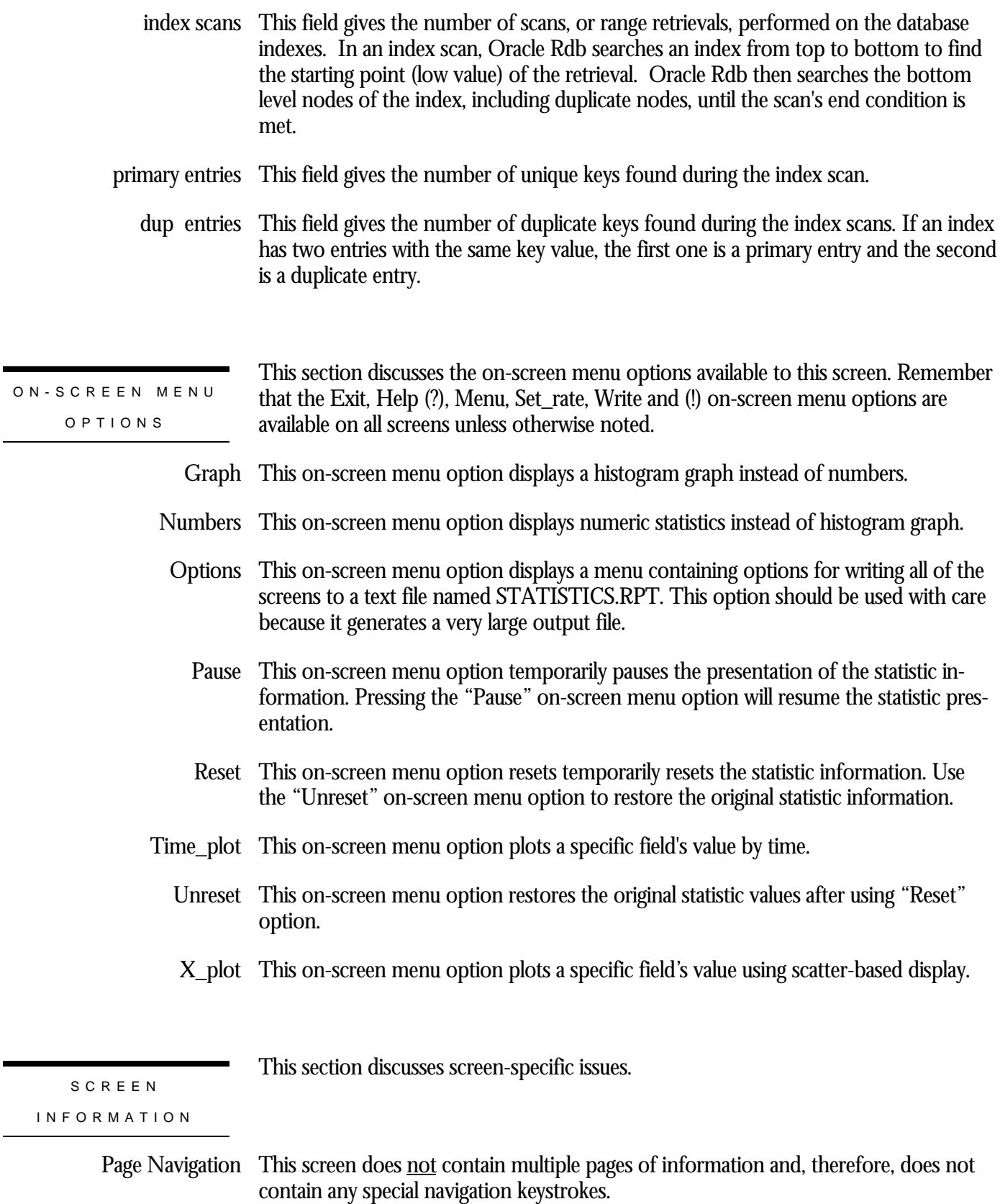

 $\overline{\phantom{0}}$ 

Binary File Support This screen is available during replay of a binary file specified by the INPUT qualifier.

ster Statistic Collection Support This screen is integrated into the "Cluster Statistic Collection" facility.

Zoom Screen  $\,$  This screen does <u>not</u> have a zoom screen.

This screen does not have any configuration options.

CONFIGURATIO N OPTION S

## **Index Statistics (Insertion) Screen**

This screen monitors the update activity of a database's sorted indexes during insertions; that is, when you store or modify an index key field or when you use the SQL CREATE INDEX statement on a table. This screen also indicates in which type of index node the insertions occur and displays node creations by node type.

By examining this screen, you can monitor how a database balances its sorted indexes after insertions into the database.

SCREEN LOCATION

This screen resides in the "Index Information" menu.

SCREEN EXAMPLE

The following is an example of the "Index Statistics (Insertion)" screen:

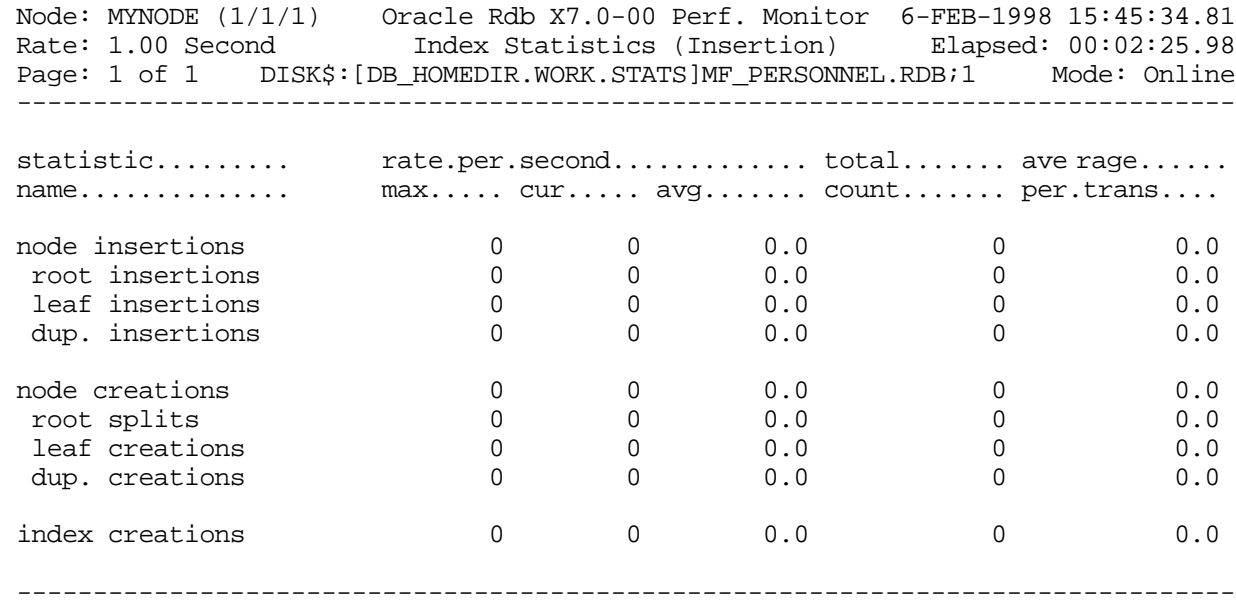

Exit Graph Help Menu Options Pause Reset Set\_rate Time\_plot Write X\_plot Yank !

#### SCREEN FIELD S

node insertions This field gives the number of index entries inserted into all index nodes. This number includes root, leaf, and duplicate entries within user-and system-defined indexes.

This number is greater than the number of records being stored in the database because it usually takes one to two insertions into an index for each record for each index. The calculation of node insertions minus the sum of the root, leaf, and duplicate insertions yields the number of entries inserted into mid-level nodes. This number and the "root insertions" field indicate sorted balancing activity.

- This field gives the number of entries inserted into the root (top-level) index nodes. root insertions The number of insertions should be small except for when you load the database. Also, if an index consists of only one node, insertions into this node are not included in this field, but are included in the "leaf insertions" field.
- This field gives the number of unique keys inserted into the database's indexes. This field indicates the number of entries inserted into the leaf (bottom-level) index nodes. leaf insertions
- dup insertions This field gives the number of duplicate index keys inserted into the database's indexes. There should be a one-to-one correspondence to the number of duplicate records being stored in the tables.
- node creations This field gives the total number of index nodes created during insertion of index entries into the index trees. This includes root, leaf, and duplicate nodes created within user- and system-defined indexes. Nodes are created three ways:
	- When an index is first defined
	- When a node cannot accommodate an insertion, causing it to overflow into a new node (node splitting)
	- When the first duplicate for a particular key is inserted into an index, causing a duplicate node to be created

The total number of nodes created and the associated fields should be relatively small, except for an initial load of the database with indexes already defined, or for creation of indexes on already-stored data.

- root splits This field gives the number of times the root nodes have split because they overflowed after an insertion. A root node split causes the index to grow by one level--a parent node must be created to point to the two halves of the overflowed root node. Therefore, two nodes are created--the parent node and the node for the second half of the root node. Increasing the number of tree levels means Oracle Rdb must search more index nodes to access a data row; this can result in additional I/O operations.
- leaf creations This field gives the number of times a leaf (bottom level) node was created because an existing leaf node had become full and needed to accommodate another unique index key entry.
- dup creations This field gives the number of times a duplicate node was created to accommodate more duplicated entries within the duplicate index node or on the first store of a duplicate key entry.

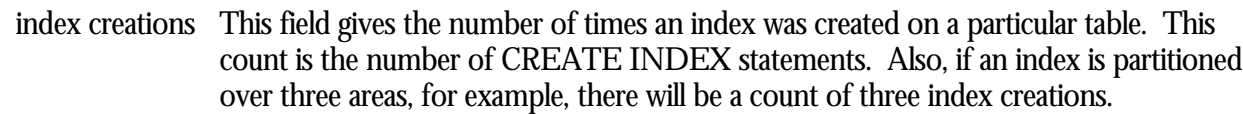

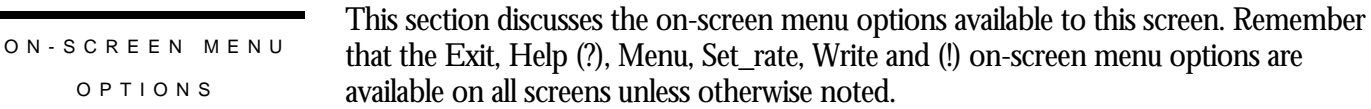

- Graph This on-screen menu option displays a histogram graph instead of numbers.
- This on-screen menu option displays numeric statistics instead of histogram graph. Numbers
- This on-screen menu option displays a menu containing options for writing all of the Options screens to a text file named STATISTICS.RPT. This option should be used with care because it generates a very large output file.
	- This on-screen menu option temporarily pauses the presentation of the statistic in-Pause formation. Pressing the "Pause" on-screen menu option will resume the statistic presentation.
	- This on-screen menu option resets temporarily resets the statistic information. Use Reset the "Unreset" on-screen menu option to restore the original statistic information.
- Time\_plot This on-screen menu option plots a specific field's value by time.
	- Unreset This on-screen menu option restores the original statistic values after using "Reset" option.
	- X\_plot This on-screen menu option plots a specific field's value using scatter-based display.

**SCREEN** INFORMATIO N This section discusses screen-specific issues.

- - Page Navigation This screen does <u>not</u> contain multiple pages of information and, therefore, does not contain any special navigation keystrokes.

Binary File Support This screen is available during replay of a binary file specified by the INPUT qualifier.

ster Statistic Collection Support This screen is integrated into the "Cluster Statistic Collection" facility.

Zoom Screen  $\,$  This screen does <u>not</u> have a zoom screen.

This screen does not have any configuration options.

CONFIGURATIO N OPTION S

## **Index Statistics (Removal) Screen**

This screen monitors the update activity of a database's sorted indexes when you perform any removal operation; that is, erase, alter, or modify an index key field or drop or delete an index. This screen indicates from which type of index node the removals occur. It also shows node deletions by node type.

This screen lets you monitor how a database balances its sorted indexes when nodes are removed from the indexes.

SCREEN LOCATION

This screen resides in the "Index Information" menu.

SCREEN EXAMPLE

The following is an example of the "Index Statistics (Removal)" screen:

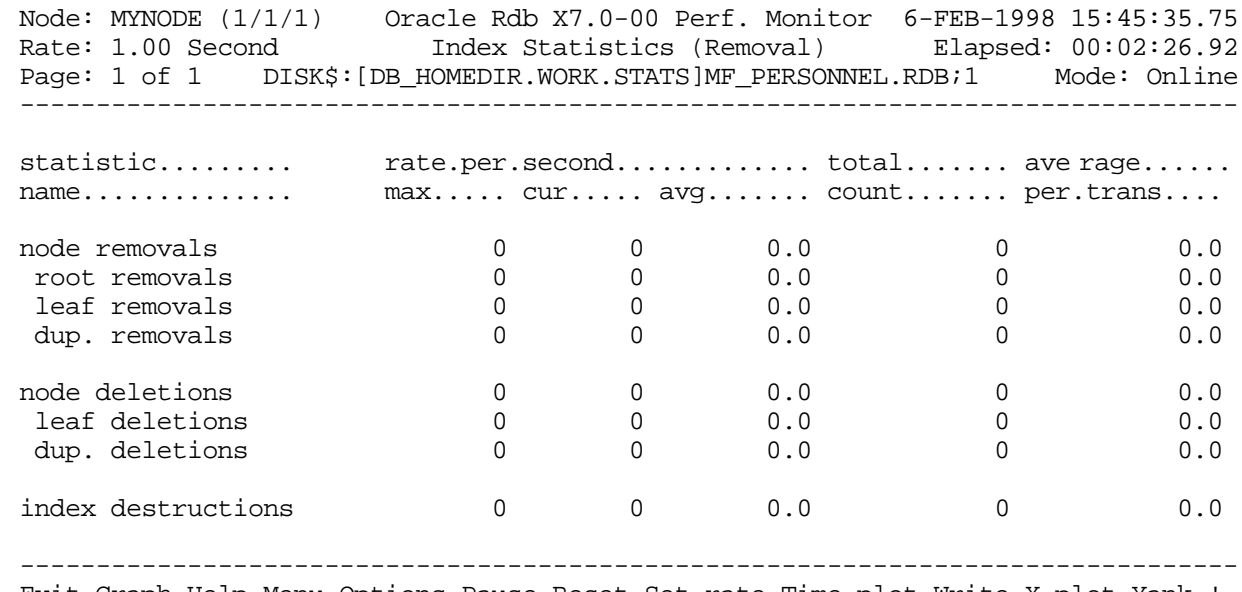

Exit Graph Help Menu Options Pause Reset Set\_rate Time\_plot Write X\_plot Yank !

SCREEN FIELD S

node removals This field gives the total number of index entries within the root, leaf, and duplicate nodes that have been removed. This removal can be triggered by erasing rows, deleting tables, or deleting indexes. The calculation of node removals minus the sum of

the root, leaf, and duplicate node removals yields the number of entries removed from mid-level nodes. A node is not deleted until all its entries are removed.

- root removals This field gives the number of index entries removed from a root node due to deletion of entries within lower-level nodes. If an index consists of only one node, removals from this node are not included in this field, but are included in the "leaf removals" field.
- leaf removals This field gives the number of unique index keys removed from the leaf nodes during an SQL DELETE operation.
- dup removals This field gives the number of duplicate index keys removed from duplicate nodes due to the deletion of duplicate records. This should be a one-to-one correspondence to the number of erased duplicate records within the database.
- node deletions This field gives the total number of index nodes deleted due to an SQL DROP. When an index is deleted, this number should be equal to the total number of index nodes within the index. This field minus the sum of leaf and duplicate node deletions yields the number of mid-level node deletions.
- leaf deletions This field gives the number of leaf (bottom level) nodes deleted from the database's indexes. A leaf node is deleted only when it becomes empty.
- dup deletions This field gives the number of duplicate node deletions within the indexes.
- index destructions  $\;$  This field gives the number of indexes deleted with an SQL DROP INDEX statement. This count will be 1 if the index is not partitioned. If an index that is partitioned over three areas is deleted, for example, then the count will be 3. This count also gives the number of root node deletions.
- ON-SCREEN MENU OPTION S
- This section discusses the on-screen menu options available to this screen. Remember that the Exit, Help (?), Menu, Set\_rate, Write and (!) on-screen menu options are available on all screens unless otherwise noted.
	- Graph This on-screen menu option displays a histogram graph instead of numbers.
	- This on-screen menu option displays numeric statistics instead of histogram graph. Numbers
	- This on-screen menu option displays a menu containing options for writing all of the Options screens to a text file named STATISTICS.RPT. This option should be used with care because it generates a very large output file.
		- This on-screen menu option temporarily pauses the presentation of the statistic in-Pauseformation. Pressing the "Pause" on-screen menu option will resume the statistic presentation.

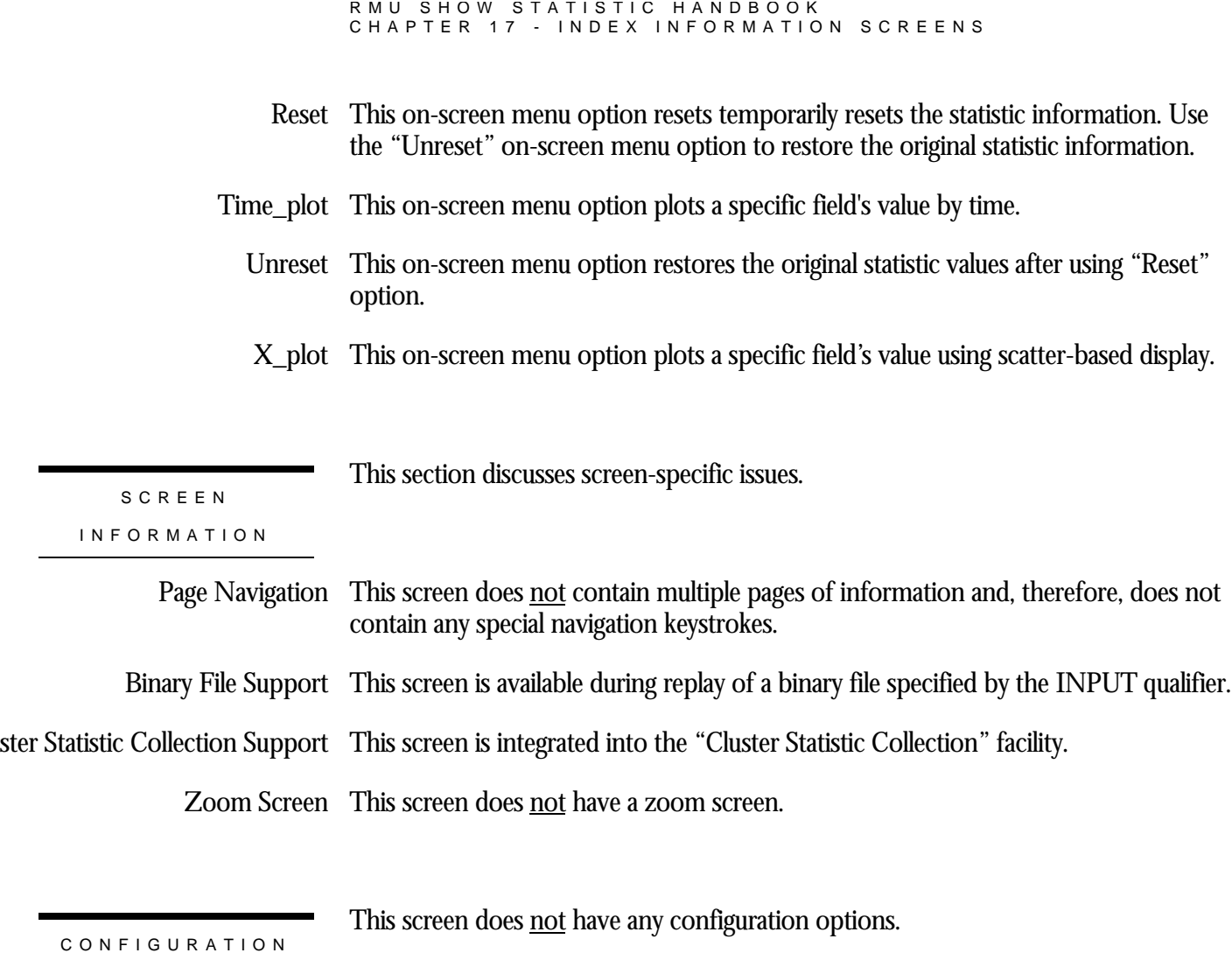

## **Hash Index Statistics Screen**

This screen monitors the update and retrieval activity of a database's hashed indexes. It indicates the total number of key insertions and deletions. It also indicates the number of scans that were opened.

For retrievals (successful fetches), the screen indicates the total number of nodes (either bucket fragments or duplicate nodes) that were fetched.

This screen resides in the "Index Information" menu.

SCREEN LOCATION

The following is an example of the "Hash index statistics" screen:

SCREEN EXAMPLE

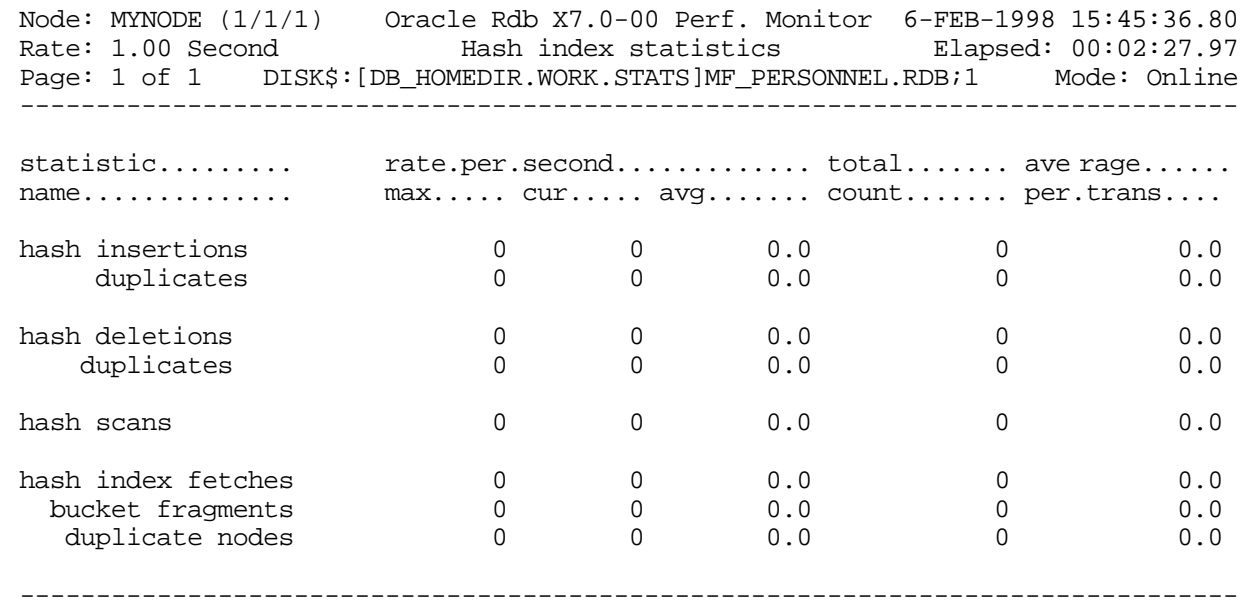

Exit Graph Help Menu Options Pause Reset Set\_rate Time\_plot Write X\_plot Yank !

SCREEN FIELD S

hash insertions This field gives the number of hash key insertions in the database's hashed indexes. It includes unique key insertions as well as duplicate key insertions.

This field gives the number of duplicate key updates in the database's hashed indexes. duplicates

- hash deletions This field gives the number of hash key deletions from the database's hashed indexes. It includes unique key deletions as well as duplicate key deletions.
	- This field gives the number of duplicate key deletions in the database's hashed indexes. duplicates
	- This field gives the number of hashed index scans, including both retrieval and update hash scans scans, that were opened on the database's hashed indexes. A scan is defined as the sequential processing of the records that meet the search criteria of a query. Hashed scans then refer to the case where duplicate records are returned that meet the search criteria of a query from a scan of the hashed index.
- hash index fetches This field gives the number of hashed index nodes that were fetched on a successful search of the database's hashed indexes. This includes fetches of duplicate nodes as well as bucket fragment nodes.
- bucket fragments This field gives the number of bucket fragments that were fetched on a successful search of the database's hashed indexes.
	- duplicate nodes This field gives the number of duplicate nodes that were fetched on a successful search of the database's hashed indexes.

ON-SCREEN MENU OPTION S

This section discusses the on-screen menu options available to this screen. Remember that the Exit, Help (?), Menu, Set\_rate, Write and (!) on-screen menu options are available on all screens unless otherwise noted.

- Graph This on-screen menu option displays a histogram graph instead of numbers.
- This on-screen menu option displays numeric statistics instead of histogram graph. Numbers
- This on-screen menu option displays a menu containing options for writing all of the Options screens to a text file named STATISTICS.RPT. This option should be used with care because it generates a very large output file.
	- This on-screen menu option temporarily pauses the presentation of the statistic in-Pause formation. Pressing the "Pause" on-screen menu option will resume the statistic presentation.
	- This on-screen menu option resets temporarily resets the statistic information. Use Reset the "Unreset" on-screen menu option to restore the original statistic information.
- Time\_plot This on-screen menu option plots a specific field's value by time.
	- Unreset This on-screen menu option restores the original statistic values after using "Reset" option.
	- X\_plot This on-screen menu option plots a specific field's value using scatter-based display.

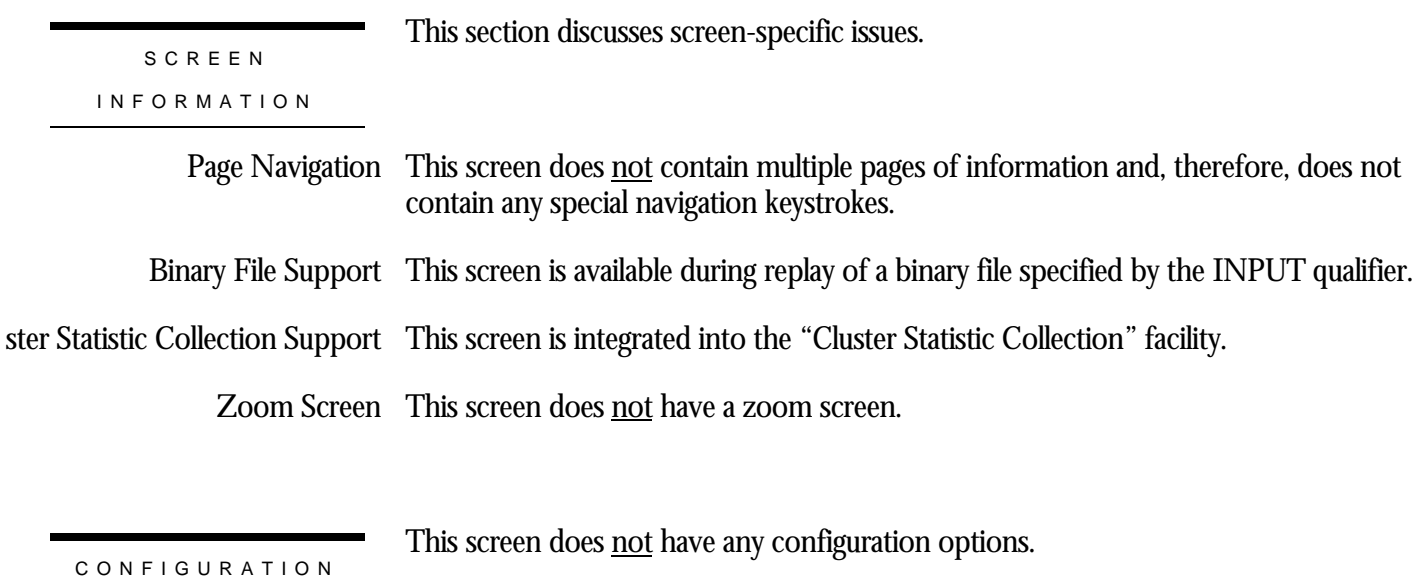

OPTION S

## **Index Statistics Screen**

racle **BMS** nly

This screen monitors the database b-tree (index) activity and also gives an indication of the transaction and verb activity. Both retrieval and update operations are monitored.

SCREEN LOCATION

This screen resides in the "Index Information" menu.

SCREEN EX A M P L E

The following is an example of the "Verb Statistics (1)" screen:

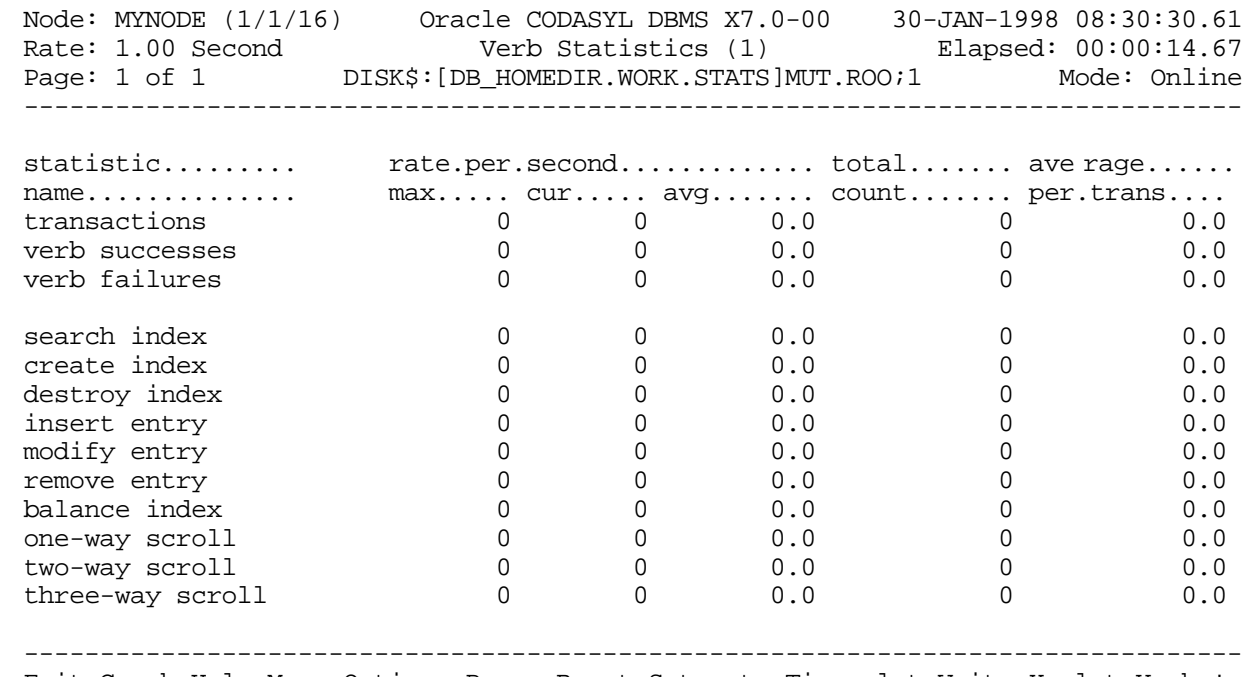

Exit Graph Help Menu Options Pause Reset Set\_rate Time\_plot Write X\_plot Yank !

#### SCREEN FIELD S

transactions This field gives the number of completed database transactions. This is the count of the COMMIT and ROLLBACK statements that have executed.

verb successes This field gives the number of completed verbs that returned a successful status code.

A verb is an atomic SQL statement or action. For example, a record insert is a verb, as is a record deletion.

Also, within a compound statement each individual statement is atomic and Oracle Rdb performs a verb-success operation after processing each one. To avoid this overhead, you can use the SQL BEGIN atomic statement to treat the entire block as a single verb.

This field gives the number of completed verbs that returned an error status code. Errors include end-of-collection and deadlocks, as well as all other exception conditions. verb failures

> A verb is an atomic SQL statement or action. For example, a record insert is a verb, as is a record deletion.

Excessive verb failures are usually an indication of a failed constraint, such as uniqueness criteria, or an invalid DDL statement.

Note that in the case of cursors and scans, reaching the end-of-stream always results in a verb failure.

Note that SQL performs its own internal queries to identify metadata, such as relation or index names.

Oracle Rdb rarely issues a verb-failure unless there is an exception of some kind, such as a constraint failure.

- search index This field gives the number of times an index has been searched. Although an index search may be performed as a result of a FIND statement, it may also be performed as a side-effect of many other operations (like a CONNECT or DISCONNECT statement).
- create index This field gives the number of times an index has been created. An index creation occurs when the first member record is connected into an empty index-mode set occurrence.
- destroy index This field gives the number of times an index has been destroyed. An index destruction occurs when the final member record is disconnected from an index-mode set occurrence, causing that set to become empty.
- insert entry This field gives the number of times an entry has been added to an index. An index entry is inserted for each member record that has a unique sort key value. An index insertion may require an index rebalance operation.
- modify entry This field gives the number of times an entry has been modified in an index. An index entry is modified when a new member is added to the set, but the sort key value for that new member is a duplicate of a sort key value that is already in the set, and the duplicates order clause specifies DUPLICATES ARE FIRST. An index entry is also

modified when the first member with a given sort key value is removed from the set, but there are other (duplicate) members still in the set. An entry modification may require an index rebalance operation.

- remove entry This field gives the number of times an entry has been removed from an index. An index entry is removed when the final member record with a given sort key value is removed from the set. An entry removal may require an index rebalance operation.
- balance index This field gives the number of times an index has been dynamically re-balanced. An index balance occurs when a node gets too large or too small by adding, modifying or removing entries.
- one way scroll This field gives the number of times that two index nodes were merged into one during a balance operation when the nodes became nearly empty.
- two way scroll This field gives the number of times that entry shuffling occurred between two nodes during a balance operation.
- three way scroll This field gives the number of times that two nodes were split into three during a balance operation.

ON-SCREEN MENU OPTION S

This section discusses the on-screen menu options available to this screen. Remember that the Exit, Help (?), Menu, Set\_rate, Write and (!) on-screen menu options are available on all screens unless otherwise noted.

- Graph This on-screen menu option displays a histogram graph instead of numbers.
- This on-screen menu option displays numeric statistics instead of histogram graph. Numbers
- This on-screen menu option displays a menu containing options for writing all of the Options screens to a text file named STATISTICS.RPT. This option should be used with care because it generates a very large output file.
	- This on-screen menu option temporarily pauses the presentation of the statistic in-Pause formation. Pressing the "Pause" on-screen menu option will resume the statistic presentation.
	- This on-screen menu option resets temporarily resets the statistic information. Use Reset the "Unreset" on-screen menu option to restore the original statistic information.
- Time\_plot This on-screen menu option plots a specific field's value by time.
	- Unreset This on-screen menu option restores the original statistic values after using "Reset" option.
	- X\_plot This on-screen menu option plots a specific field's value using scatter-based display.

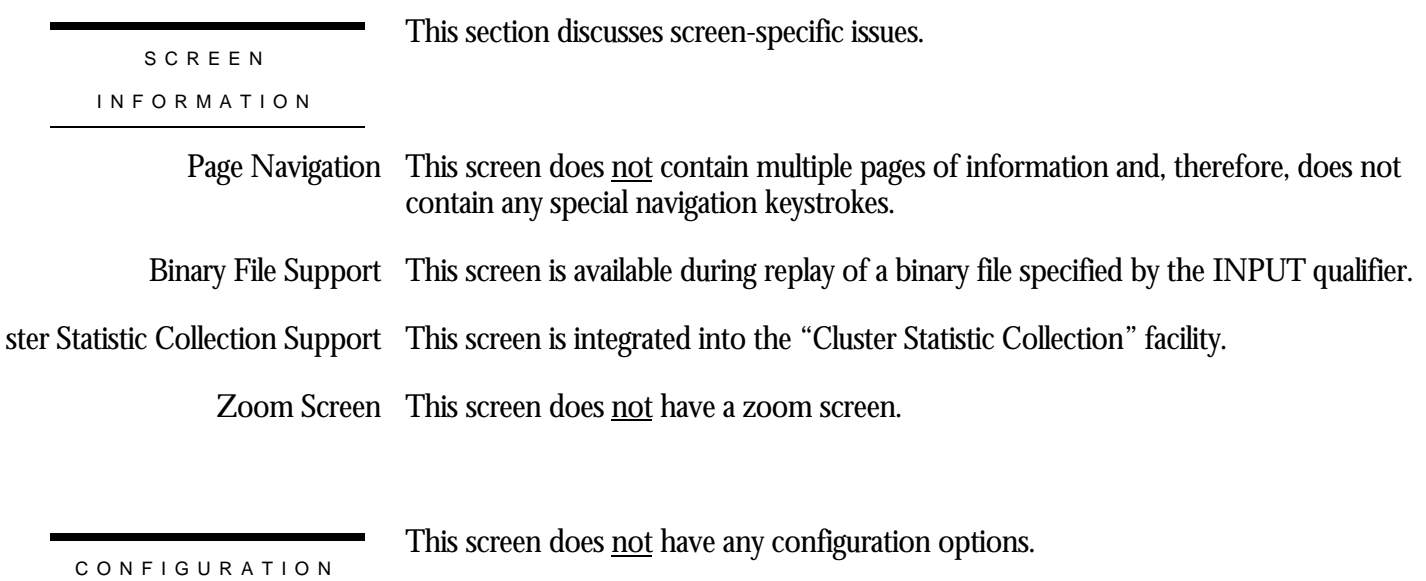

OPTION S

## **Chapter** 18

## General Information Screens

## **RMU Show Statistic General Information Screens**

The "General Information" menu screens display miscellaneous statistic information.

## **Name Translation Screen**

This screen shows statistics on database dashboard updates and logical name translation. This screen provides a measure of how many logical names are actually being used instead of using the default values stored in the database.

SCREEN LOCATION

This screen resides in the "General Information" menu.

SCREEN EXAMPLE

The following is an example of the "Name translation" screen:

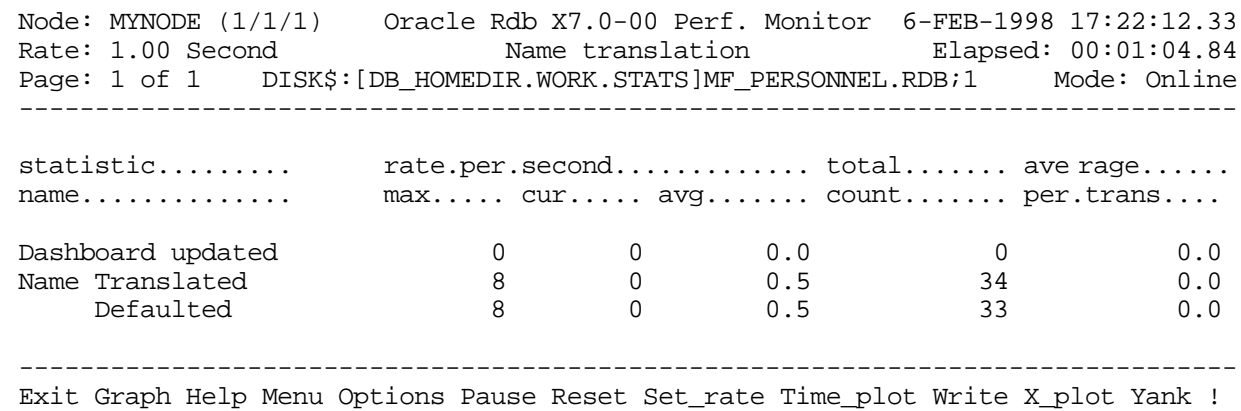

#### SCREEN FIELD S

dashboard updated This field displays the number of times a user has received notification that the database dashboard has been updated. name translated This field displays the number of times a logical name has been translated.

defaulted This field displays the number of times the default value was used for a logical name.

ON-SCREEN MENU OPTION S

This section discusses the on-screen menu options available to this screen. Remember that the Exit, Help (?), Menu, Set\_rate, Write and (!) on-screen menu options are available on all screens unless otherwise noted.

Graph This on-screen menu option displays a histogram graph instead of numbers.

- This on-screen menu option displays numeric statistics instead of histogram graph. Numbers
- This on-screen menu option displays a menu containing options for writing all of the Options screens to a text file named STATISTICS.RPT. This option should be used with care because it generates a very large output file.
	- This on-screen menu option temporarily pauses the presentation of the statistic in-Pause formation. Pressing the "Pause" on-screen menu option will resume the statistic presentation.
	- This on-screen menu option resets temporarily resets the statistic information. Use Reset the "Unreset" on-screen menu option to restore the original statistic information.
- Time\_plot This on-screen menu option plots a specific field's value by time.
	- Unreset This on-screen menu option restores the original statistic values after using "Reset" option.
	- X\_plot This on-screen menu option plots a specific field's value using scatter-based display.

SCREE N

This section discusses screen-specific issues.

INFORMATIO N

Page Navigation This screen does <u>not</u> contain multiple pages of information and, therefore, does not contain any special navigation keystrokes.

Binary File Support This screen is available during replay of a binary file specified by the INPUT qualifier.

ster Statistic Collection Support This screen is integrated into the "Cluster Statistic Collection" facility.

Zoom Screen  $\,$  This screen does <u>not</u> have a zoom screen.

CONFIGURATIO N OPTION S

This screen does not have any configuration options.

# Objects (One Stat Type) Screens 19

**Chapter** 

## **RMU Show Statistic Objects (One Stat Type) Screens** The "Objects (One Stat Type)" menu screens display information for a specific statistic field for all database rootfile objects.

## **KROOT Object Screen**

This screen displays the statistics for the KROOT object. The KROOT object contains the database control information that describes all of the other database objects.

The majority KROOT updates occur as the result of the SQL ALTER DATABASE statement.

This screen resides in the "Objects (One Stat Type)" menu.

SCREEN LOCATION

SCREEN EXAMPLE

The following is an example of the "Object (KROOT object)" screen:

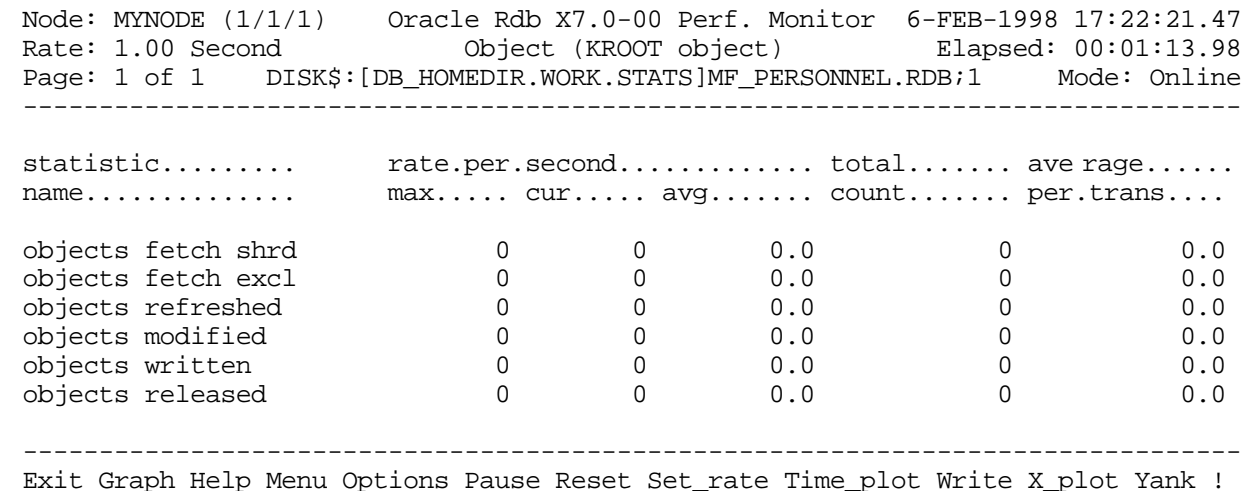

## SCREEN FIELD S

- objects fetch shrd This field displays the number of objects that are fetched for the shared retrieval process.
- objects fetch excl This field displays the number of objects that are fetched for exclusive access with the intention of subsequently being updated. This statistic does not indicate that the object actually was updated. This object is sometimes acquired in exclusive mode to serialize access to an operation.

RMU SHOW STATISTIC HANDBOO K CHAPTER 19 - OBJECTS (ONE STAT TYPE) SCREEN S

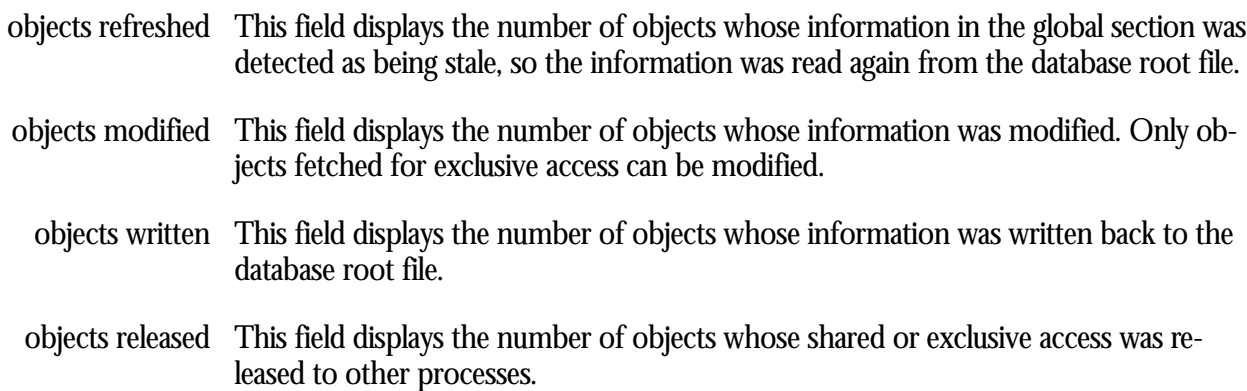

ON-SCREEN MENU OPTION S

This section discusses the on-screen menu options available to this screen. Remember that the Exit, Help (?), Menu, Set\_rate, Write and (!) on-screen menu options are available on all screens unless otherwise noted.

- Graph This on-screen menu option displays a histogram graph instead of numbers.
- This on-screen menu option displays numeric statistics instead of histogram graph. Numbers
- This on-screen menu option displays a menu containing options for writing all of the Options screens to a text file named STATISTICS.RPT. This option should be used with care because it generates a very large output file.
	- This on-screen menu option temporarily pauses the presentation of the statistic in-Pause formation. Pressing the "Pause" on-screen menu option will resume the statistic presentation.
	- This on-screen menu option resets temporarily resets the statistic information. Use Reset the "Unreset" on-screen menu option to restore the original statistic information.
- Time\_plot This on-screen menu option plots a specific field's value by time.
	- Unreset This on-screen menu option restores the original statistic values after using "Reset" option.
	- X\_plot This on-screen menu option plots a specific field's value using scatter-based display.

This section discusses screen-specific issues.

SCREE N

INFORMATIO N

Page Navigation This screen does <u>not</u> contain multiple pages of information and, therefore, does not contain any special navigation keystrokes.

#### RMU SHOW STATISTIC HANDBOO K CHAPTER 19 - OBJECTS (ONE STAT TYPE) SCREEN S

Binary File Support This screen is available during replay of a binary file specified by the INPUT qualifier.

ster Statistic Collection Support This screen is integrated into the "Cluster Statistic Collection" facility.

Zoom Screen  $\,$  This screen does <u>not</u> have a zoom screen.

This screen does not have any configuration options.

CONFIGURATIO N OPTION S

## **FILID Object Screen**

This screen displays the statistics for the FILID object. The FILID object contains the storage area information.

SCREEN LOCATION

This screen resides in the "Objects (One Stat Type)" menu.

SCREEN EXAMPLE

The following is an example of the "Object (FILID object)" screen:

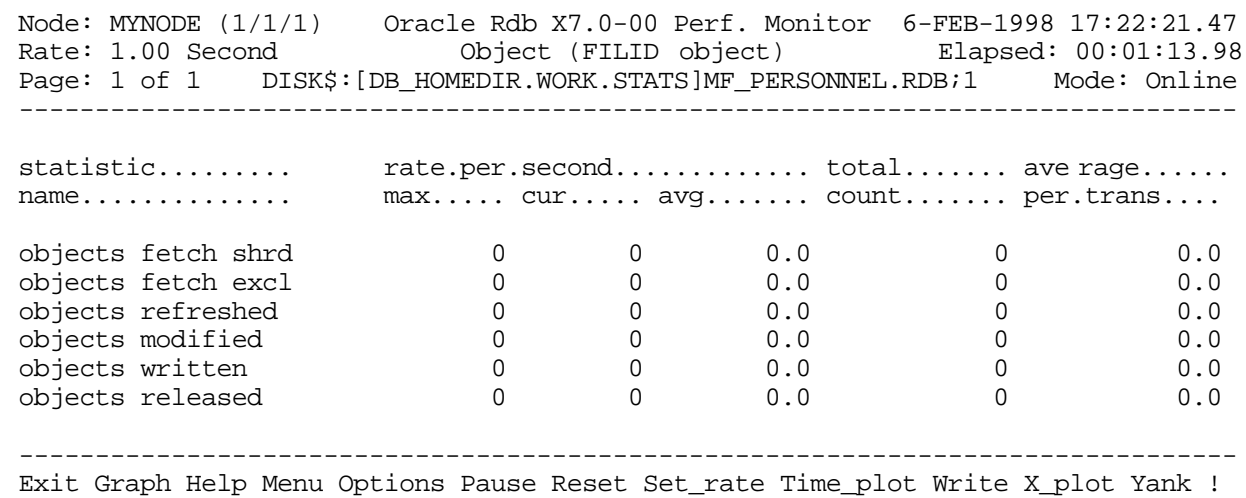

## SCREEN FIELD S

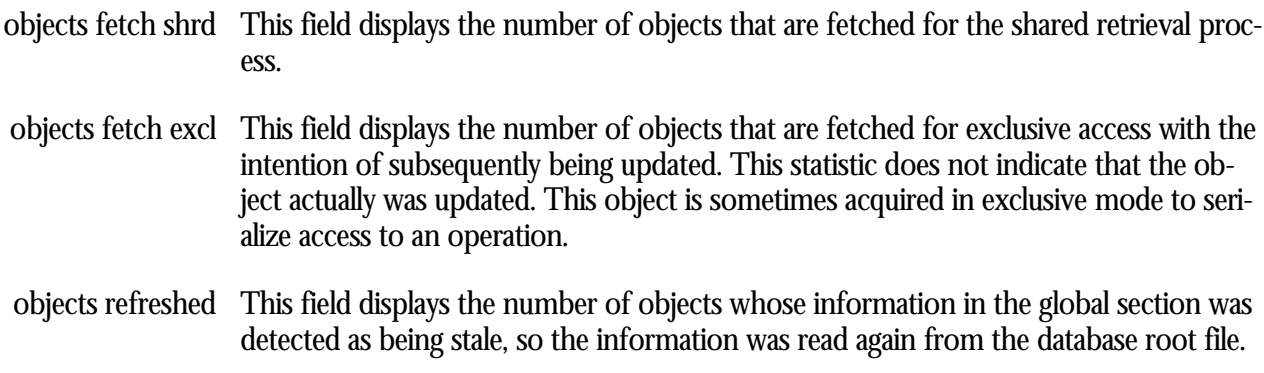

#### RMU SHOW STATISTIC HANDBOO K CHAPTER 19 - OBJECTS (ONE STAT TYPE) SCREEN S

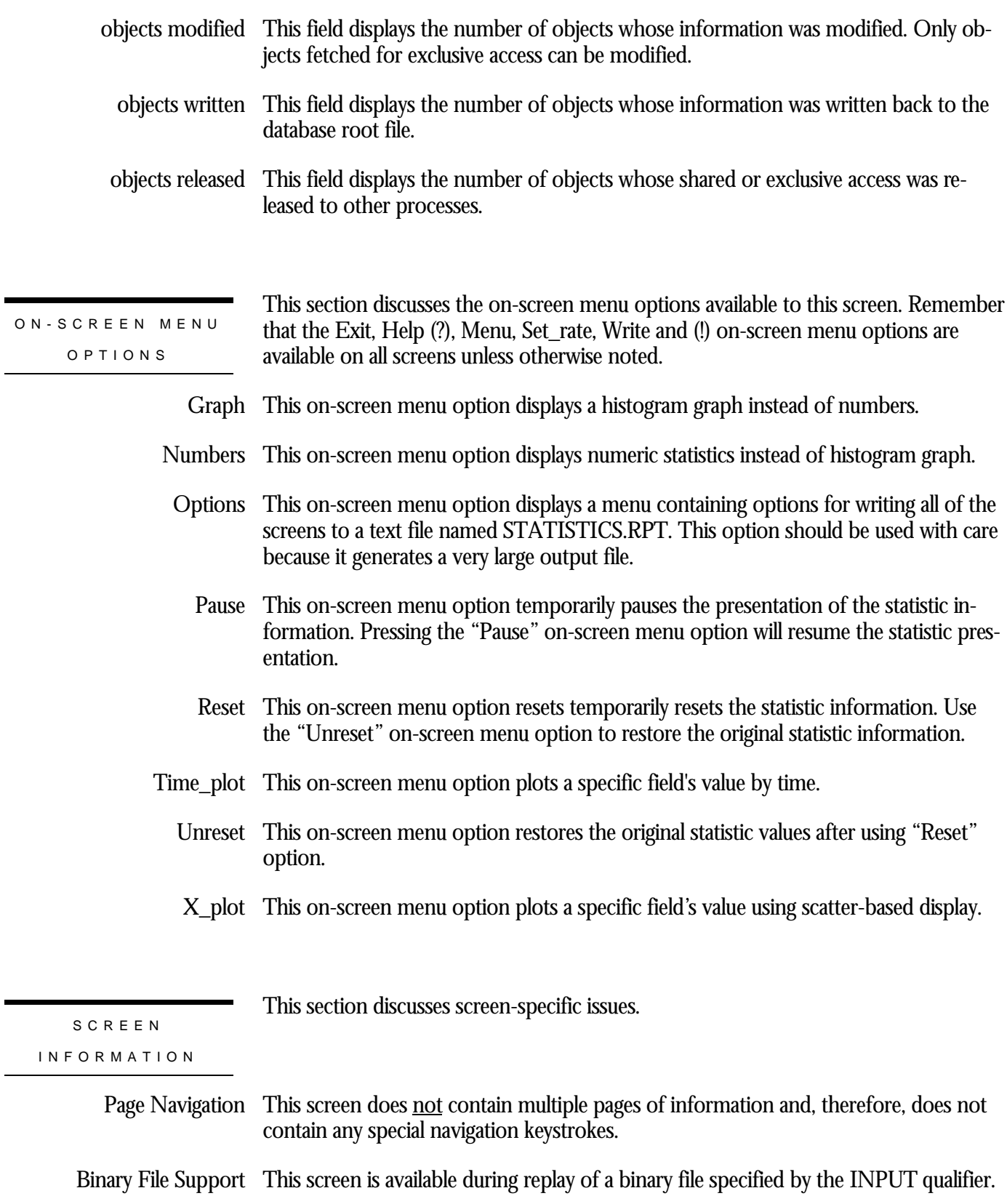

ster Statistic Collection Support This screen is integrated into the "Cluster Statistic Collection" facility.

#### RMU SHOW STATISTIC HANDBOO K CHAPTER 19 - OBJECTS (ONE STAT TYPE) SCREEN S

Zoom Screen  $\,$  This screen does <u>not</u> have a zoom screen.

This screen does not have any configuration options.

CONFIGURATIO N OPTION S
## **SEQBLK Object Screen**

This screen displays the statistics for the SEQBLK object. The SEQBLK object contains the information on the allocation of sequence numbers such as transaction sequence numbers (TSN) and commit sequence numbers (CSN)..

The SEQBLK is also used to serialize access to the TSNBLK locks.

This screen resides in the "Objects (One Stat Type)" menu.

SCREEN LOCATION

SCREEN EXAMPLE

The following is an example of the "Object (SEQBLK object)" screen:

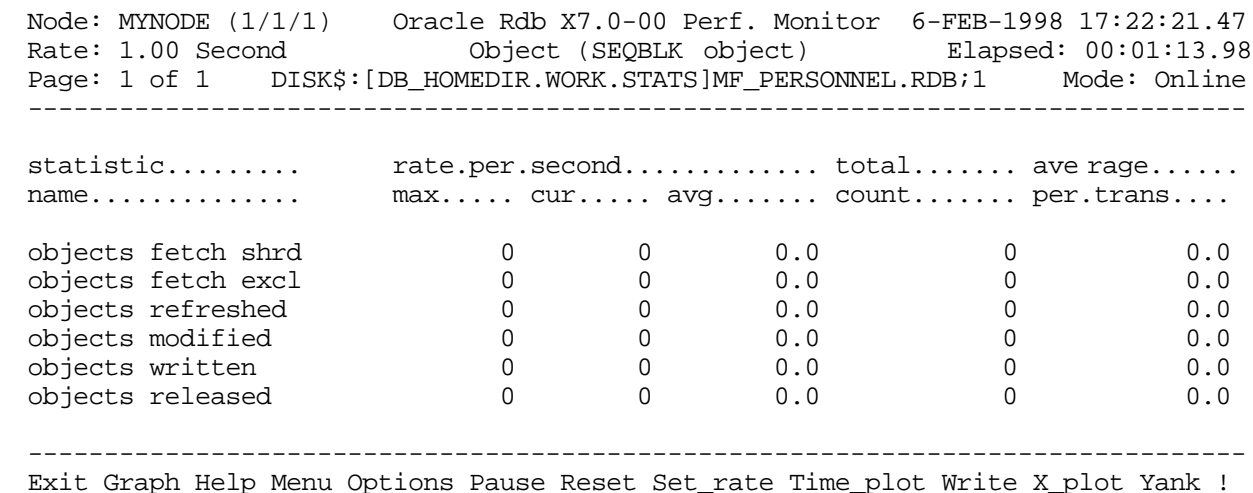

- objects fetch shrd This field displays the number of objects that are fetched for the shared retrieval process.
- objects fetch excl This field displays the number of objects that are fetched for exclusive access with the intention of subsequently being updated. This statistic does not indicate that the object actually was updated. This object is sometimes acquired in exclusive mode to serialize access to an operation.

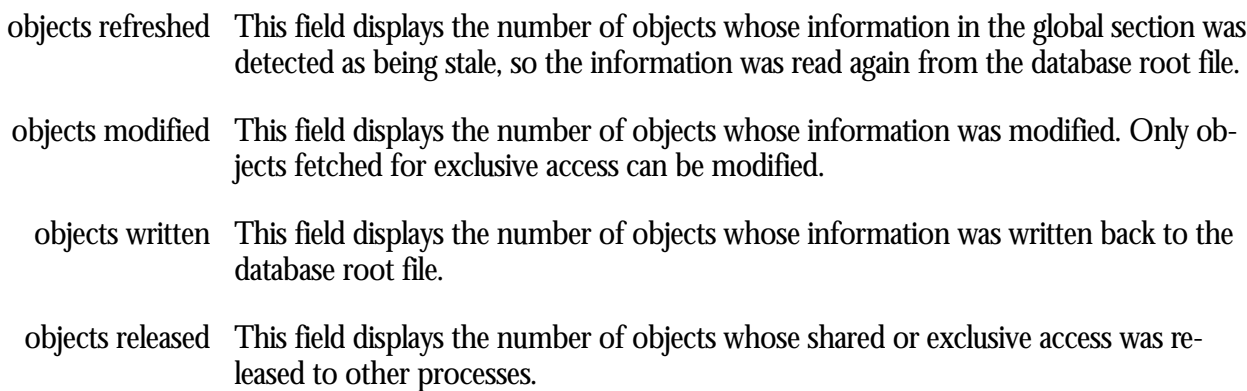

ON-SCREEN MENU OPTION S

This section discusses the on-screen menu options available to this screen. Remember that the Exit, Help (?), Menu, Set\_rate, Write and (!) on-screen menu options are available on all screens unless otherwise noted.

- Graph This on-screen menu option displays a histogram graph instead of numbers.
- This on-screen menu option displays numeric statistics instead of histogram graph. Numbers
- This on-screen menu option displays a menu containing options for writing all of the Options screens to a text file named STATISTICS.RPT. This option should be used with care because it generates a very large output file.
	- This on-screen menu option temporarily pauses the presentation of the statistic in-Pause formation. Pressing the "Pause" on-screen menu option will resume the statistic presentation.
	- This on-screen menu option resets temporarily resets the statistic information. Use Reset the "Unreset" on-screen menu option to restore the original statistic information.
- Time\_plot This on-screen menu option plots a specific field's value by time.
	- Unreset This on-screen menu option restores the original statistic values after using "Reset" option.
	- X\_plot This on-screen menu option plots a specific field's value using scatter-based display.

This section discusses screen-specific issues.

SCREE N

INFORMATIO N

Page Navigation This screen does <u>not</u> contain multiple pages of information and, therefore, does not contain any special navigation keystrokes.

Binary File Support This screen is available during replay of a binary file specified by the INPUT qualifier.

ster Statistic Collection Support This screen is integrated into the "Cluster Statistic Collection" facility.

Zoom Screen  $\,$  This screen does <u>not</u> have a zoom screen.

This screen does not have any configuration options.

## **TSNBLK Object Screen**

This screen displays the statistics for the TSNBLK object. The TSNBLK object contains the information on the last committed transaction.

The number of TSNBLK objects is a function of the maximum number of users in the database; there is one TSNBLK object for every 28 database users (rounded up). For example, a database containing a maximum of 512 users would contain 19 TSNBLK objects.

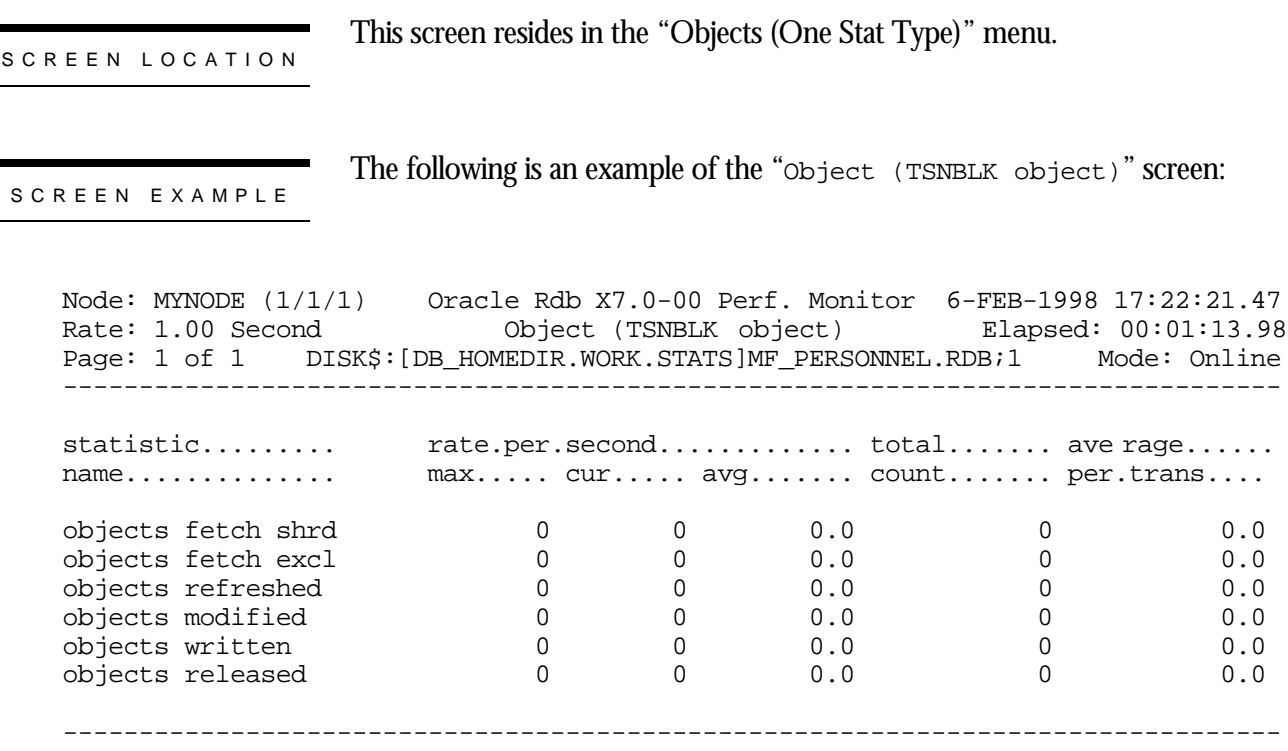

Exit Graph Help Menu Options Pause Reset Set\_rate Time\_plot Write X\_plot Yank !

#### SCREEN FIELD S

objects fetch shrd This field displays the number of objects that are fetched for the shared retrieval process. objects fetch excl This field displays the number of objects that are fetched for exclusive access with the intention of subsequently being updated. This statistic does not indicate that the object actually was updated. This object is sometimes acquired in exclusive mode to serialize access to an operation.

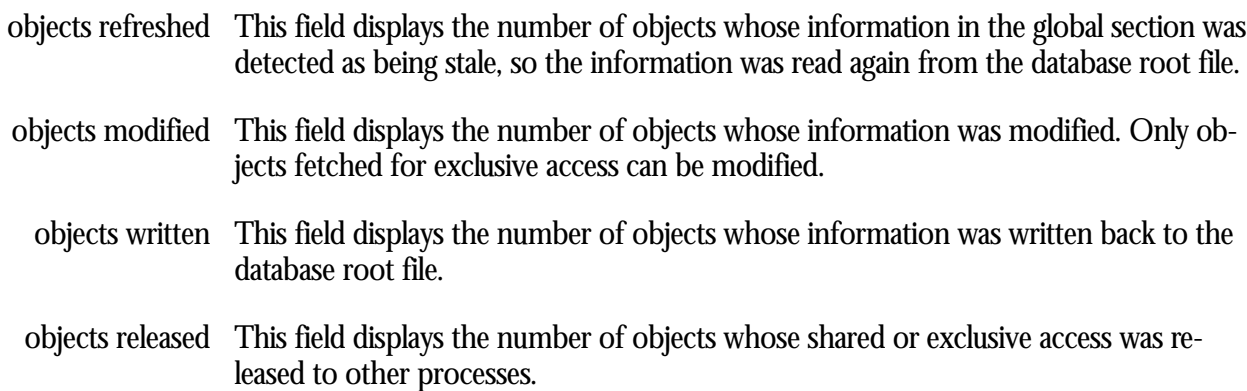

ON-SCREEN MENU OPTION S

This section discusses the on-screen menu options available to this screen. Remember that the Exit, Help (?), Menu, Set\_rate, Write and (!) on-screen menu options are available on all screens unless otherwise noted.

- Graph This on-screen menu option displays a histogram graph instead of numbers.
- This on-screen menu option displays numeric statistics instead of histogram graph. Numbers
- This on-screen menu option displays a menu containing options for writing all of the Options screens to a text file named STATISTICS.RPT. This option should be used with care because it generates a very large output file.
	- This on-screen menu option temporarily pauses the presentation of the statistic in-Pause formation. Pressing the "Pause" on-screen menu option will resume the statistic presentation.
	- This on-screen menu option resets temporarily resets the statistic information. Use Reset the "Unreset" on-screen menu option to restore the original statistic information.
- Time\_plot This on-screen menu option plots a specific field's value by time.
	- Unreset This on-screen menu option restores the original statistic values after using "Reset" option.
	- X\_plot This on-screen menu option plots a specific field's value using scatter-based display.

This section discusses screen-specific issues.

SCREE N

INFORMATIO N

Page Navigation This screen does <u>not</u> contain multiple pages of information and, therefore, does not contain any special navigation keystrokes.

Binary File Support This screen is available during replay of a binary file specified by the INPUT qualifier.

ster Statistic Collection Support This screen is integrated into the "Cluster Statistic Collection" facility.

Zoom Screen  $\,$  This screen does <u>not</u> have a zoom screen.

This screen does not have any configuration options.

## **AIJDB Object Screen**

This screen displays the statistics for the AIJDB object. The AIJDB object contains the after-image journal control information.

SCREEN LOCATION

This screen resides in the "Objects (One Stat Type)" menu.

SCREEN EXAMPLE

The following is an example of the "Object (AIJDB object)" screen:

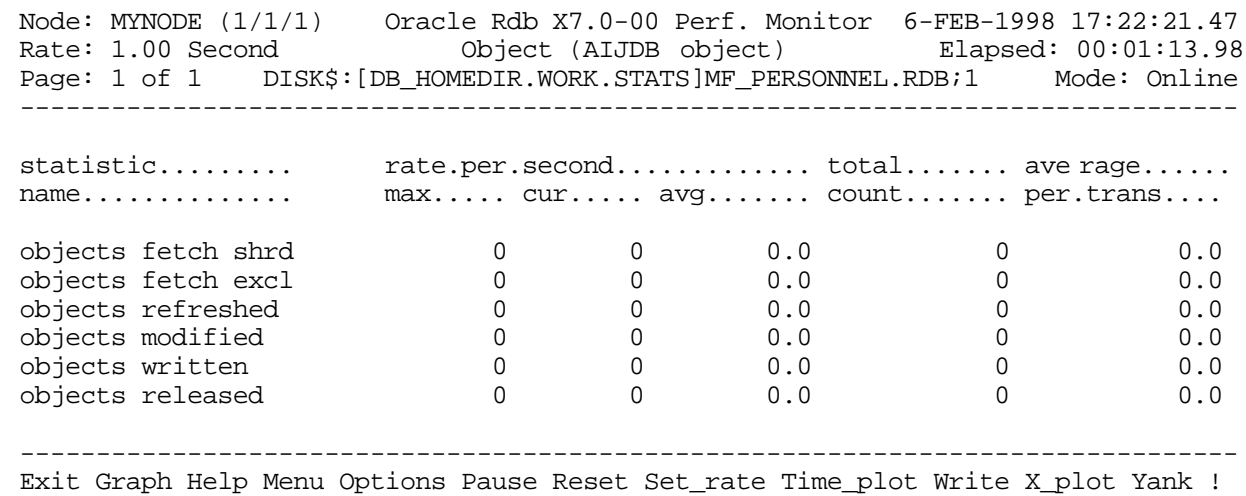

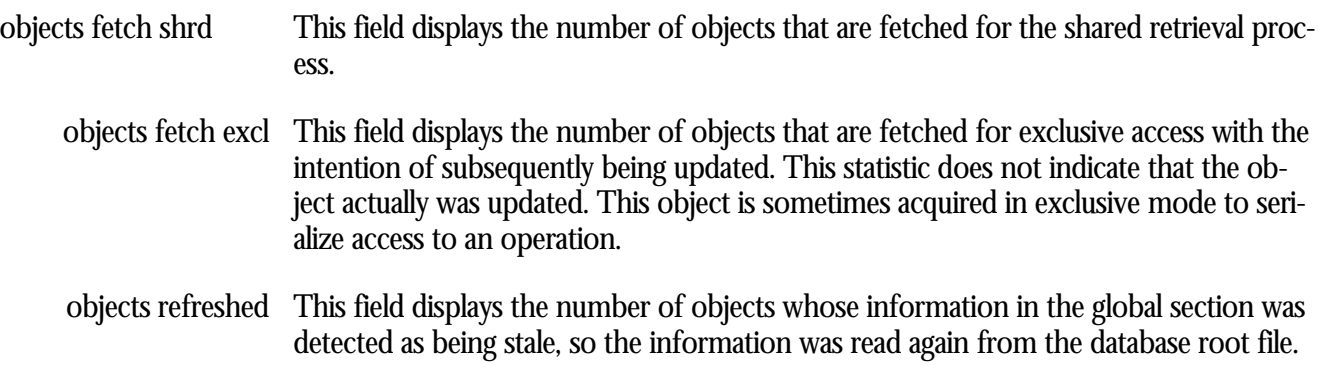

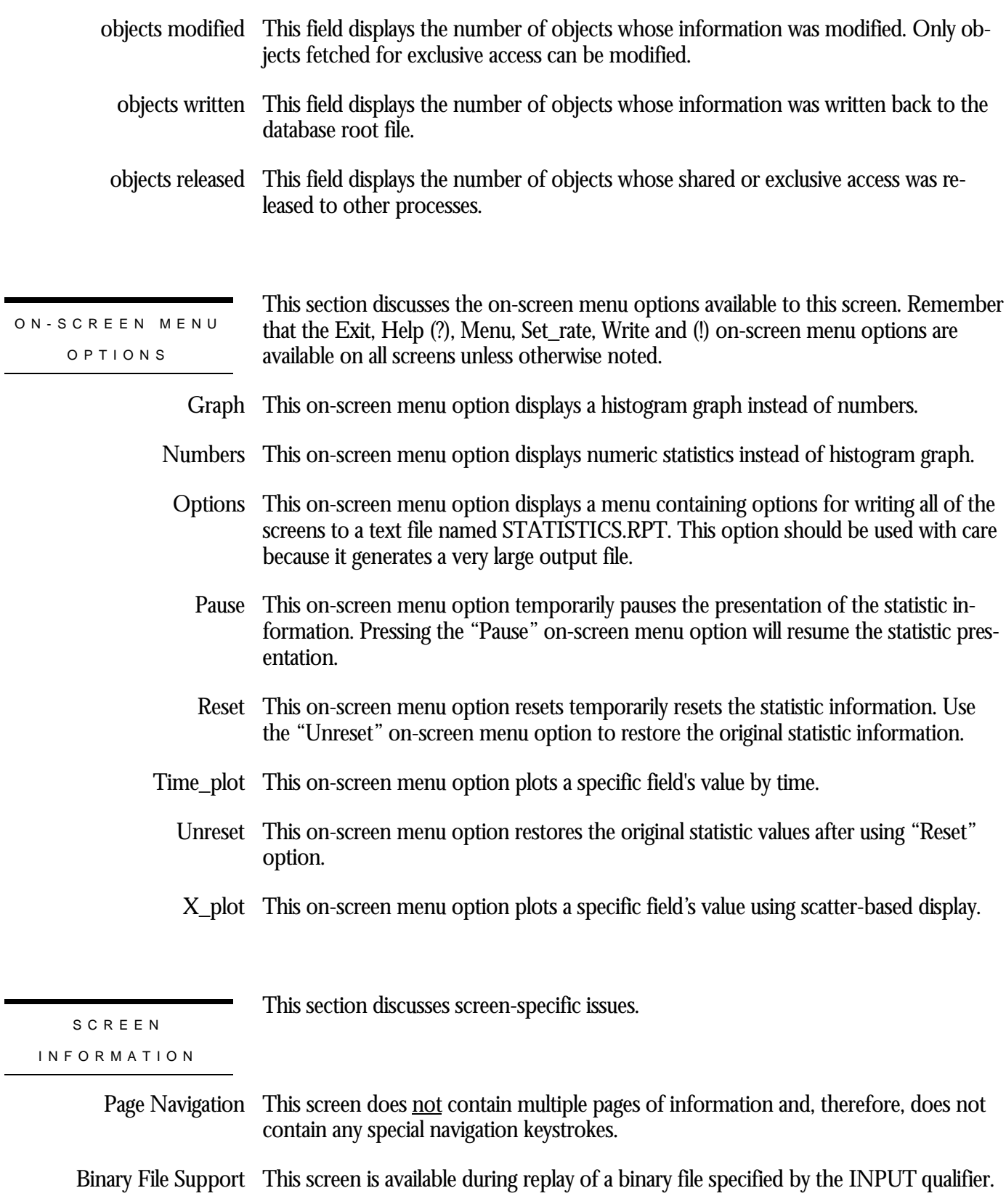

ster Statistic Collection Support This screen is integrated into the "Cluster Statistic Collection" facility.

Zoom Screen  $\,$  This screen does <u>not</u> have a zoom screen.

This screen does not have any configuration options.

## **AIJFB Object Screen**

This screen displays the statistics for the AIJFB object. The AIJFB object contains the after-image journal information.

SCREEN LOCATION

This screen resides in the "Objects (One Stat Type)" menu.

SCREEN EXAMPLE

The following is an example of the "Object (AIJFB object)" screen:

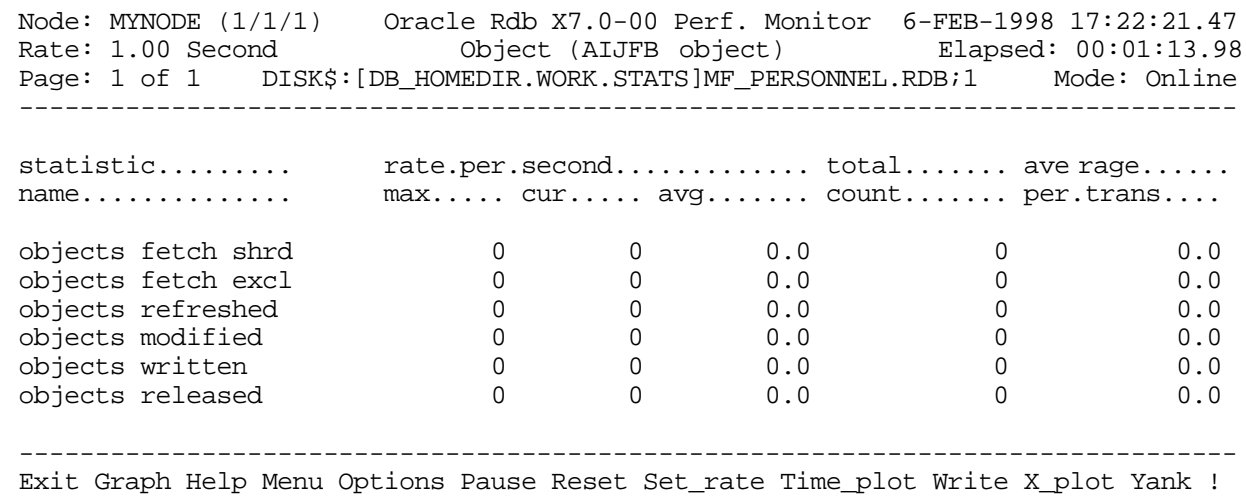

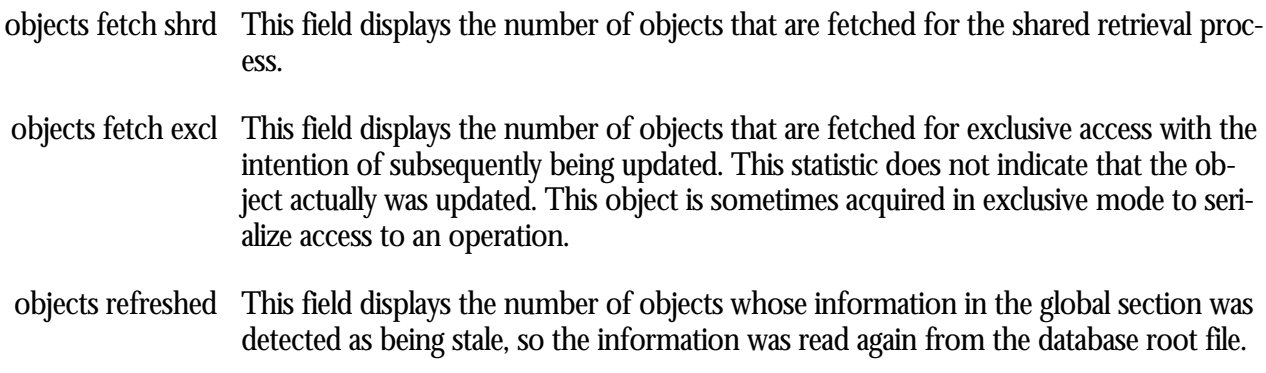

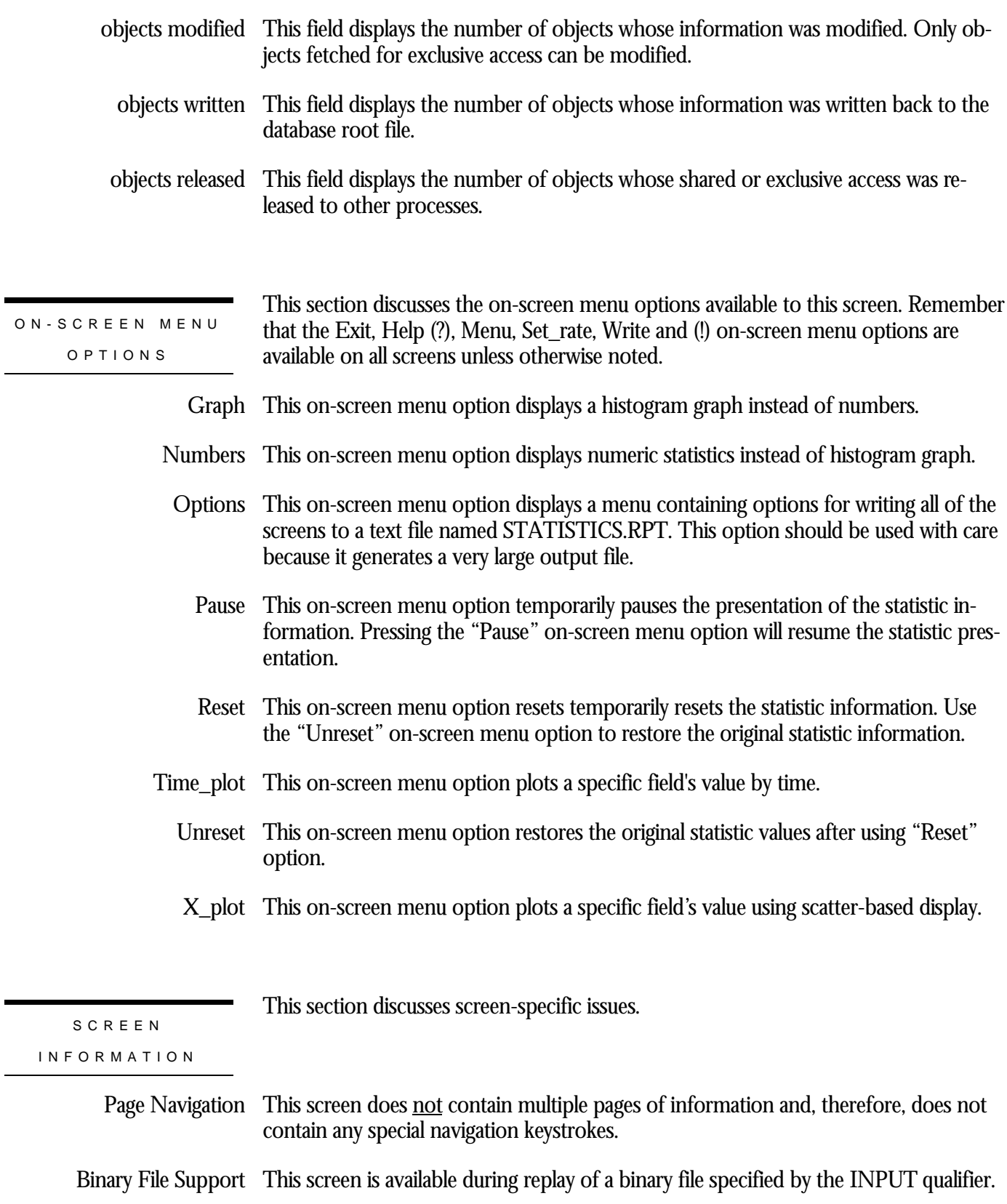

ster Statistic Collection Support This screen is integrated into the "Cluster Statistic Collection" facility.

Zoom Screen  $\,$  This screen does <u>not</u> have a zoom screen.

This screen does not have any configuration options.

## **RTUPB Object Screen**

This screen displays the statistics for the RTUPB object. The RTUPB object contains information on active users.

SCREEN LOCATION

This screen resides in the "Objects (One Stat Type)" menu.

SCREEN EXAMPLE

The following is an example of the "Object (RTUPB object)" screen:

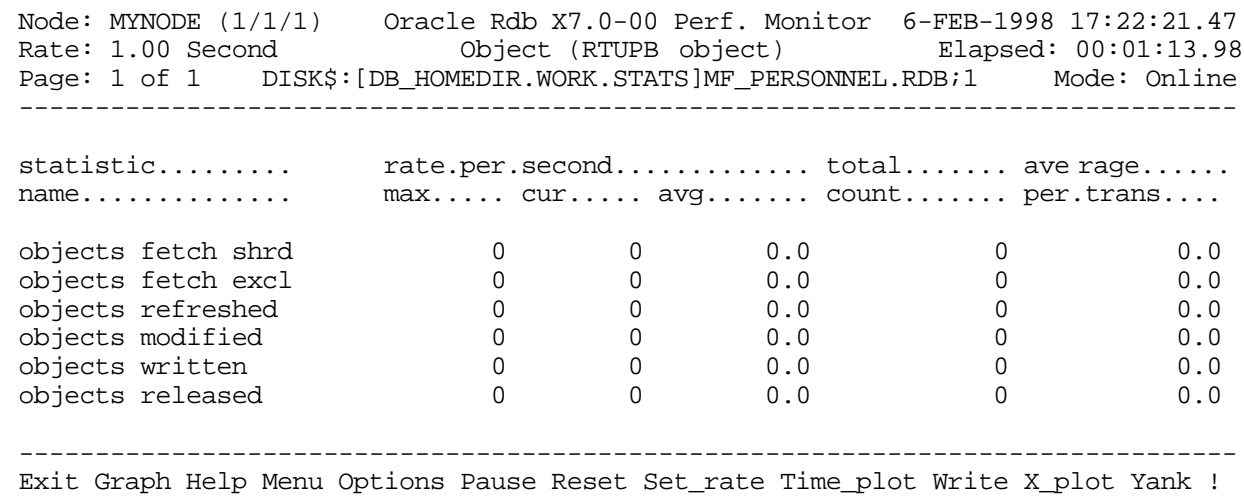

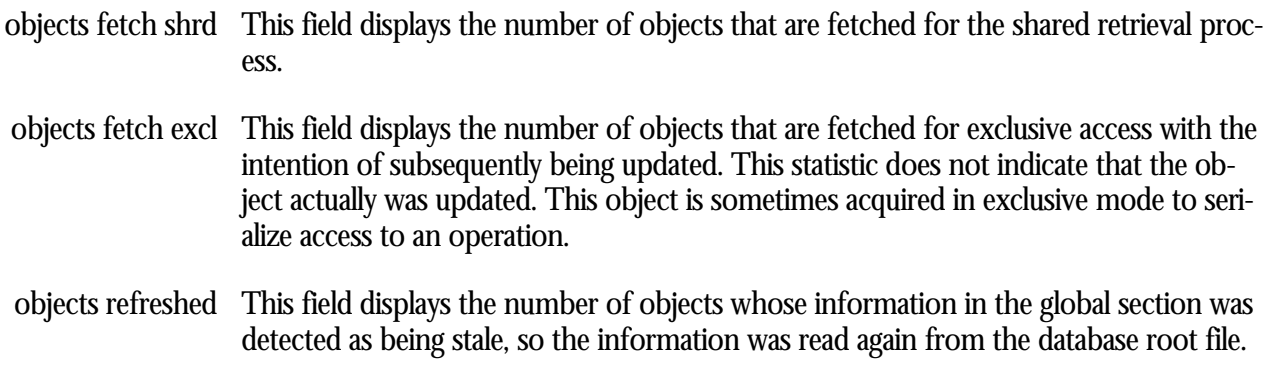

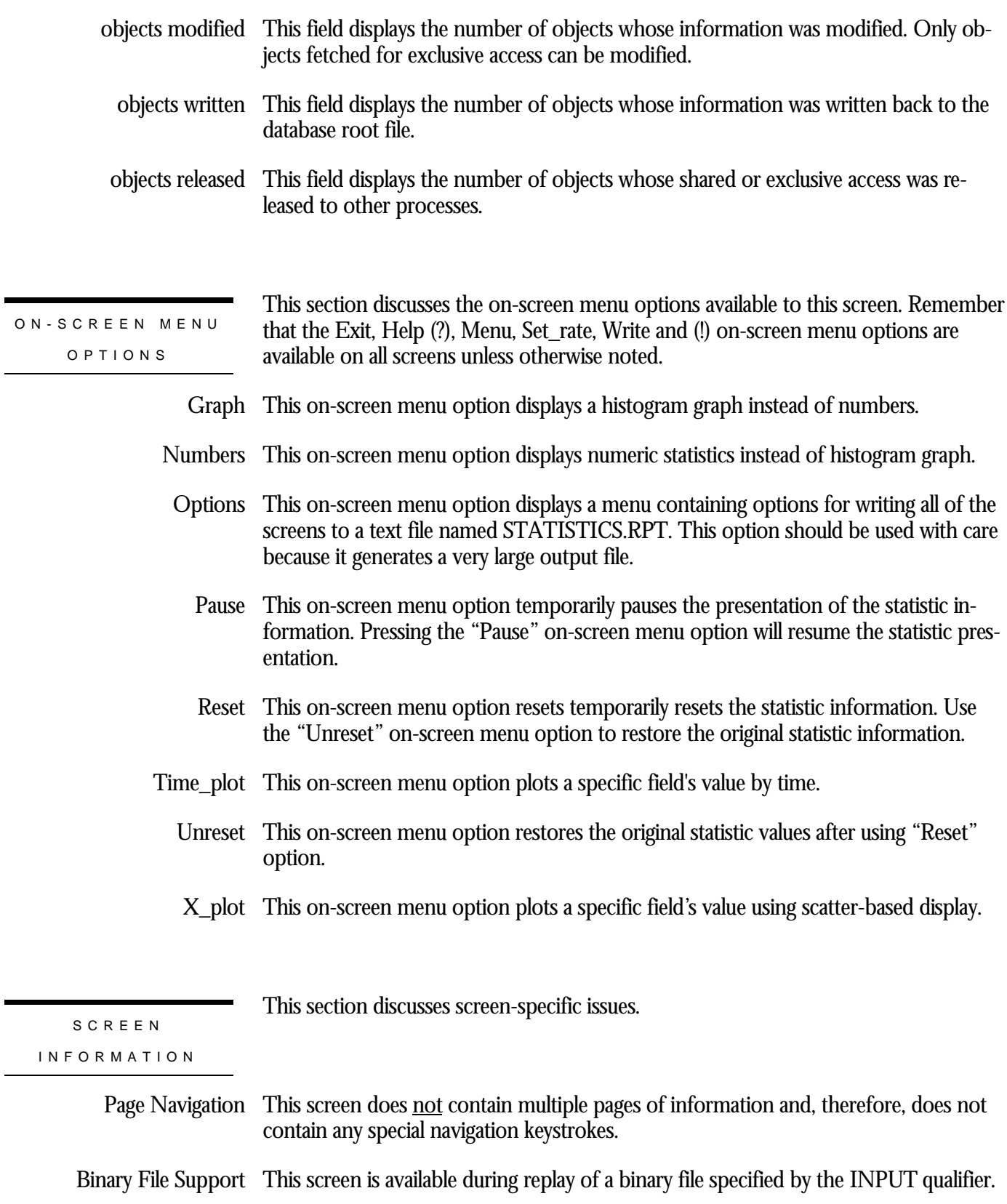

ster Statistic Collection Support This screen is integrated into the "Cluster Statistic Collection" facility.

Zoom Screen  $\,$  This screen does <u>not</u> have a zoom screen.

This screen does not have any configuration options.

## **ACTIVE Object Screen**

This screen displays the statistics for the ACTIVE object. The ACTIVE object contains information on active transactions.

SCREEN LOCATION

This screen resides in the "Objects (One Stat Type)" menu.

SCREEN EXAMPLE

The following is an example of the "Object (ACTIVE object)" screen:

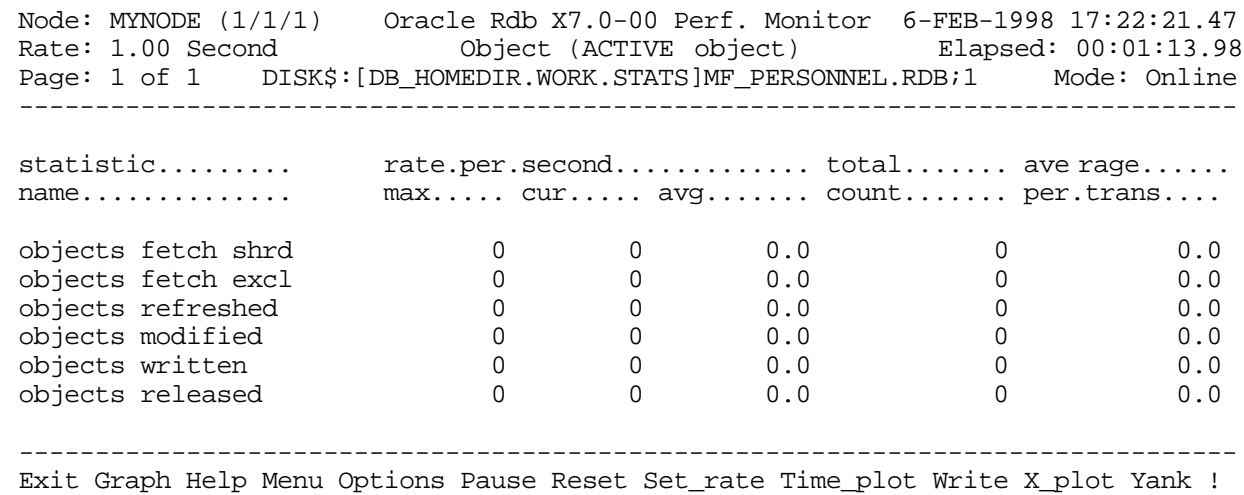

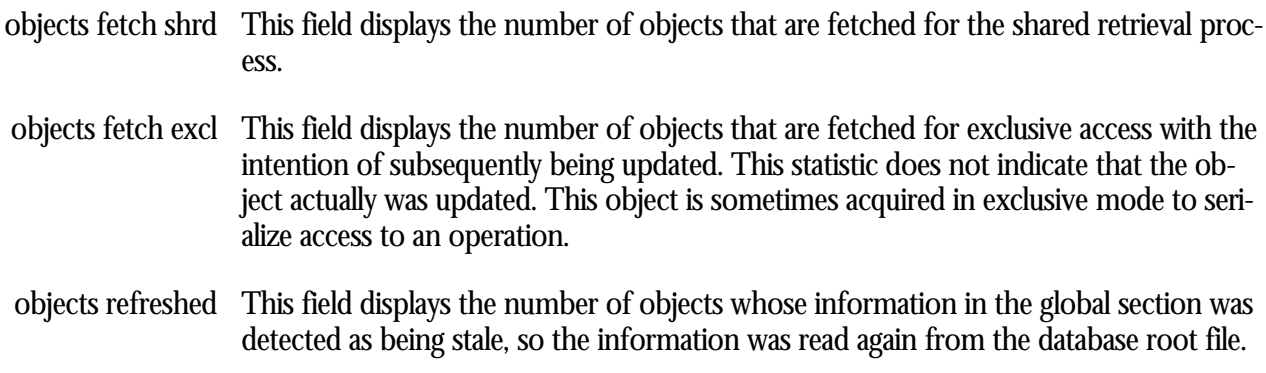

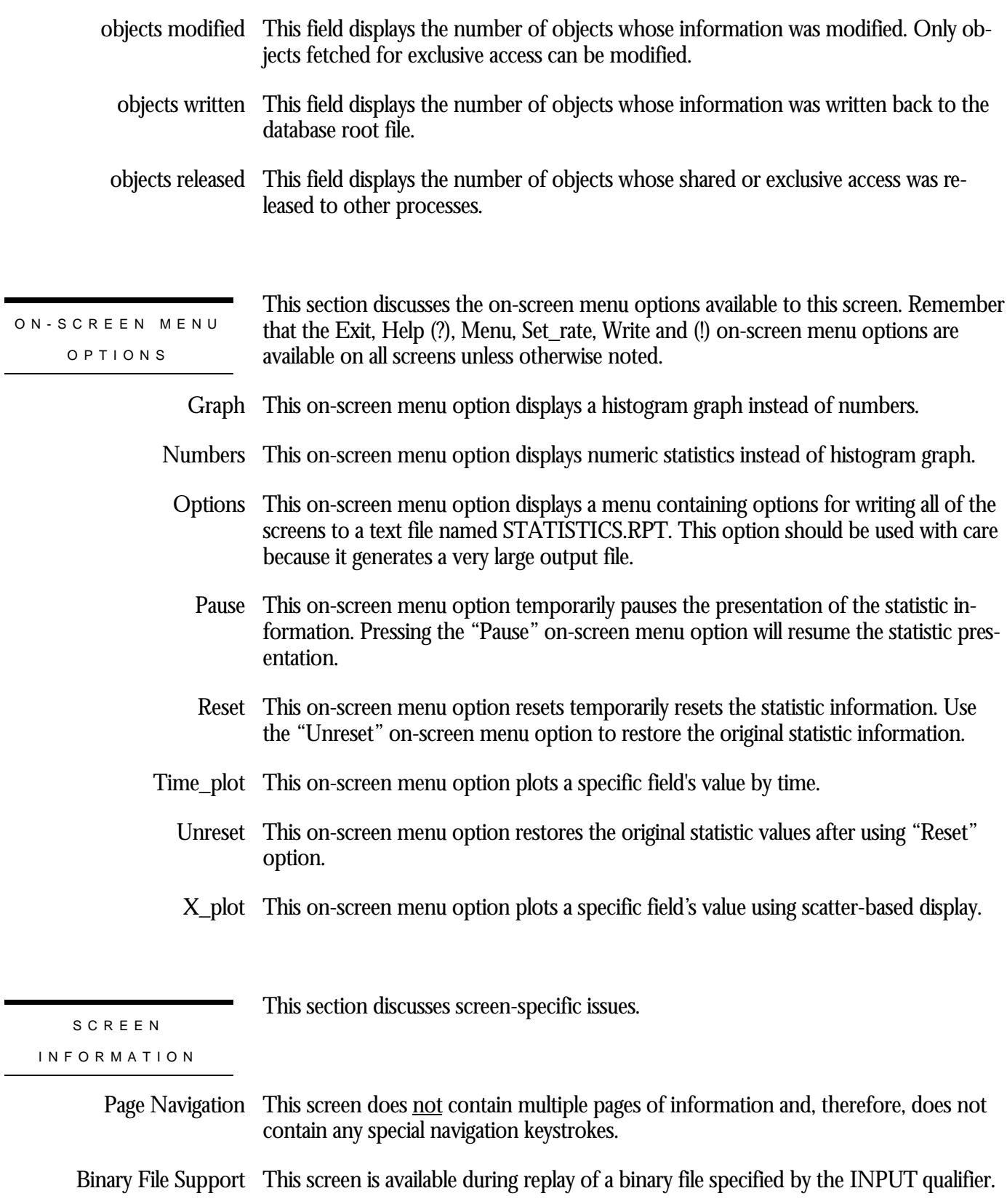

ster Statistic Collection Support This screen is integrated into the "Cluster Statistic Collection" facility.

Zoom Screen  $\,$  This screen does <u>not</u> have a zoom screen.

This screen does not have any configuration options.

## **CPT Object Screen**

This screen displays the statistics for the CPT object. The CPT object contains information on the corrupt page table.

SCREEN LOCATION

This screen resides in the "Objects (One Stat Type)" menu.

SCREEN EXAMPLE

The following is an example of the "Object (CPT object)" screen:

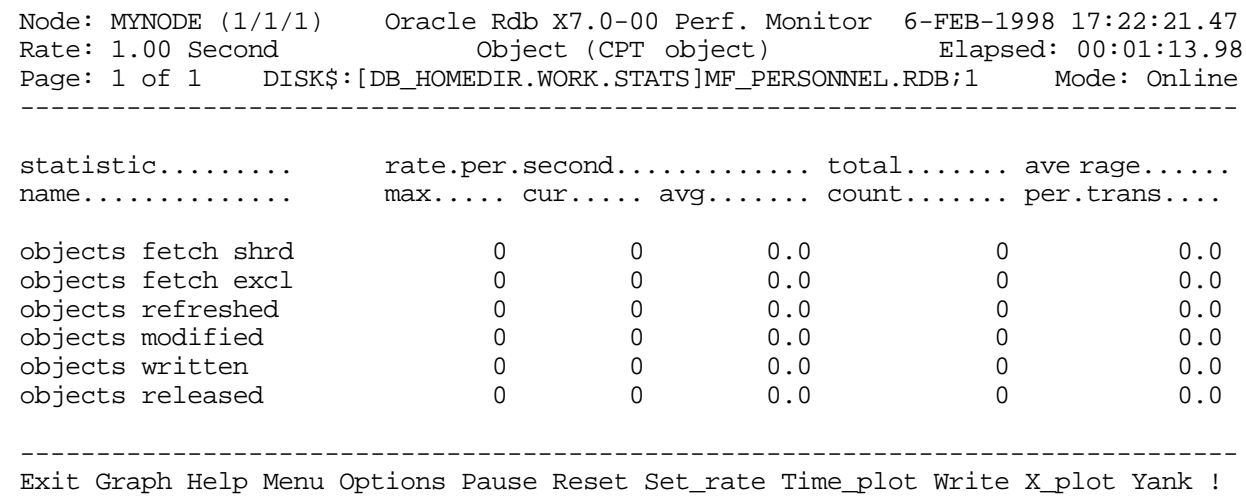

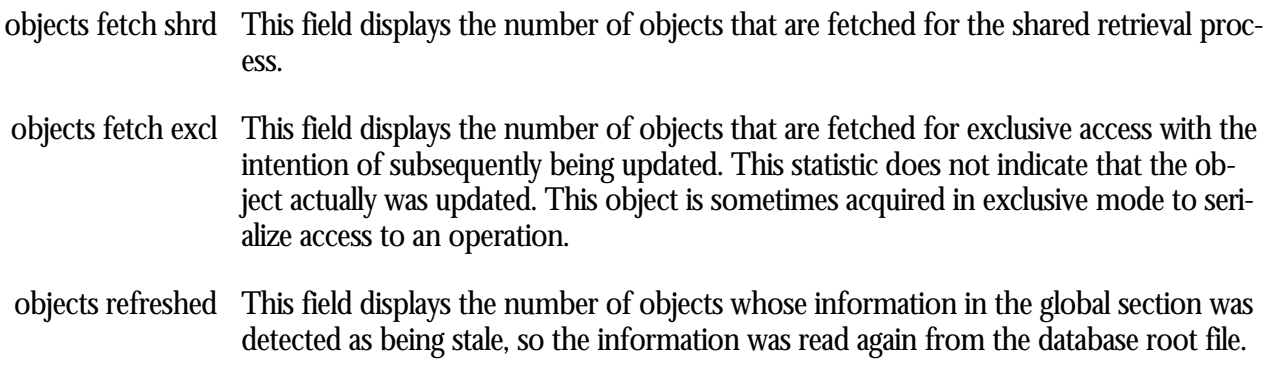

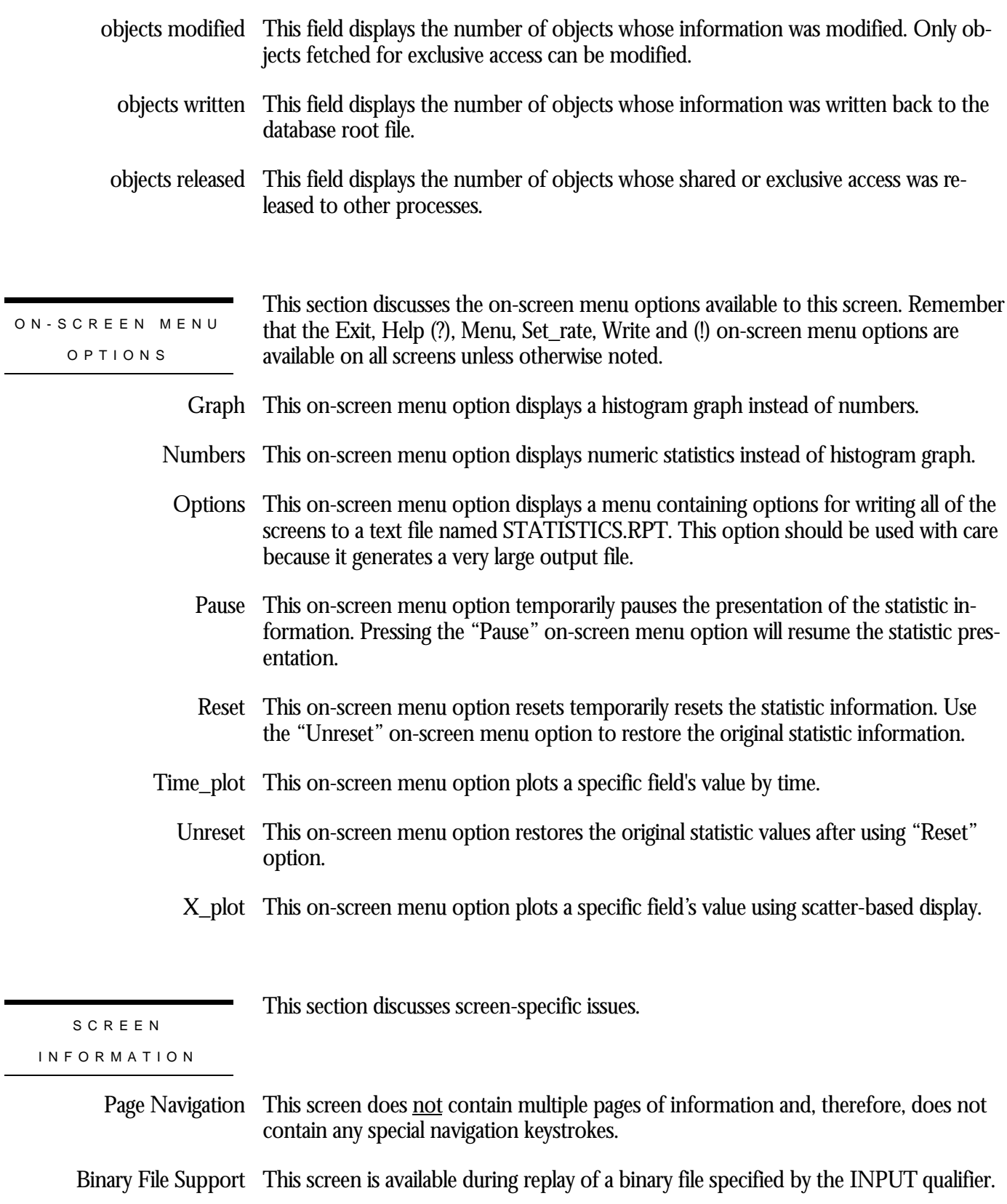

ster Statistic Collection Support This screen is integrated into the "Cluster Statistic Collection" facility.

Zoom Screen  $\,$  This screen does <u>not</u> have a zoom screen.

This screen does not have any configuration options.

## **RCACHE Object Screen**

This screen displays the statistics for the RCACHE object. The RCACHE object contains the row cache information.

SCREEN LOCATION

This screen resides in the "Objects (One Stat Type)" menu.

SCREEN EXAMPLE

The following is an example of the "Object (RCACHE object)" screen:

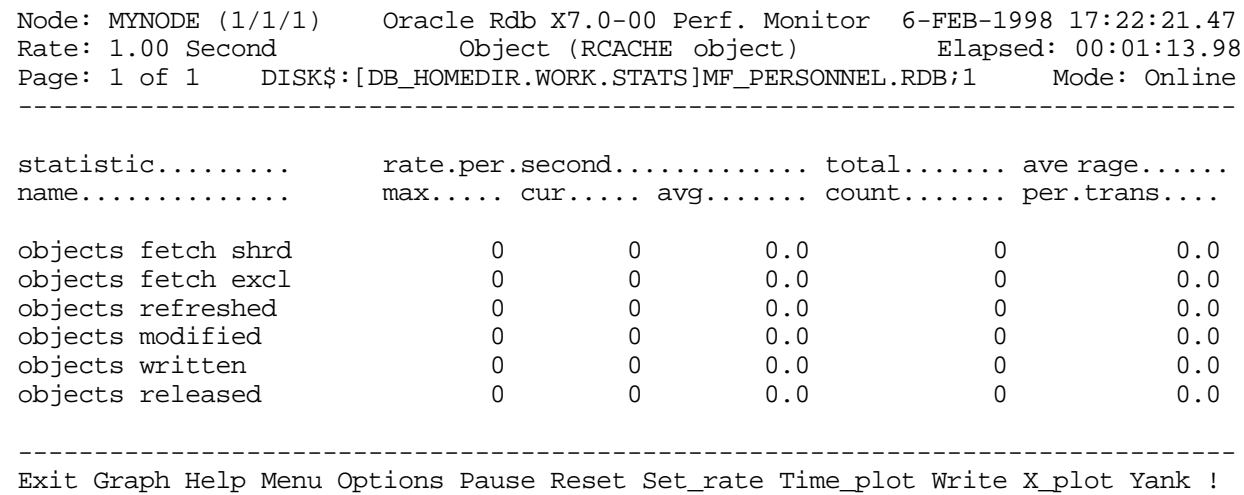

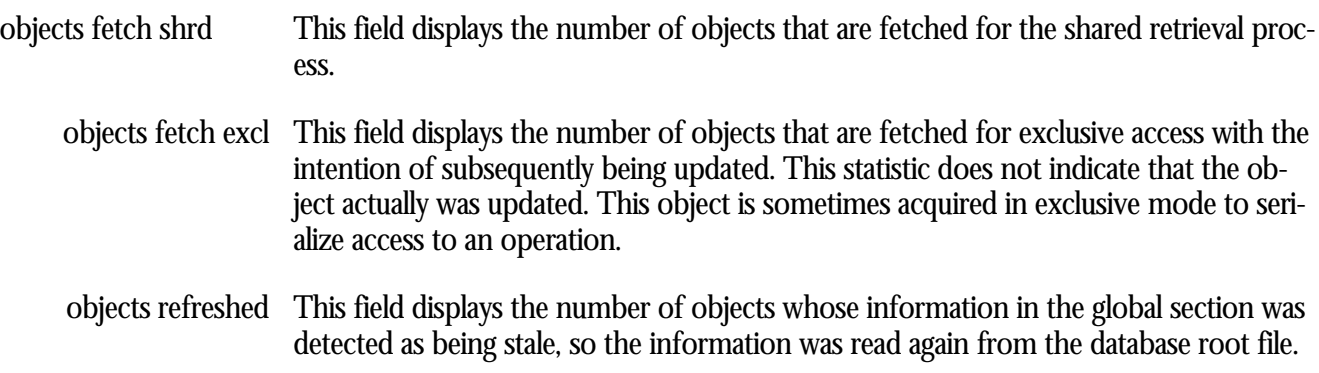

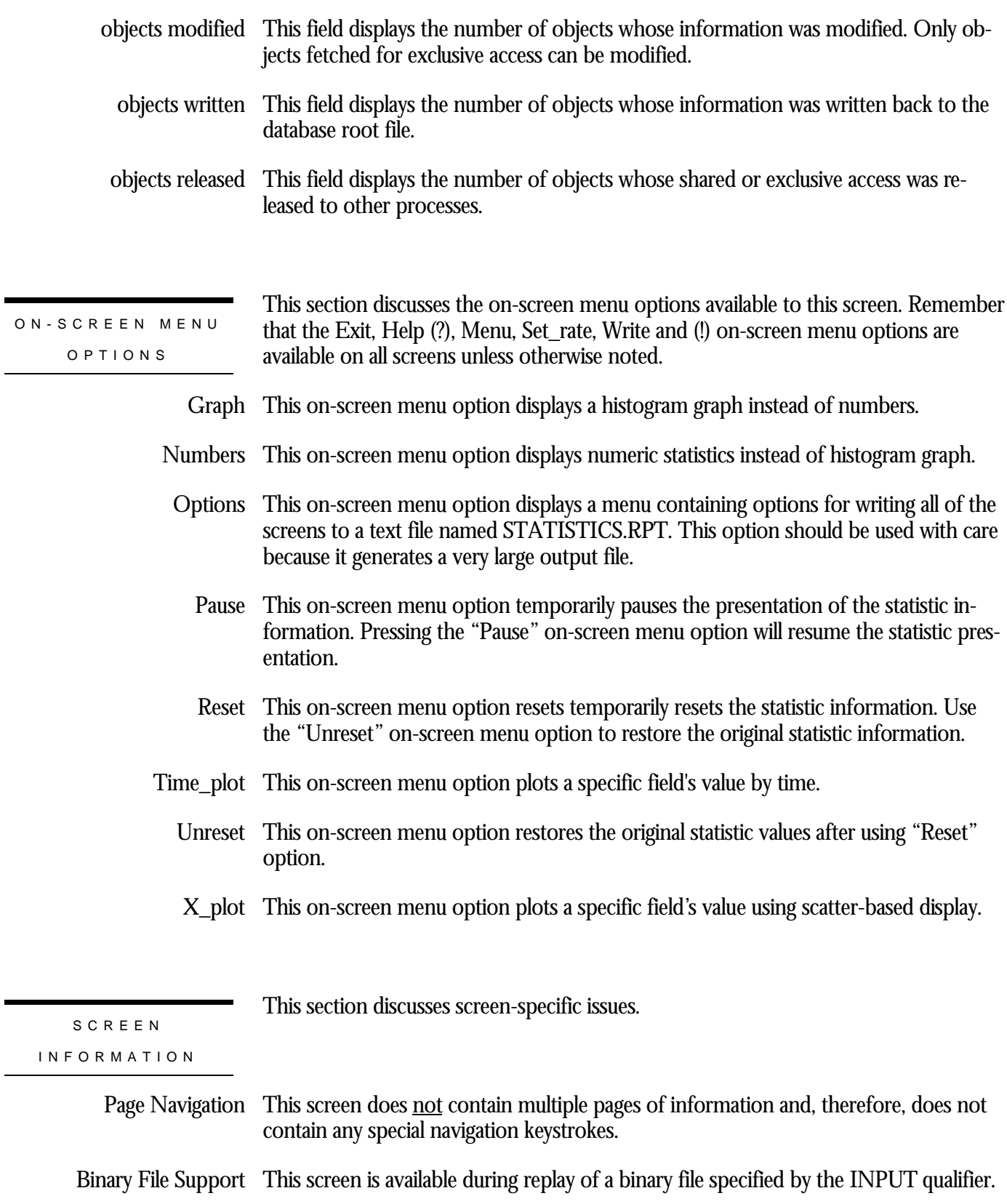

ster Statistic Collection Support This screen is integrated into the "Cluster Statistic Collection" facility.

Zoom Screen  $\,$  This screen does <u>not</u> have a zoom screen.

This screen does not have any configuration options.

## **CLIENT Object Screen**

This screen displays the statistics for the CLIENT object. The CLIENT object contains client-specific information.

SCREEN LOCATION

This screen resides in the "Objects (One Stat Type)" menu.

SCREEN EXAMPLE

The following is an example of the "Object (CLIENT object)" screen:

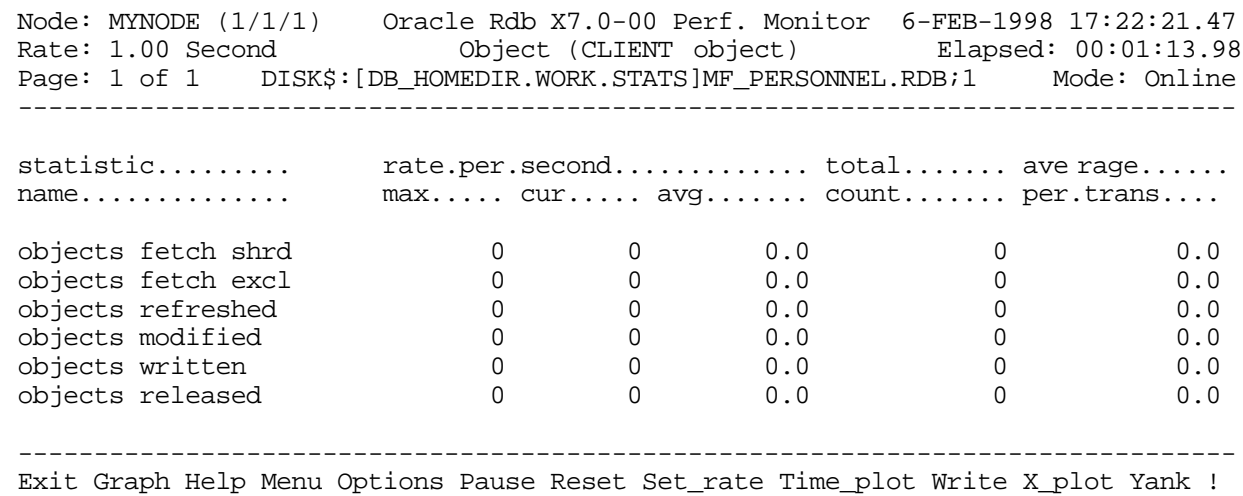

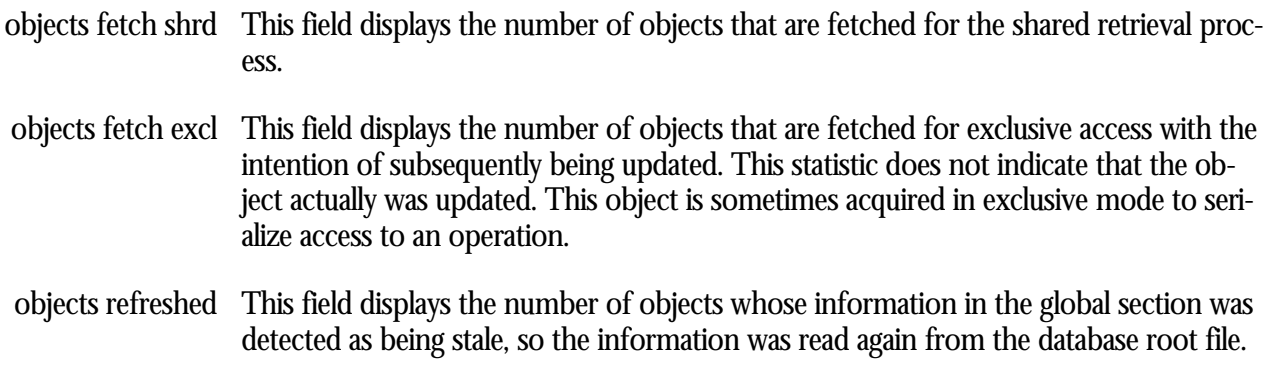

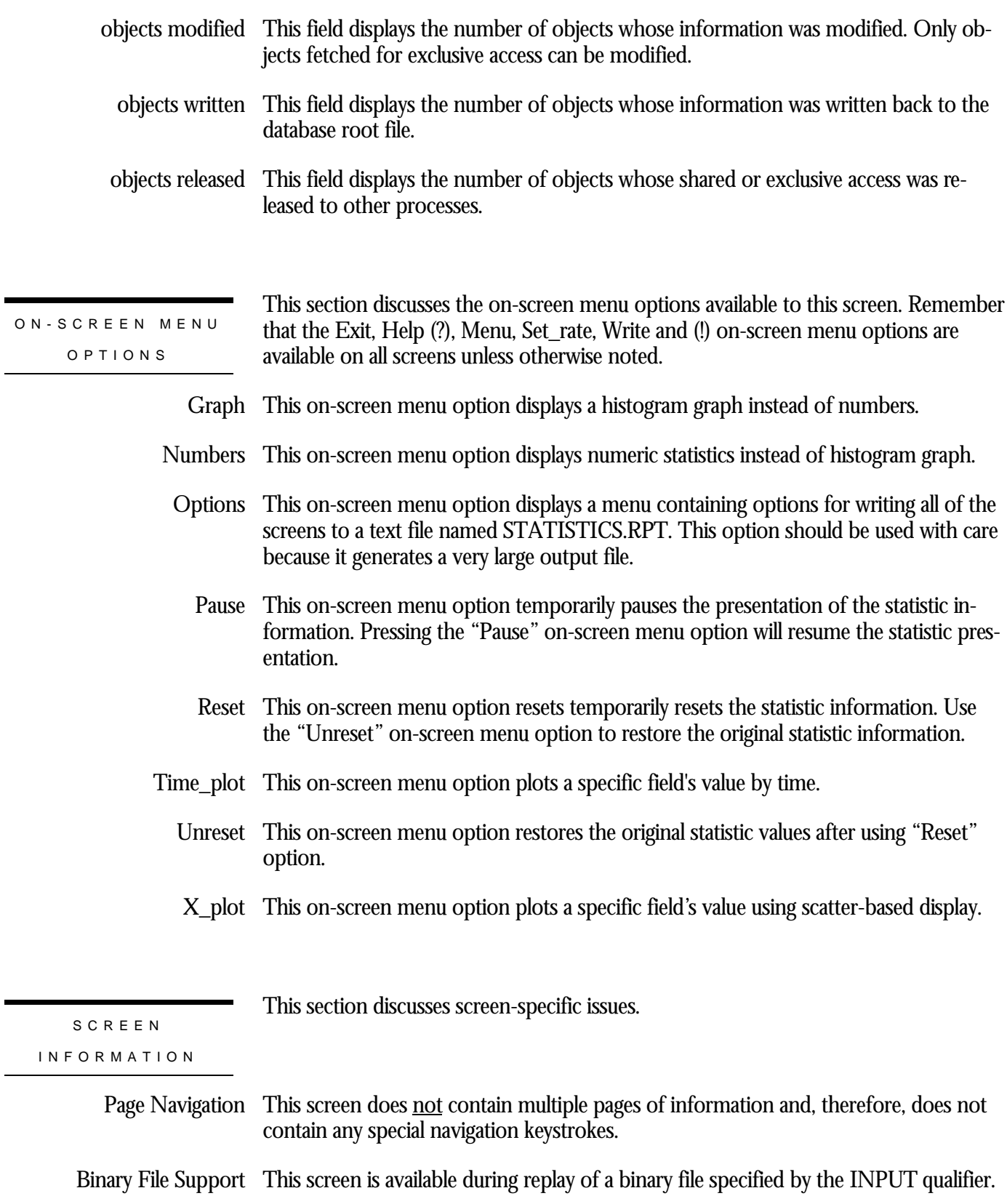

ster Statistic Collection Support This screen is integrated into the "Cluster Statistic Collection" facility.

Zoom Screen  $\,$  This screen does <u>not</u> have a zoom screen.

This screen does not have any configuration options.

## **CLTSEQ Object Screen**

This screen displays the statistics for the CLTSEQ object. The CLTSEQ object contains the client "sequence" information.

SCREEN LOCATION

This screen resides in the "Objects (One Stat Type)" menu.

SCREEN EXAMPLE

The following is an example of the "Object (CLTSEQ object)" screen:

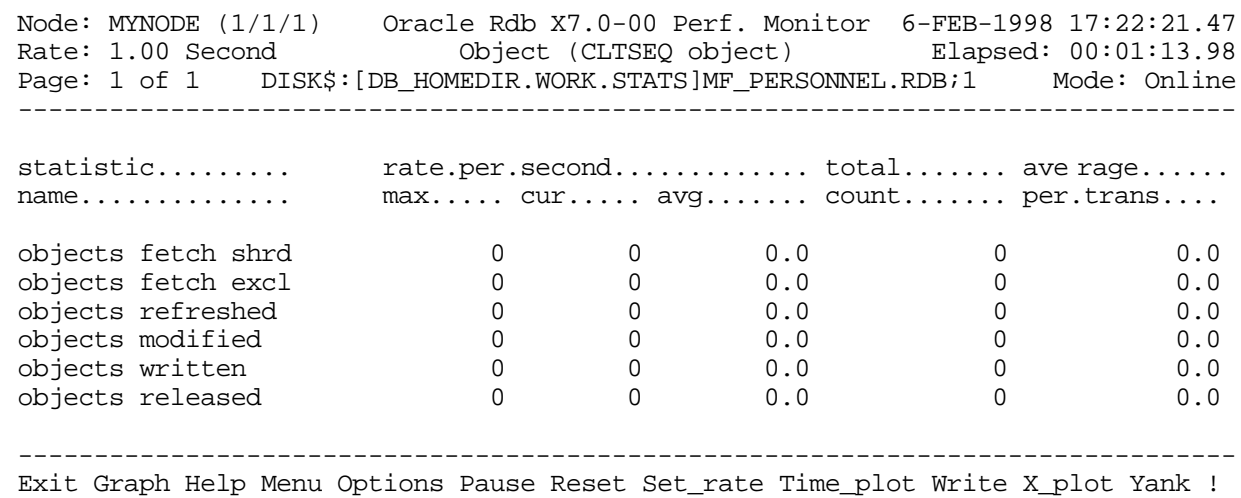

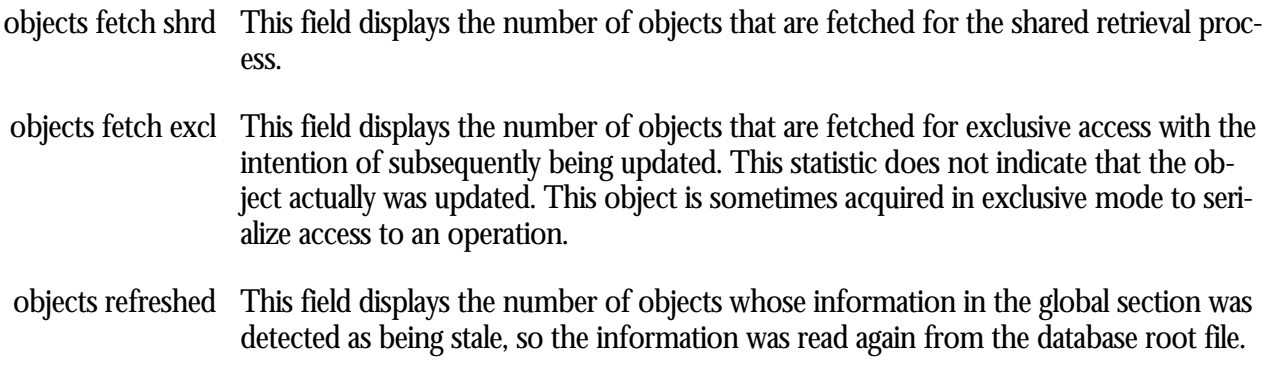

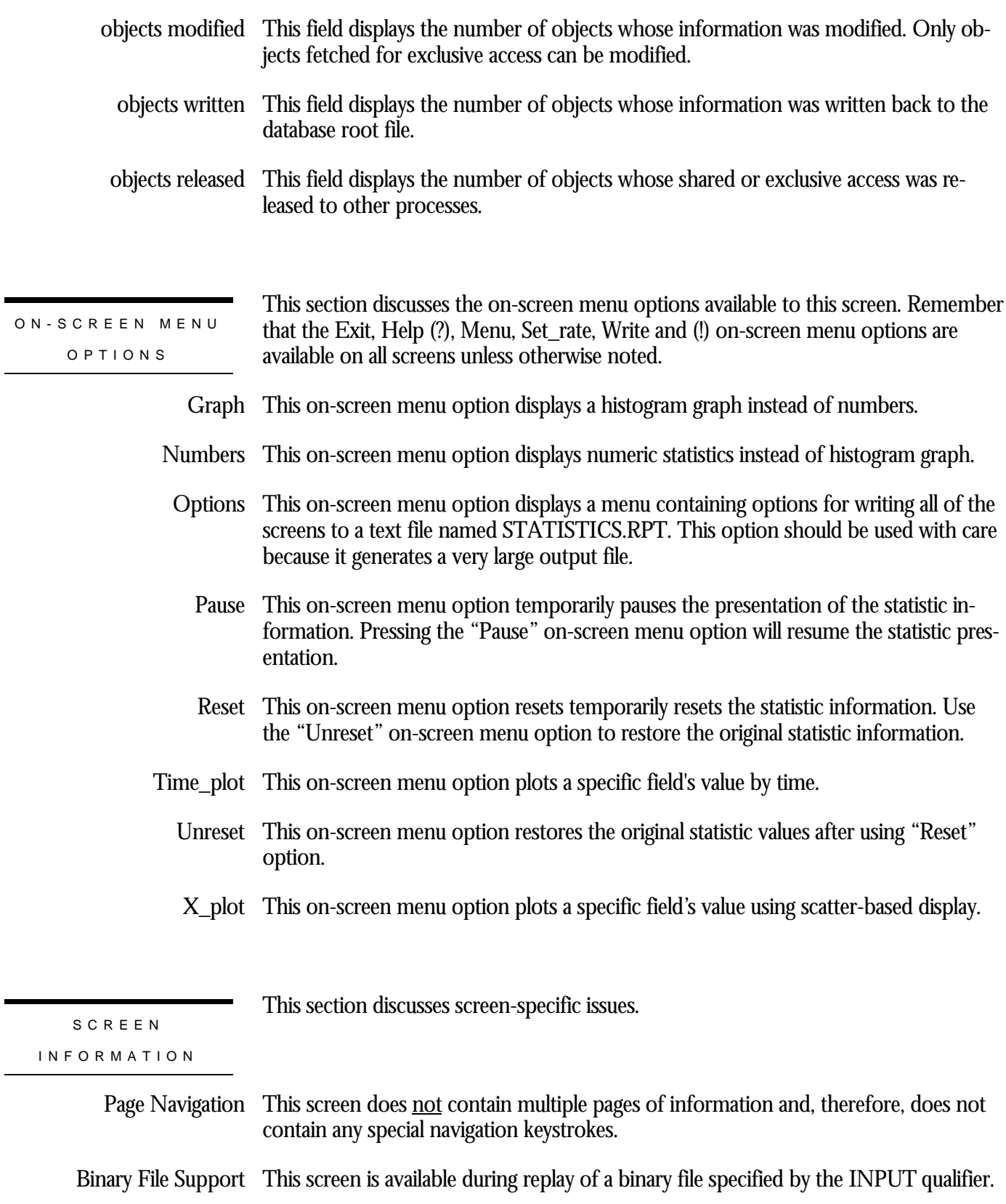

ster Statistic Collection Support This screen is integrated into the "Cluster Statistic Collection" facility.

Zoom Screen  $\,$  This screen does <u>not</u> have a zoom screen.

This screen does not have any configuration options.

## **UTILITY Object Screen**

This screen displays the statistics for the UTILITY object. The UTILITY object contains information used by the Oracle RMU utility.

SCREEN LOCATION

This screen resides in the "Objects (One Stat Type)" menu.

SCREEN EXAMPLE

The following is an example of the "Object (UTILITY object)" screen:

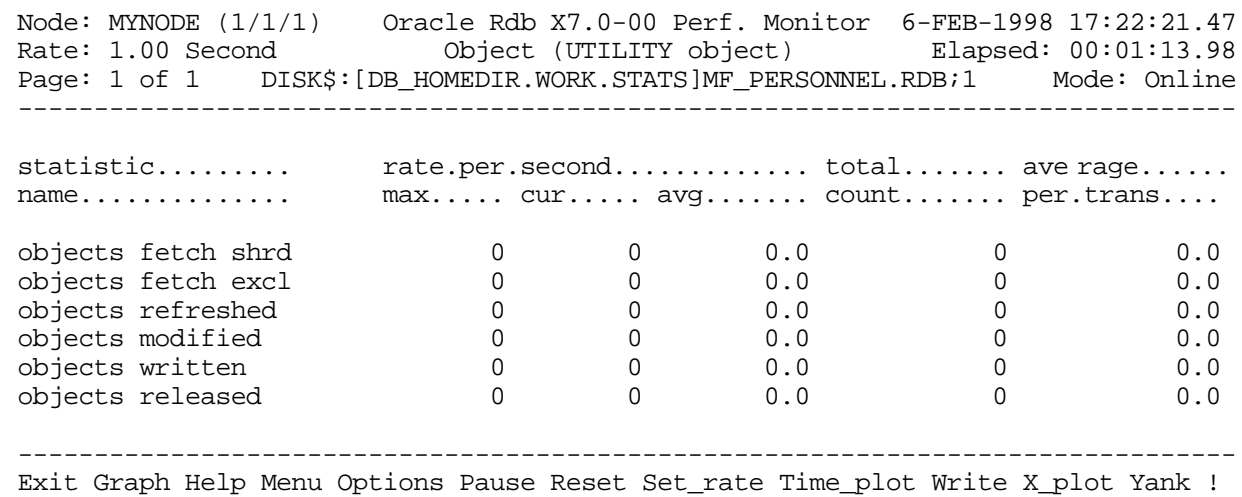

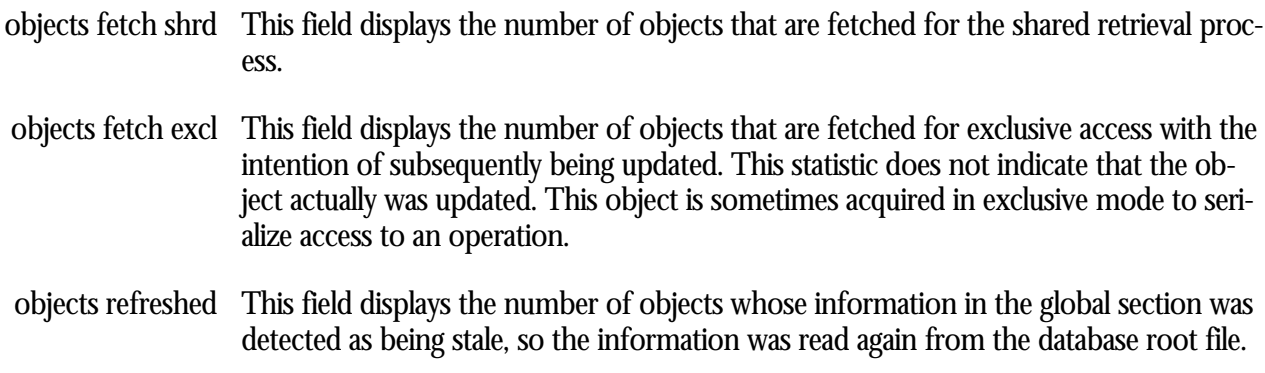

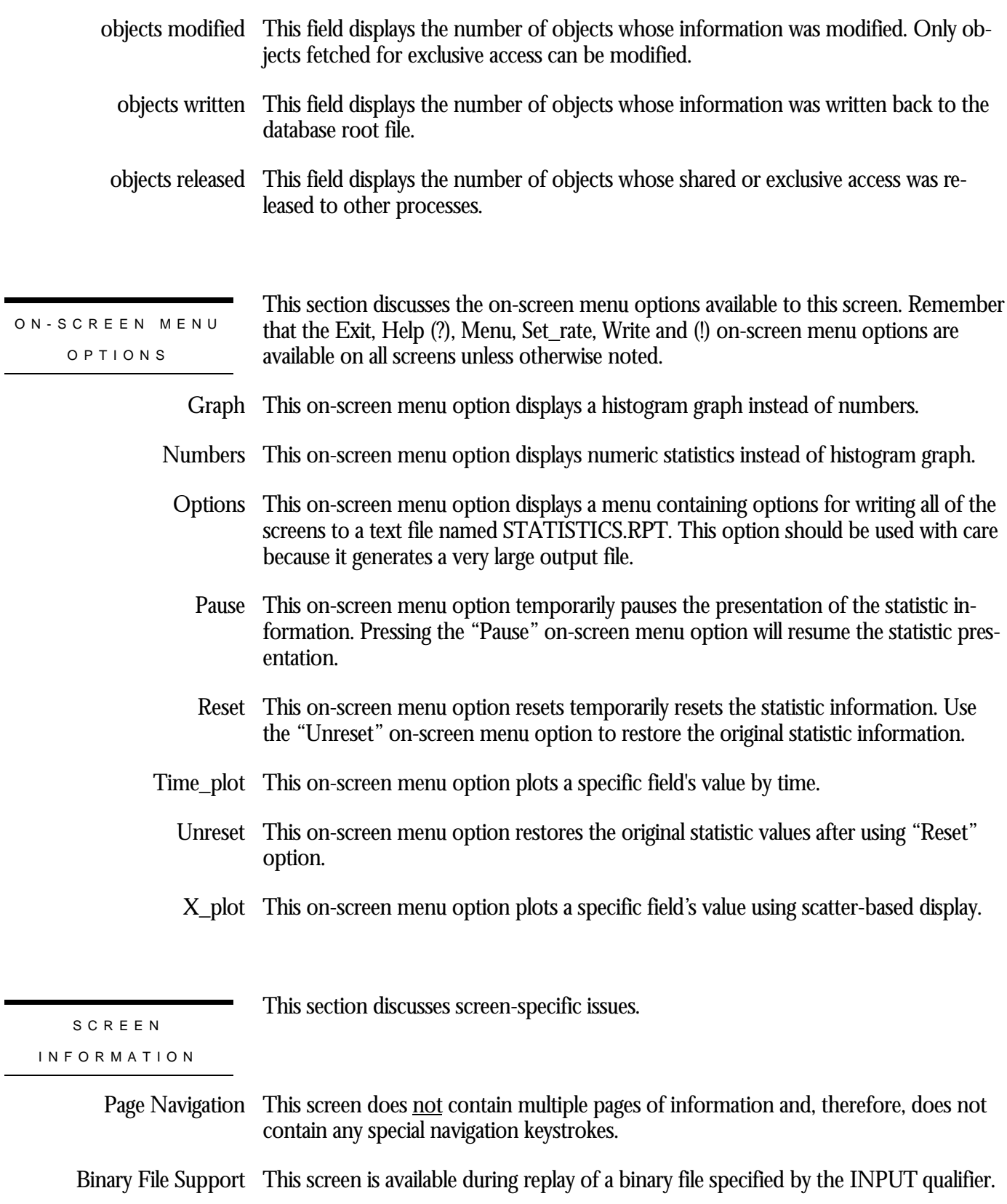

ster Statistic Collection Support This screen is integrated into the "Cluster Statistic Collection" facility.

Zoom Screen  $\,$  This screen does <u>not</u> have a zoom screen.

This screen does not have any configuration options.

# **Chapter** 20

## Objects (One Stat Field) Screens

## **RMU Show Statistic Objects (One Stat Field) Screens**

The "Objects (One Stat Field)" menu screens display information for a specific database rootfile object.

## **Objects Fetch Shrd Screen**

This screen displays the statistics for the "objects fetch shrd" collection category. This category shows the number of objects that are fetched for the shared retrieval operation.

SCREEN LOCATION

This screen resides in the "Objects (One Stat Field)" menu.

SCREEN EXAMPLE

The following is an example of the "Object (objects fetch shrd)" screen:

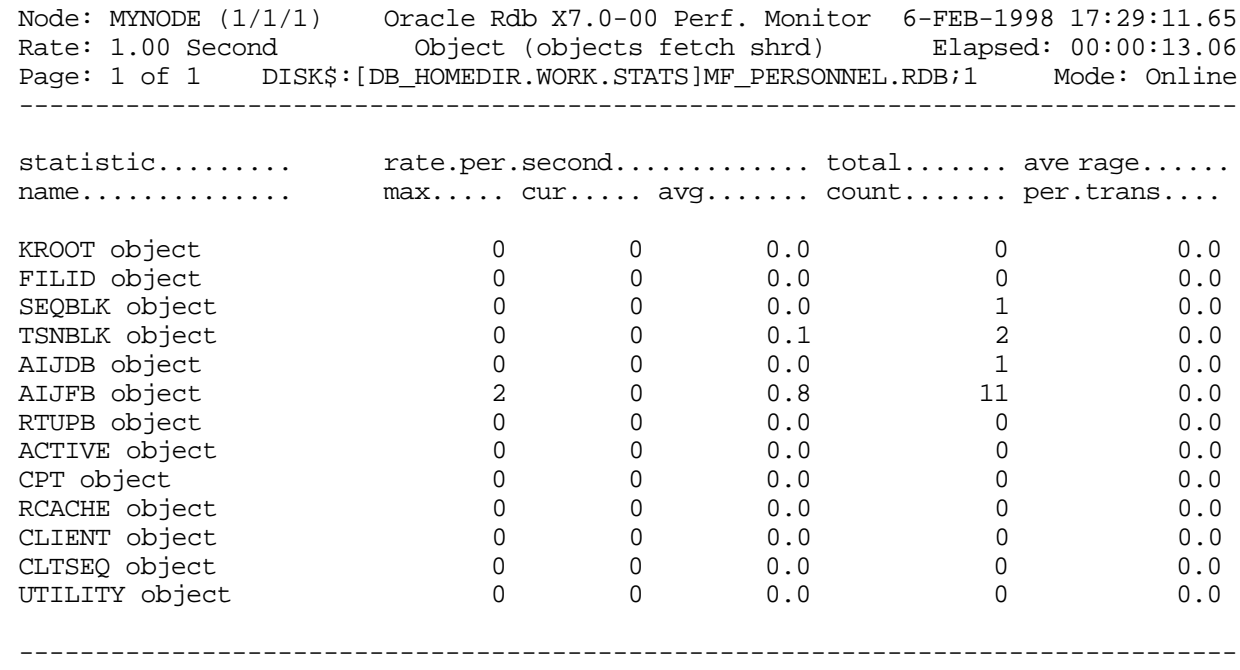

Exit Graph Help Menu Options Pause Reset Set\_rate Time\_plot Write X\_plot Yank !

SCREEN FIELD S

- KROOT object This field displays the database control information that describes all of the other database objects.
- FILID object This field displays the storage area information.

SEQBLK object This field displays the information on the allocation of transaction sequence numbers.

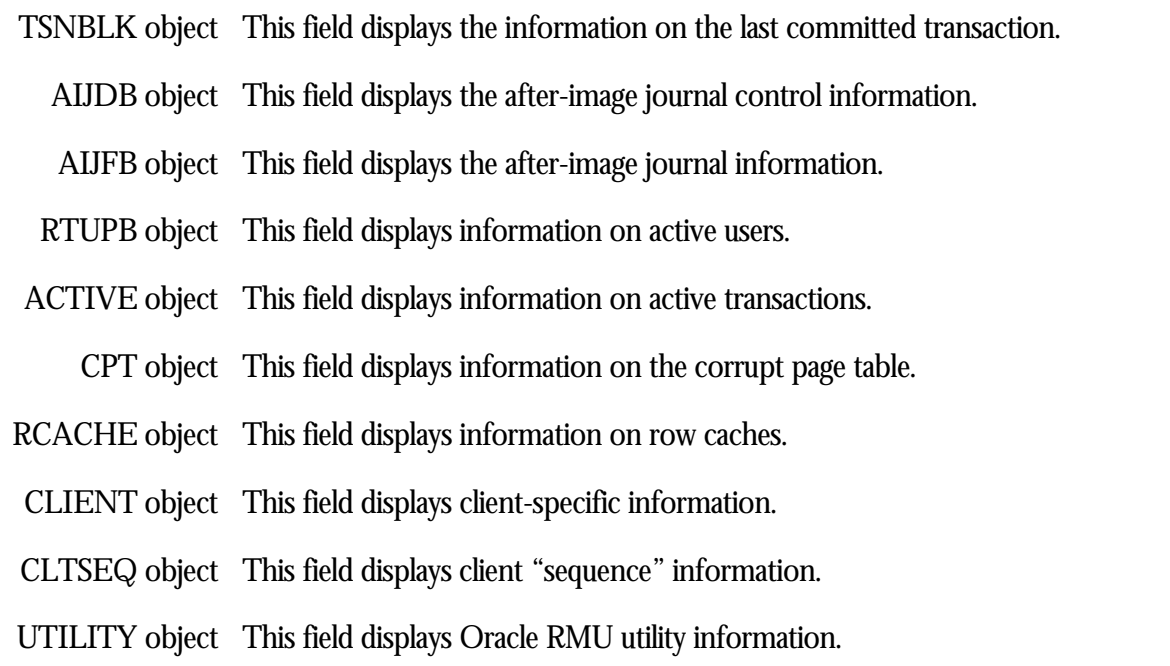

ON-SCREEN MENU OPTION S

This section discusses the on-screen menu options available to this screen. Remember that the Exit, Help (?), Menu, Set\_rate, Write and (!) on-screen menu options are available on all screens unless otherwise noted.

- Graph This on-screen menu option displays a histogram graph instead of numbers.
- This on-screen menu option displays numeric statistics instead of histogram graph. Numbers
- This on-screen menu option displays a menu containing options for writing all of the Options screens to a text file named STATISTICS.RPT. This option should be used with care because it generates a very large output file.
	- This on-screen menu option temporarily pauses the presentation of the statistic in-Pause formation. Pressing the "Pause" on-screen menu option will resume the statistic presentation.
	- This on-screen menu option resets temporarily resets the statistic information. Use Reset the "Unreset" on-screen menu option to restore the original statistic information.
- Time\_plot This on-screen menu option plots a specific field's value by time.
	- Unreset This on-screen menu option restores the original statistic values after using "Reset" option.
	- X\_plot This on-screen menu option plots a specific field's value using scatter-based display.
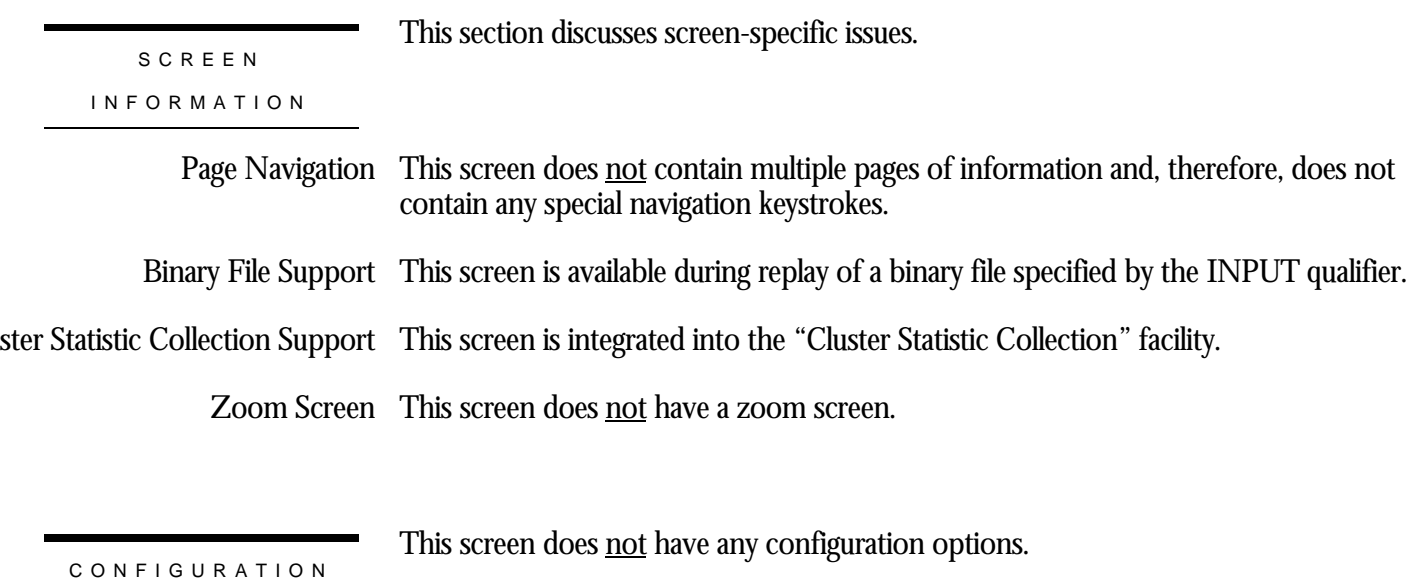

OPTION S

## **Objects Fetch Excl Screen**

This screen displays the statistics for the "objects fetch excl" collection category. This category shows the number of objects fetched for exclusive access with the intention of subsequently being updated. This statistic does not indicate that the object was actually updated.

SCREEN LOCATION

This screen resides in the "Objects (One Stat Field)" menu.

SCREEN EXAMPLE

The following is an example of the "Object (objects fetch excl)" screen:

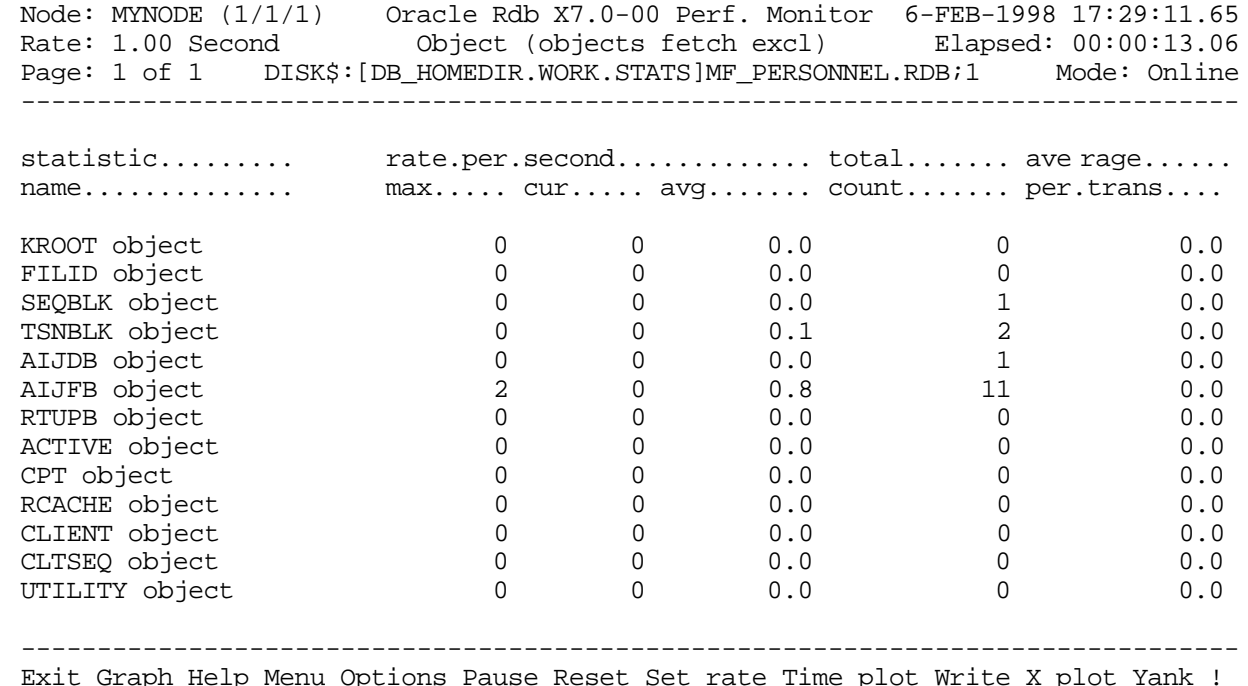

SCREEN FIELD S

KROOT object This field displays the database control information that describes all of the other database objects.

FILID object This field displays the storage area information.

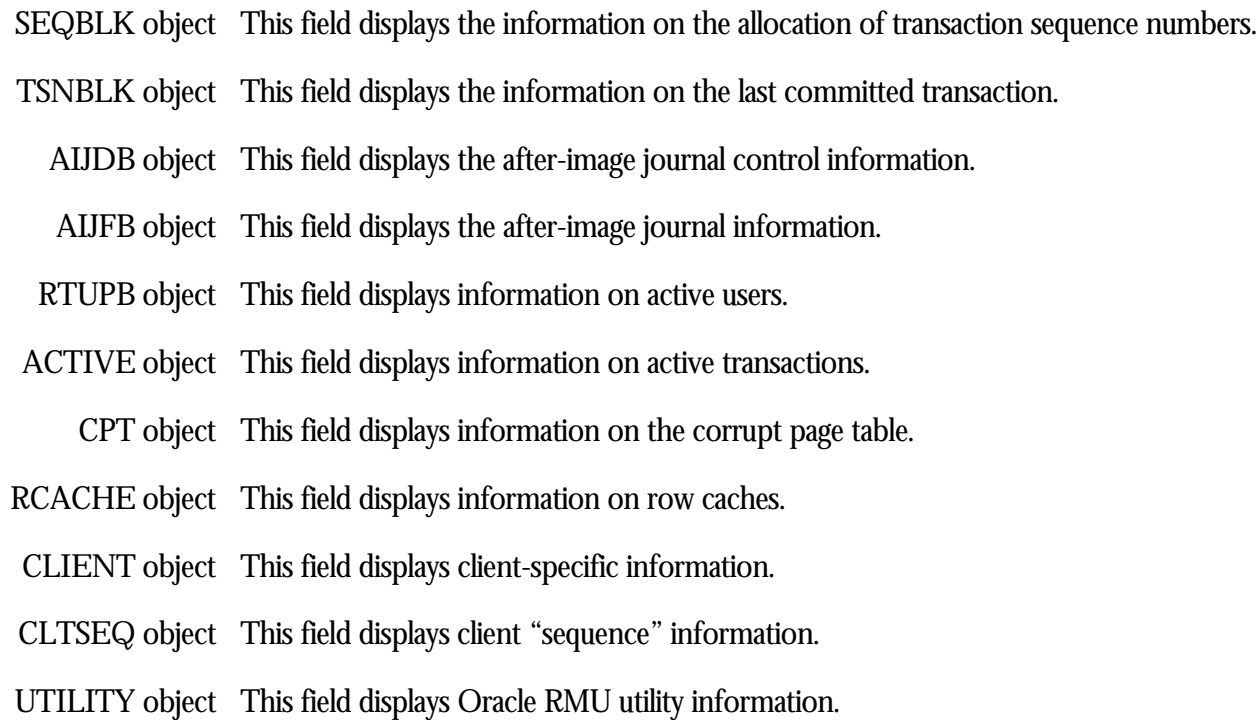

ON-SCREEN MENU OPTION S

This section discusses the on-screen menu options available to this screen. Remember that the Exit, Help (?), Menu, Set\_rate, Write and (!) on-screen menu options are available on all screens unless otherwise noted.

- Graph This on-screen menu option displays a histogram graph instead of numbers.
- This on-screen menu option displays numeric statistics instead of histogram graph. Numbers
- This on-screen menu option displays a menu containing options for writing all of the Options screens to a text file named STATISTICS.RPT. This option should be used with care because it generates a very large output file.
	- This on-screen menu option temporarily pauses the presentation of the statistic in-Pause formation. Pressing the "Pause" on-screen menu option will resume the statistic presentation.
	- This on-screen menu option resets temporarily resets the statistic information. Use Reset the "Unreset" on-screen menu option to restore the original statistic information.
- Time\_plot This on-screen menu option plots a specific field's value by time.
	- Unreset This on-screen menu option restores the original statistic values after using "Reset" option.
	- X\_plot This on-screen menu option plots a specific field's value using scatter-based display.

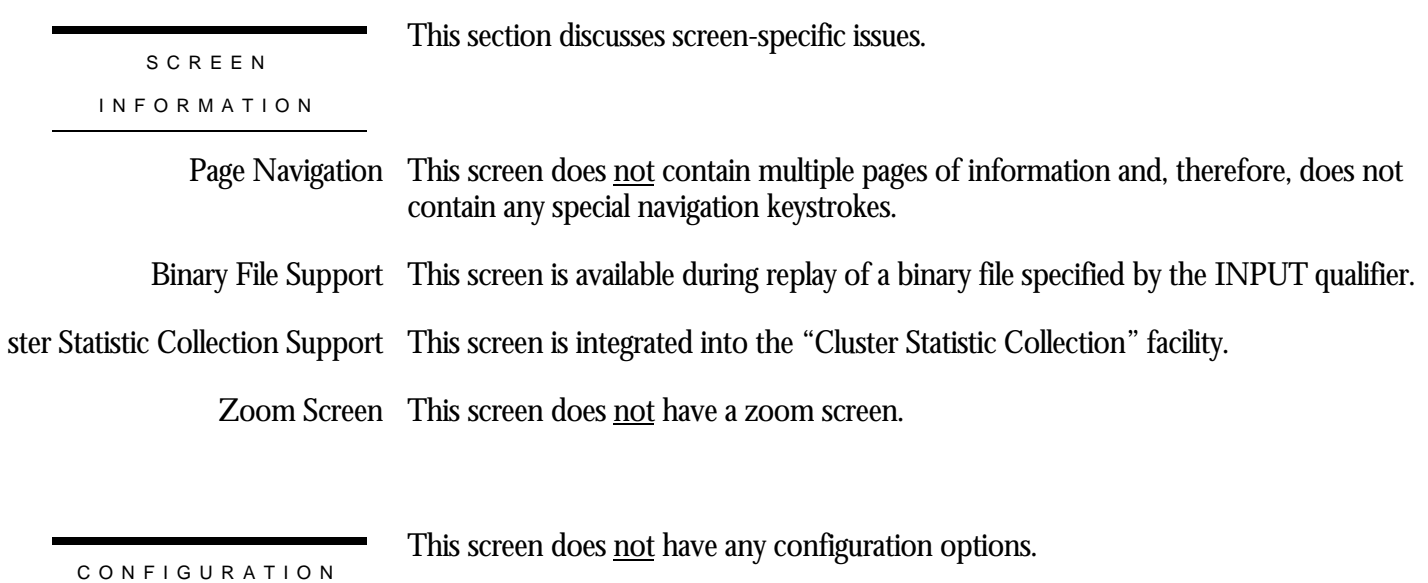

OPTION S

## **Objects Refreshed Screen**

This screen displays the statistics for the "objects refreshed" collection category. This category shows the number of objects whose information was detected as being stale, so the information was read again from the database root file.

SCREEN LOCATION

This screen resides in the "Objects (One Stat Field)" menu.

SCREEN EXAMPLE

The following is an example of the "Object (objects refreshed)" screen:

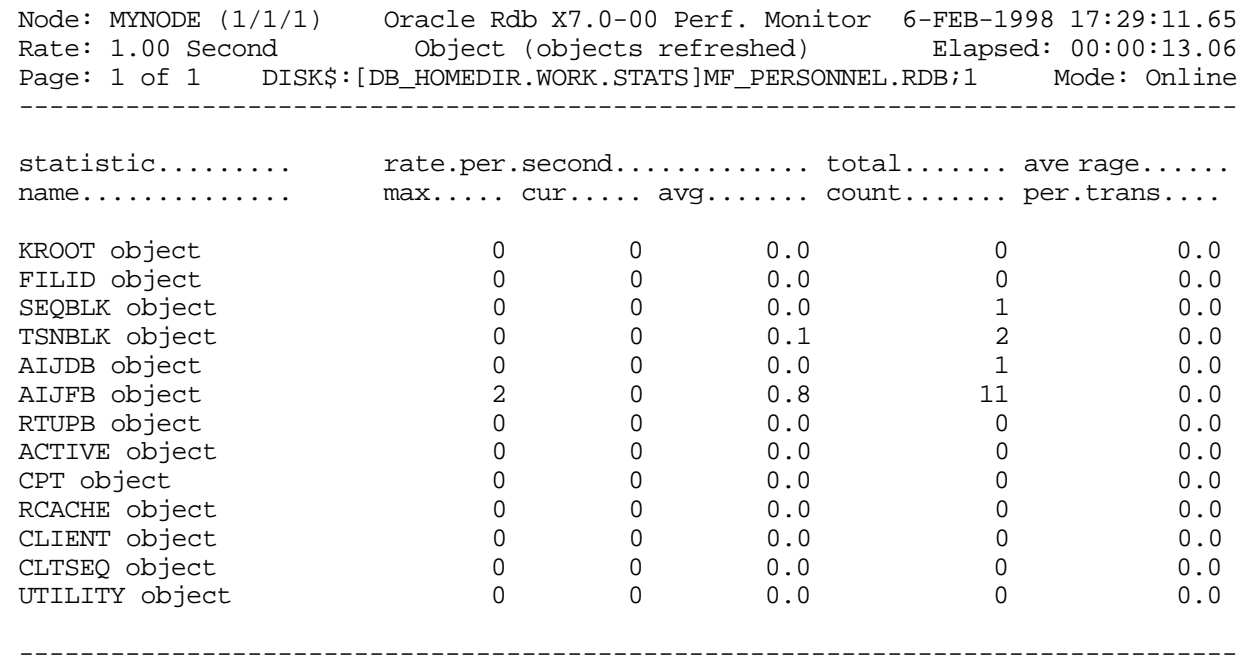

Exit Graph Help Menu Options Pause Reset Set\_rate Time\_plot Write X\_plot Yank !

SCREEN FIELD S

- KROOT object This field displays the database control information that describes all of the other database objects.
- FILID object This field displays the storage area information.

SEQBLK object This field displays the information on the allocation of transaction sequence numbers.

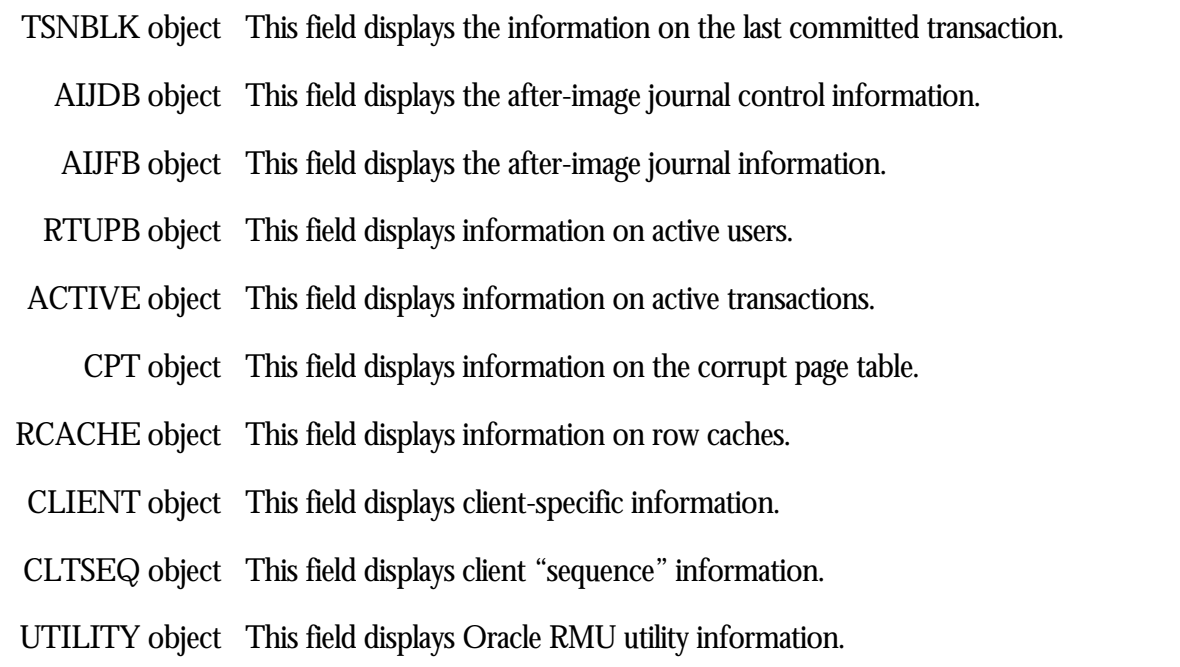

ON-SCREEN MENU OPTION S

This section discusses the on-screen menu options available to this screen. Remember that the Exit, Help (?), Menu, Set\_rate, Write and (!) on-screen menu options are available on all screens unless otherwise noted.

- Graph This on-screen menu option displays a histogram graph instead of numbers.
- This on-screen menu option displays numeric statistics instead of histogram graph. Numbers
- This on-screen menu option displays a menu containing options for writing all of the Options screens to a text file named STATISTICS.RPT. This option should be used with care because it generates a very large output file.
	- This on-screen menu option temporarily pauses the presentation of the statistic in-Pause formation. Pressing the "Pause" on-screen menu option will resume the statistic presentation.
	- This on-screen menu option resets temporarily resets the statistic information. Use Reset the "Unreset" on-screen menu option to restore the original statistic information.
- Time\_plot This on-screen menu option plots a specific field's value by time.
	- Unreset This on-screen menu option restores the original statistic values after using "Reset" option.
	- X\_plot This on-screen menu option plots a specific field's value using scatter-based display.

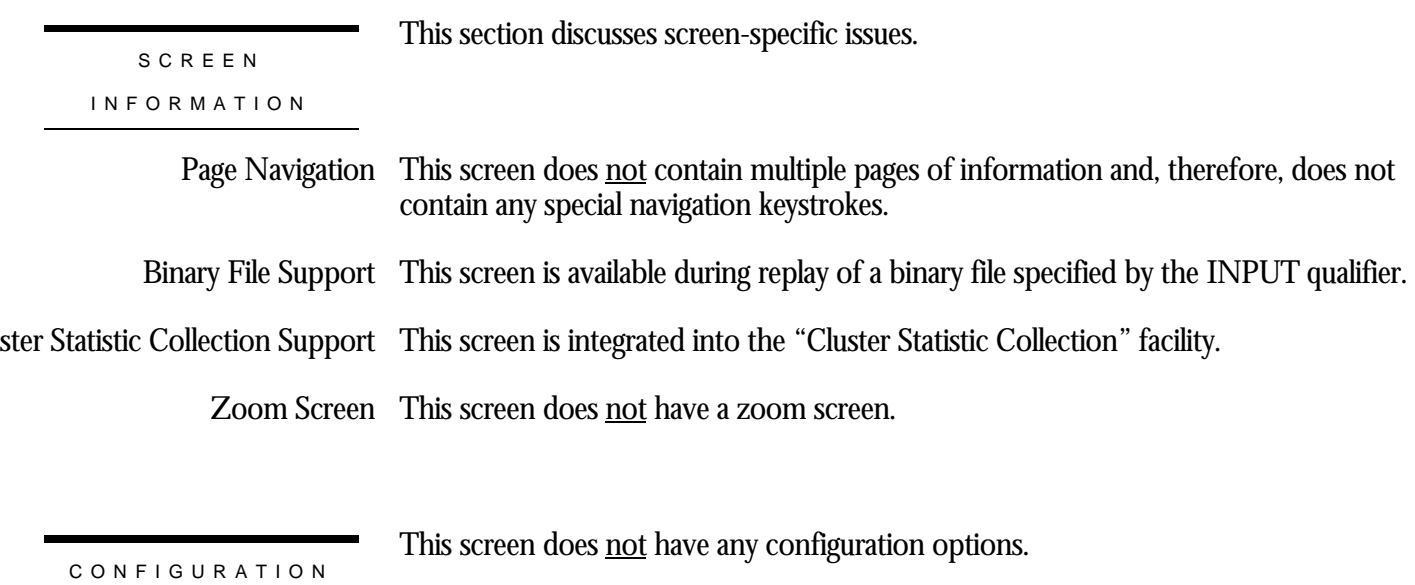

OPTION S

## **Objects Modified Screen**

This screen displays the statistics for the "objects modified" collection category. This category shows the number of objects whose information was modified. Only objects fetched for exclusive access can be modified.

SCREEN LOCATION

This screen resides in the "Objects (One Stat Field)" menu.

SCREEN EX A M P L E

The following is an example of the "Object (objects modified)" screen:

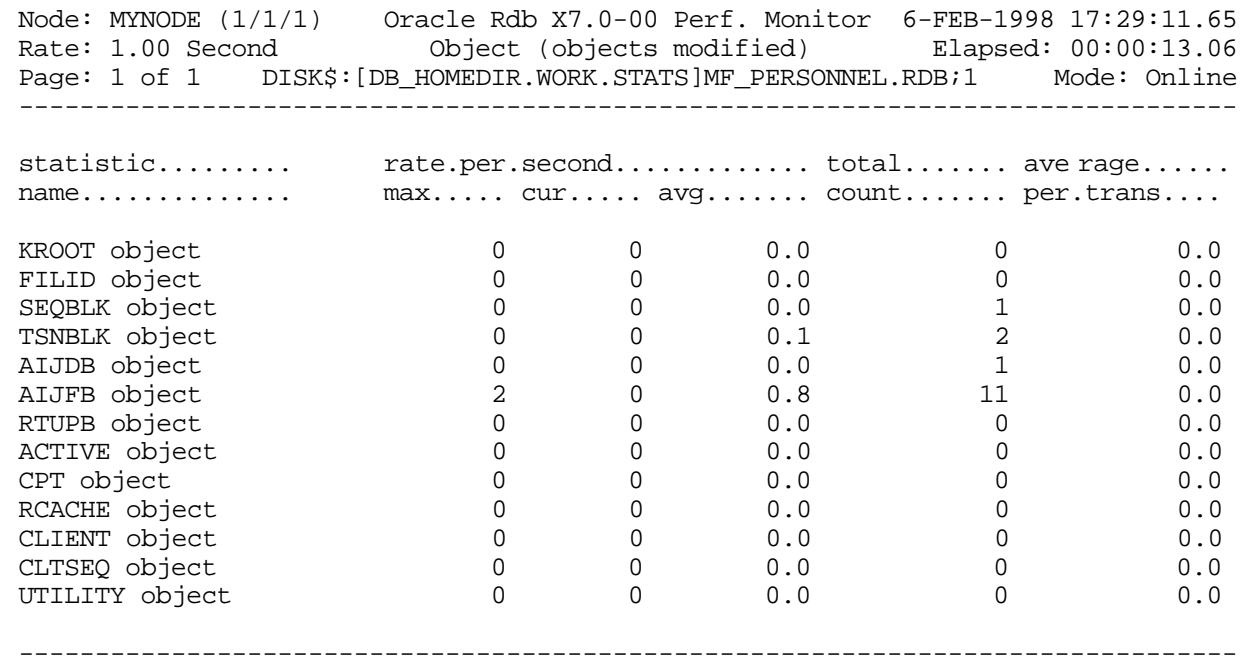

Exit Graph Help Menu Options Pause Reset Set\_rate Time\_plot Write X\_plot Yank !

SCREEN FIELD S

- KROOT object This field displays the database control information that describes all of the other database objects.
- FILID object This field displays the storage area information.

SEQBLK object This field displays the information on the allocation of transaction sequence numbers.

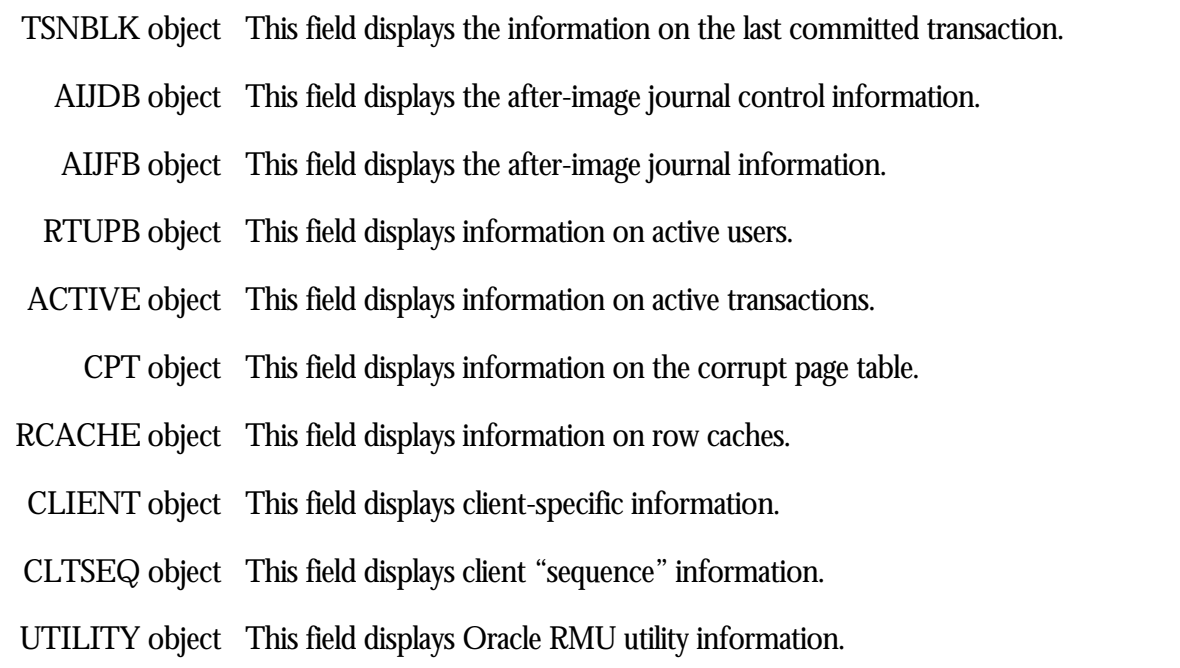

ON-SCREEN MENU OPTION S

This section discusses the on-screen menu options available to this screen. Remember that the Exit, Help (?), Menu, Set\_rate, Write and (!) on-screen menu options are available on all screens unless otherwise noted.

- Graph This on-screen menu option displays a histogram graph instead of numbers.
- This on-screen menu option displays numeric statistics instead of histogram graph. Numbers
- This on-screen menu option displays a menu containing options for writing all of the Options screens to a text file named STATISTICS.RPT. This option should be used with care because it generates a very large output file.
	- This on-screen menu option temporarily pauses the presentation of the statistic in-Pause formation. Pressing the "Pause" on-screen menu option will resume the statistic presentation.
	- This on-screen menu option resets temporarily resets the statistic information. Use Reset the "Unreset" on-screen menu option to restore the original statistic information.
- Time\_plot This on-screen menu option plots a specific field's value by time.
	- Unreset This on-screen menu option restores the original statistic values after using "Reset" option.
	- X\_plot This on-screen menu option plots a specific field's value using scatter-based display.

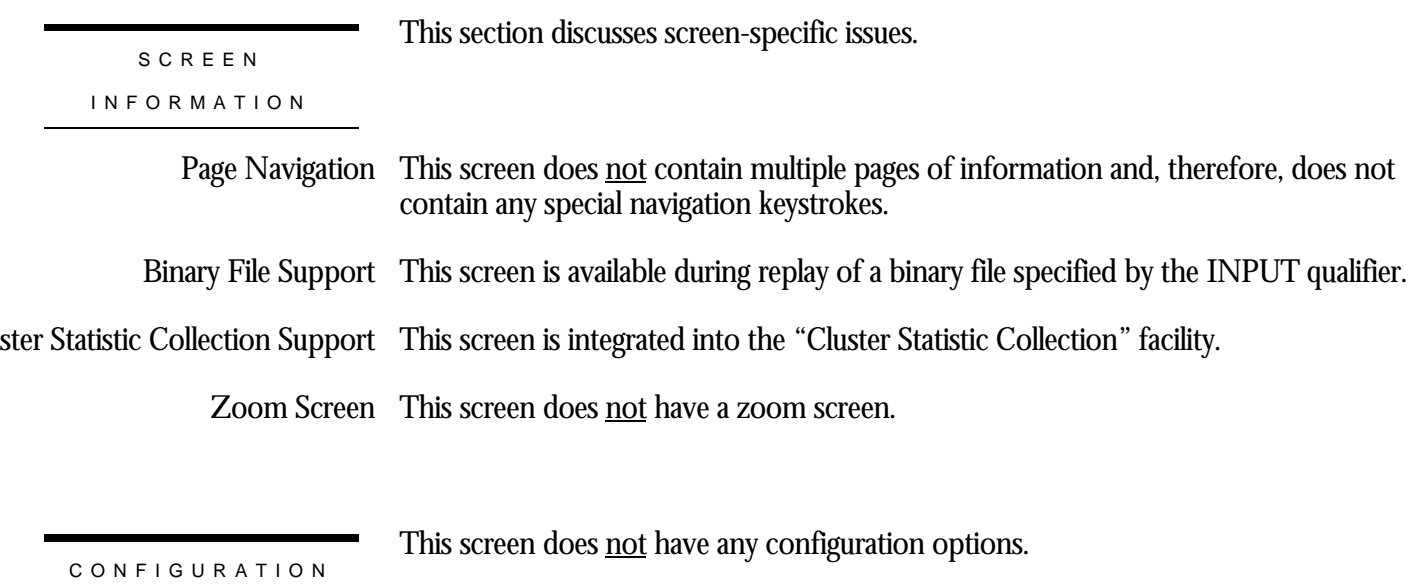

OPTION S

## **Objects Written Screen**

This screen displays the statistics for the "objects written" collection category. This category shows the number of objects whose information was written back to the database root file.

SCREEN LOCATION

This screen resides in the "Objects (One Stat Field)" menu.

SCREEN EX A M P L E

The following is an example of the "Object (objects written)" screen:

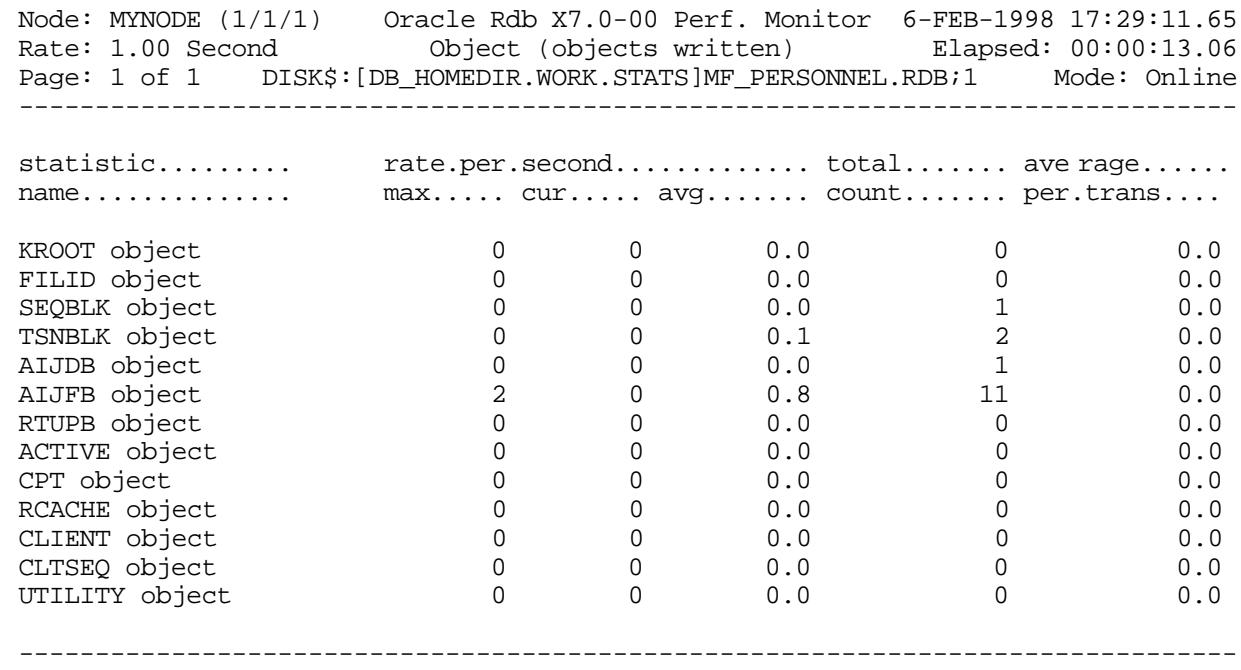

Exit Graph Help Menu Options Pause Reset Set\_rate Time\_plot Write X\_plot Yank !

SCREEN FIELD S

- KROOT object This field displays the database control information that describes all of the other database objects.
- FILID object This field displays the storage area information.

SEQBLK object This field displays the information on the allocation of transaction sequence numbers.

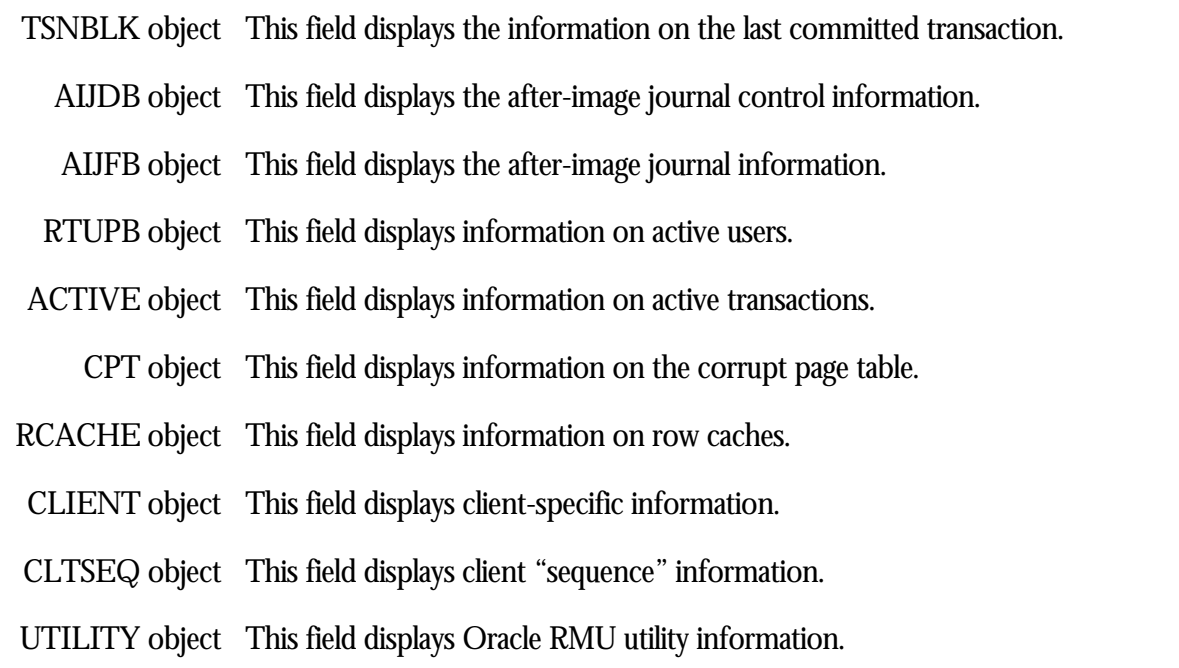

ON-SCREEN MENU OPTION S

This section discusses the on-screen menu options available to this screen. Remember that the Exit, Help (?), Menu, Set\_rate, Write and (!) on-screen menu options are available on all screens unless otherwise noted.

- Graph This on-screen menu option displays a histogram graph instead of numbers.
- This on-screen menu option displays numeric statistics instead of histogram graph. Numbers
- This on-screen menu option displays a menu containing options for writing all of the Options screens to a text file named STATISTICS.RPT. This option should be used with care because it generates a very large output file.
	- This on-screen menu option temporarily pauses the presentation of the statistic in-Pause formation. Pressing the "Pause" on-screen menu option will resume the statistic presentation.
	- This on-screen menu option resets temporarily resets the statistic information. Use Reset the "Unreset" on-screen menu option to restore the original statistic information.
- Time\_plot This on-screen menu option plots a specific field's value by time.
	- Unreset This on-screen menu option restores the original statistic values after using "Reset" option.
	- X\_plot This on-screen menu option plots a specific field's value using scatter-based display.

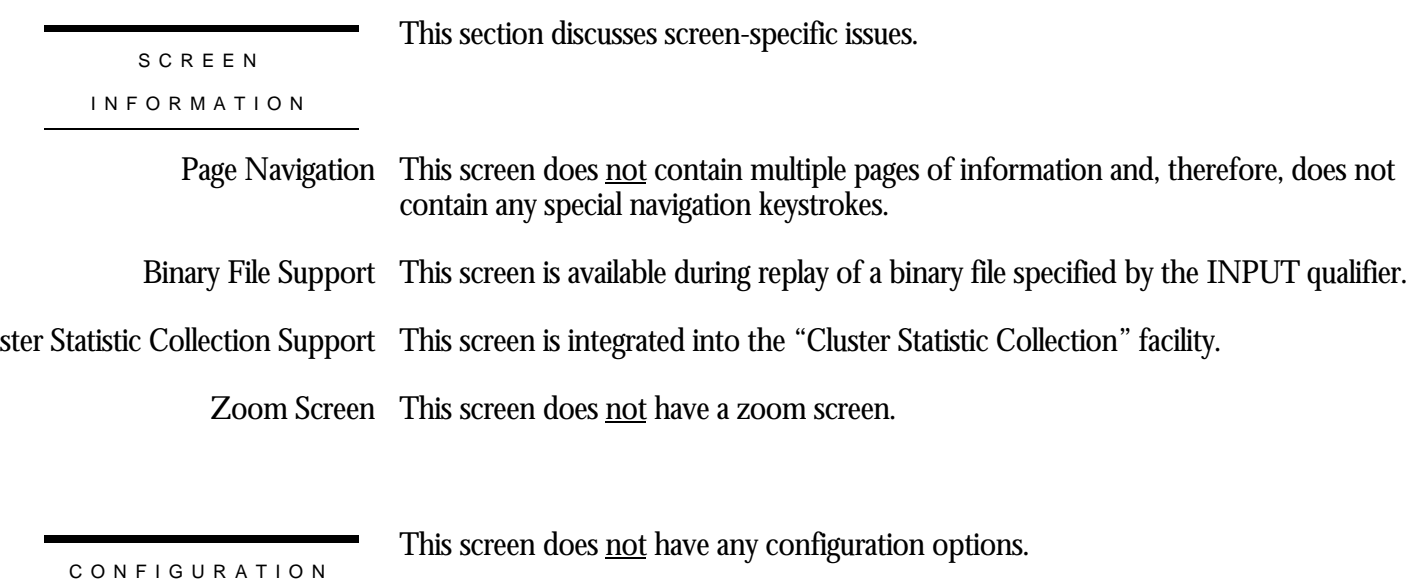

OPTION S

## **Objects Released Screen**

This screen displays the statistics for the "objects released" collection category. This category shows the number of objects whose shared or exclusive access was released to other processes.

SCREEN LOCATION

This screen resides in the "Objects (One Stat Field)" menu.

SCREEN EX A M P L E

The following is an example of the "Object (objects released)" screen:

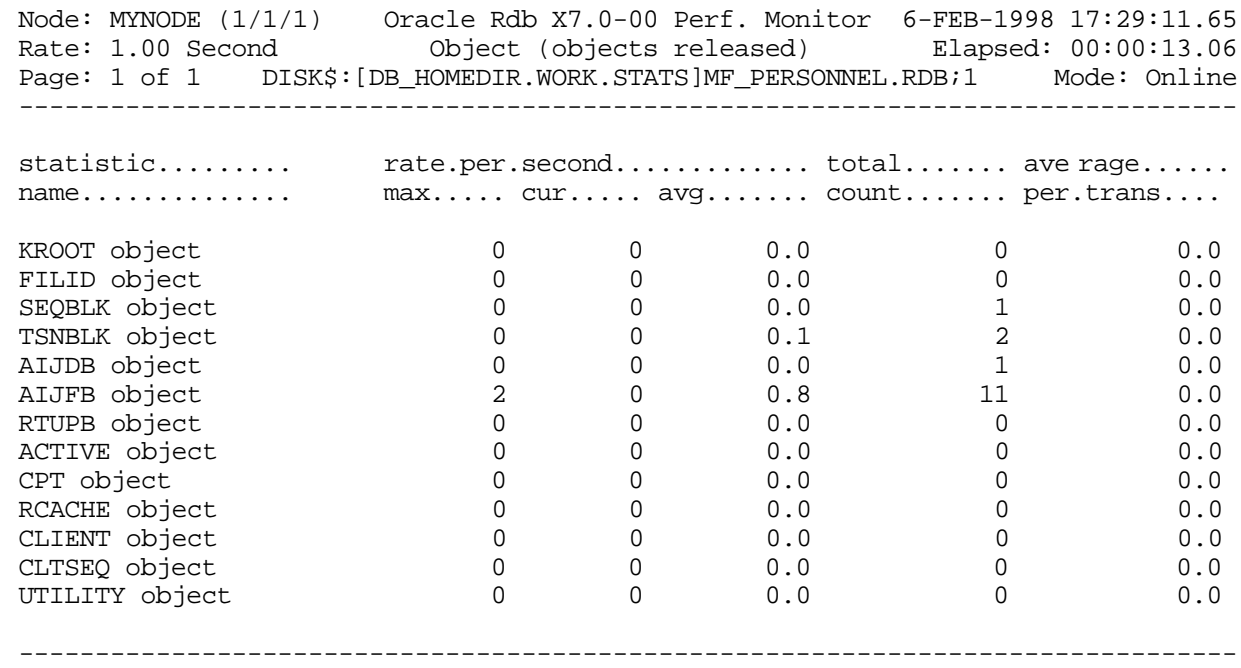

Exit Graph Help Menu Options Pause Reset Set\_rate Time\_plot Write X\_plot Yank !

SCREEN FIELD S

- KROOT object This field displays the database control information that describes all of the other database objects.
- FILID object This field displays the storage area information.

SEQBLK object This field displays the information on the allocation of transaction sequence numbers.

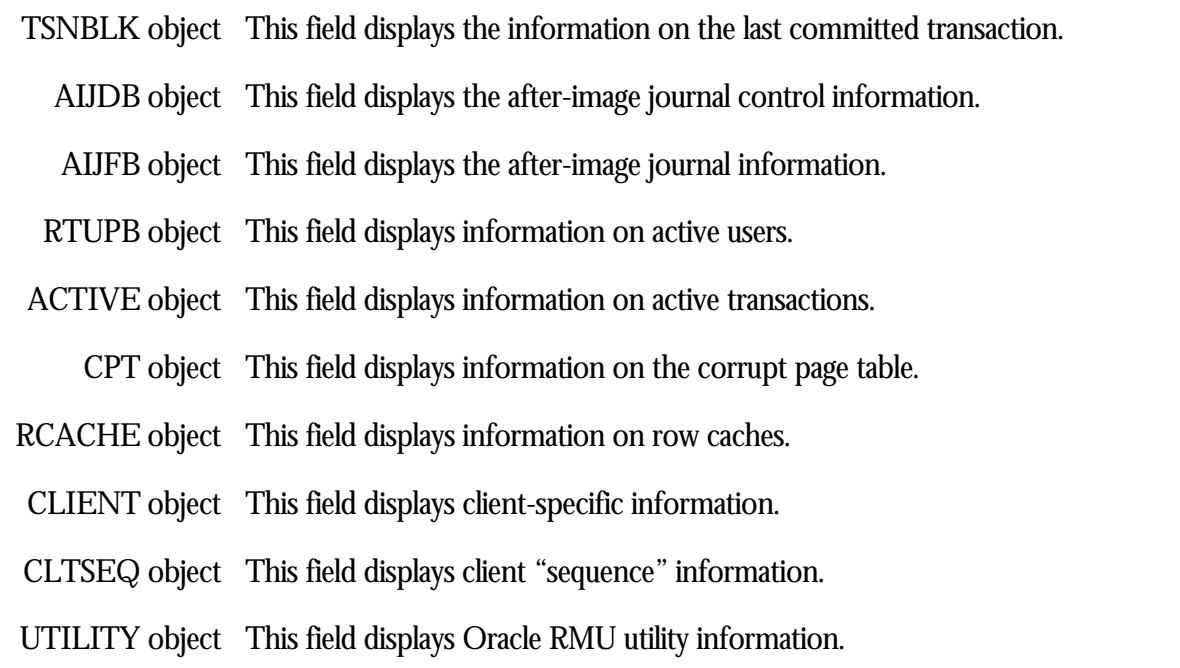

ON-SCREEN MENU OPTION S

This section discusses the on-screen menu options available to this screen. Remember that the Exit, Help (?), Menu, Set\_rate, Write and (!) on-screen menu options are available on all screens unless otherwise noted.

- Graph This on-screen menu option displays a histogram graph instead of numbers.
- This on-screen menu option displays numeric statistics instead of histogram graph. Numbers
- This on-screen menu option displays a menu containing options for writing all of the Options screens to a text file named STATISTICS.RPT. This option should be used with care because it generates a very large output file.
	- This on-screen menu option temporarily pauses the presentation of the statistic in-Pause formation. Pressing the "Pause" on-screen menu option will resume the statistic presentation.
	- This on-screen menu option resets temporarily resets the statistic information. Use Reset the "Unreset" on-screen menu option to restore the original statistic information.
- Time\_plot This on-screen menu option plots a specific field's value by time.
	- Unreset This on-screen menu option restores the original statistic values after using "Reset" option.
	- X\_plot This on-screen menu option plots a specific field's value using scatter-based display.

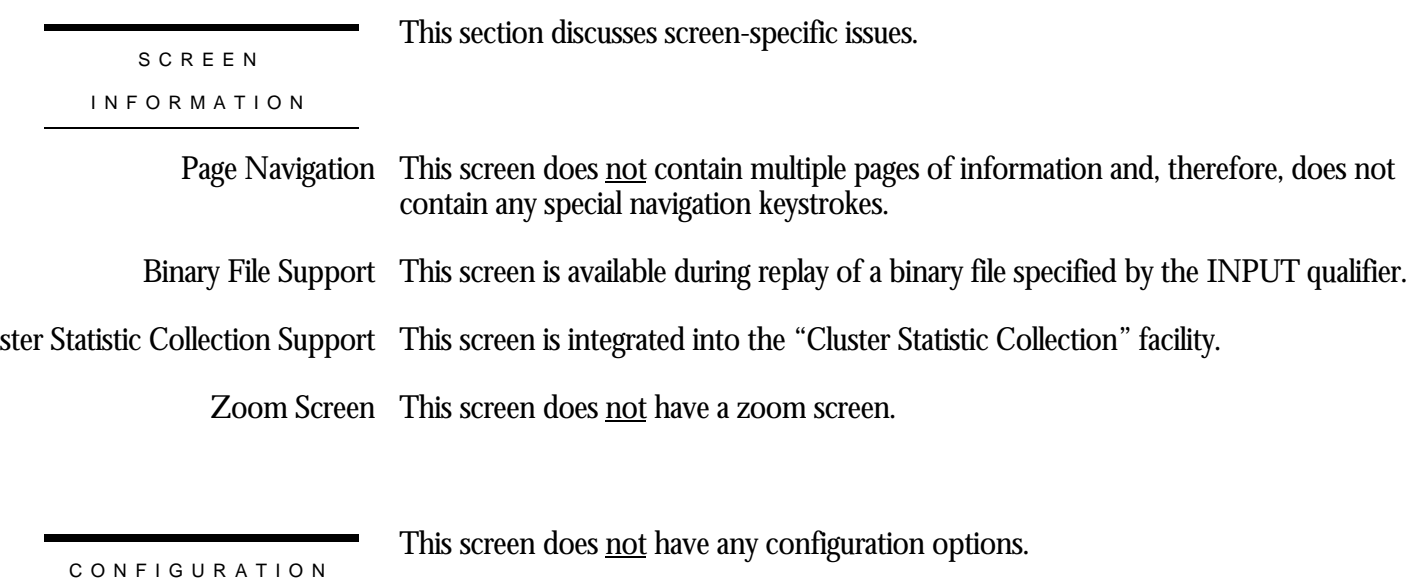

OPTION S

# **Chapter** 21

# Database Dashboard Screens

# **RMU Show Statistic Database Dashboard Screens**

The "Database Dashboard" menu screens display database dashboard information.

# **IO Dashboard Screen**

This screen displays the actual database parameter and attribute settings being used by the processes attached to the database. Optionally, qualified users are allowed to dynamically update certain database parameters and attributes on a single node at runtime. These changes can be either global to all processes on the node, or local to specific processes. The net effect of these changes can be examined at run time without having to restart database processes. These updates are non-persistent; the changes are lost when the database is closed on that node.

For example, when the RDM\$BIND\_BUFFERS logical name is defined at the process level, there is no method available from the operating system for the database administrator (DBA) to examine its setting at runtime for a specific process. The same is true for any database logical name and the majority of interesting database attributes that affect runtime performance of the database. However, the Database Dashboard provides this information dynamically.

The Database Dashboard facility allows you to drive the database faster or slower, and immediately see the impact of increasing or decreasing certain database settings.

You can use the "Update" on-screen menu option, by typing the letter "**U**", to change the value of a database attribute. Before you can update database attributes, you need to start your RMU Show Statistic utility session with the OPTIONS=UPDATE qualifier and you need OpenVMS WORLD, BYPASS, and SYSNAM privileges.

Caution: You should use the "Update" on-screen menu option carefully. The RMU Show Statistic utility does not perform error checking on the updated values, other than ensuring the values are within specified range criteria. The utility does not validate the effect of a parameter setting on the operation of the database.

This screen resides in the "Database Dashboard" menu.

SCREEN LOCATION

#### SCREEN EXAMPLE

## The following is an example of the "IO Dashboard" screen:

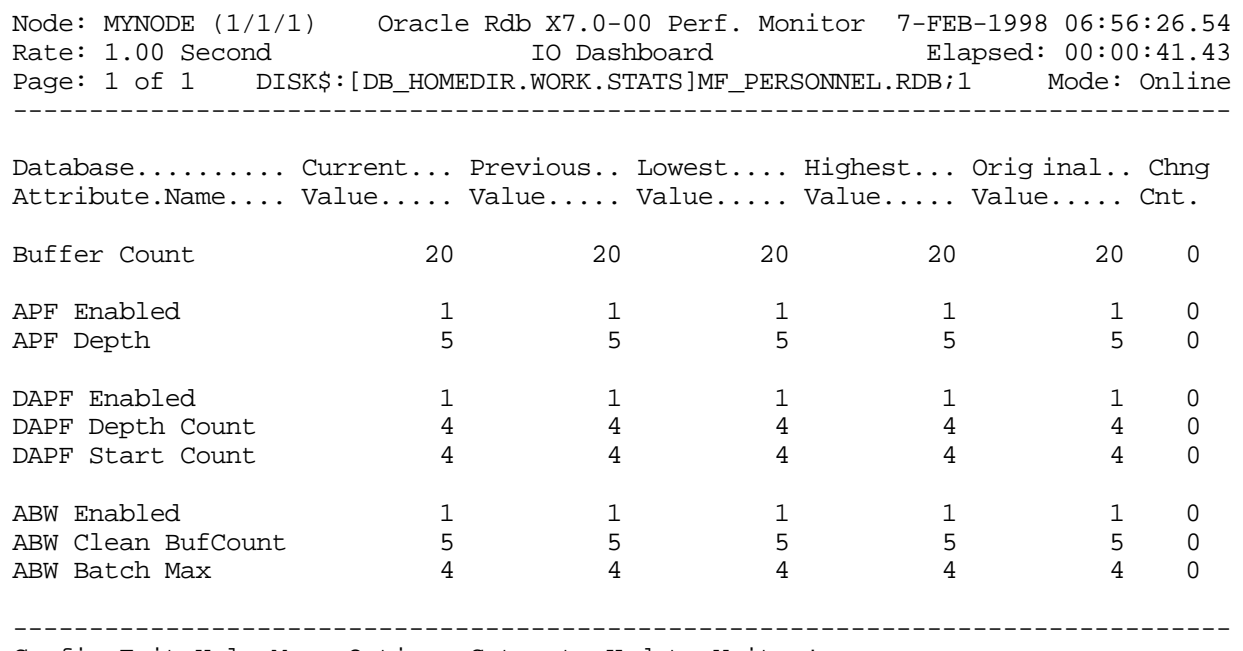

Config Exit Help Menu Options Set\_rate Update Write !

## SCREEN FIELD S

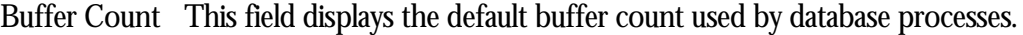

- APF Enabled This field indicates whether asynchronous pre-fetch operations are enabled. The default value 1 indicates that asynchronous pre-fetch operations are enabled and the value "0" indicates that they are disabled. You can override the default value with the RDM\$BIND\_APF\_ENABLED logical name.
- APF Depth This field displays the asynchronous pre-fetch depth setting. You can override the default value of 5 buffers with the RDM\$BIND\_APF\_DEPTH logical name.
- DAPF Enabled This field indicates whether detected asynchronous pre-fetch operations are enabled. The default value 1 indicates that detected asynchronous pre-fetch operations are enabled and the value "0" indicates that they are disabled. You can override the default value with the RDM\$BIND\_DAPF\_ENABLED logical name.

DAPF Depth Count This field displays the detected asynchronous pre-fetch depth count setting.

DAPF Start Count This field displays the detected asynchronous pre-fetch start count.

RMU SHOW STATISTIC HANDBOO K CHAPTER 21 - DATABASE DASHBOARD SCREEN S

ABW Enabled This field indicates whether asynchronous batch write operations are enabled. The default value 1 indicates that asynchronous batch write operations are enabled and the value "0" indicates that they are disabled. You can override the default value with the RDM\$BIND\_ABW\_ENABLED logical name.

ABW Clean BufCount This field displays the asynchronous batch write clean buffer count setting. You can override the default value of 5 buffers with the RDM\$BIND\_CLEAN\_BUF\_CNT logical name.

ABW Batch Max This field displays the asynchronous batch write maximum batch size setting.

ON-SCREEN MENU OPTION S

This section discusses the on-screen menu options available to this screen. Remember that the Exit, Help (?), Menu, Set\_rate, Write and (!) on-screen menu options are available on all screens unless otherwise noted.

This on-screen menu option displays a menu containing options for writing all of the Options screens to a text file named STATISTICS.RPT. This option should be used with care because it generates a very large output file.

Update Allows the updating of selected dashboard items.

**SCREEN** INFORMATIO N

Note that updates made to any attributes are not stored in the database rootfile. The purpose of updating attributes is to test and measure the effects of changes on the database, so that you can later make persistent changes to appropriate database attributes using interactive SQL.

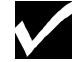

Database attributes are updated on the current node only.

- Page Navigation This screen does <u>not</u> contain multiple pages of information and, therefore, does not contain any special navigation keystrokes.
- Binary File Support This screen is **not** recorded in the binary output file produced using the OUTPUT qualifier. Consequently, this screen is not available when you replay a binary file using the INPUT qualifier.

ster Statistic Collection Support This screen is <u>not</u> integrated into the "Cluster Statistic Collection" facility.

Zoom Screen  $\,$  This screen does <u>not</u> have a zoom screen.

#### RMU SHOW STATISTIC HANDBOO K CHAPTER 21 - DATABASE DASHBOARD SCREEN S

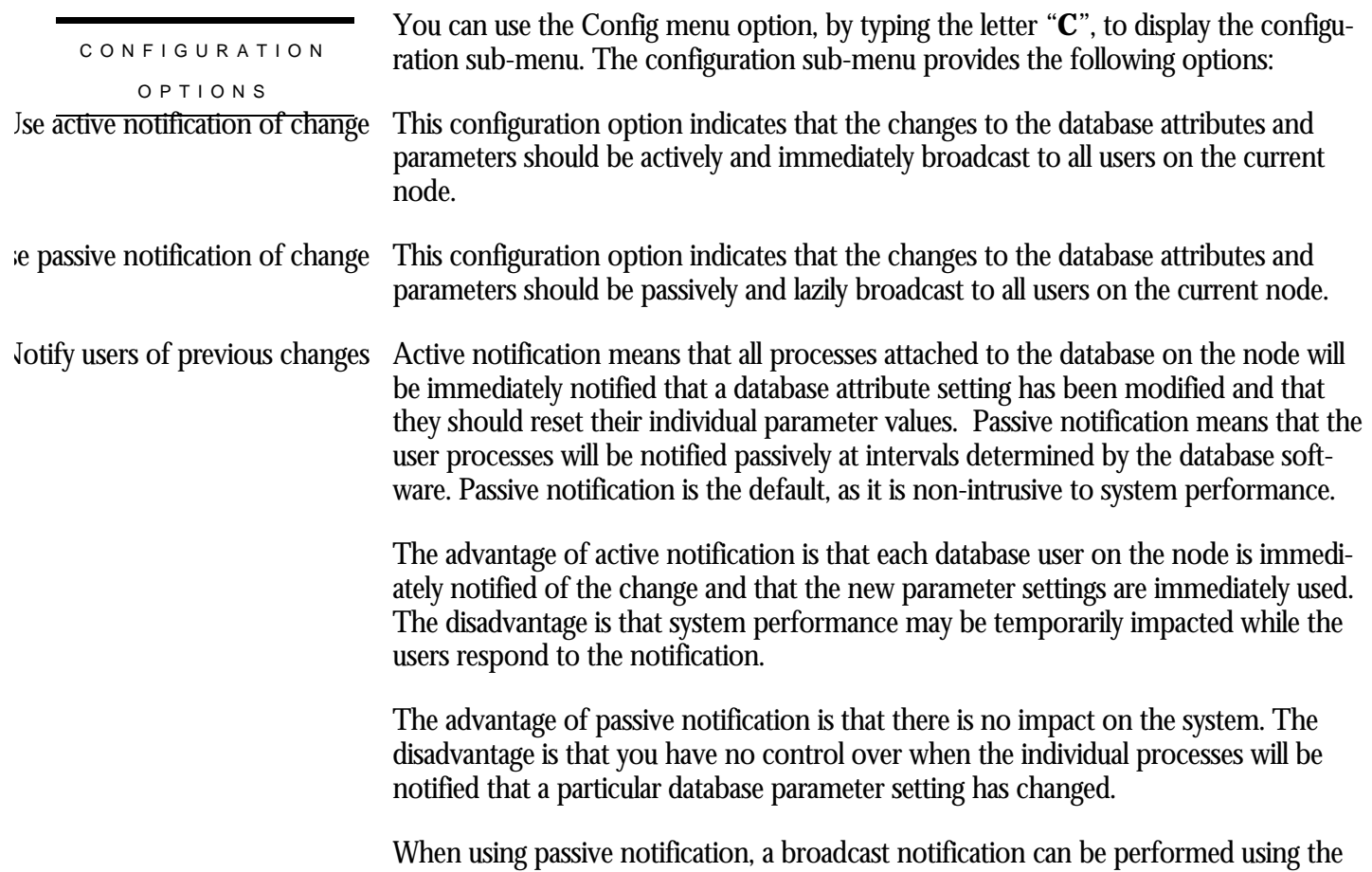

"Notify users of previous changes" option of the "Config" sub-menu.

# **Locking Dashboard Screen**

This screen displays the actual database parameter and attribute settings being used by the processes attached to the database. Optionally, qualified users are allowed to dynamically update certain database parameters and attributes on a single node at runtime. These changes can be either global to all processes on the node, or local to specific processes. The net effect of these changes can be examined at run time without having to restart database processes. These updates are non-persistent; the changes are lost when the database is closed on that node.

For example, when the RDM\$BIND\_LOCK\_TIMEOUT\_INTERVAL logical name is defined at the process level, there is no method available from the operating system for the database administrator (DBA) to examine its setting at runtime for a specific process. The same is true for any database logical name and the majority of interesting database attributes that affect runtime performance of the database. However, the Database Dashboard provides this information dynamically.

The Database Dashboard facility allows you to drive the database faster or slower, and immediately see the impact of increasing or decreasing certain database settings.

You can use the "Update" on-screen menu option, by typing the letter "**U**", to change the value of a database attribute. Before you can update database attributes, you need to start your RMU Show Statistic utility session with the OPTIONS=UPDATE qualifier and you need OpenVMS WORLD, BYPASS, and SYSNAM privileges.

Caution: You should use the "Update" on-screen menu option carefully. The RMU Show Statistic utility does not perform error checking on the updated values, other than ensuring the values are within specified range criteria. The utility does not validate the effect of a parameter setting on the operation of the database.

This screen resides in the "Database Dashboard" menu.

SCREEN LOCATION

#### SCREEN EXAMPLE

## The following is an example of the "Locking Dashboard" screen:

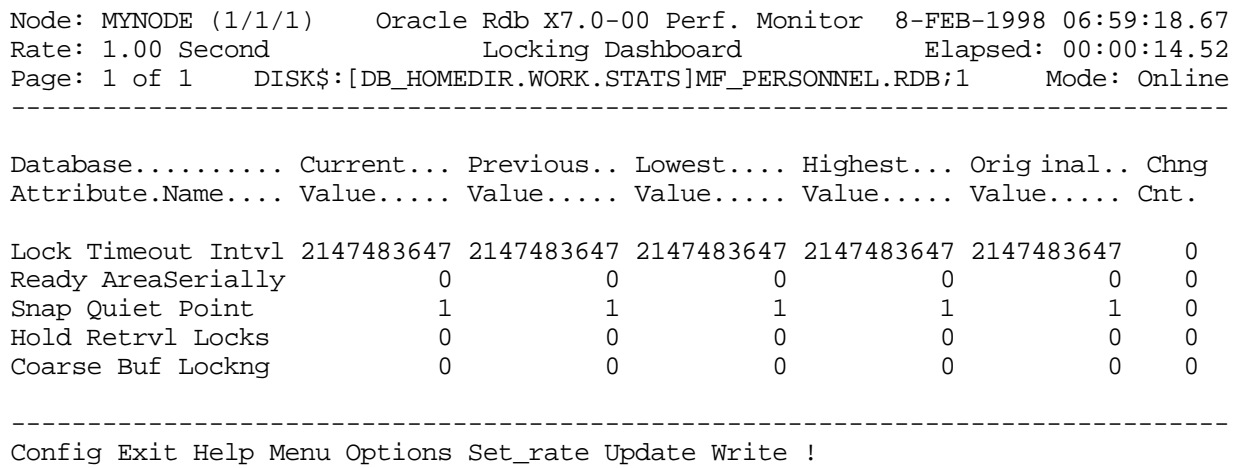

SCREEN FIELD S

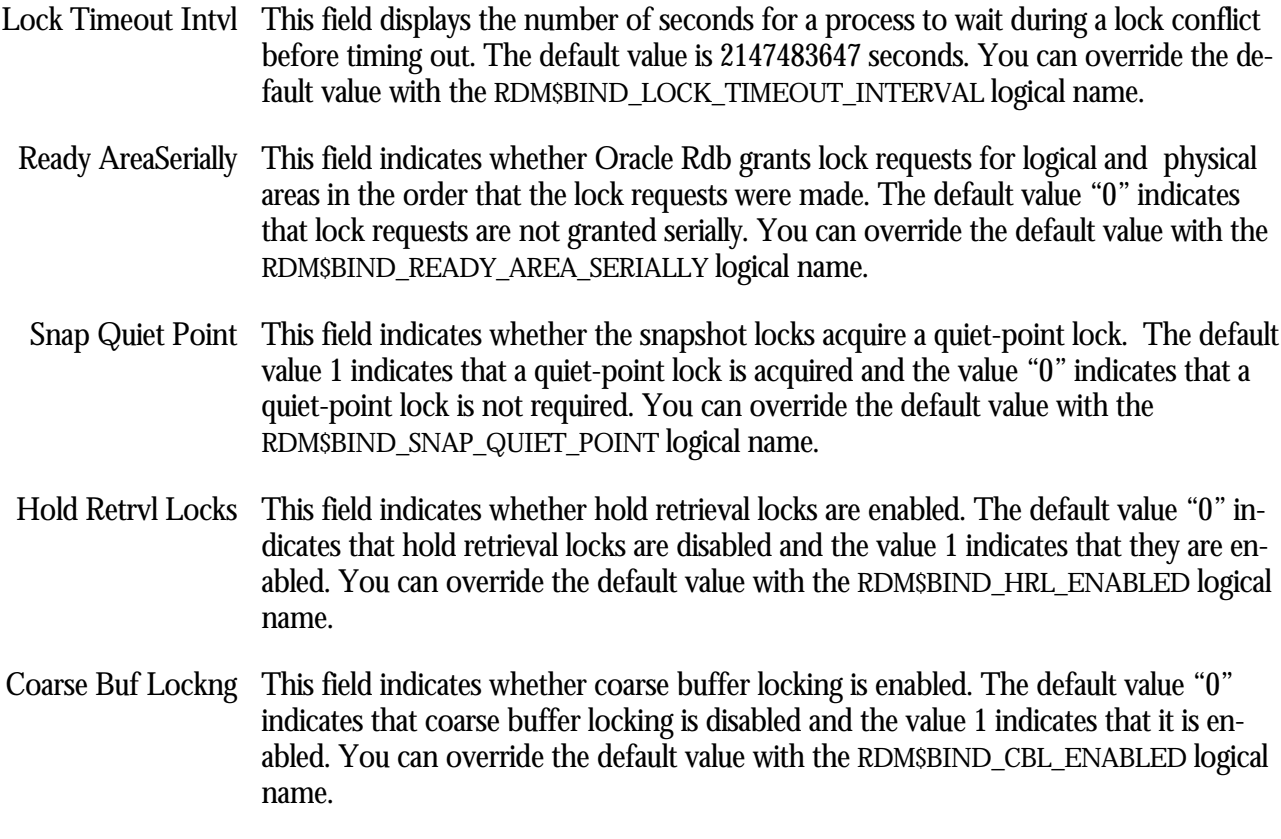

RMU SHOW STATISTIC HANDBOO K CHAPTER 21 - DATABASE DASHBOARD SCREEN S

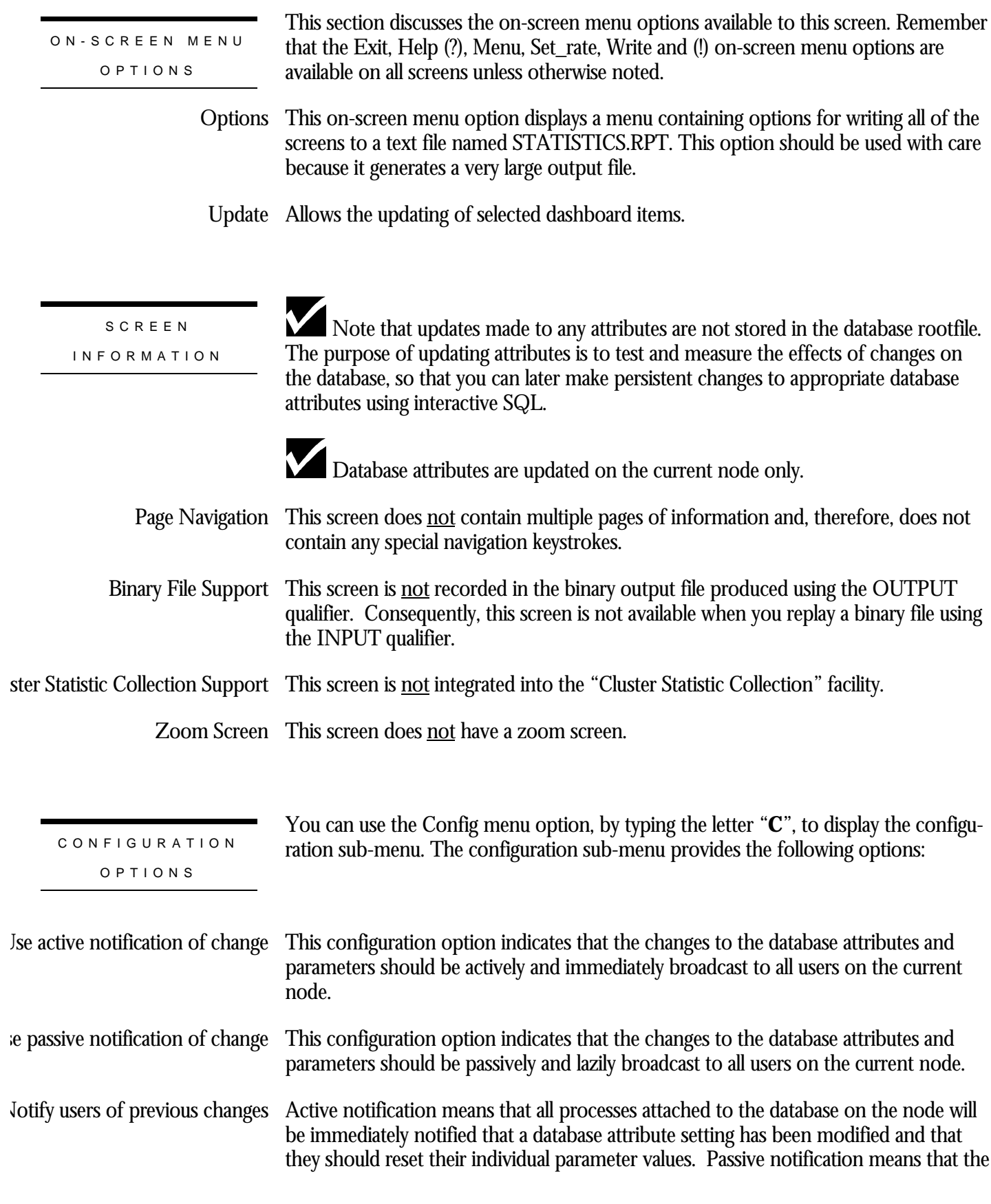

user processes will be notified passively at intervals determined by the database software. Passive notification is the default, as it is non-intrusive to system performance.

The advantage of active notification is that each database user on the node is immediately notified of the change and that the new parameter settings are immediately used. The disadvantage is that system performance may be temporarily impacted while the users respond to the notification.

The advantage of passive notification is that there is no impact on the system. The disadvantage is that you have no control over when the individual processes will be notified that a particular database parameter setting has changed.

When using passive notification, a broadcast notification can be performed using the "Notify users of previous changes" option of the "Config" sub-menu.

# **AIJ Dashboard Screen**

This screen displays the actual database parameter and attribute settings being used by the processes attached to the database. Optionally, qualified users are allowed to dynamically update certain database parameters and attributes on a single node at runtime. These changes can be either global to all processes on the node, or local to specific processes. The net effect of these changes can be examined at run time without having to restart database processes. These updates are non-persistent; the changes are lost when the database is closed on that node.

For example, when the RDM\$BIND\_AIJ\_IO\_MIN logical name is defined at the process level, there is no method available from the operating system for the database administrator (DBA) to examine its setting at runtime for a specific process. The same is true for any database logical name and the majority of interesting database attributes that affect runtime performance of the database. However, the Database Dashboard provides this information dynamically.

The Database Dashboard facility allows you to drive the database faster or slower, and immediately see the impact of increasing or decreasing certain database settings.

You can use the "Update" on-screen menu option, by typing the letter "**U**", to change the value of a database attribute. Before you can update database attributes, you need to start your RMU Show Statistic utility session with the OPTIONS=UPDATE qualifier and you need OpenVMS WORLD, BYPASS, and SYSNAM privileges.

Caution: You should use the "Update" on-screen menu option carefully. The RMU Show Statistic utility does not perform error checking on the updated values, other than ensuring the values are within specified range criteria. The utility does not validate the effect of a parameter setting on the operation of the database.

This screen resides in the "Database Dashboard" menu.

SCREEN LOCATION

## The following is an example of the "AIJ Dashboard" screen:

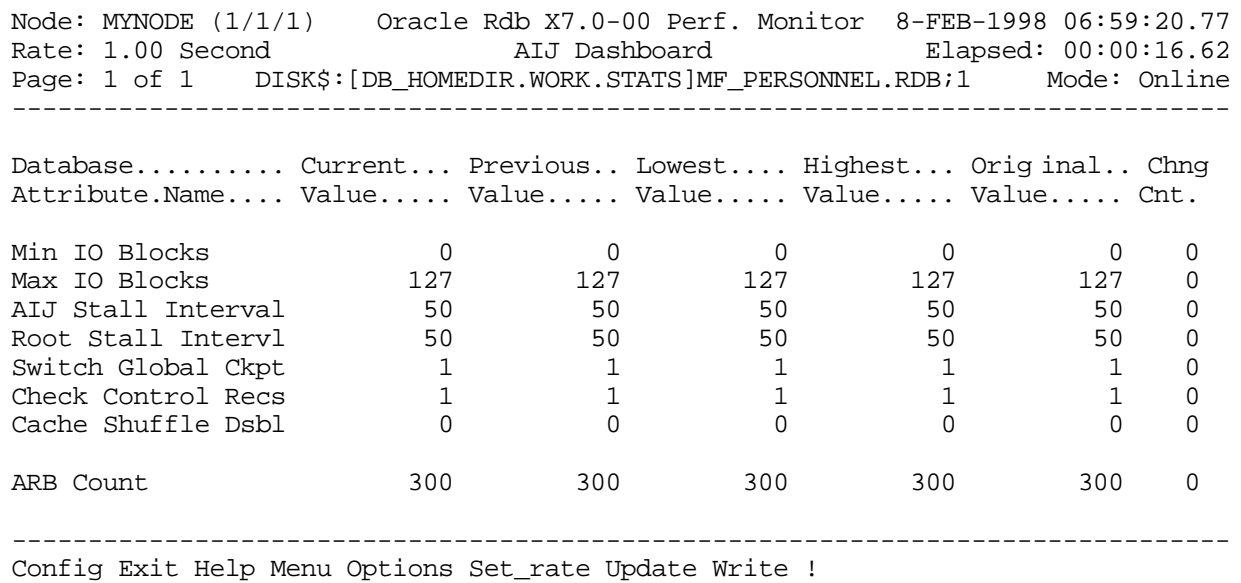

## SCREEN FIELD S

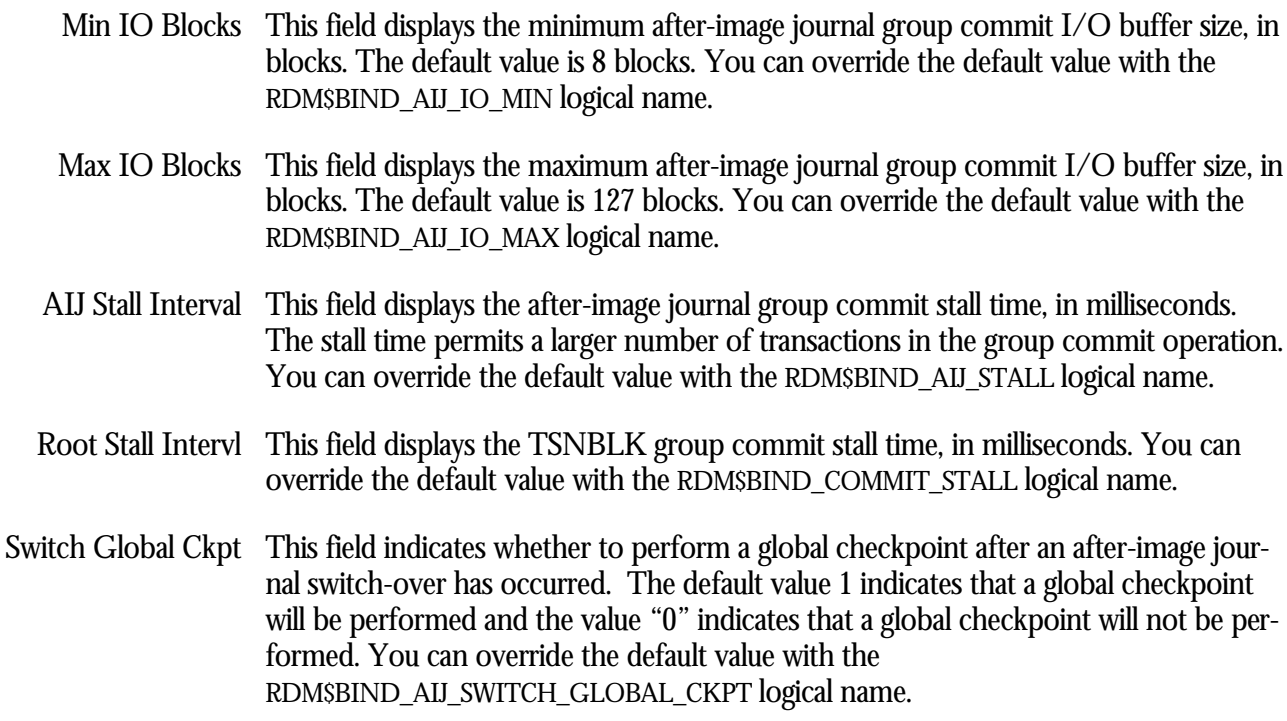

RMU SHOW STATISTIC HANDBOO K CHAPTER 21 - DATABASE DASHBOARD SCREEN S

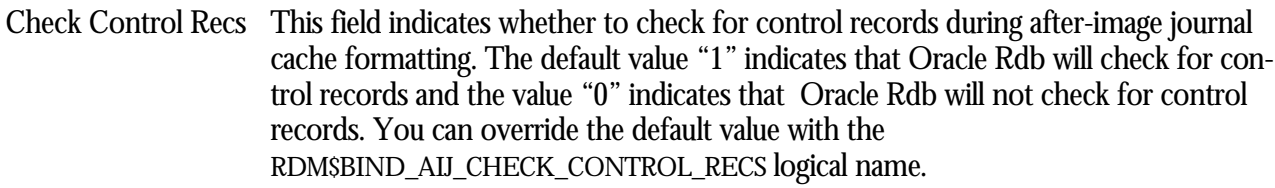

- Cache Shuffle Dsbl This field indicates whether or not the group commit buffer "cache shuffle" mechanism is disabled. The default value "0" indicates that the cache shuffle mechanism is enabled, and the value "1" indicates that the cache shuffle mechanism is disabled. You can override the default value with the RDM\$BIND\_AIJ\_SHUFFLE\_DISABLED logical name.
	- ARB Count This field displays the number of after-image journal request blocks (ARBs) that are in use for the database. Changing this field has no effect since it is evaluated only when the database is initially opened.

ON-SCREEN MENU OPTION S

This section discusses the on-screen menu options available to this screen. Remember that the Exit, Help (?), Menu, Set\_rate, Write and (!) on-screen menu options are available on all screens unless otherwise noted.

- This on-screen menu option displays a menu containing options for writing all of the Options screens to a text file named STATISTICS.RPT. This option should be used with care because it generates a very large output file.
- Update Allows the updating of selected dashboard items.

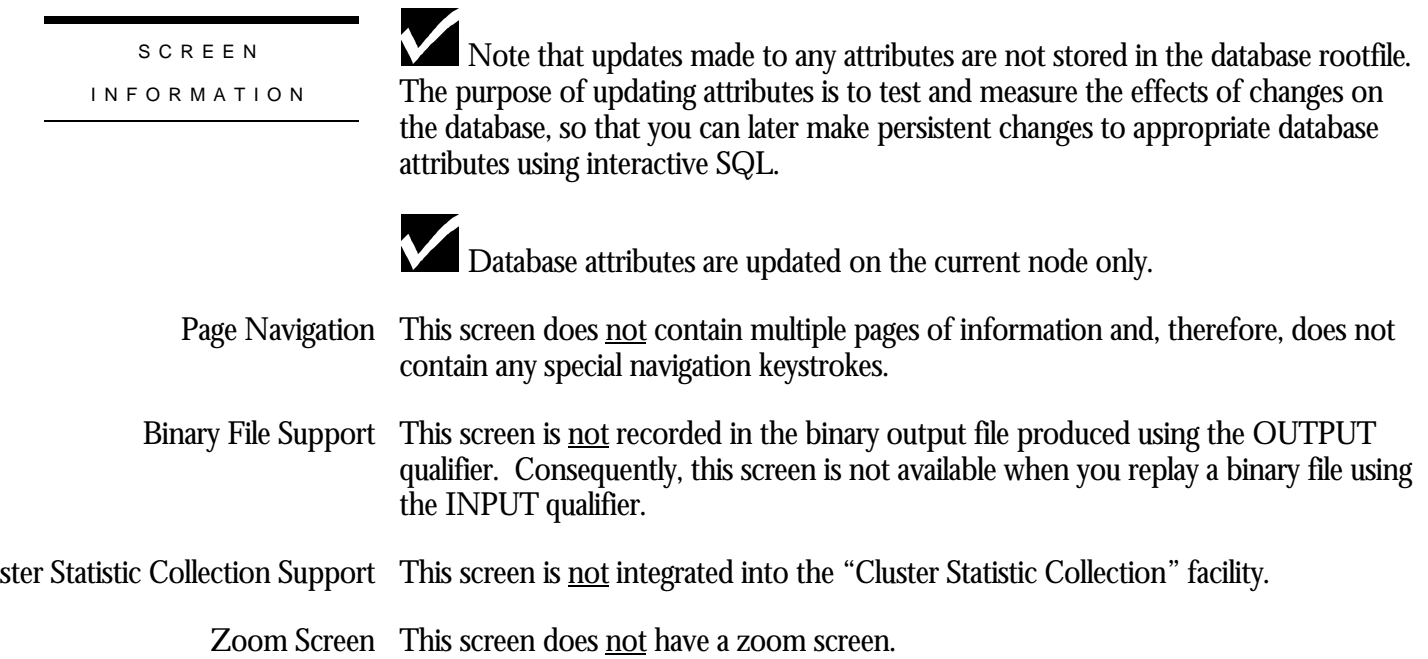

#### RMU SHOW STATISTIC HANDBOO K CHAPTER 21 - DATABASE DASHBOARD SCREEN S

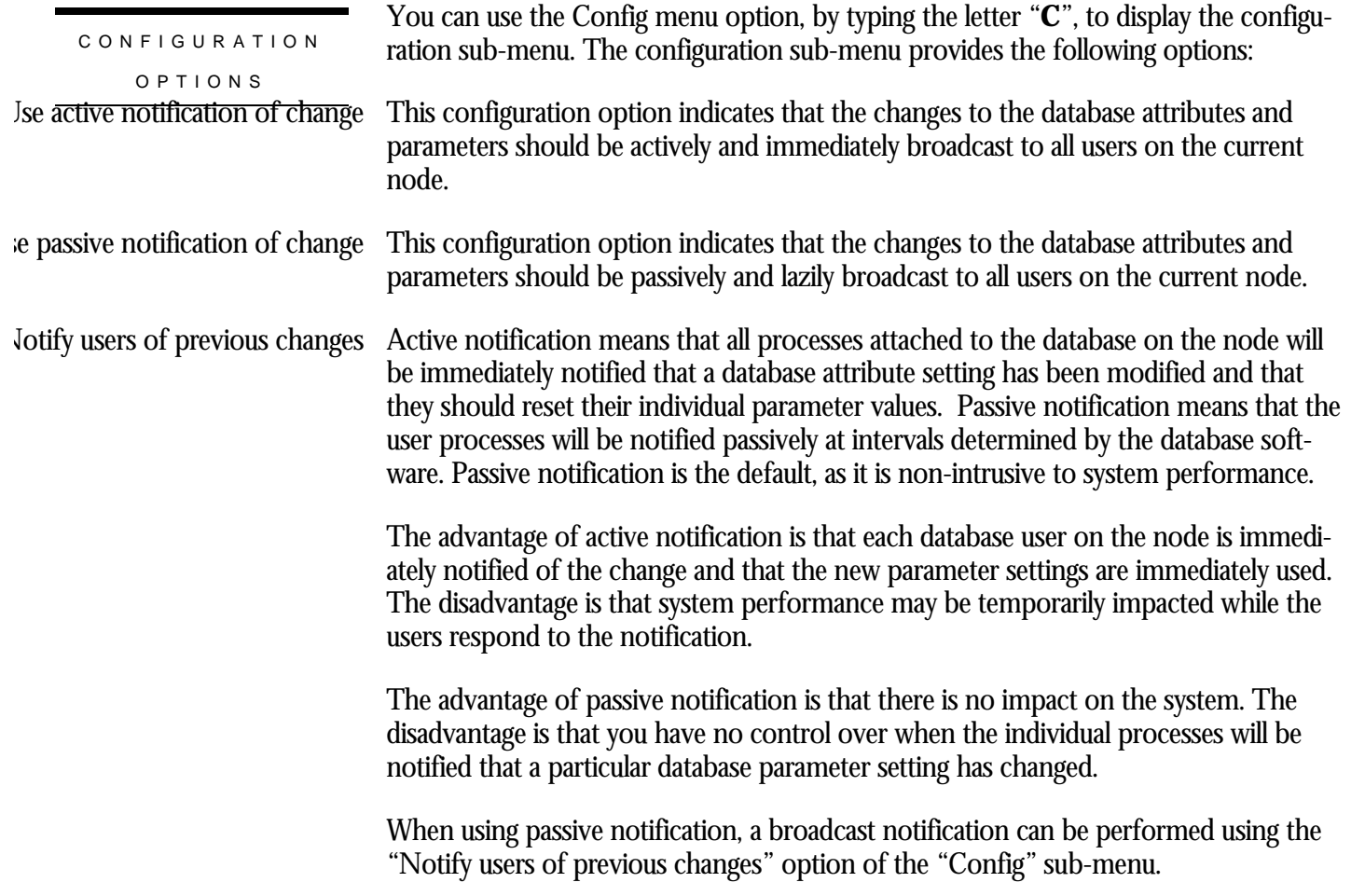

# **Checkpoint Dashboard Screen**

This screen displays the actual database parameter and attribute settings being used by the processes attached to the database. Optionally, qualified users are allowed to dynamically update certain database parameters and attributes on a single node at runtime. These changes can be either global to all processes on the node, or local to specific processes. The net effect of these changes can be examined at run time without having to restart database processes. These updates are non-persistent; the changes are lost when the database is closed on that node.

For example, when the RDM\$BIND\_CKPT\_BLOCKS logical name is defined at the process level, there is no method available from the operating system for the database administrator (DBA) to examine its setting at runtime for a specific process. The same is true for any database logical name and the majority of interesting database attributes that affect runtime performance of the database. However, the Database Dashboard provides this information dynamically.

The Database Dashboard facility allows you to drive the database faster or slower, and immediately see the impact of increasing or decreasing certain database settings.

You can use the "Update" on-screen menu option, by typing the letter "**U**", to change the value of a database attribute. Before you can update database attributes, you need to start your RMU Show Statistic utility session with the OPTIONS=UPDATE qualifier and you need OpenVMS WORLD, BYPASS, and SYSNAM privileges.

Caution: You should use the "Update" on-screen menu option carefully. The RMU Show Statistic utility does not perform error checking on the updated values, other than ensuring the values are within specified range criteria. The utility does not validate the effect of a parameter setting on the operation of the database.

This screen resides in the "Database Dashboard" menu.

SCREEN LOCATION

### SCREEN EXAMPLE

## The following is an example of the "Checkpoint Dashboard" screen:

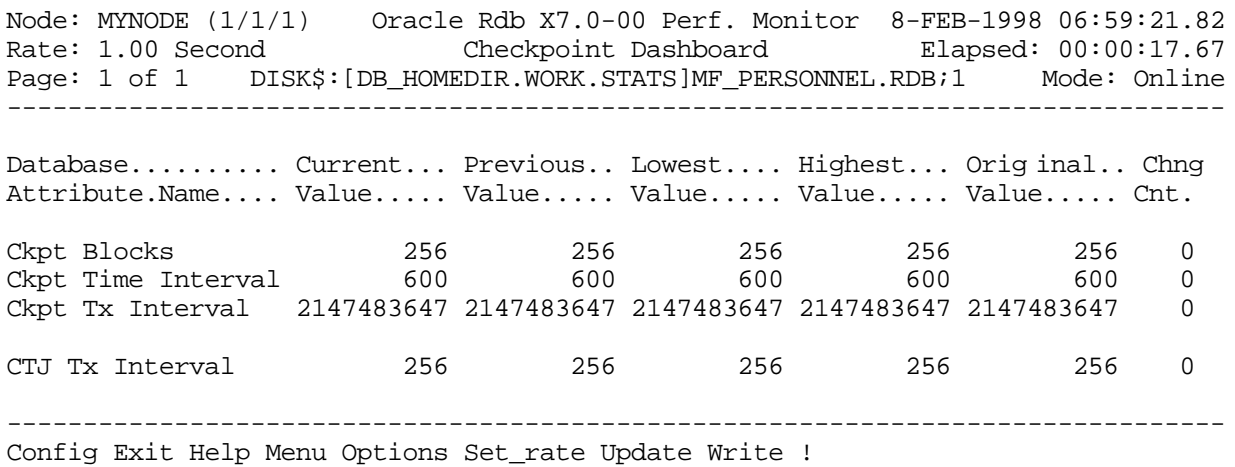

SCREEN FIELD S

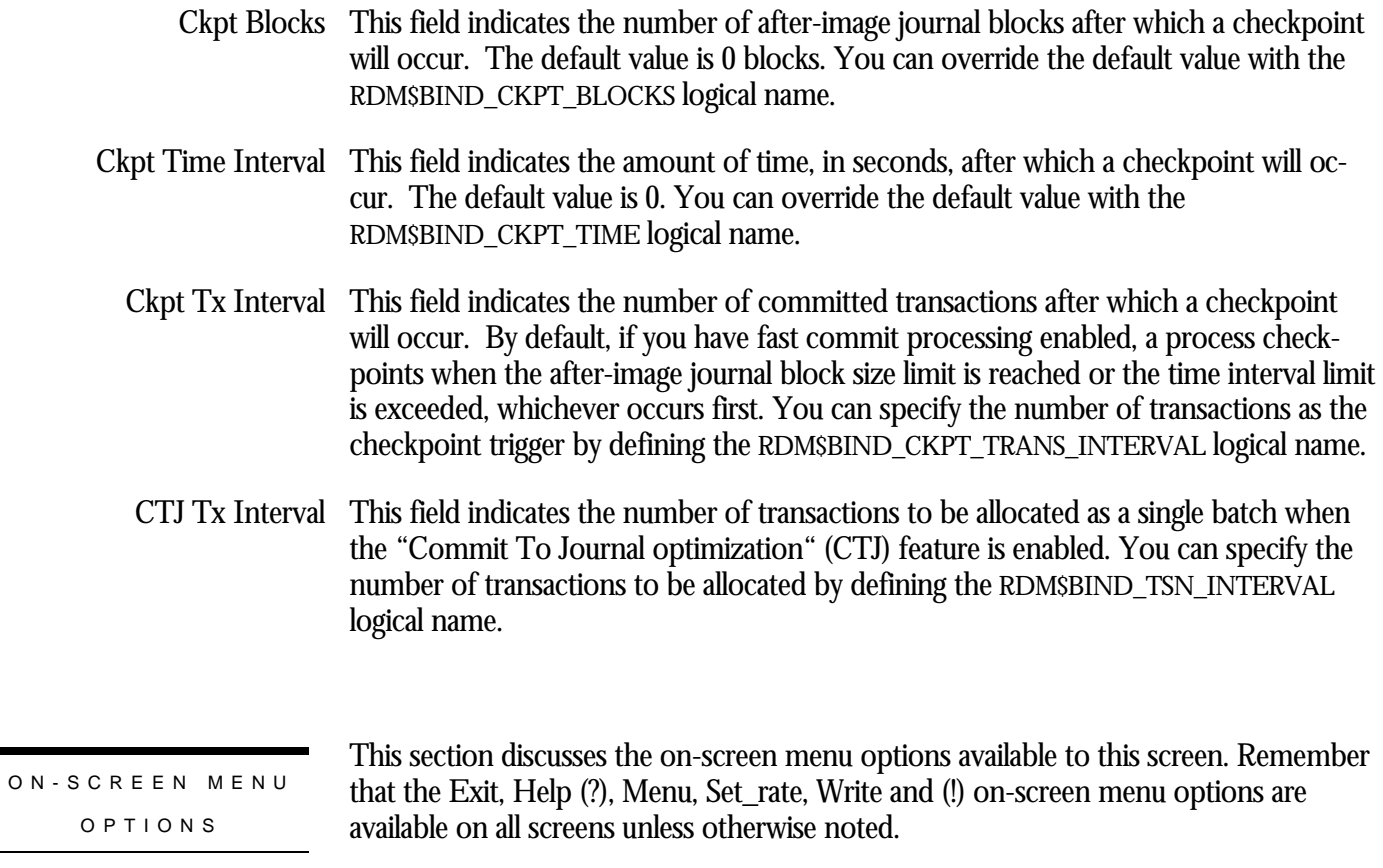

RMU SHOW STATISTIC HANDBOO K CHAPTER 21 - DATABASE DASHBOARD SCREEN S

- This on-screen menu option displays a menu containing options for writing all of the screens to a text file named STATISTICS.RPT. This option should be used with care because it generates a very large output file. **Options**
- Update Allows the updating of selected dashboard items.

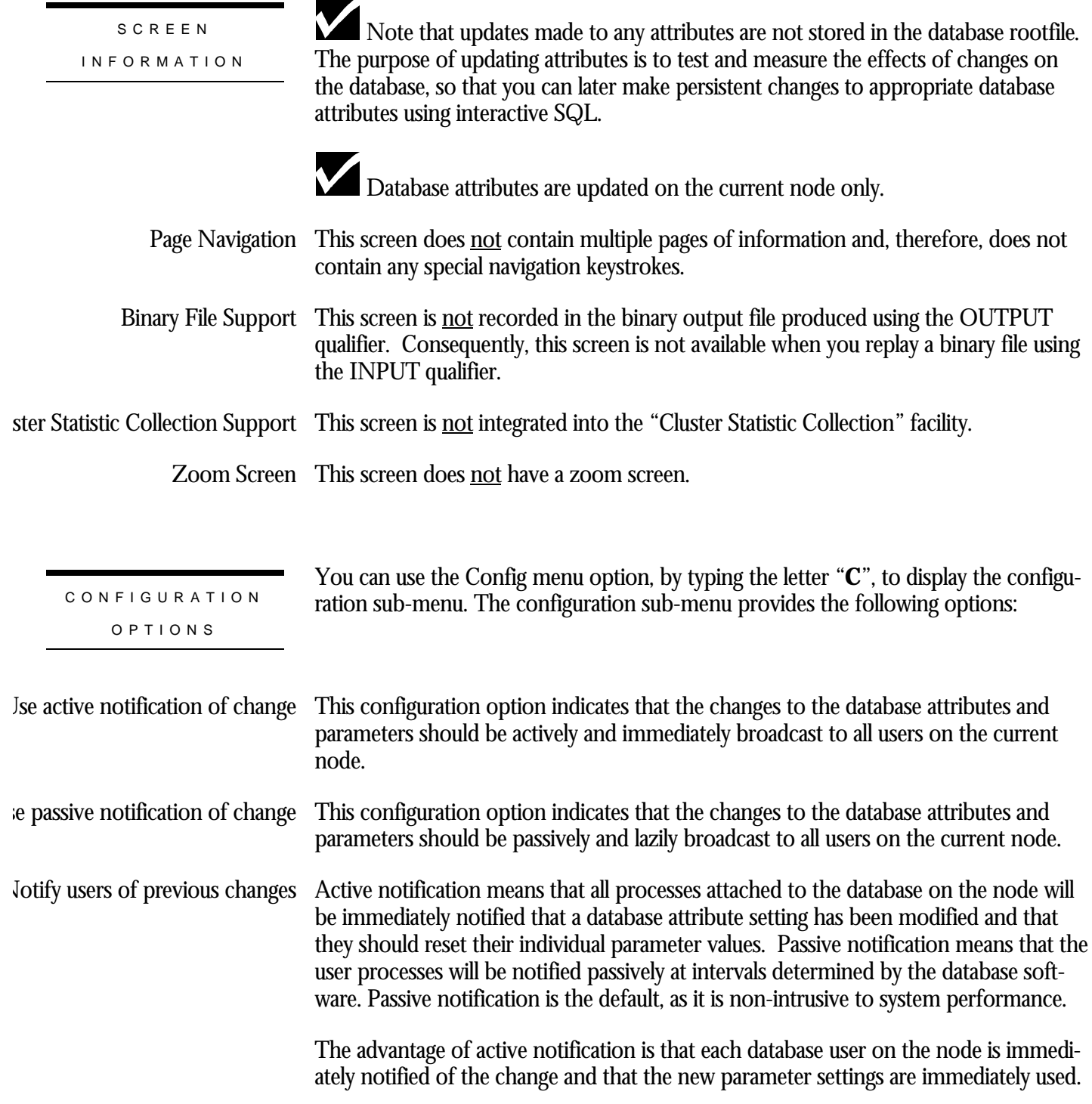

The disadvantage is that system performance may be temporarily impacted while the users respond to the notification.

The advantage of passive notification is that there is no impact on the system. The disadvantage is that you have no control over when the individual processes will be notified that a particular database parameter setting has changed.

When using passive notification, a broadcast notification can be performed using the "Notify users of previous changes" option of the "Config" sub-menu.

# **Hot Standby Dashboard Screen**

This screen displays the actual database parameter and attribute settings being used by the processes attached to the database. Optionally, qualified users are allowed to dynamically update certain database parameters and attributes on a single node at runtime. These changes can be either global to all processes on the node, or local to specific processes. The net effect of these changes can be examined at run time without having to restart database processes. These updates are non-persistent; the changes are lost when the database is closed on that node.

For example, when the RDM\$BIND\_HOT\_NETWORK\_TIMEOUT logical name is defined at the process level, there is no method available from the operating system for the database administrator (DBA) to examine its setting at runtime for a specific process. The same is true for any database logical name and the majority of interesting database attributes that affect runtime performance of the database. However, the Database Dashboard provides this information dynamically.

The Database Dashboard facility allows you to drive the database faster or slower, and immediately see the impact of increasing or decreasing certain database settings.

You can use the "Update" on-screen menu option, by typing the letter "**U**", to change the value of a database attribute. Before you can update database attributes, you need to start your RMU Show Statistic utility session with the OPTIONS=UPDATE qualifier and you need OpenVMS WORLD, BYPASS, and SYSNAM privileges.

Caution: You should use the "Update" on-screen menu option carefully. The RMU Show Statistic utility does not perform error checking on the updated values, other than ensuring the values are within specified range criteria. The utility does not validate the effect of a parameter setting on the operation of the database.

This screen resides in the "Database Dashboard" menu.

SCREEN LOCATION

#### SCREEN EXAMPLE

## The following is an example of the "Hot Standby Dashboard" screen:

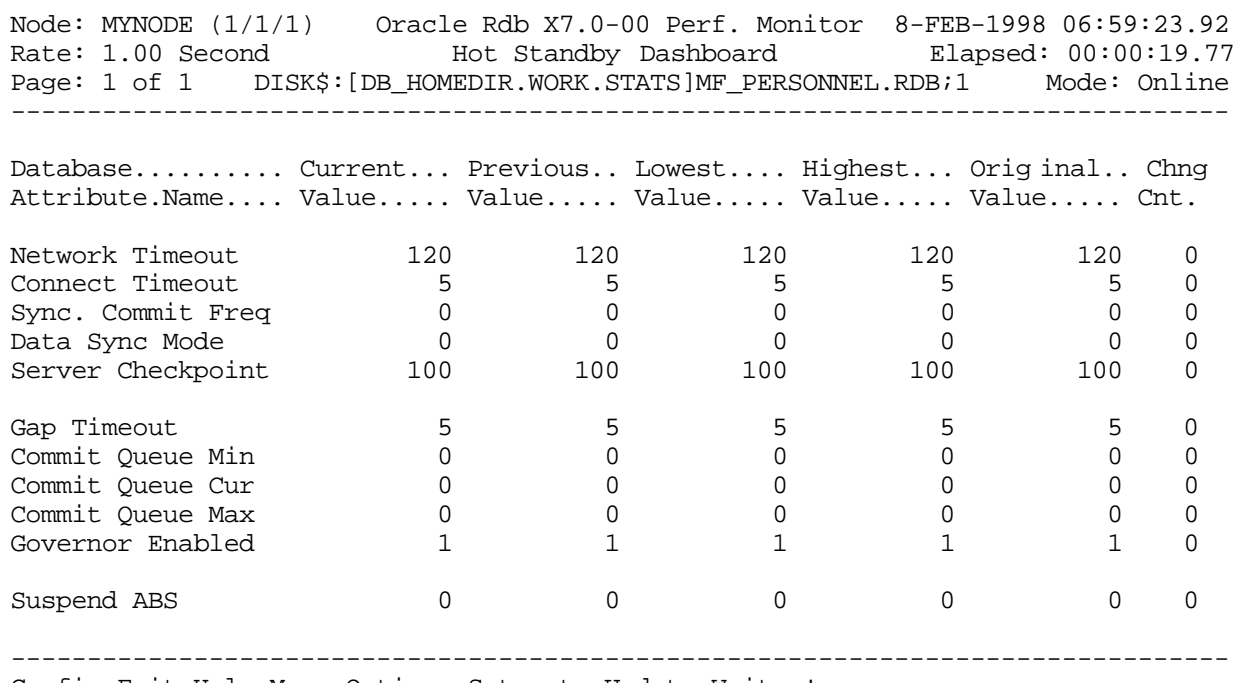

Config Exit Help Menu Options Set\_rate Update Write !

## SCREEN FIELD S

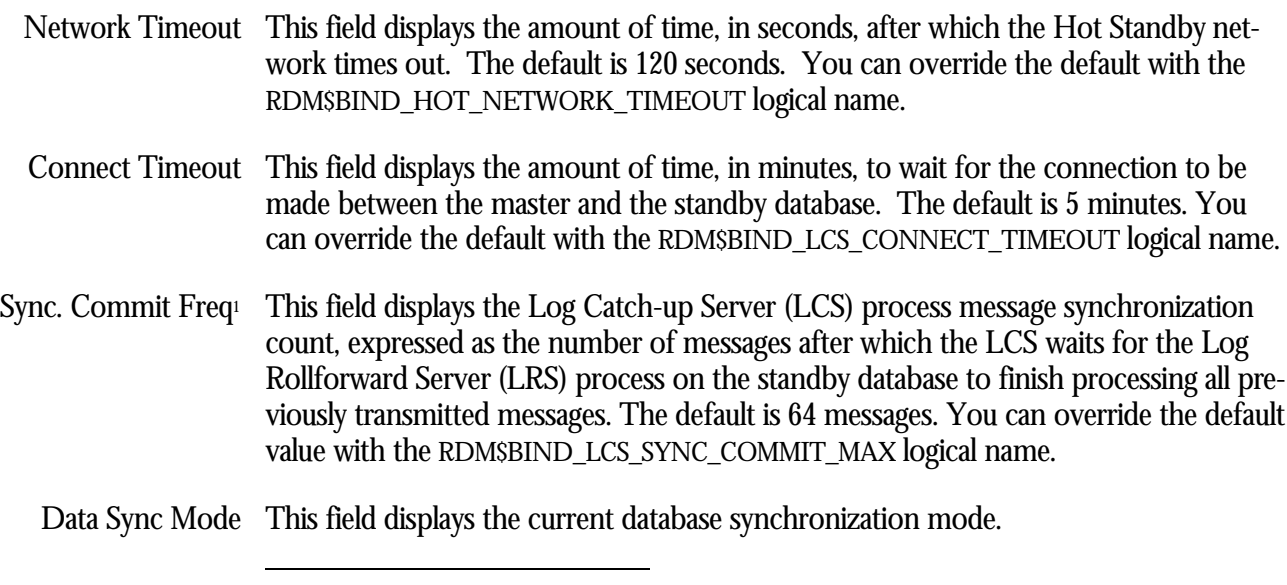

<sup>1</sup> Available in Oracle Rdb 7.0.2.0.

#### RMU SHOW STATISTIC HANDBOO K CHAPTER 21 - DATABASE DASHBOARD SCREEN S

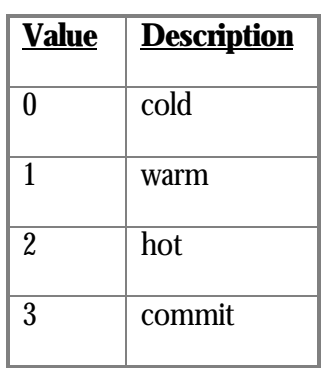

You can override the default with the RDM\$BIND\_HOT\_DATA\_SYNC\_MODE logical name.

- Server Checkpoint This field displays the number of messages per server checkpoint interval. The default is 100 messages. You can override the default with the RDM\$BIND\_HOT\_CHECKPOINT logical name.
	- Gap Timeout This field displays the amount of time, in minutes, to wait for stalled message sequence number (MSN) resolution. The default is 5 minutes. You can override the default value with the RDM\$BIND\_LRS\_GAP\_TIMEOUT logical name.
- Commit Queue Min<sup>2</sup> This field displays the minimum number of committed transactions the Log Rollforward Server (LRS) process on the standby database will process in a single batch. Decreasing this value may cause asynchronous pre-fetch stalls; increasing this value may cause buffer turn-over. The default is 10 transactions. You can override the default value with the RDM\$BIND\_LRS\_COMMIT\_QUEUE\_MIN logical name.
- This field displays the current number of committed transactions the Log Rollforward Server (LRS) process on the standby database will process in a single batch. This value dynamically floats between the minimum and maximum dashboard values. The default is 10 transactions. You can override the default value with the RDM\$BIND\_LRS\_COMMIT\_QUEUE\_CUR logical name. Commit Queue Cur<sup>3</sup>
- This field displays the maximum number of committed transactions the Log Rollforward Server (LRS) process on the standby database will process in a single batch. Decreasing this value may cause asynchronous pre-fetch stalls; increasing this value may cause buffer turn-over. The default is 500 transactions. You can override the default value with the RDM\$BIND\_LRS\_COMMIT\_QUEUE\_MAX logical name. Commit Queue Max4

 $\overline{a}$ 

- <sup>3</sup> Available in Oracle Rdb 7.0.2.0.
- <sup>4</sup> Available in Oracle Rdb 7.0.2.0.

<sup>2</sup> Available in Oracle Rdb 7.0.2.0.
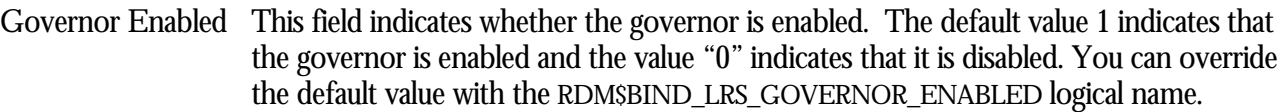

Suspend ABS  $\,$  This field indicates whether the ABS process is suspended as a result of a Hot Standby (replication) failure. The default value 1 indicates that the ABS process is suspended and the value "0" indicates that the ABS process is not suspended. You can override the default value with the RDM\$BIND\_HOT\_ABS\_SUSPEND logical name.

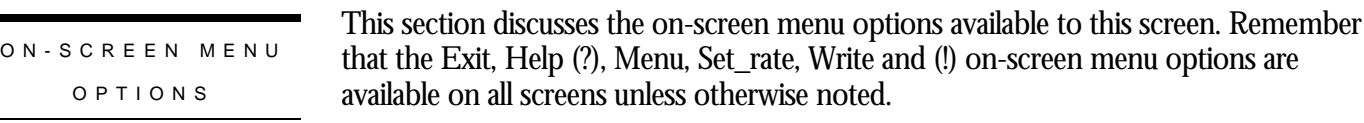

- This on-screen menu option displays a menu containing options for writing all of the Options screens to a text file named STATISTICS.RPT. This option should be used with care because it generates a very large output file.
- Update Allows the updating of selected dashboard items.

SCREE N INFORMATIO N Note that updates made to any attributes are not stored in the database rootfile. The purpose of updating attributes is to test and measure the effects of changes on the database, so that you can later make persistent changes to appropriate database attributes using interactive SQL.

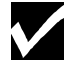

Database attributes are updated on the current node only.

- Page Navigation This screen does <u>not</u> contain multiple pages of information and, therefore, does not contain any special navigation keystrokes.
- Binary File Support This screen is **not** recorded in the binary output file produced using the OUTPUT qualifier. Consequently, this screen is not available when you replay a binary file using the INPUT qualifier.
- ster Statistic Collection Support This screen is <u>not</u> integrated into the "Cluster Statistic Collection" facility.

Zoom Screen  $\,$  This screen does <u>not</u> have a zoom screen.

CONFIGURATIO N OPTION S

You can use the Config menu option, by typing the letter "**C**", to display the configuration sub-menu. The configuration sub-menu provides the following options:

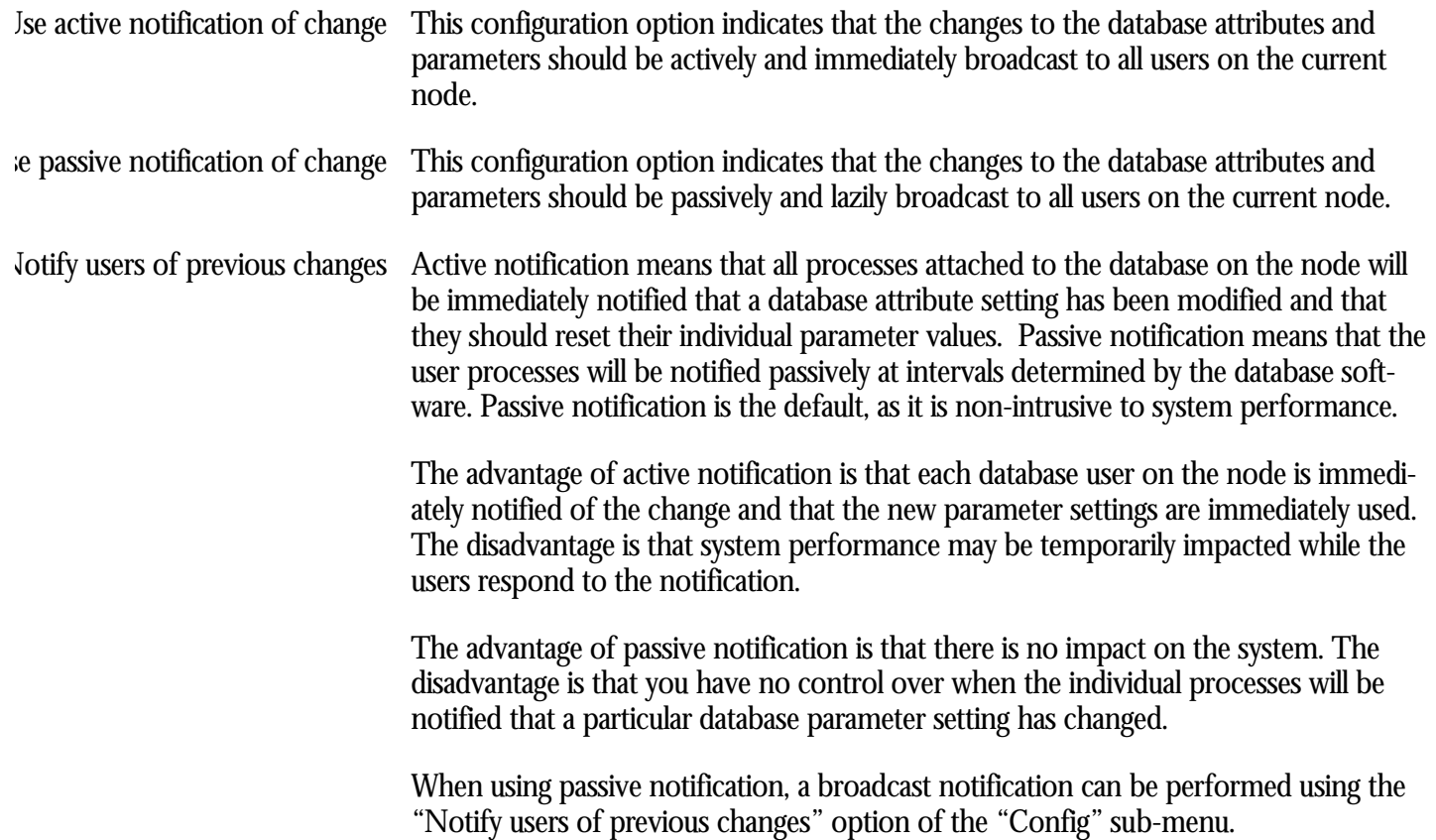

## **Row Cache Dashboard Screen**

This screen displays the actual database parameter and attribute settings being used by the processes attached to the database. Optionally, qualified users are allowed to dynamically update certain database parameters and attributes on a single node at runtime. These changes can be either global to all processes on the node, or local to specific processes. The net effect of these changes can be examined at run time without having to restart database processes. These updates are non-persistent; the changes are lost when the database is closed on that node.

For example, when the RDM\$BIND\_RCACHE\_INSERT\_ENABLED logical name is defined at the process level, there is no method available from the operating system for the database administrator (DBA) to examine its setting at runtime for a specific process. The same is true for any database logical name and the majority of interesting database attributes that affect runtime performance of the database. However, the Database Dashboard provides this information dynamically.

The Database Dashboard facility allows you to drive the database faster or slower, and immediately see the impact of increasing or decreasing certain database settings.

You can use the "Update" on-screen menu option, by typing the letter "**U**", to change the value of a database attribute. Before you can update database attributes, you need to start your RMU Show Statistic utility session with the OPTIONS=UPDATE qualifier and you need OpenVMS WORLD, BYPASS, and SYSNAM privileges.

Caution: You should use the "Update" on-screen menu option carefully. The RMU Show Statistic utility does not perform error checking on the updated values, other than ensuring the values are within specified range criteria. The utility does not validate the effect of a parameter setting on the operation of the database.

This screen resides in the "Database Dashboard" menu.

## The following is an example of the "Row Cache Dashboard" screen:

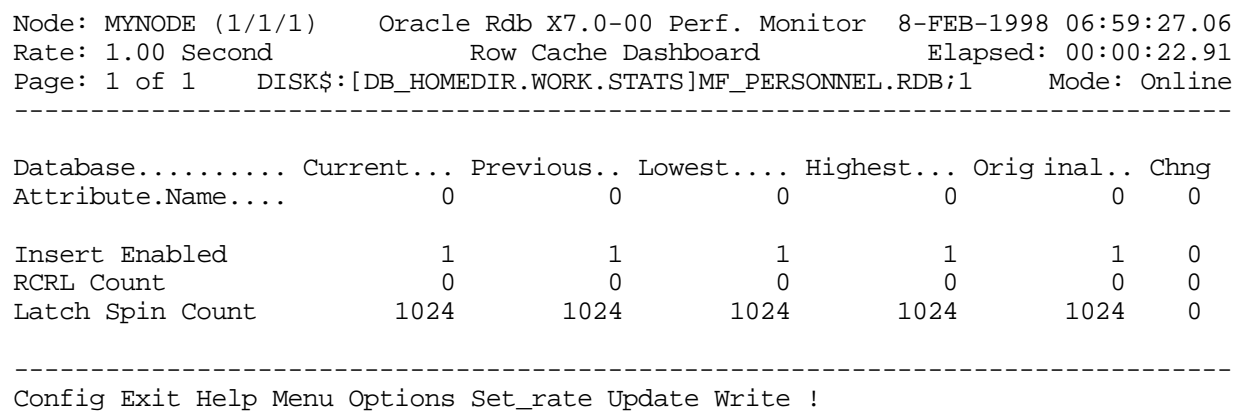

SCREEN FIELD S

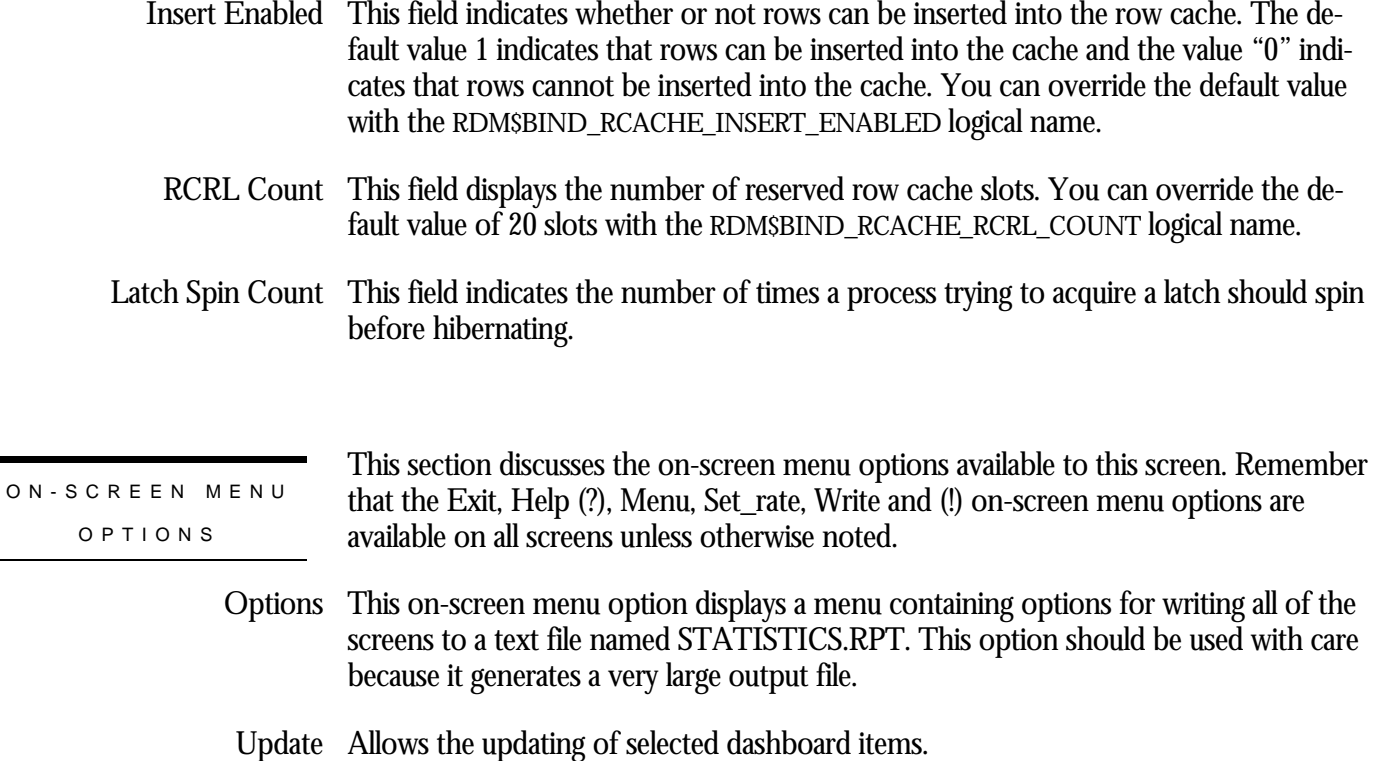

 $\overline{\phantom{a}}$ 

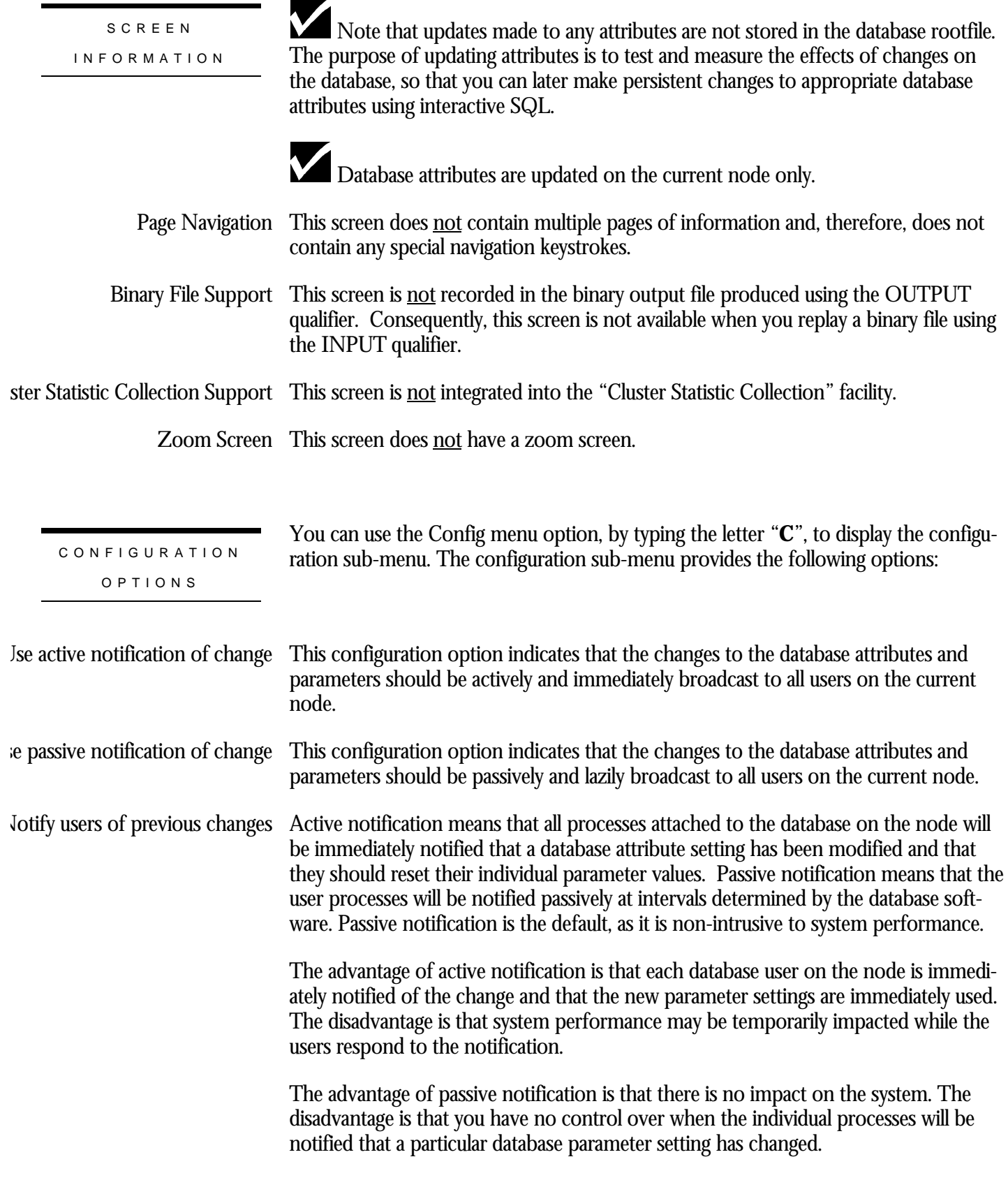

When using passive notification, a broadcast notification can be performed using the "Notify users of previous changes" option of the "Config" sub-menu.

# **RUJ Dashboard Screen**

This screen displays the actual database parameter and attribute settings being used by the processes attached to the database. Optionally, qualified users are allowed to dynamically update certain database parameters and attributes on a single node at runtime. These changes can be either global to all processes on the node, or local to specific processes. The net effect of these changes can be examined at run time without having to restart database processes. These updates are non-persistent; the changes are lost when the database is closed on that node.

For example, when the RDM\$BIND\_RUJ\_ALLOC\_BLKCNT logical name is defined at the process level, there is no method available from the operating system for the database administrator (DBA) to examine its setting at runtime for a specific process. The same is true for any database logical name and the majority of interesting database attributes that affect runtime performance of the database. However, the Database Dashboard provides this information dynamically.

The Database Dashboard facility allows you to drive the database faster or slower, and immediately see the impact of increasing or decreasing certain database settings.

You can use the "Update" on-screen menu option, by typing the letter "**U**", to change the value of a database attribute. Before you can update database attributes, you need to start your RMU Show Statistic utility session with the OPTIONS=UPDATE qualifier and you need OpenVMS WORLD, BYPASS, and SYSNAM privileges.

Caution: You should use the "Update" on-screen menu option carefully. The RMU Show Statistic utility does not perform error checking on the updated values, other than ensuring the values are within specified range criteria. The utility does not validate the effect of a parameter setting on the operation of the database.

This screen resides in the "Database Dashboard" menu.

### The following is an example of the "RUJ Dashboard" screen:

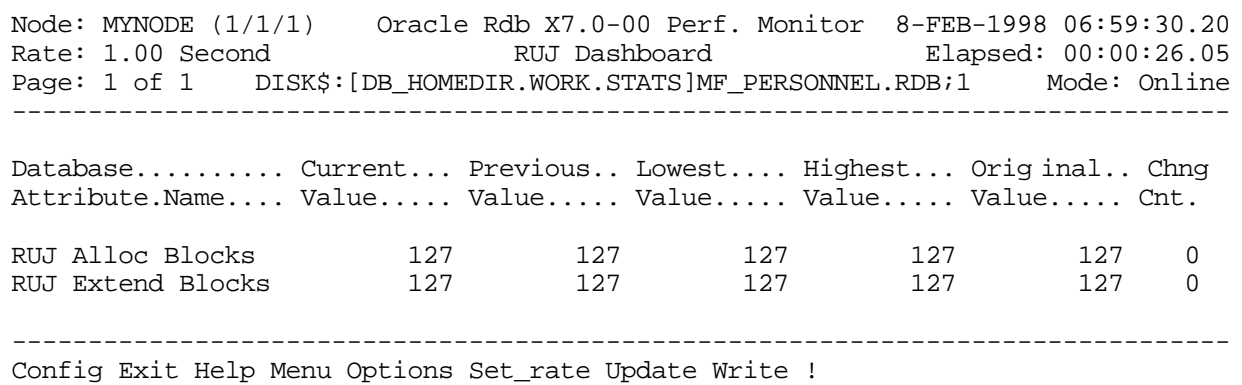

#### SCREEN FIELD S

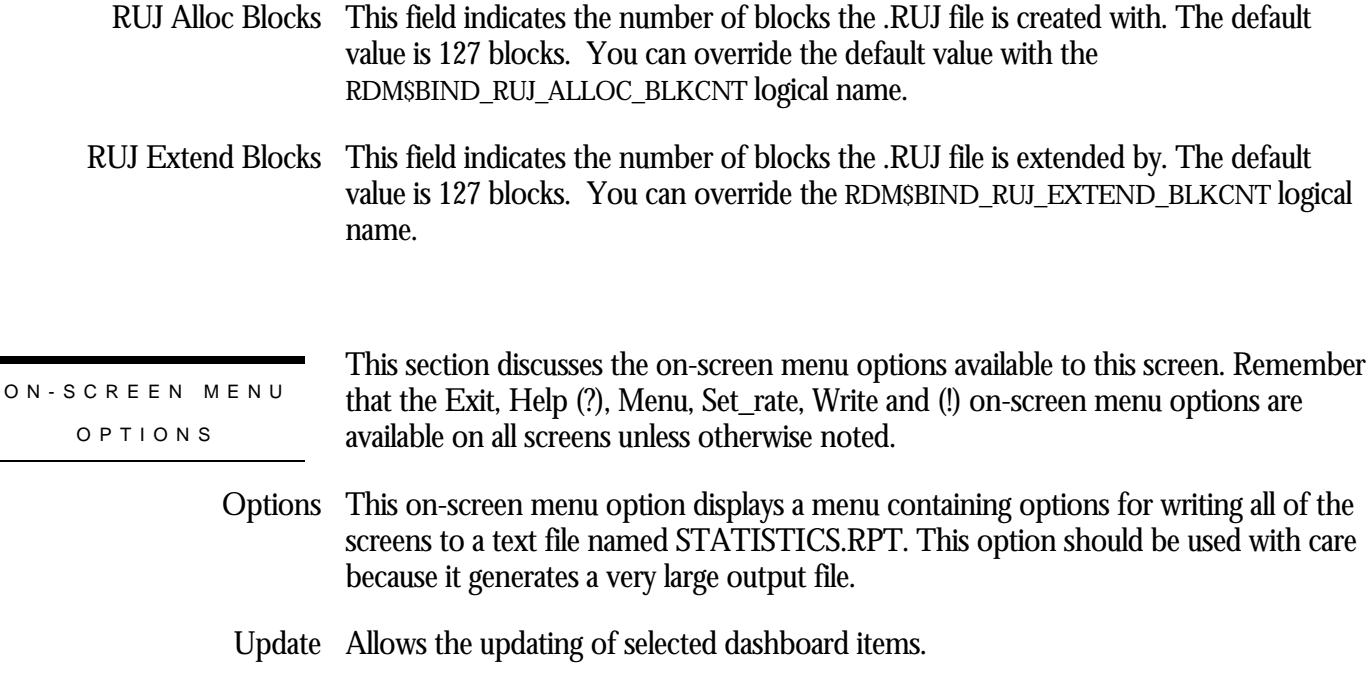

SCREE N INFORMATIO N

Note that updates made to any attributes are not stored in the database rootfile. **V** The purpose of updating attributes is to test and measure the effects of changes on the database, so that you can later make persistent changes to appropriate database attributes using interactive SQL.

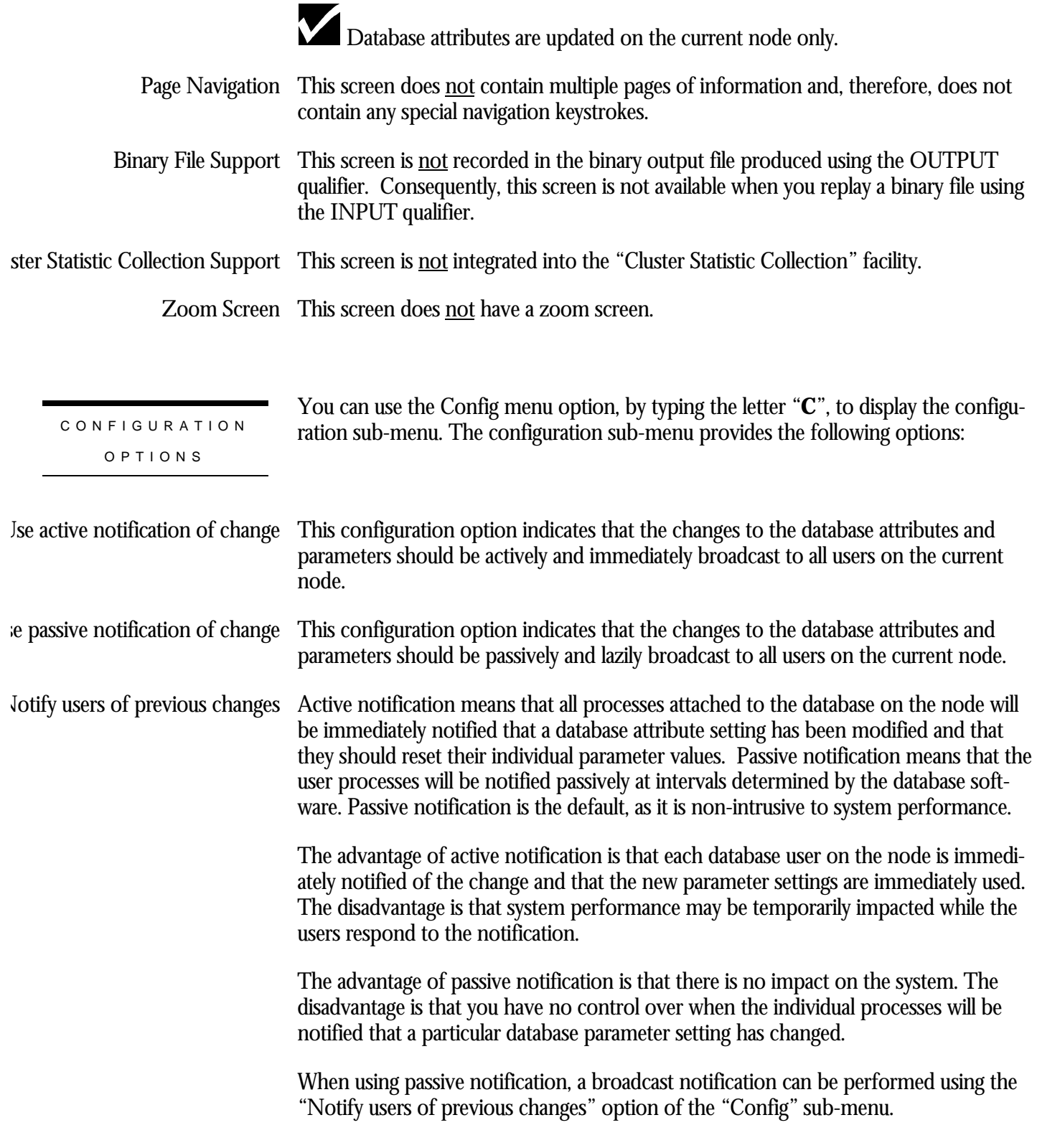

## **Monitor Dashboard Screen**

This screen displays the actual database parameter and attribute settings being used by the processes attached to the database. Optionally, qualified users are allowed to dynamically update certain database parameters and attributes on a single node at runtime. These changes can be either global to all processes on the node, or local to specific processes. The net effect of these changes can be examined at run time without having to restart database processes. These updates are non-persistent; the changes are lost when the database is closed on that node.

For example, when the RDM\$BIND\_RUJ\_ALLOC\_BLKCNT logical name is defined at the process level, there is no method available from the operating system for the database administrator (DBA) to examine its setting at runtime for a specific process. The same is true for any database logical name and the majority of interesting database attributes that affect runtime performance of the database. However, the Database Dashboard provides this information dynamically.

The Database Dashboard facility allows you to drive the database faster or slower, and immediately see the impact of increasing or decreasing certain database settings.

You can use the "Update" on-screen menu option, by typing the letter "**U**", to change the value of a database attribute. Before you can update database attributes, you need to start your RMU Show Statistic utility session with the OPTIONS=UPDATE qualifier and you need OpenVMS WORLD, BYPASS, and SYSNAM privileges.

Caution: You should use the "Update" on-screen menu option carefully. The RMU Show Statistic utility does not perform error checking on the updated values, other than ensuring the values are within specified range criteria. The utility does not validate the effect of a parameter setting on the operation of the database.

This screen resides in the "Database Dashboard" menu.

## The following is an example of the "Monitor Dashboard" screen:

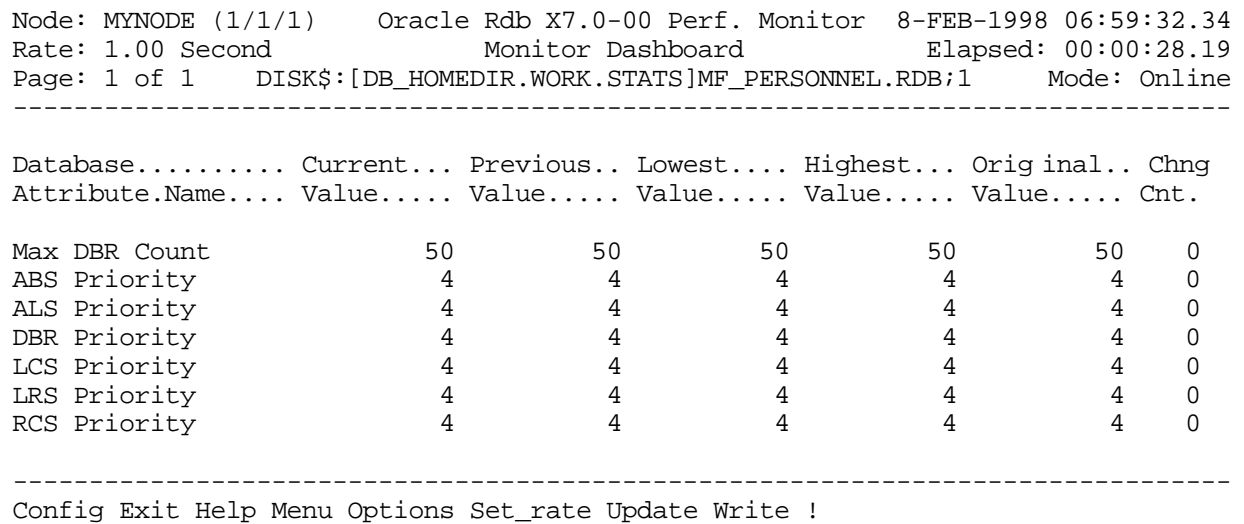

## SCREEN FIELD S

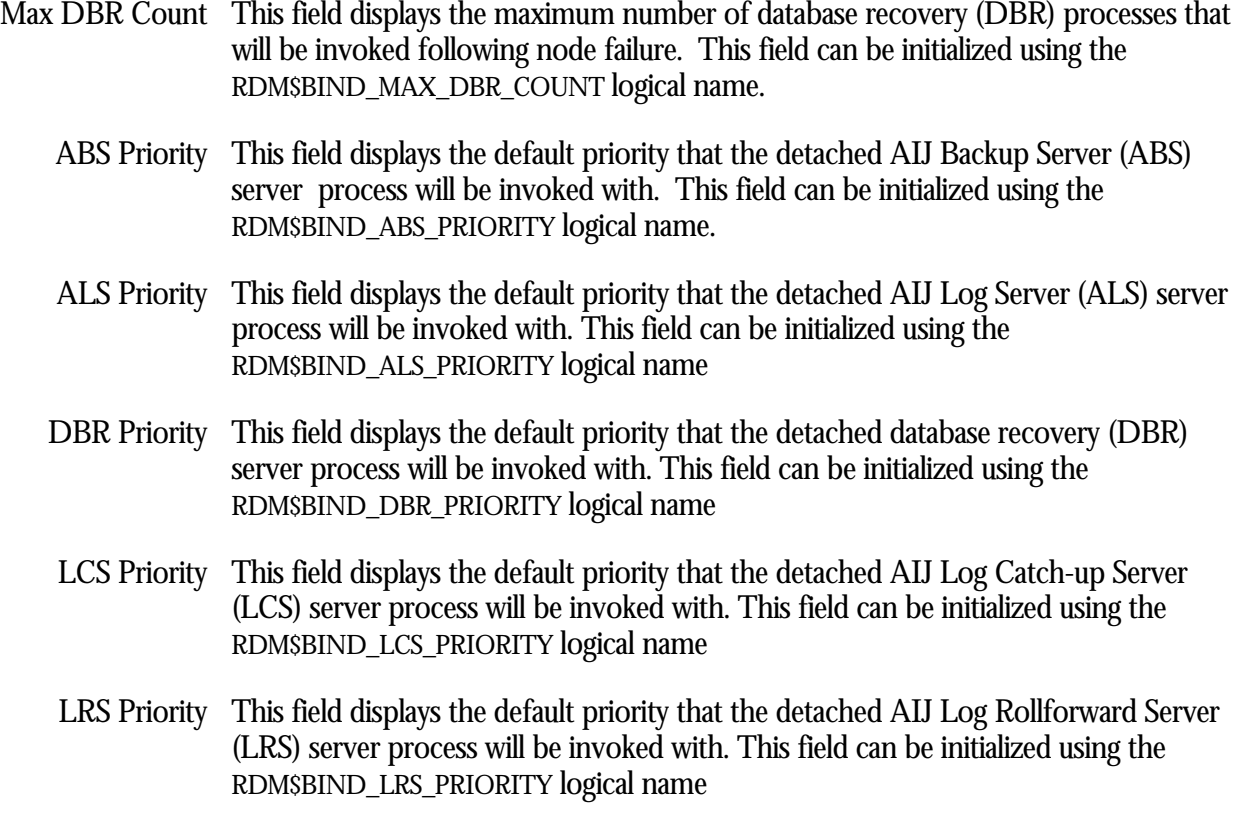

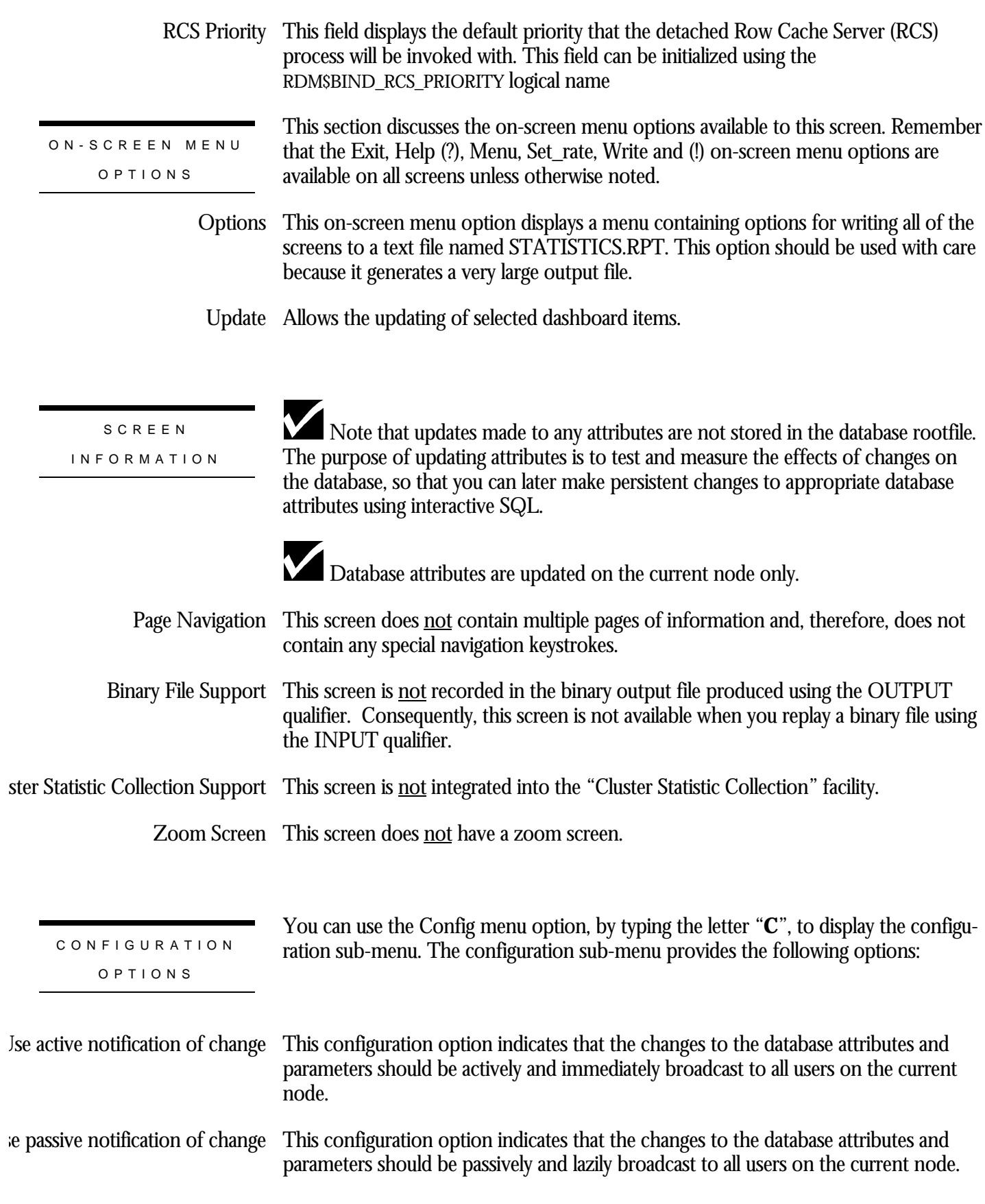

### Active notification means that all processes attached to the database on the node will be immediately notified that a database attribute setting has been modified and that they should reset their individual parameter values. Passive notification means that the user processes will be notified passively at intervals determined by the database software. Passive notification is the default, as it is non-intrusive to system performance. Notify users of previous changes

The advantage of active notification is that each database user on the node is immediately notified of the change and that the new parameter settings are immediately used. The disadvantage is that system performance may be temporarily impacted while the users respond to the notification.

The advantage of passive notification is that there is no impact on the system. The disadvantage is that you have no control over when the individual processes will be notified that a particular database parameter setting has changed.

When using passive notification, a broadcast notification can be performed using the "Notify users of previous changes" option of the "Config" sub-menu.

# **ABS Dashboard Screen**

This screen displays the actual database parameter and attribute settings being used by the processes attached to the database. Optionally, qualified users are allowed to dynamically update certain database parameters and attributes on a single node at runtime. These changes can be either global to all processes on the node, or local to specific processes. The net effect of these changes can be examined at run time without having to restart database processes. These updates are non-persistent; the changes are lost when the database is closed on that node.

For example, when the RDM\$BIND\_ABS\_QUIET\_POINT logical name is defined at the process level, there is no method available from the operating system for the database administrator (DBA) to examine its setting at runtime for a specific process. The same is true for any database logical name and the majority of interesting database attributes that affect runtime performance of the database. However, the Database Dashboard provides this information dynamically.

The Database Dashboard facility allows you to drive the database faster or slower, and immediately see the impact of increasing or decreasing certain database settings.

You can use the "Update" on-screen menu option, by typing the letter "**U**", to change the value of a database attribute. Before you can update database attributes, you need to start your RMU Show Statistic utility session with the OPTIONS=UPDATE qualifier and you need OpenVMS WORLD, BYPASS, and SYSNAM privileges.

Caution: You should use the "Update" on-screen menu option carefully. The RMU Show Statistic utility does not perform error checking on the updated values, other than ensuring the values are within specified range criteria. The utility does not validate the effect of a parameter setting on the operation of the database.

This screen resides in the "Database Dashboard" menu.

### The following is an example of the "ABS Dashboard" screen:

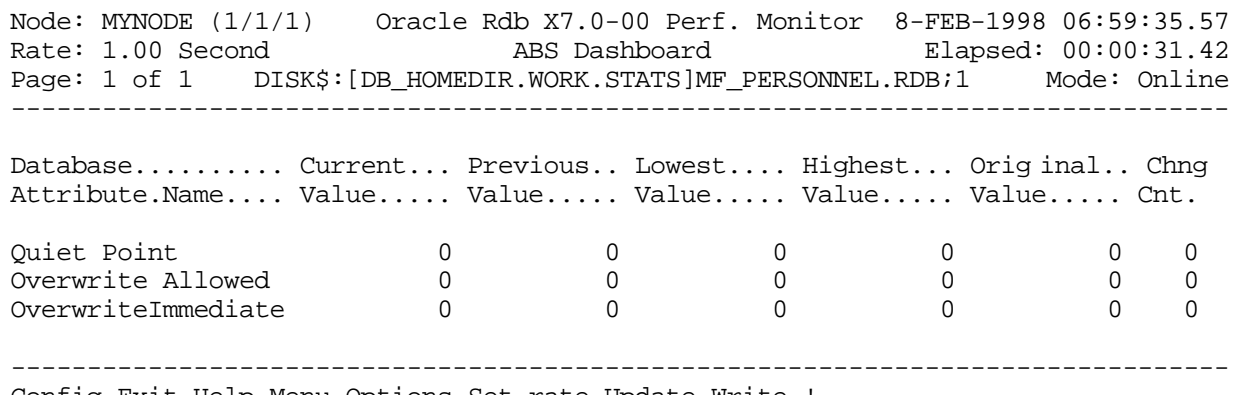

Config Exit Help Menu Options Set\_rate Update Write !

### SCREEN FIELD S

Quiet Point This field indicates whether the After-image journal Backup Server (ABS) will perform a quiet-point after-image journal backup.

> The default value "0" indicates that a no-quiet-point backup will be performed while 1 indicates that a quiet-point backup will be performed. You can override the default value with the RDM\$BIND\_ABS\_QUIET\_POINT logical name.

Overwrite Allowed This field indicates whether the after-image journal backup server (ABS) is allowed to reset overwritten after-image journals.

> The default value "0" indicates that the ABS cannot reset overwritten journals while the value 1 indicates that the ABS can reset overwritten journals. You can override the default value with the RDM\$BIND\_ABS\_OVERWRITE\_ALLOWED logical name.

OverwriteImmediate This field indicates whether journals should be immediately reset if RDM\$BIND\_ABS\_OVERWRITE\_ALLOWED logical name is enabled.

> The default value "0" indicates that after-image journals should not be immediately reset. The value 1 indicates that after-image journals should be immediately reset depending on the value of the RDM\$BIND\_ABS\_OVERWRITE\_ALLOWED logical name.

You can override the default value with the RDM\$BIND\_ABS\_OVERWRITE\_IMMEDIATE logical name.

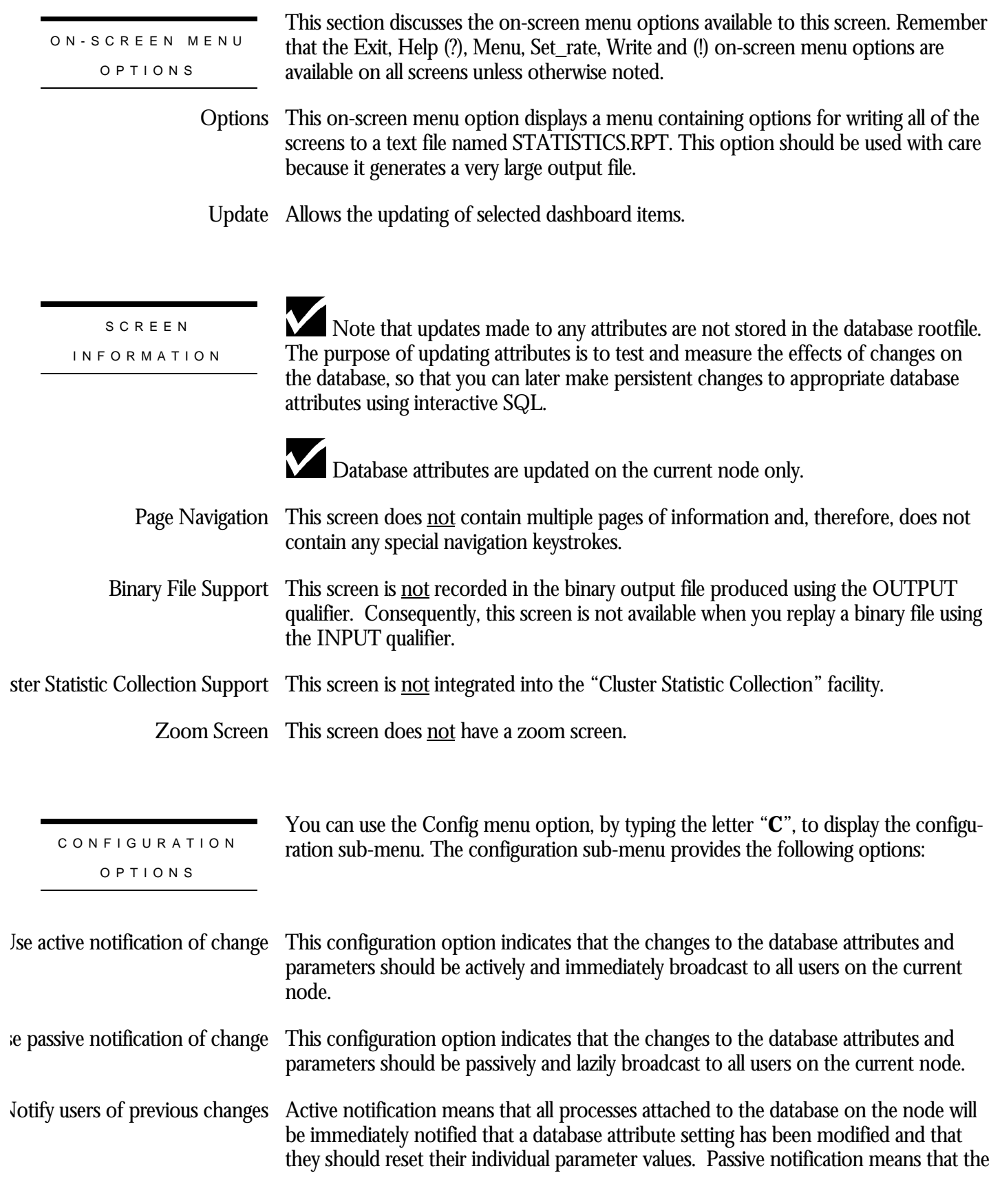

user processes will be notified passively at intervals determined by the database software. Passive notification is the default, as it is non-intrusive to system performance.

The advantage of active notification is that each database user on the node is immediately notified of the change and that the new parameter settings are immediately used. The disadvantage is that system performance may be temporarily impacted while the users respond to the notification.

The advantage of passive notification is that there is no impact on the system. The disadvantage is that you have no control over when the individual processes will be notified that a particular database parameter setting has changed.

When using passive notification, a broadcast notification can be performed using the "Notify users of previous changes" option of the "Config" sub-menu.

# **ALS Dashboard Screen**

This screen displays the actual database parameter and attribute settings being used by the processes attached to the database. Optionally, qualified users are allowed to dynamically update certain database parameters and attributes on a single node at runtime. These changes can be either global to all processes on the node, or local to specific processes. The net effect of these changes can be examined at run time without having to restart database processes. These updates are non-persistent; the changes are lost when the database is closed on that node.

For example, when the RDM\$BIND\_AIJ\_SWITCH\_GLOBAL\_CKPT logical name is defined at the process level, there is no method available from the operating system for the database administrator (DBA) to examine its setting at runtime for a specific process. The same is true for any database logical name and the majority of interesting database attributes that affect runtime performance of the database. However, the Database Dashboard provides this information dynamically.

The Database Dashboard facility allows you to drive the database faster or slower, and immediately see the impact of increasing or decreasing certain database settings.

You can use the "Update" on-screen menu option, by typing the letter "**U**", to change the value of a database attribute. Before you can update database attributes, you need to start your RMU Show Statistic utility session with the OPTIONS=UPDATE qualifier and you need OpenVMS WORLD, BYPASS, and SYSNAM privileges.

Caution: You should use the "Update" on-screen menu option carefully. The RMU Show Statistic utility does not perform error checking on the updated values, other than ensuring the values are within specified range criteria. The utility does not validate the effect of a parameter setting on the operation of the database.

This screen resides in the "Database Dashboard" menu.

## The following is an example of the "ALS Dashboard" screen:

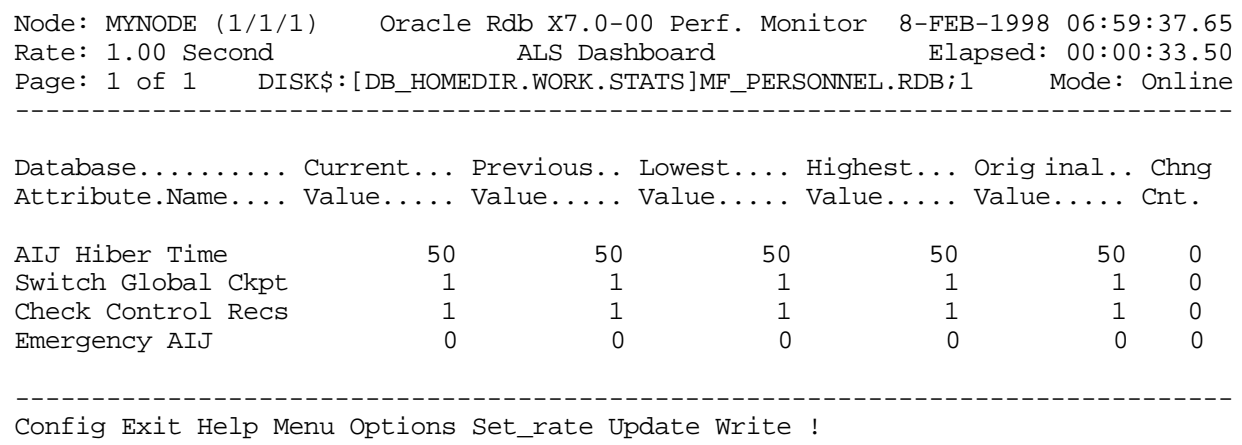

SCREEN FIELD S

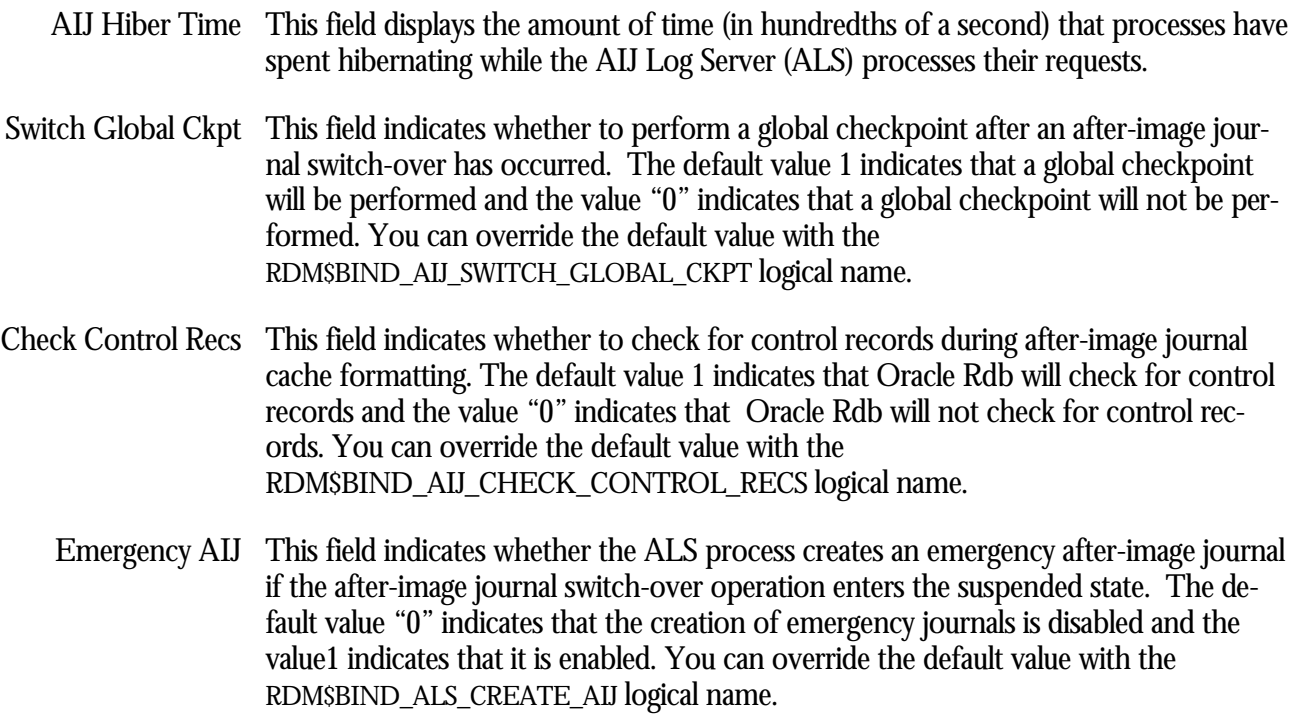

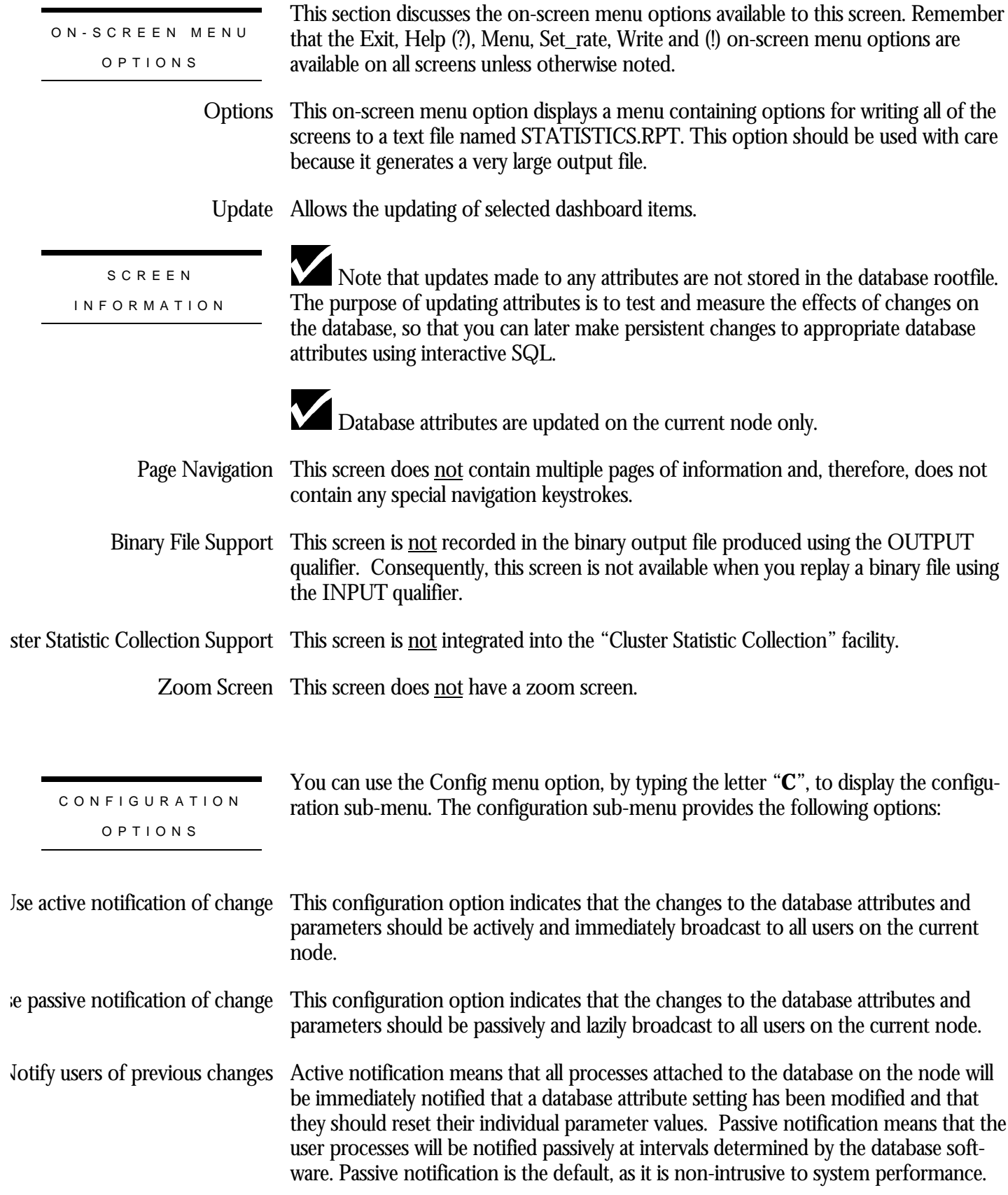

The advantage of active notification is that each database user on the node is immediately notified of the change and that the new parameter settings are immediately used. The disadvantage is that system performance may be temporarily impacted while the users respond to the notification.

The advantage of passive notification is that there is no impact on the system. The disadvantage is that you have no control over when the individual processes will be notified that a particular database parameter setting has changed.

When using passive notification, a broadcast notification can be performed using the "Notify users of previous changes" option of the "Config" sub-menu.

# **DBR Dashboard Screen**

This screen displays the actual database parameter and attribute settings being used by the processes attached to the database. Optionally, qualified users are allowed to dynamically update certain database parameters and attributes on a single node at runtime. These changes can be either global to all processes on the node, or local to specific processes. The net effect of these changes can be examined at run time without having to restart database processes. These updates are non-persistent; the changes are lost when the database is closed on that node.

For example, when the RDM\$BIND\_DBR\_BUFFER\_CNT logical name is defined at the process level, there is no method available from the operating system for the database administrator (DBA) to examine its setting at runtime for a specific process. The same is true for any database logical name and the majority of interesting database attributes that affect runtime performance of the database. However, the Database Dashboard provides this information dynamically.

The Database Dashboard facility allows you to drive the database faster or slower, and immediately see the impact of increasing or decreasing certain database settings.

You can use the "Update" on-screen menu option, by typing the letter "**U**", to change the value of a database attribute. Before you can update database attributes, you need to start your RMU Show Statistic utility session with the OPTIONS=UPDATE qualifier and you need OpenVMS WORLD, BYPASS, and SYSNAM privileges.

Caution: You should use the "Update" on-screen menu option carefully. The RMU Show Statistic utility does not perform error checking on the updated values, other than ensuring the values are within specified range criteria. The utility does not validate the effect of a parameter setting on the operation of the database.

This screen resides in the "Database Dashboard" menu.

### The following is an example of the "DBR Dashboard" screen:

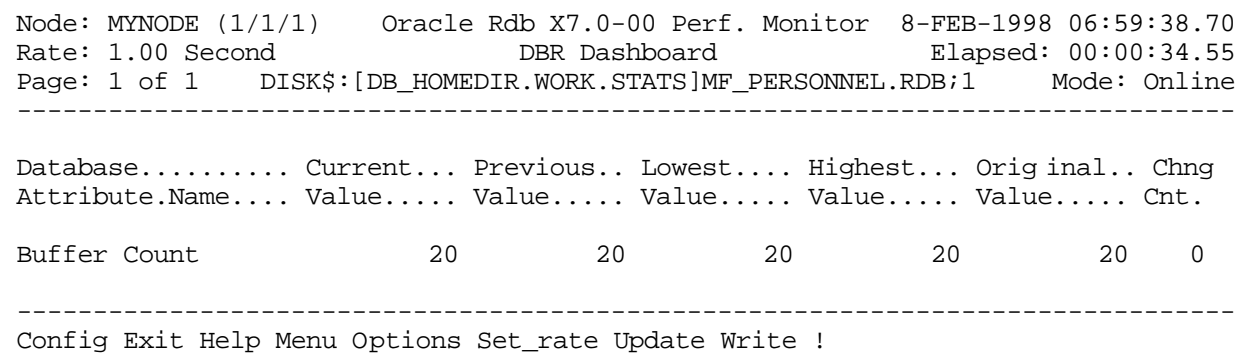

SCREEN FIELD S

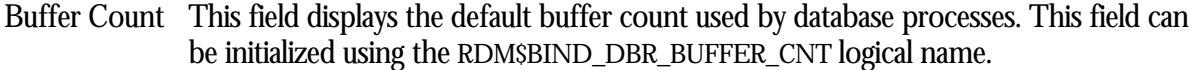

ON-SCREEN MENU OPTION S

This section discusses the on-screen menu options available to this screen. Remember that the Exit, Help (?), Menu, Set\_rate, Write and (!) on-screen menu options are available on all screens unless otherwise noted.

This on-screen menu option displays a menu containing options for writing all of the screens to a text file named STATISTICS.RPT. This option should be used with care because it generates a very large output file. **Options** 

SCREE N INFORMATIO N

Note that updates made to any attributes are not stored in the database rootfile. The purpose of updating attributes is to test and measure the effects of changes on the database, so that you can later make persistent changes to appropriate database attributes using interactive SQL.

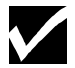

Database attributes are updated on the current node only.

Page Navigation This screen does <u>not</u> contain multiple pages of information and, therefore, does not contain any special navigation keystrokes.

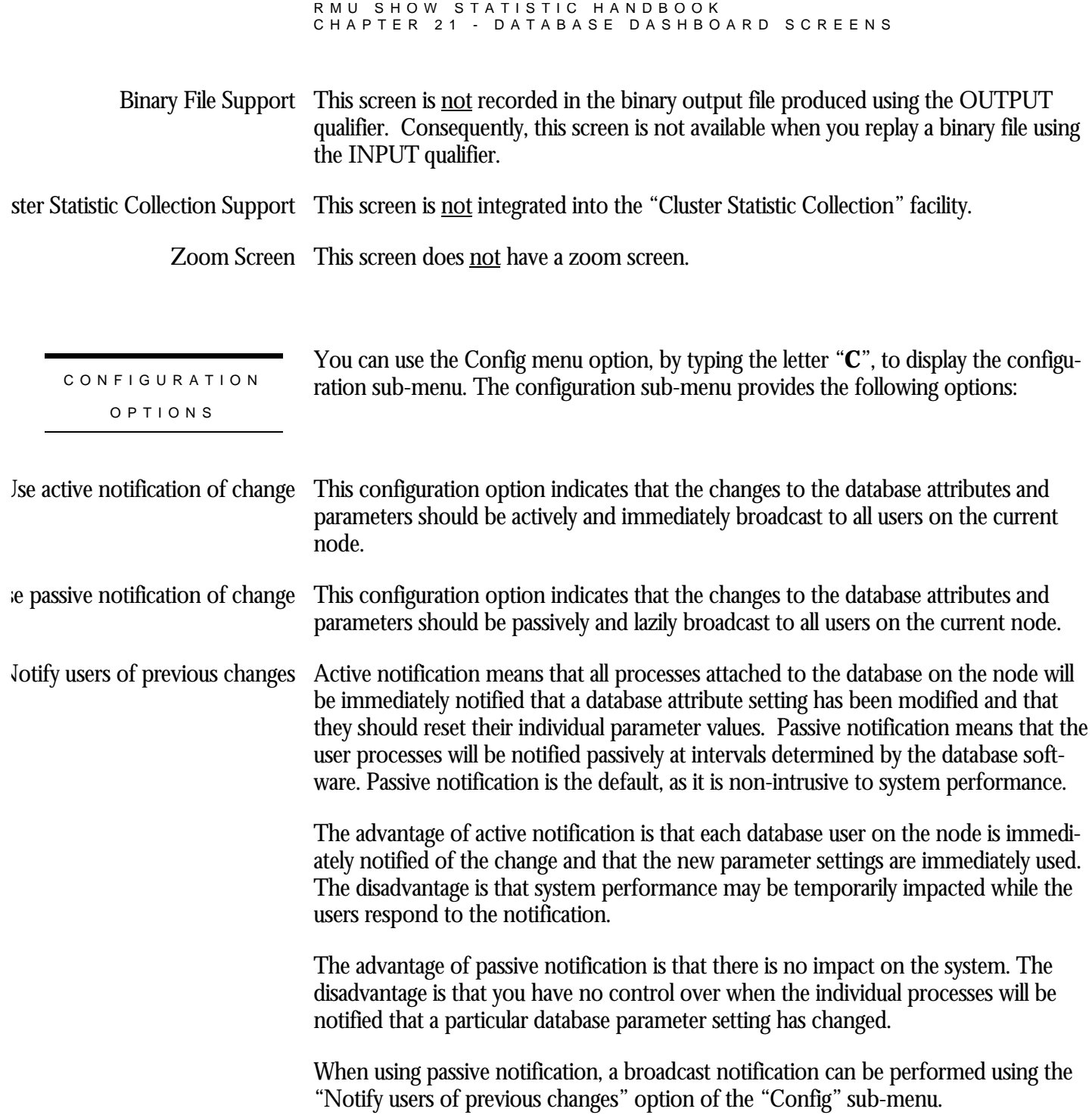

# **RCS Dashboard Screen**

This screen displays the actual database parameter and attribute settings being used by the processes attached to the database. Optionally, qualified users are allowed to dynamically update certain database parameters and attributes on a single node at runtime. These changes can be either global to all processes on the node, or local to specific processes. The net effect of these changes can be examined at run time without having to restart database processes. These updates are non-persistent; the changes are lost when the database is closed on that node.

For example, when the RDM\$BIND\_RCS\_CKPT\_BUFFER\_CNT logical name is defined at the process level, there is no method available from the operating system for the database administrator (DBA) to examine its setting at runtime for a specific process. The same is true for any database logical name and the majority of interesting database attributes that affect runtime performance of the database. However, the Database Dashboard provides this information dynamically.

The Database Dashboard facility allows you to drive the database faster or slower, and immediately see the impact of increasing or decreasing certain database settings.

You can use the "Update" on-screen menu option, by typing the letter "**U**", to change the value of a database attribute. Before you can update database attributes, you need to start your RMU Show Statistic utility session with the OPTIONS=UPDATE qualifier and you need OpenVMS WORLD, BYPASS, and SYSNAM privileges.

Caution: You should use the "Update" on-screen menu option carefully. The RMU Show Statistic utility does not perform error checking on the updated values, other than ensuring the values are within specified range criteria. The utility does not validate the effect of a parameter setting on the operation of the database.

This screen resides in the "Database Dashboard" menu.

## The following is an example of the "RCS Dashboard" screen:

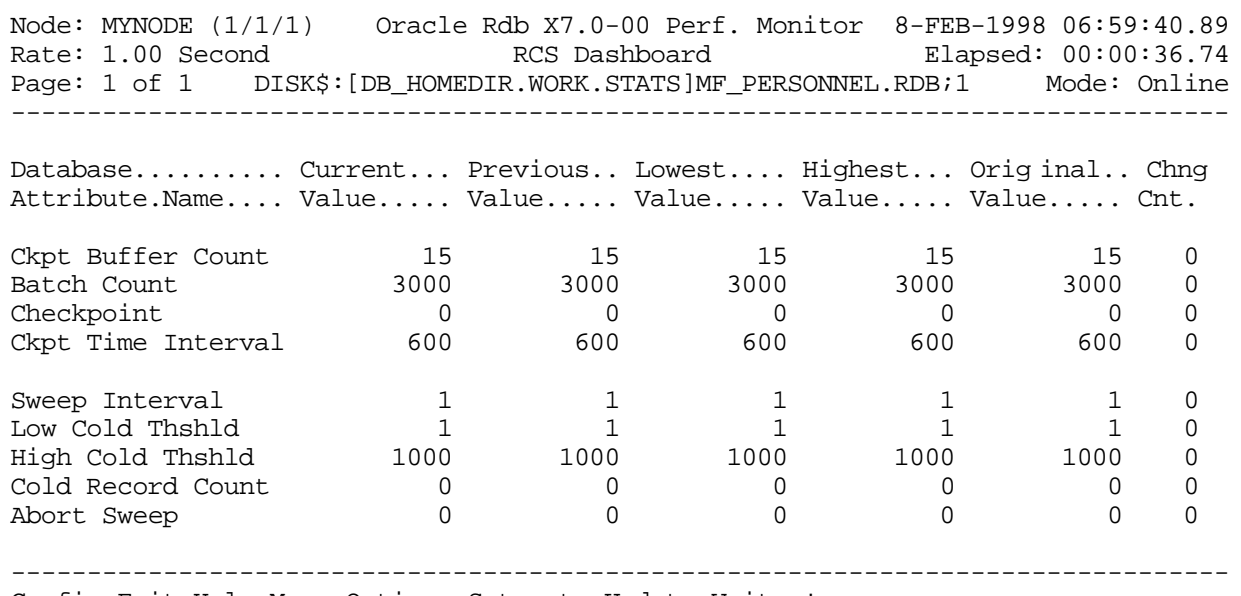

Config Exit Help Menu Options Set\_rate Update Write !

### SCREEN FIELD S

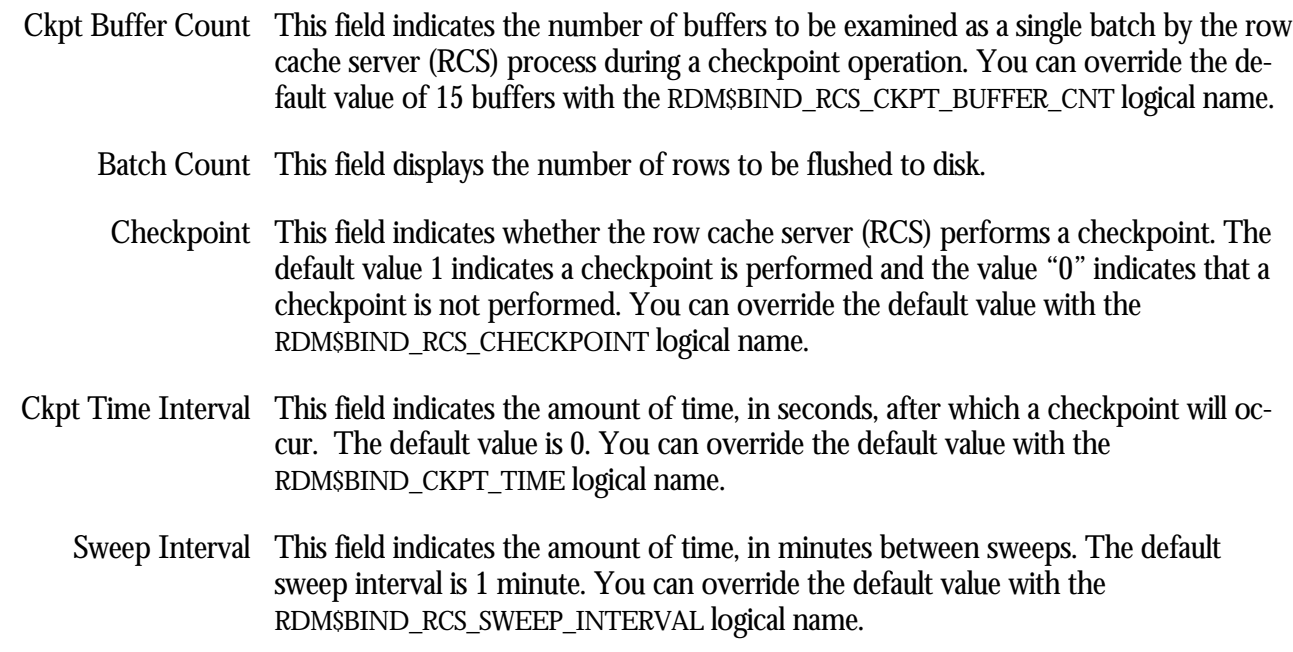

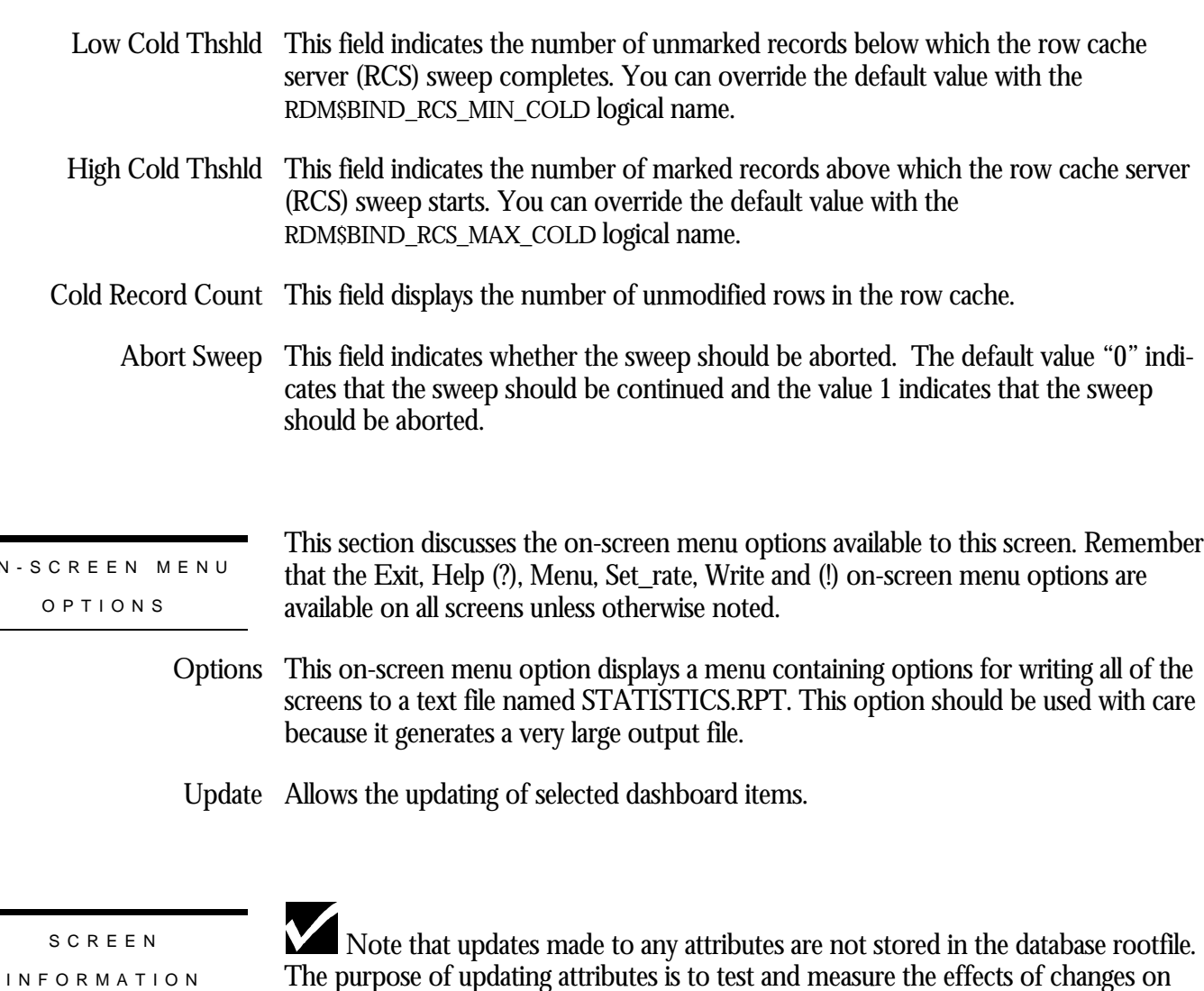

O<sub>N</sub>

Database attributes are updated on the current node only.

the database, so that you can later make persistent changes to appropriate database

Page Navigation This screen does <u>not</u> contain multiple pages of information and, therefore, does not contain any special navigation keystrokes. Binary File Support This screen is **not** recorded in the binary output file produced using the OUTPUT qualifier. Consequently, this screen is not available when you replay a binary file using the INPUT qualifier.

ster Statistic Collection Support This screen is <u>not</u> integrated into the "Cluster Statistic Collection" facility.

attributes using interactive SQL.

Zoom Screen  $\,$  This screen does <u>not</u> have a zoom screen.

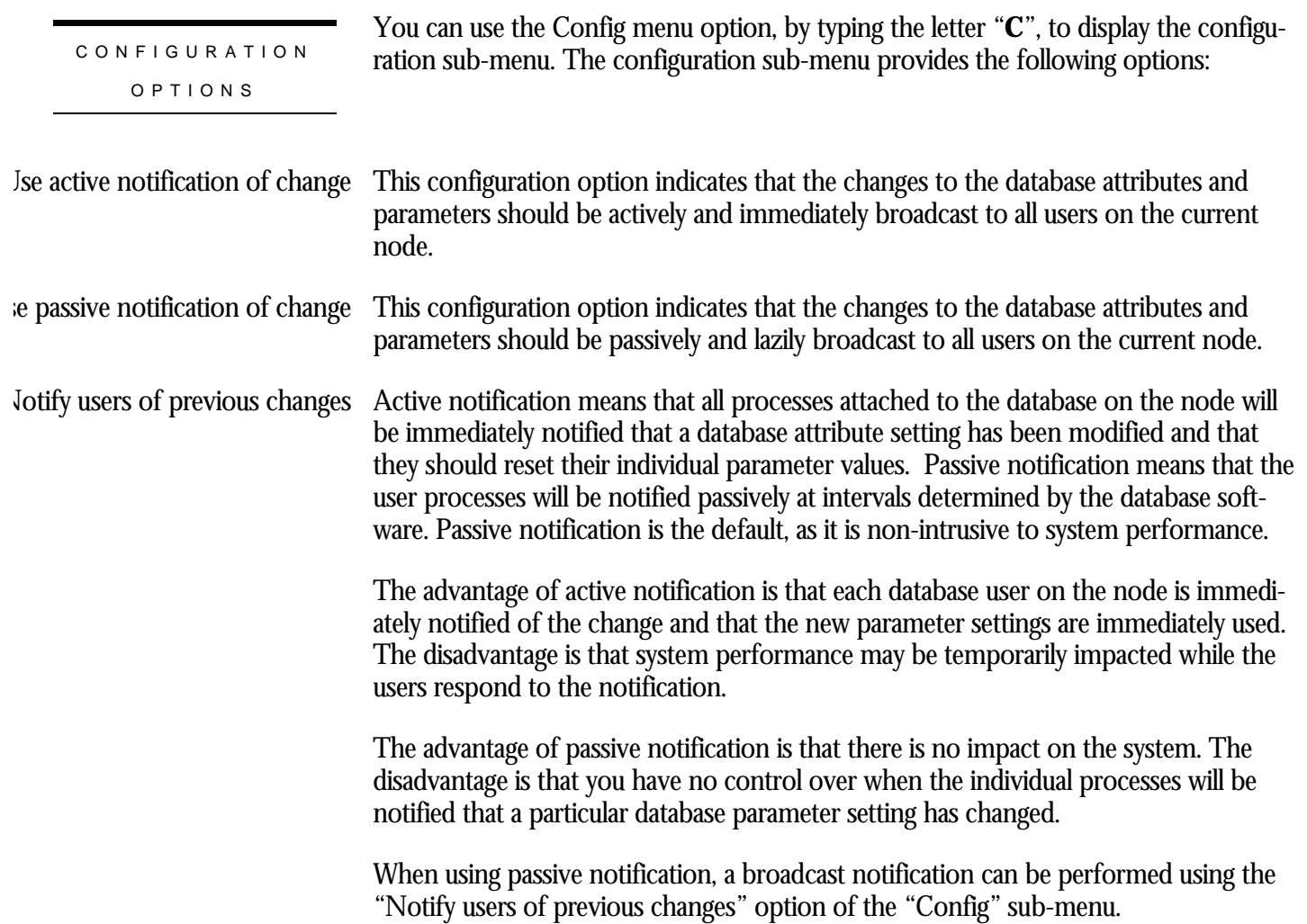

# **Per-Process IO Dashboard Screen**

This screen displays the actual database parameter and attribute settings being used by the processes attached to the database. Optionally, qualified users are allowed to dynamically update certain database parameters and attributes on a single node at runtime. These changes can be either global to all processes on the node, or local to specific processes. The net effect of these changes can be examined at run time without having to restart database processes. These updates are non-persistent; the changes are lost when the database is closed on that node.

For example, when the RDM\$BIND\_BUFFERS logical name is defined at the process level, there is no method available from the operating system for the database administrator (DBA) to examine its setting at runtime for a specific process. The same is true for any database logical name and the majority of interesting database attributes that affect runtime performance of the database. However, the Database Dashboard provides this information dynamically.

The Database Dashboard facility allows you to drive the database faster or slower, and immediately see the impact of increasing or decreasing certain database settings.

You can use the "Update" on-screen menu option, by typing the letter "**U**", to change the value of a database attribute. Before you can update database attributes, you need to start your RMU Show Statistic utility session with the OPTIONS=UPDATE qualifier and you need OpenVMS WORLD, BYPASS, and SYSNAM privileges.

Caution: You should use the "Update" on-screen menu option carefully. The RMU Show Statistic utility does not perform error checking on the updated values, other than ensuring the values are within specified range criteria. The utility does not validate the effect of a parameter setting on the operation of the database.

This screen resides in the "Database Dashboard" menu.

The following is an example of the "Per-Process I/O Dashboard" screen:

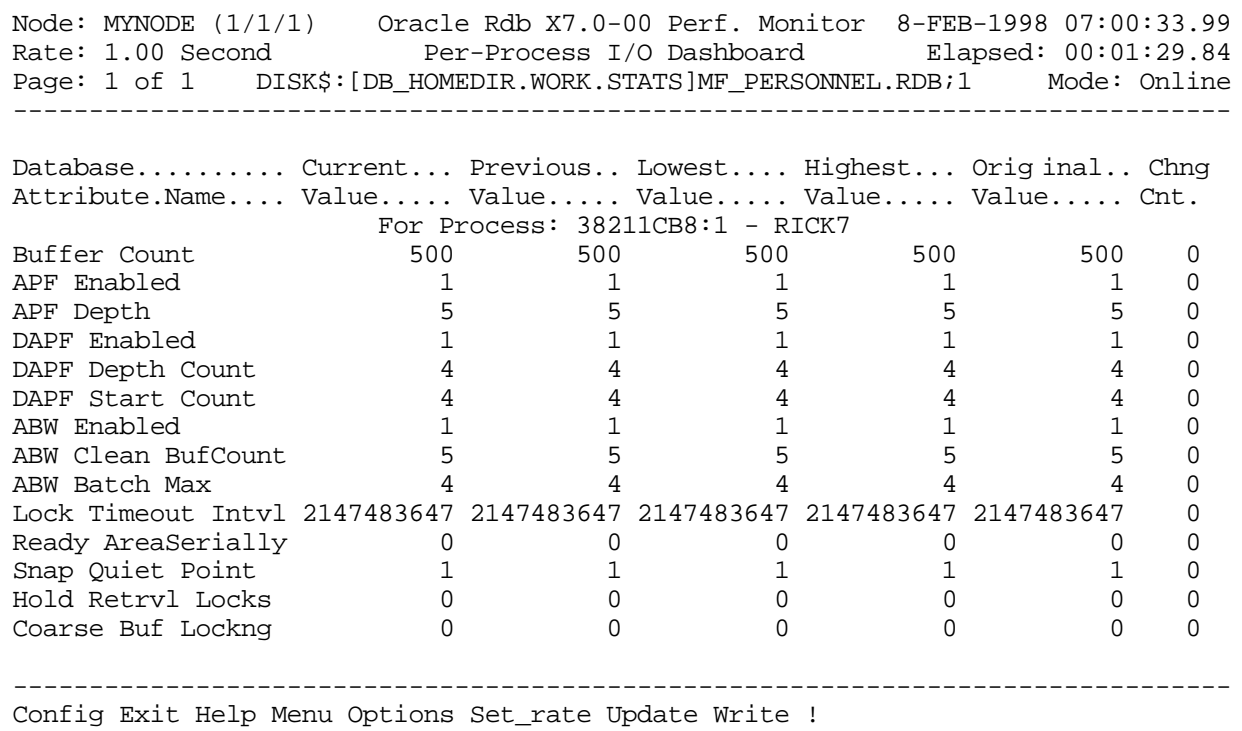

### SCREEN FIELD S

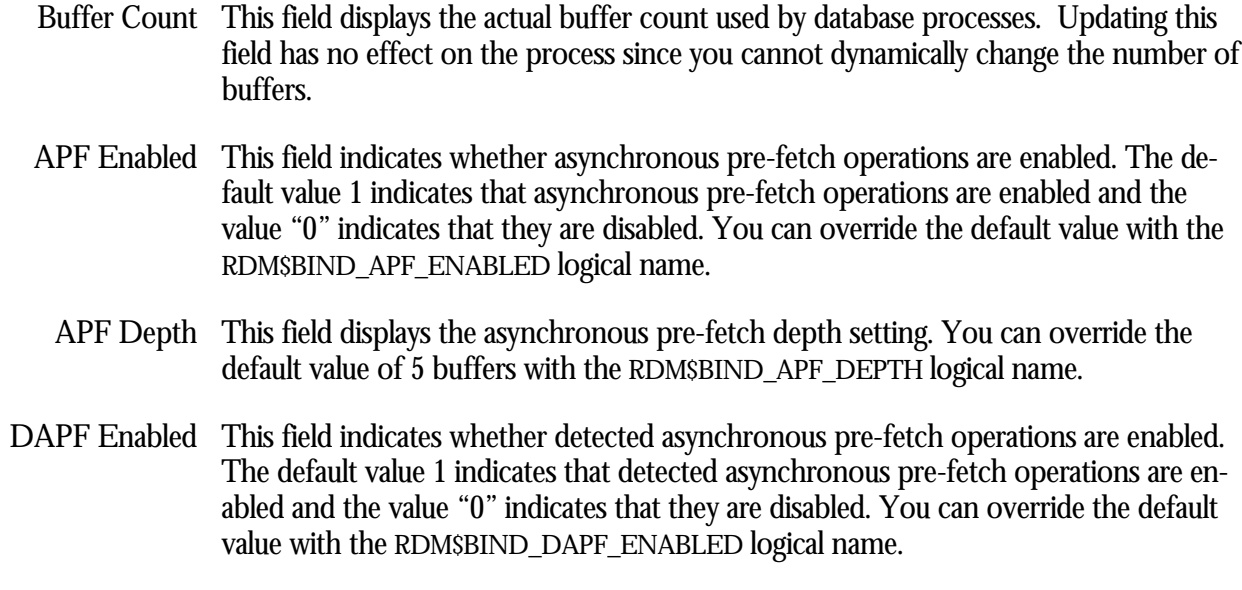

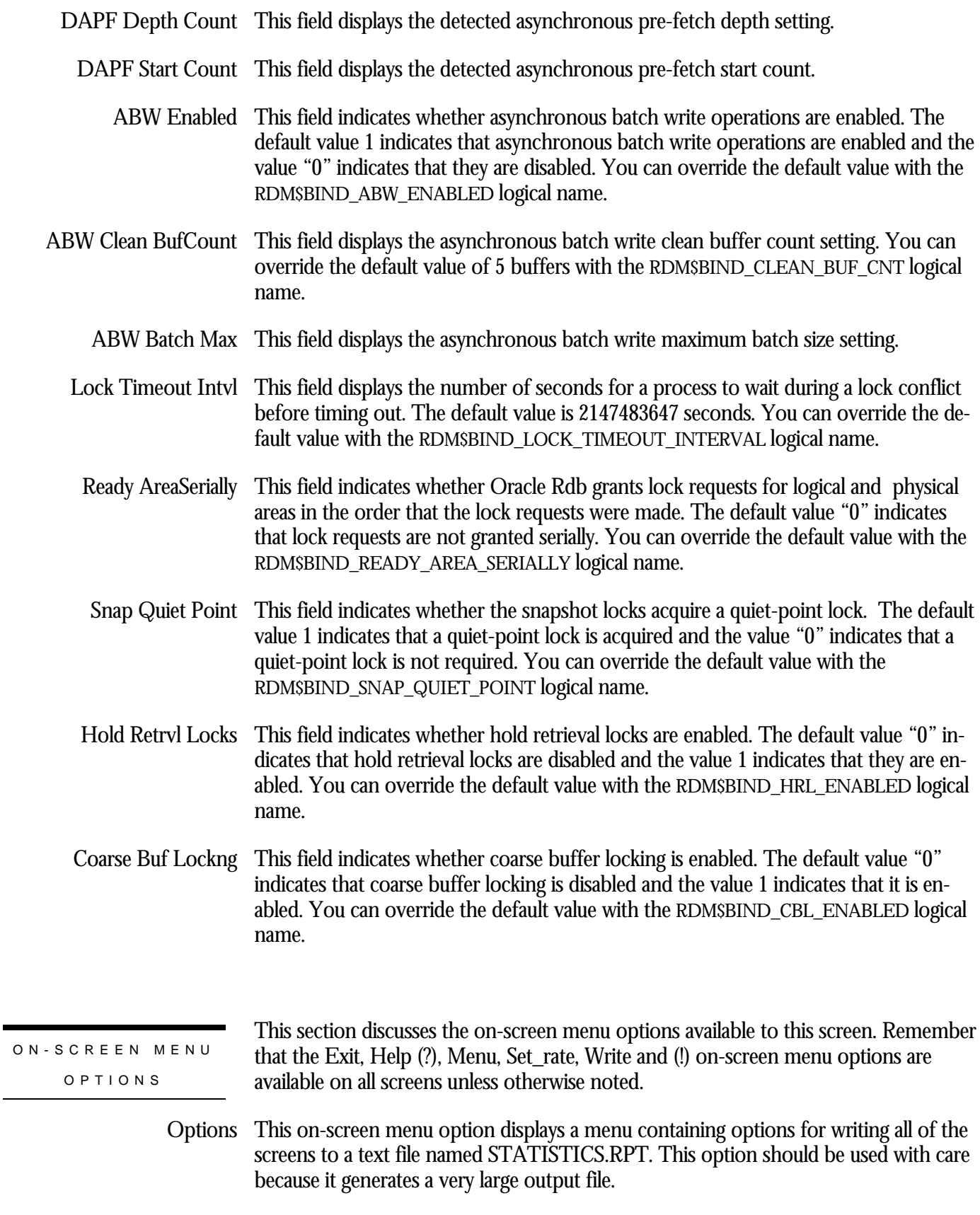

## Update Allows the updating of selected dashboard items.

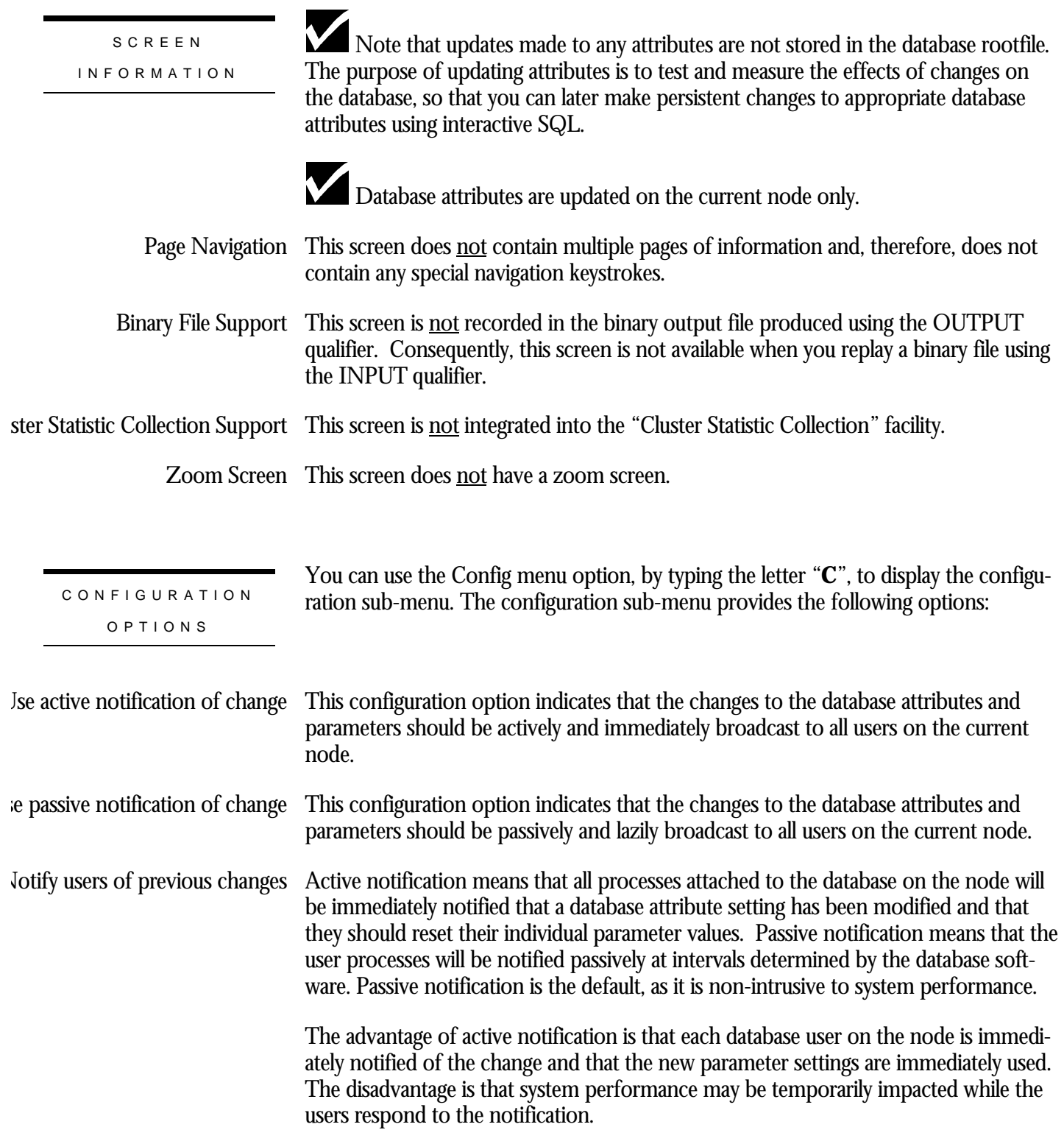

The advantage of passive notification is that there is no impact on the system. The disadvantage is that you have no control over when the individual processes will be notified that a particular database parameter setting has changed.

When using passive notification, a broadcast notification can be performed using the "Notify users of previous changes" option of the "Config" sub-menu.

## **Per-Process Journal Dashboard Screen**

This screen displays the actual database parameter and attribute settings being used by the processes attached to the database. Optionally, qualified users are allowed to dynamically update certain database parameters and attributes on a single node at runtime. These changes can be either global to all processes on the node, or local to specific processes. The net effect of these changes can be examined at run time without having to restart database processes. These updates are non-persistent; the changes are lost when the database is closed on that node.

For example, when the RDM\$BIND\_BUFFERS logical name is defined at the process level, there is no method available from the operating system for the database administrator (DBA) to examine its setting at runtime for a specific process. The same is true for any database logical name and the majority of interesting database attributes that affect runtime performance of the database. However, the Database Dashboard provides this information dynamically.

The Database Dashboard facility allows you to drive the database faster or slower, and immediately see the impact of increasing or decreasing certain database settings.

You can use the "Update" on-screen menu option, by typing the letter "**U**", to change the value of a database attribute. Before you can update database attributes, you need to start your RMU Show Statistic utility session with the OPTIONS=UPDATE qualifier and you need OpenVMS WORLD, BYPASS, and SYSNAM privileges.

Caution: You should use the "Update" on-screen menu option carefully. The RMU Show Statistic utility does not perform error checking on the updated values, other than ensuring the values are within specified range criteria. The utility does not validate the effect of a parameter setting on the operation of the database.

This screen resides in the "Database Dashboard" menu.

The following is an example of the "Per-Process Journal Dashboard" screen:

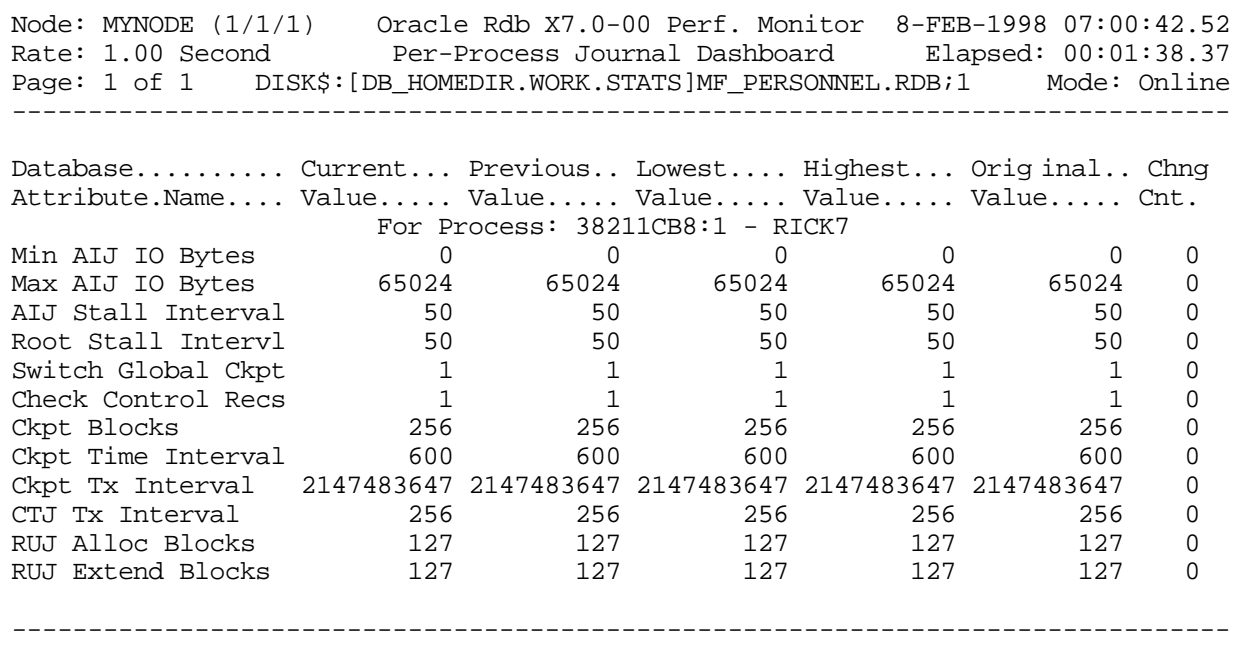

Config Exit Help Menu Options Set\_rate Update Write !

### SCREEN FIELD S

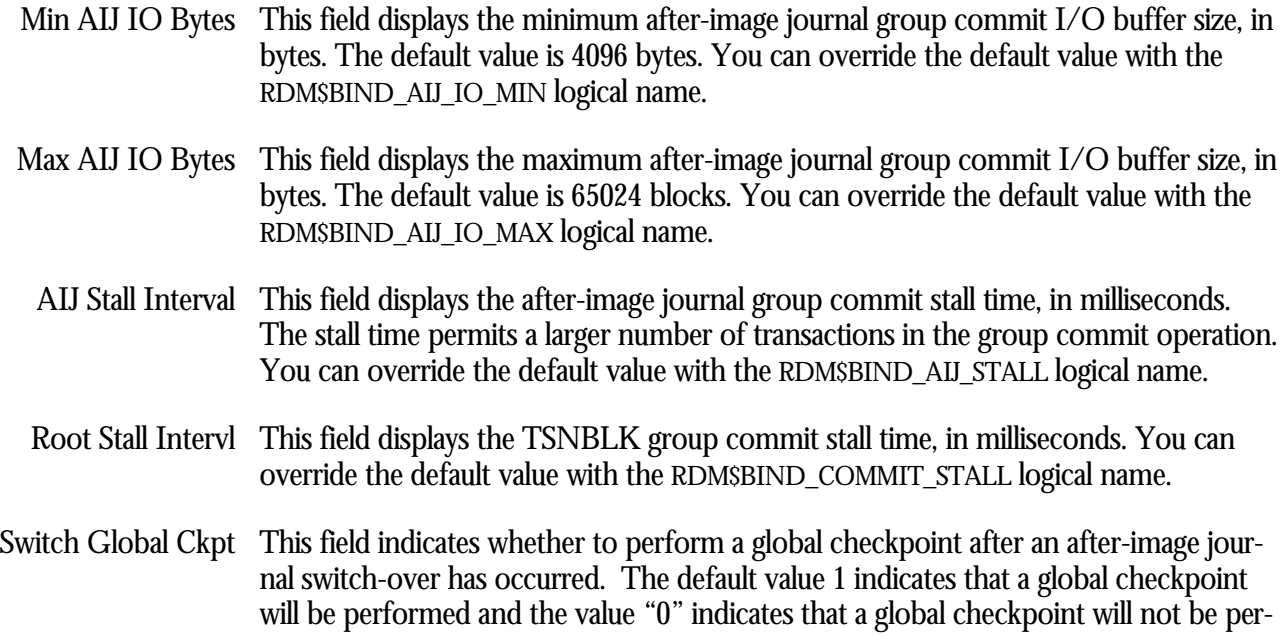

formed. You can override the default value with the RDM\$BIND\_AIJ\_SWITCH\_GLOBAL\_CKPT logical name.

- Check Control Recs This field indicates whether to check for control records during after-image journal cache formatting. The default value 1 indicates that Oracle Rdb will check for control records and the value "0" indicates that Oracle Rdb will not check for control records. You can override the default value with the RDM\$BIND\_AIJ\_CHECK\_CONTROL\_RECS logical name.
	- Ckpt Blocks This field indicates the number of after-image journal blocks after which a checkpoint will occur. The default value is 0 blocks. You can override the default value with the RDM\$BIND\_CKPT\_BLOCKS logical name.

Ckpt Time Interval This field indicates the amount of time, in seconds, after which a checkpoint will occur. The default value is 0. You can override the default value with the RDM\$BIND\_CKPT\_TIME logical name.

- Ckpt Tx Interval This field indicates the number of committed transactions after which a checkpoint will occur. By default, if you have fast commit processing enabled, a process checkpoints when the after-image journal block size limit is reached or the time interval limit is exceeded, whichever occurs first. You can specify the number of transactions as the checkpoint trigger by defining the RDM\$BIND\_CKPT\_TRANS\_INTERVAL logical name.
- CTJ TX Interval This field indicates the number of transactions to be allocated as a single batch when the "Commit To Journal optimization" feature is enabled. You can specify the number of transactions to be allocated by defining the RDM\$BIND\_TSN\_INTERVAL logical name.
- This field indicates the number of blocks the .RUJ file is created with. The default RUJ Alloc Blocks value is 127 blocks. You can override the default value with the RDM\$BIND\_RUJ\_ALLOC\_BLKCNT logical name.
- RUJ Extend Blocks This field indicates the number of blocks the .RUJ file is extended by. The default value is 127 blocks. You can override the default value with the RDM\$BIND\_RUJ\_EXTEND\_BLKCNT logical name.

ON-SCREEN MENU OPTION S

This section discusses the on-screen menu options available to this screen. Remember that the Exit, Help (?), Menu, Set\_rate, Write and (!) on-screen menu options are available on all screens unless otherwise noted.

- This on-screen menu option displays a menu containing options for writing all of the Options screens to a text file named STATISTICS.RPT. This option should be used with care because it generates a very large output file.
- Update Allows the updating of selected dashboard items.
$\overline{\phantom{0}}$ 

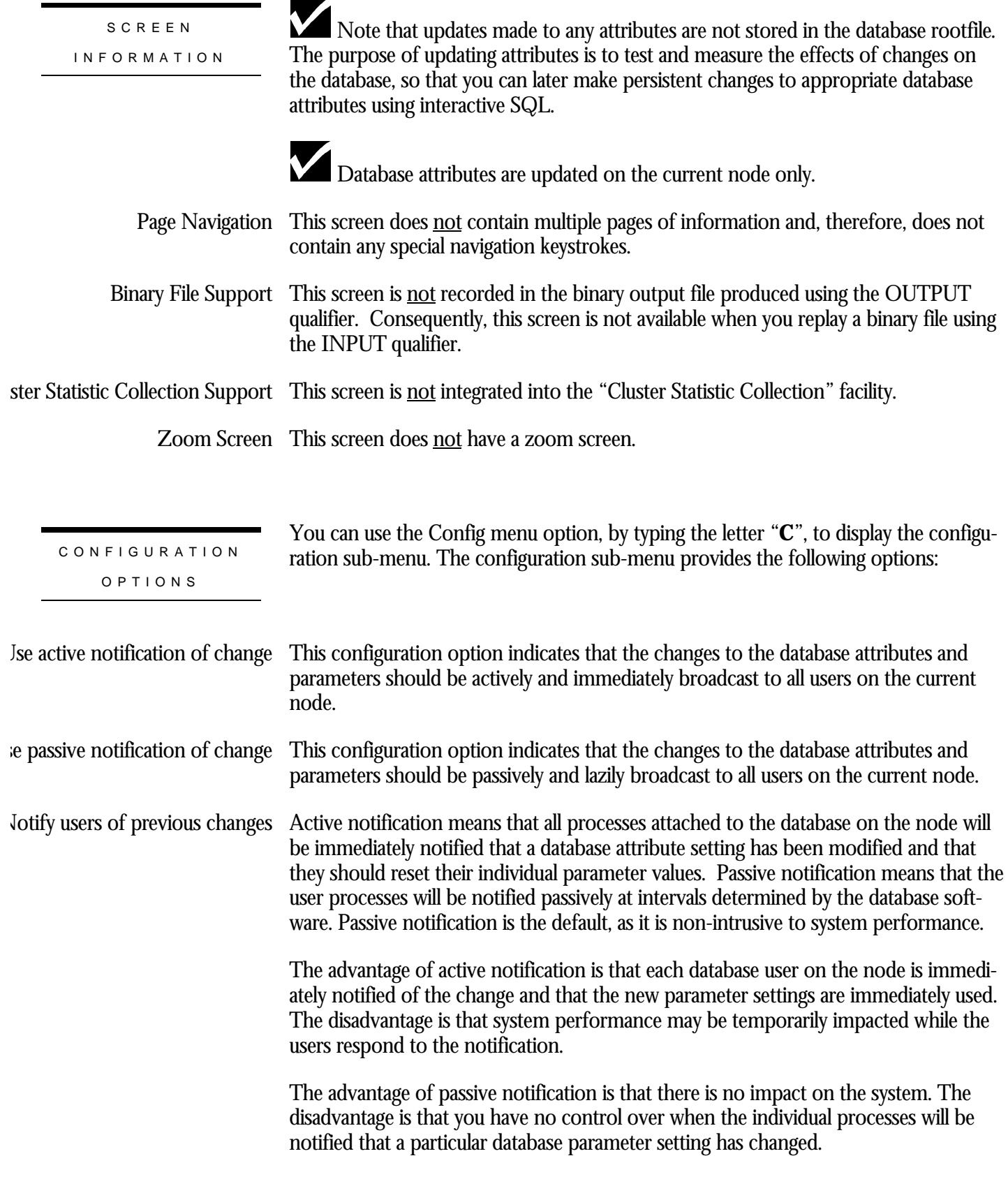

When using passive notification, a broadcast notification can be performed using the "Notify users of previous changes" option of the "Config" sub-menu.

## **Per-Process Row Cache Dashboard Screen**

This screen displays the actual database parameter and attribute settings being used by the processes attached to the database. Optionally, qualified users are allowed to dynamically update certain database parameters and attributes on a single node at runtime. These changes can be either global to all processes on the node, or local to specific processes. The net effect of these changes can be examined at run time without having to restart database processes. These updates are non-persistent; the changes are lost when the database is closed on that node.

For example, when the RDM\$BIND\_BUFFERS logical name is defined at the process level, there is no method available from the operating system for the database administrator (DBA) to examine its setting at runtime for a specific process. The same is true for any database logical name and the majority of interesting database attributes that affect runtime performance of the database. However, the Database Dashboard provides this information dynamically.

The Database Dashboard facility allows you to drive the database faster or slower, and immediately see the impact of increasing or decreasing certain database settings.

You can use the "Update" on-screen menu option, by typing the letter "**U**", to change the value of a database attribute. Before you can update database attributes, you need to start your RMU Show Statistic utility session with the OPTIONS=UPDATE qualifier and you need OpenVMS WORLD, BYPASS, and SYSNAM privileges.

Caution: You should use the "Update" on-screen menu option carefully. The RMU Show Statistic utility does not perform error checking on the updated values, other than ensuring the values are within specified range criteria. The utility does not validate the effect of a parameter setting on the operation of the database.

This screen resides in the "Database Dashboard" menu.

SCREEN LOCATION

SCREEN EXAMPLE

The following is an example of the "Per-Process Row Cache Dashboard" screen:

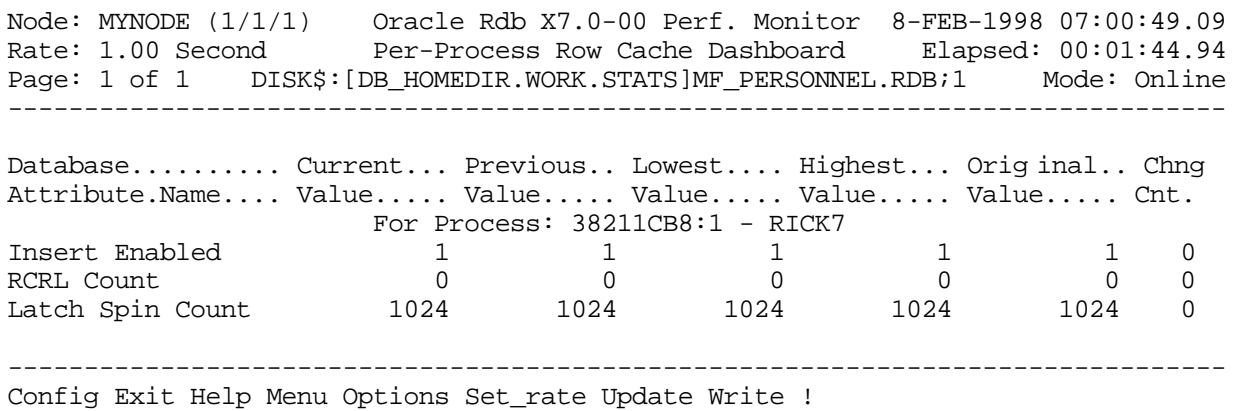

#### SCREEN FIELD S

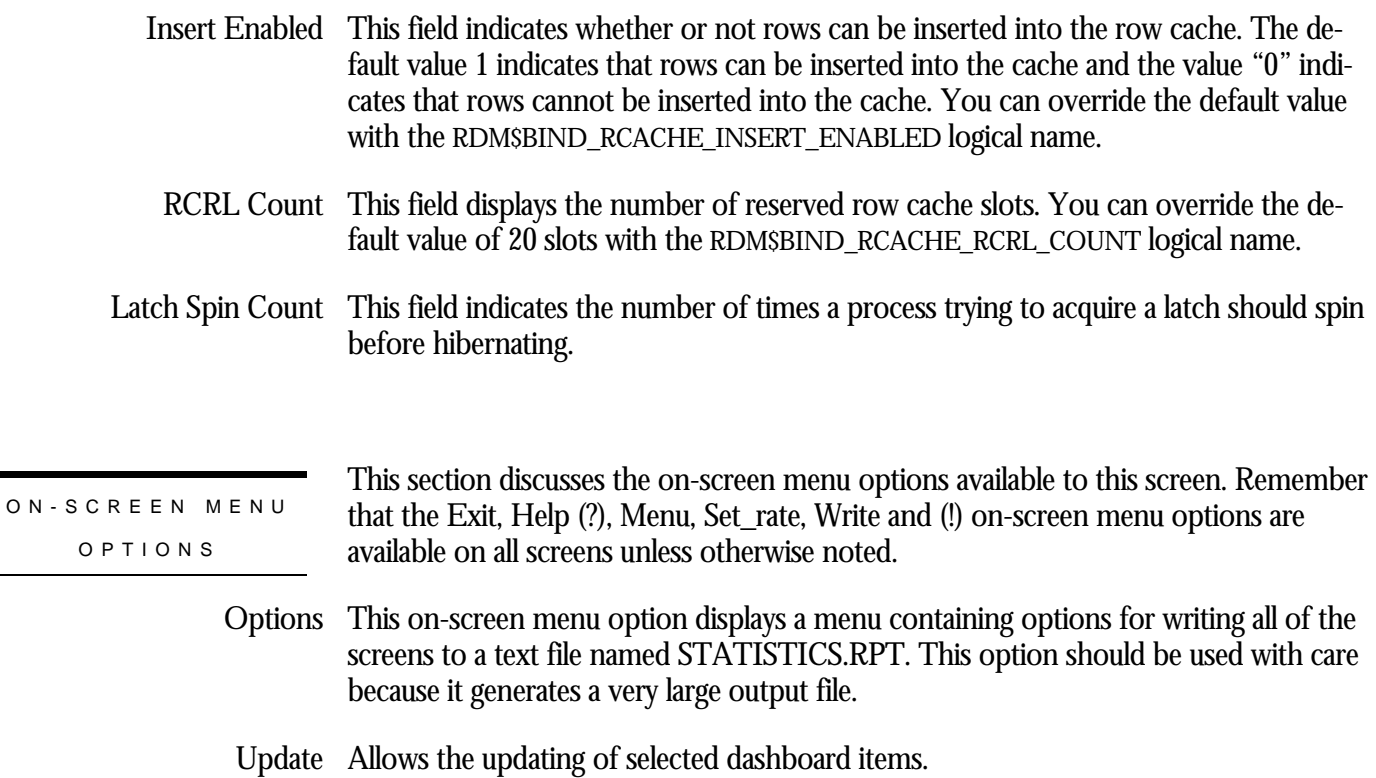

L.

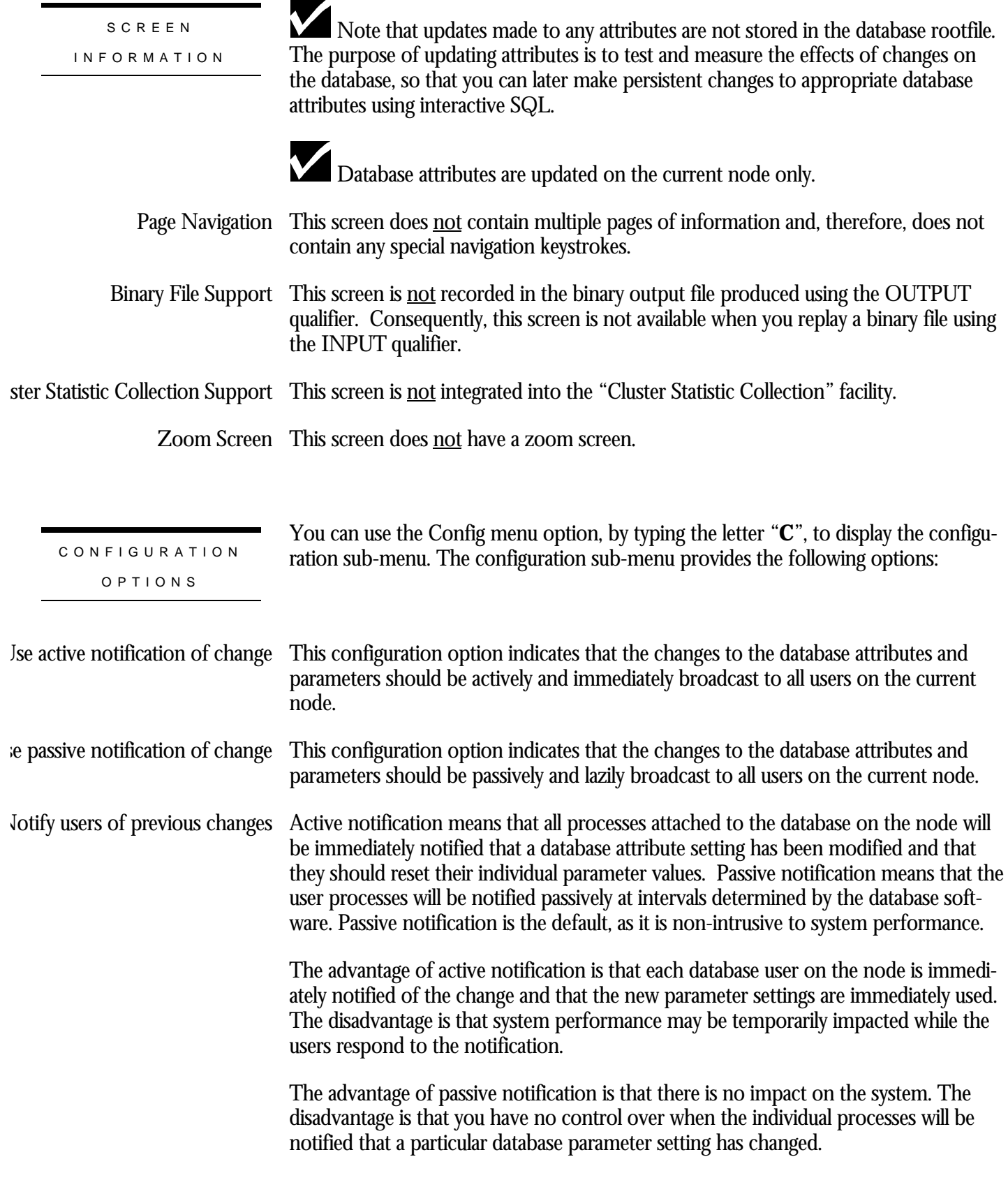

When using passive notification, a broadcast notification can be performed using the "Notify users of previous changes" option of the "Config" sub-menu.

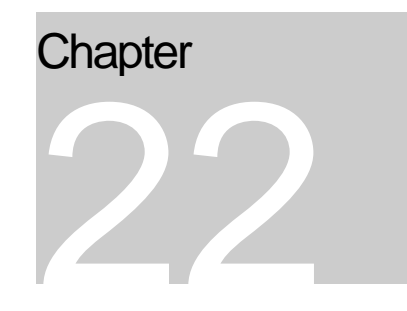

# Online Analysis & Information **Screens**

## **RMU Show Statistic Online Analysis & Information Screens**

The "Online Analysis & Information" menu screens display online analysis information related to potential statistic areas of interest.

## **Buffer Analysis Screen**

This screen provides information about local and global buffer performance. You can use the information in this screen to examine the effectiveness of local and global buffers.

SCREEN LOCATION

SCREEN EXAMPLE

The following is an example of the "Buffer Analysis" screen:

This screen resides in the "Online Analysis & Info." menu.

Node: MYNODE (1/1/1) Oracle Rdb X7.0-00 Perf. Monitor 8-FEB-1998 10:35:25.29 Rate: 1.00 Second Buffer Analysis Elapsed: 00:00:13.42 Page: 1 of 1 DISK\$:[DB\_HOMEDIR.WORK.STATS]MF\_PERSONNEL.RDB;1 Mode: Online

Nothing to report with current configuration

--------------------------------------------------------------------------------

Config Exit Help Menu Set\_rate Write !

SCREEN FIELDS

nchronous pre-fetch is disabled

This message indicates that the Asynchronous Pre-Fetch (APF) feature is not available for your database. The APF feature reduces the amount of time that a process waits for page retrievals from the storage area by anticipating which pages will need to be available next. These anticipated pages can then be retrieved before the application actually requests the pages.

When the APF feature is available, Oracle Rdb examines each process' operations and attempts to predict the process' future access patterns; the APF feature identifies sequential scans. When Oracle Rdb detects a sequential scan being performed, it fetches the pages that it anticipates the application will subsequently request. This pre-fetching of pages is asynchronous.

The APF feature is available by default. You can also use the **RDM\$BIND\_APF\_ENABLED** logical to enable or disable the APF feature. The value "0" will disable the feature and the value "1" will enable the feature.

Oracle recommends that you use the SQL syntax to enable or disable the APF feature.

### ected asynchronous pre-fetch is disabled

This message indicates that the Detected Asynchronous Pre-Fetch (DAPF) feature is not available for your database. The DAPF feature reduces the amount of time that a process waits for page retrievals from the storage area by anticipating which pages will need to be available next. These anticipated pages are then subsequently retrieved before the application actually requests the pages.

When the DAPF feature is available, Oracle Rdb examines the operations of each process and attempts to predict the future access patterns of the application. The DAPF feature is able to detect more than just the identification of sequential scans. It applies artificial intelligence heuristics to predict access patterns, even within line-itemtype clusters. This pre-fetching of pages is asynchronous.

The DAPF feature is available by default. You can also use the **RDM\$BIND\_DAPF\_ENABLED** logical to enable or disable the DAPF feature. The value "0" will disable the feature and the value "1" will enable the feature.

Oracle recommends that you use the SQL syntax to enable or disable the DAPF feature.

### nchronous batch-write is disabled

This message indicates that the Asynchronous Batch-Write (ABW) feature is not available for your database. The ABW feature reduces the number of stalls experienced by database processes while waiting for write I/O operations to the storage areas to complete.

Earlier versions of the Oracle Rdb product performed page-write operations in batches. Whenever a data page needed to be written back to the storage area, a set of other modified data pages would also be gathered together and written to disk in parallel. However, the process still had to wait until all of the disk writes completed. This is essentially a synchronous write I/O operation, with the result that the process could not perform additional application work until all write operations completed. Also, the impact of these write I/O operations on the disk device and disk controller is often quite intrusive, requiring additional resources to manage the sudden increase in I/O activity.

The goal of the ABW feature is to increase database performance by making it possible for a certain number of buffers in the allocate set of each process to have disk write I/O operations in progress at any time without requiring the process to wait for any of those write I/O operations to complete. For each individual process, performance is optimal when a constant and sustainable series of disk write I/O operations are being performed. This allows the disk controller to manage I/O queues and disk-head movement in a much more controlled manner, thereby improving overall system performance for all database users.

The ABW feature is very important when using the Fast Commit feature, because checkpoints cause the entire set or portion of modified pages for a process to be written asynchronously back to the database storage areas.

The Fast Commit feature improves database throughput by delaying buffer write I/O operations as long as possible. This improves the re-use of hot pages and eliminates unnecessary write I/O operations. However, one of the major performance problems of the Fast Commit feature is being blasted for one of these modified pages by another user, and especially being blasted by the database recovery process (DBR). Your process essentially stops everything, synchronously writes RUJ, sometimes synchronously writes the SPAM and finally writes the affected data page to disk and releases the page lock. You can avoid this by pre-writing the pages asynchronously, including the RUJ journal, using the ABW feature. However, proper settings are necessary. Oracle recommends that you review the Guide to Database Performance and Tuning for additional information.

Note that it is difficult to recommend an ideal setting because each application is different. In some cases, it is sufficient to maintain your buffer pool 50% at empty, but sometimes 75% may be a better value; you need to decide. A further complication is that the DBR process prevents your process from doing application work due to the database freeze. Therefore, DBR requesting pages sometimes results in your process receiving deadlock on freeze on pages being requested by the DBR process. Even though these deadlocks are internal they still wait the interval specified by the OpenVMS SYSGEN DEADLOCK\_WAIT parameter. The DEADLOCK\_WAIT SYSGEN parameter defaults to 10 seconds; Oracle highly recommends that you change this value to one or two seconds at most.

The ABW feature is available by default. You can also use the **RDM\$BIND\_ABW\_ENABLED** logical to enable or disable the ABW feature. The value "0" will disable the feature and the value "1" will enable the feature.

Oracle recommends that you use the SQL syntax to enable or disable ABW feature.

/AS <n.m>% page hit below <x.y>% threshold

This message indicates that the allocate set effectiveness is less than the corresponding threshold. This message applies to both local and global buffers; when using local buffers, the buffer pool *is* the allocate set.

The percentage is computed as the total number of pages found in the local buffer or global buffer allocate set, divided by the total number of page requests. In general, a higher percentage implies better buffering and, therefore, fewer stalls and better throughput. If every page request found the page in the buffer pool, the buffer pool effectiveness would be 100%.

However, an allocate set effectiveness of 100% is clearly impossible, since your process attaches to the database with an empty buffer pool. Therefore, at least one page request will result in the page not being found in the buffer pool.

Also, note that when using global buffers, this analysis is measuring the allocate set size instead of the overall global buffer pool effectiveness. It is quite possible that the global buffer pool effectiveness is adequate while the allocate set effectiveness is not. Typically, reducing the number of attached users or increasing the number of buffers improves the allocate set effectiveness.

The default allocate set effectiveness threshold is 75%. You can override the default value with the **RDM\$BIND\_STATS\_LB\_PAGE\_HIT\_RATIO** logical name, the **LB\_PAGE\_HIT\_RATIO** configuration variable or by selecting the LB/AS page hit threshold option from the "Config" on-screen menu.

<n.m>% pool hit below <n.m>% threshold

This message indicates that your global buffer pool effectiveness is less than the corresponding threshold.

The percentage is computed as the total number of pages found in the global buffer pool, divided by the total number of page requests. In general, a higher percentage implies better buffering and, therefore, fewer stalls and better throughput. If every page request found the page in the buffer pool, the buffer pool effectiveness would be 100%.

However, a global buffer pool effectiveness of 100% is clearly impossible, since the monitor opens the database with an empty global buffer. Therefore, at least one page request will result in the page not being found in the buffer pool.

The default local buffer pool effectiveness threshold is 85%. You can override the default value with the **RDM\$BIND\_STATS\_GB\_POOL\_HIT\_RATIO** logical name, the **GB\_POOL\_HIT\_RATIO** configuration variable or by selecting the "GB pool hit threshold" option from the "Config" on-screen menu.

<n.m>% IO-saved below <n.m>% threshold

This message indicates that the percentage of page requests that saved a disk I/O is less than the corresponding threshold. This message is very useful in determining whether local buffers are more efficient than global buffers.

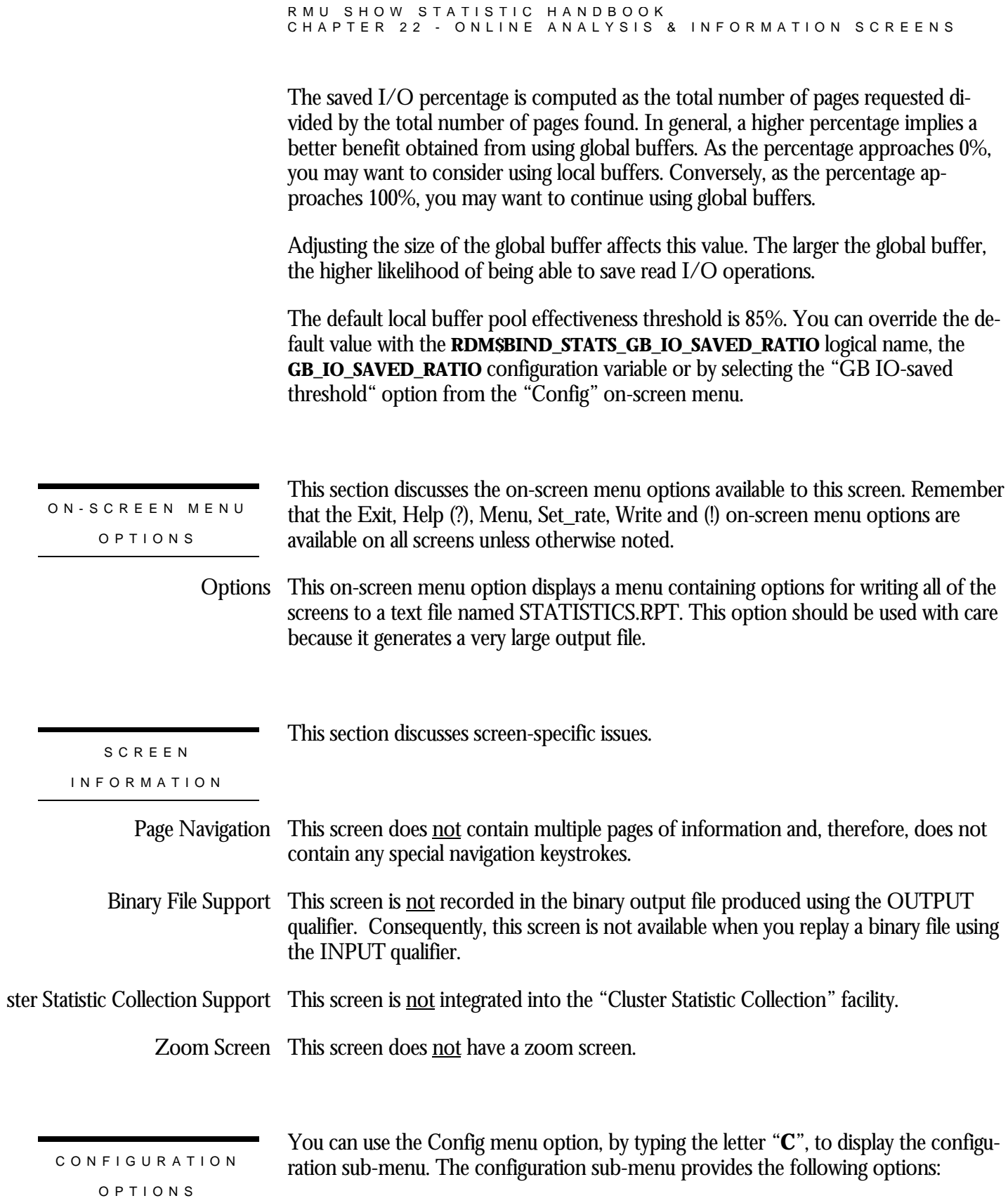

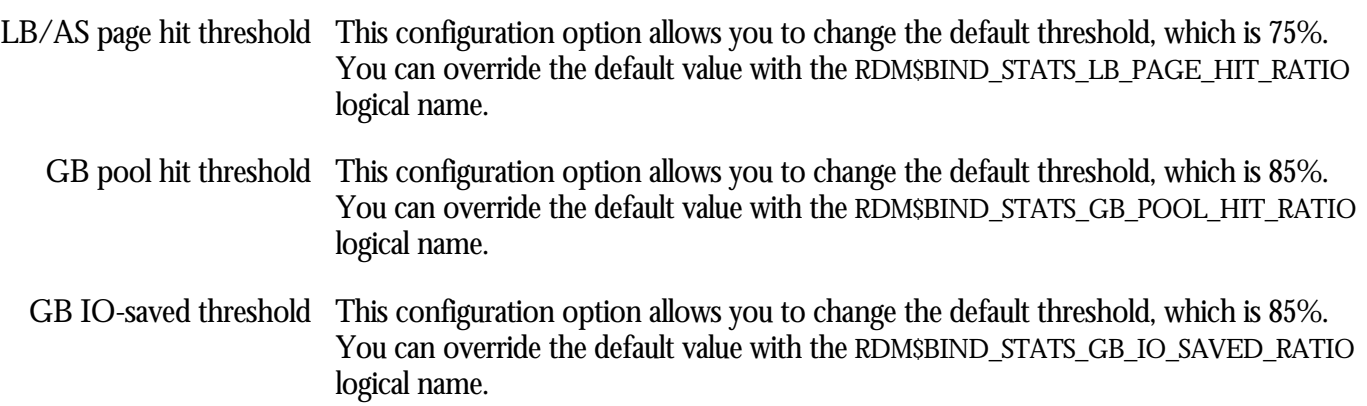

## **Transaction Analysis Screen**

This screen provides information about transaction performance. Primarily, this screen examines average transaction duration.

This screen resides in the "Online Analysis & Info." menu. The following is an example of the "Transaction Analysis" screen: Node: MYNODE (1/1/1) Oracle Rdb X7.0-00 Perf. Monitor 8-FEB-1998 10:35:25.29 Rate: 1.00 Second Transaction Analysis Elapsed: 00:00:13.42 Page: 1 of 1 DISK\$:[DB\_HOMEDIR.WORK.STATS]MF\_PERSONNEL.RDB;1 Mode: Online -------------------------------------------------------------------------------- Nothing to report with current configuration SCREEN LOCATION SCREEN EXAMPLE

-------------------------------------------------------------------------------- Config Exit Help Menu Set\_rate Write !

SCREEN FIELD S

m>% verb rollback above <n.m>% threshold

This message indicates that the SQL verb rollback percentage has exceeded the corresponding threshold.

The percentage is computed by dividing the number of verb failures by the total number of verbs. A SQL verb is an atomic statement or action. For example, a record insert is a verb, as is a record deletion.

Excessive verb failures are usually an indication of a failed constraint, such as uniqueness criteria, or an invalid DDL statement.

Note that in the case of cursors and scans, reaching the end-of-stream always results in a verb failure.

Note that SQL performs its own internal queries to identify metadata, such as relation or index names.

Also, within a compound statement each individual statement is atomic and Oracle Rdb performs a verb-success operation after processing each one. To avoid this overhead, you can use the SQL BEGIN atomic statement to treat the entire block as a single verb.

Oracle Rdb rarely issues a verb-failure unless there is an exception of some kind, such as a constraint failure.

The default verb rollback threshold is 25 percent. You can override the default value with the **RDM\$BIND\_STATS\_VERB\_SUCCESS\_RATIO** logical name, or by defining the **VERB\_SUCCESS\_RATIO** configuration variable, or by selecting the "Verb success threshold" option from the "Config" on-screen menu.

>th %ile transaction duration: <n.m> seconds

This message indicates that the  $n<sup>th</sup>$  percentile aggregate transaction duration has exceeded the corresponding threshold. The indicated number of seconds represents the n<sup>th</sup> percentile time, not the specified threshold. Note that this message is for both read-write and read-only transactions combined; there are separate messages for just read-write and read-only transaction durations.

The duration of each transaction measures the first SQL SET TRANSACTION statement through the completion of the transaction with a COMMIT or ROLLBACK statement. As each transaction completes, its duration increases the cumulative value maintained by the database.

This message is very useful for eliminating the infrequent long-duration transaction from the determination of the typical transaction duration.

The default transaction duration percentile is 95%. You can override the default value with the **RDM\$BIND\_STATS\_MAX\_TX\_PERCENTILE** logical name, or by defining the **MAX\_TX\_PERCENTILE** configuration variable, or by selecting the "Transaction duration percentile" option from the "Config" on-screen menu.

The default transaction duration threshold is 15 seconds. You can override the default value with the **RDM\$BIND\_STATS\_MAX\_TX\_DURATION** logical name, or by defining the **MAX\_TX\_DURATION** configuration variable, or by selecting the "Transaction duration threshold" option from the "Config" on-screen menu.

>th %ile read/write transaction duration: <n.m> seconds5

 $\overline{a}$ 

<sup>5</sup> Oracle Rdb 7.0.2.0

This message indicates that the  $n<sup>th</sup>$  percentile read/write transaction duration has exceeded the corresponding threshold. The indicated number of seconds represents the n<sup>th</sup> percentile time, not the specified threshold. Note that this message is for read-write transactions only; there are separate messages for aggregate and read-only transaction durations.

The duration of each transaction measures the first SQL SET TRANSACTION statement through the completion of the transaction with a COMMIT or ROLLBACK statement. As each transaction completes, its duration increases the cumulative value maintained by the database.

This message is very useful for eliminating the infrequent long-duration transaction from the determination of the typical transaction duration.

The default transaction duration percentile is 95%. You can override the default value with the **RDM\$BIND\_STATS\_MAX\_RW\_TX\_PERCENTILE** logical name, or by defining the **MAX\_RW\_TX\_PERCENTILE** configuration variable, or by selecting the "Read/Write Transaction duration percentile" option from the "Config" on-screen menu.

The default transaction duration threshold is 15 seconds. You can override the default value with the **RDM\$BIND\_STATS\_MAX\_RW\_TX\_DURATION** logical name, or by defining the **MAX\_RW\_TX\_DURATION** configuration variable, or by selecting the "Read/Write Transaction duration threshold" option from the "Config" on-screen menu.

>th %ile read-only transaction duration: <n.m> seconds6

This message indicates that the  $n<sup>th</sup>$  percentile read-only transaction duration has exceeded the corresponding threshold. The indicated number of seconds represents the  ${\rm n}^{\rm th}$  percentile time, not the specified threshold. Note that this message is for read-only transactions only; there are separate messages for aggregate and read/write transaction durations.

The duration of each transaction measures the first SQL SET TRANSACTION statement through the completion of the transaction with a COMMIT or ROLLBACK statement. As each transaction completes, its duration increases the cumulative value maintained by the database.

This message is very useful for eliminating the infrequent long-duration transaction from the determination of the typical transaction duration.

 $\overline{a}$ 

<sup>6</sup> Oracle Rdb 7.0.2.0

#### RMU SHOW STATISTIC HANDBOO K CHAPTER 22 - ONLINE ANALYSIS & INFORMATION SCREEN S

The default transaction duration percentile is 95%. You can override the default value with the **RDM\$BIND\_STATS\_MAX\_RO\_TX\_PERCENTILE** logical name, or by defining the **MAX\_RO\_TX\_PERCENTILE** configuration variable, or by selecting the "Read-Only Transaction duration percentile" option from the "Config" on-screen menu.

The default transaction duration threshold is 15 seconds. You can override the default value with the **RDM\$BIND\_STATS\_MAX\_RO\_TX\_DURATION** logical name, or by defining the **MAX\_RO\_TX\_DURATION** configuration variable, or by selecting the "Read-Only Transaction duration threshold" option from the "Config" on-screen menu.

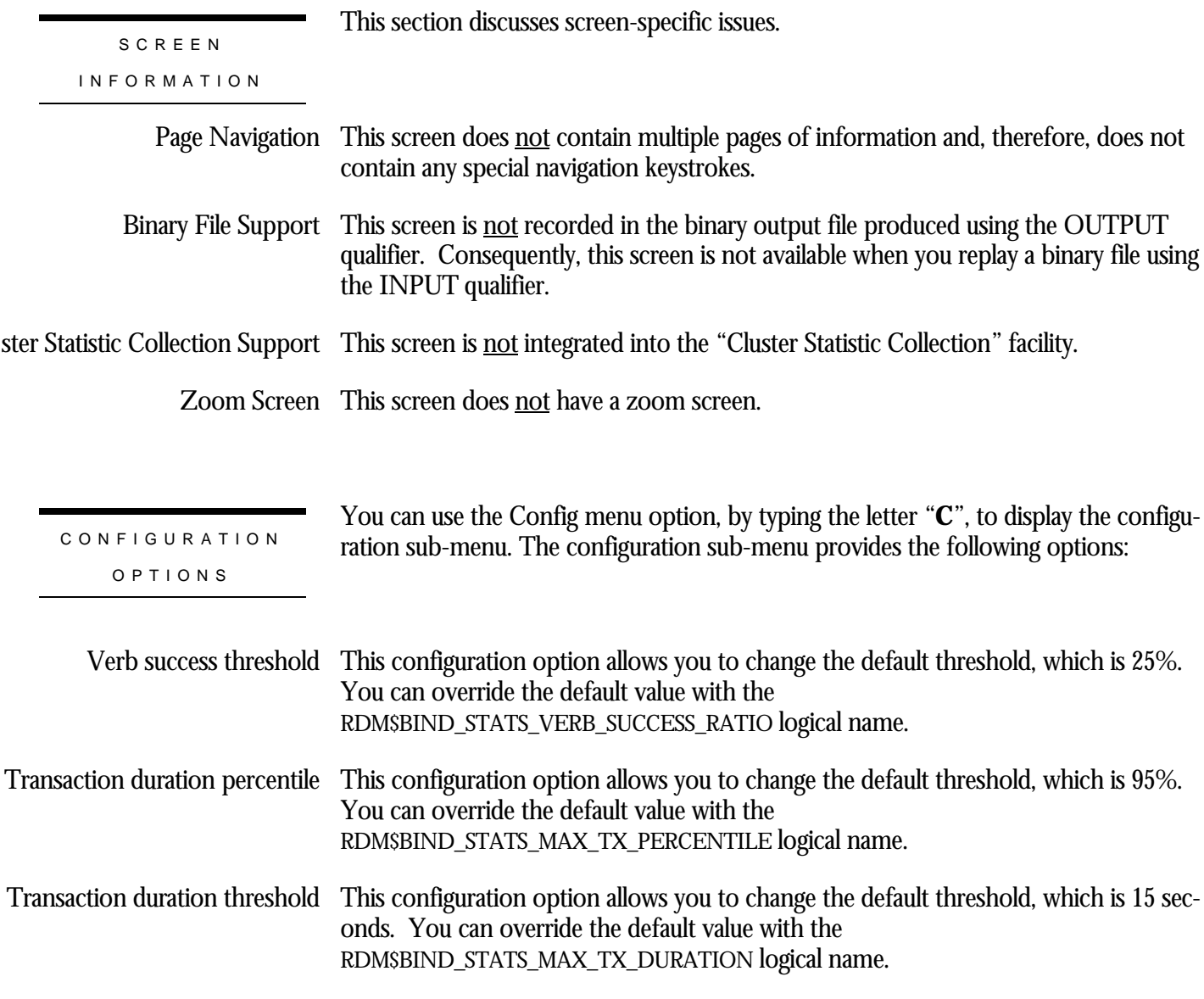

### d-Only Transaction duration percentile

This configuration option allows you to change the default threshold, which is 95%. You can override the default value with the RDM\$BIND\_STATS\_MAX\_RO\_TX\_PERCENTILE logical name.

d-Only Transaction duration threshold

This configuration option allows you to change the default threshold, which is 15 seconds. You can override the default value with the RDM\$BIND\_STATS\_MAX\_RO\_TX\_DURATION logical name.

## **AIJ Analysis Screen**

This screen provides information about AIJ journal performance. You can use the information in this screen to ensure that AIJ journals are on their own device. You can also examine the AIJ request block to I/O ratio, blocks per I/O ratio, and the formatting of the AIJ request block.

SCREEN LOCATION

This screen resides in the "Online Analysis & Info." menu.

SCREEN EXAMPLE

The following is an example of the "AIJ Analysis" screen:

Node: MYNODE (1/1/1) Oracle Rdb X7.0-00 Perf. Monitor 8-FEB-1998 10:35:25.29 Rate: 1.00 Second **AIJ Analysis** Elapsed: 00:00:13.42 Page: 1 of 1 DISK\$:[DB\_HOMEDIR.WORK.STATS]MF\_PERSONNEL.RDB;1 Mode: Online --------------------------------------------------------------------------------

Nothing to report with current configuration

--------------------------------------------------------------------------------

Config Exit Help Menu Set\_rate Write !

### SCREEN FIELD S

AIJ journaling is disabled This message indicates that the AIJ journaling feature is not available. By default, a newly created database or a newly restored database does not use the AIJ journaling facility. When AIJ journaling is not available, the database is non- recoverable in the event of media failure, such as a disk crash.

> Using the AIJ journaling facility without the Fast Commit feature usually incurs about a 10% reduction in performance. However, when combined with the Fast Commit feature, a performance *improvement* of up to 50% is often possible. The Commit To Journal optimization feature is able to improve performance even more. These types of features rely on the after-image journal for recovery in the event of process failure.

abase should be configured for at least  $\langle n \rangle$  journals

This message indicates that the database uses either a single extensible AIJ journal, or two fixed-size AIJ journals. Both of these combinations provide less than optimal performance characteristics.

Extensible AIJ journals are excellent when you cannot predict transaction work-loads, or you are short on disk space and cannot afford to pre-allocate multiple fixed-size AIJ journals. Extensible AIJ journals will extend automatically as they become full. However, all transaction activity suspends during the AIJ extension operation, on *all* database nodes.

The AIJ extension operation performs at a maximum rate of 2,000 blocks per second. For example, at 10,000 block extension takes a minimum of five seconds to complete, even under optimal circumstances. This pause can be quite noticeable on OLTP-type applications where the suspension of transactional activity directly impacts throughput.

Fixed-size AIJ journals eliminate the extension problem by providing multiple readyto-use AIJ journals. When one AIJ journal fills up, you simply switch to another available AIJ journal. However, fixed-size journals must be available in order to be accessible. This means that you must backup the old journals faster than the application can fill them. This is not often possible with just two fixed-size journals. Therefore, Oracle recommends that you always have a minimum of three fixed-size journals and, preferably, at least five. Oracle also always recommends that you use the AIJ Backup Server to automate the AIJ backup operation.

The value <n> is based on the number of reserved AIJ slots.

east <n> journals should be reserved

This message indicates that the number of available AIJ journal slots is less than two. AIJ slots are pre-allocated by the DBA, and determine the maximum number of AIJ journals that can be created for a database.

With zero or one AIJ slots available, your database is at risk of suspending during an AIJ switch-over operation. Oracle recommends that your database always have at least two available AIJ journal slots and, preferably, at least five.

Log server is manual This message indicates that the database Monitor does not start the AIJ Log Server (ALS) unless specifically directed by the DBA. There is no threshold associated with this message.

Oracle recommends that the ALS always be invoked automatically.

When the database Monitor does not invoke the ALS process automatically, application processes need to acquire a local lock for their own updated buffers, as well as the updated buffers of other processes, before doing a group-commit of the updated

RMU SHOW STATISTIC HANDBOO K CHAPTER 22 - ONLINE ANALYSIS & INFORMATION SCREEN S buffers to disk. When high update activity is occurring on the database, this lock contention can cause a decrease in performance and system throughput. Also, when using circular AIJ journals, the ALS process is able to automatically create emergency AIJ journals in the event of an AIJ switch-over suspension. Log server is automatic This message indicates that the database Monitor starts the AIJ Log Server (ALS) automatically at database open time. There is no threshold associated with this message. Oracle recommends that the ALS process always be invoked automatically. Journal overwrite is enabled This message indicates that the AIJ journals can be re-used without having first been backed up. This attribute is only useful for those databases that can be re-created from scratch, as they are non-recoverable. Oracle recommends that the Journal Overwrite feature always be disabled. Use of the Emergency AIJ Journal facility is a preferable method of ensuring continued application processing in the event of suspended AIJ switch-over operations.

throughput  $\langle n,m\rangle$  excessive for allocation  $\langle n\rangle$  blocks (minimum  $\langle m\rangle$ )

This message indicates that the AIJ throughput will cause the current AIJ journal to extend or switch-over in a time period that is less than the corresponding threshold.

AIJ Request Blocks (ARB) are pieces to information to be written to the AIJ journal. Each ARB is approximately 2k in size but often contains less information than that. In addition, ARBs contain different types of data; for instance, the most common ARB type is data but ARBs can also contain commit information, rollback and checkpoint information, and a host of other interesting types.

Each process initializes an ARB and submits it to be formatted by the group commit process. If you are not using the AIJ Log Server (ALS), one of the application processes becomes the group commit process. If you are using the ALS, then the ALS is always the group commit process. Using the ALS is desirable for several reasons. The first reason is that formatting the ARBs is CPU-intensive and allowing application processes to do this means they are NOT doing application work. The second reason is that the ALS formats ARBs and nothing else; it uses a highly optimized algorithm, using a double-buffering scheme to perform recoverable asynchronous I/O to the AIJ journal.

Note: Oracle Rdb is the only production database that allows asynchronous I/O to the AIJ journal.

The ALS algorithm always attempts to format more ARBs while the previously formatted ARBs are being written to disk. A foreground format occurs when ARBs are formatted while no AIJ journal write I/O operations are pending. A background for-

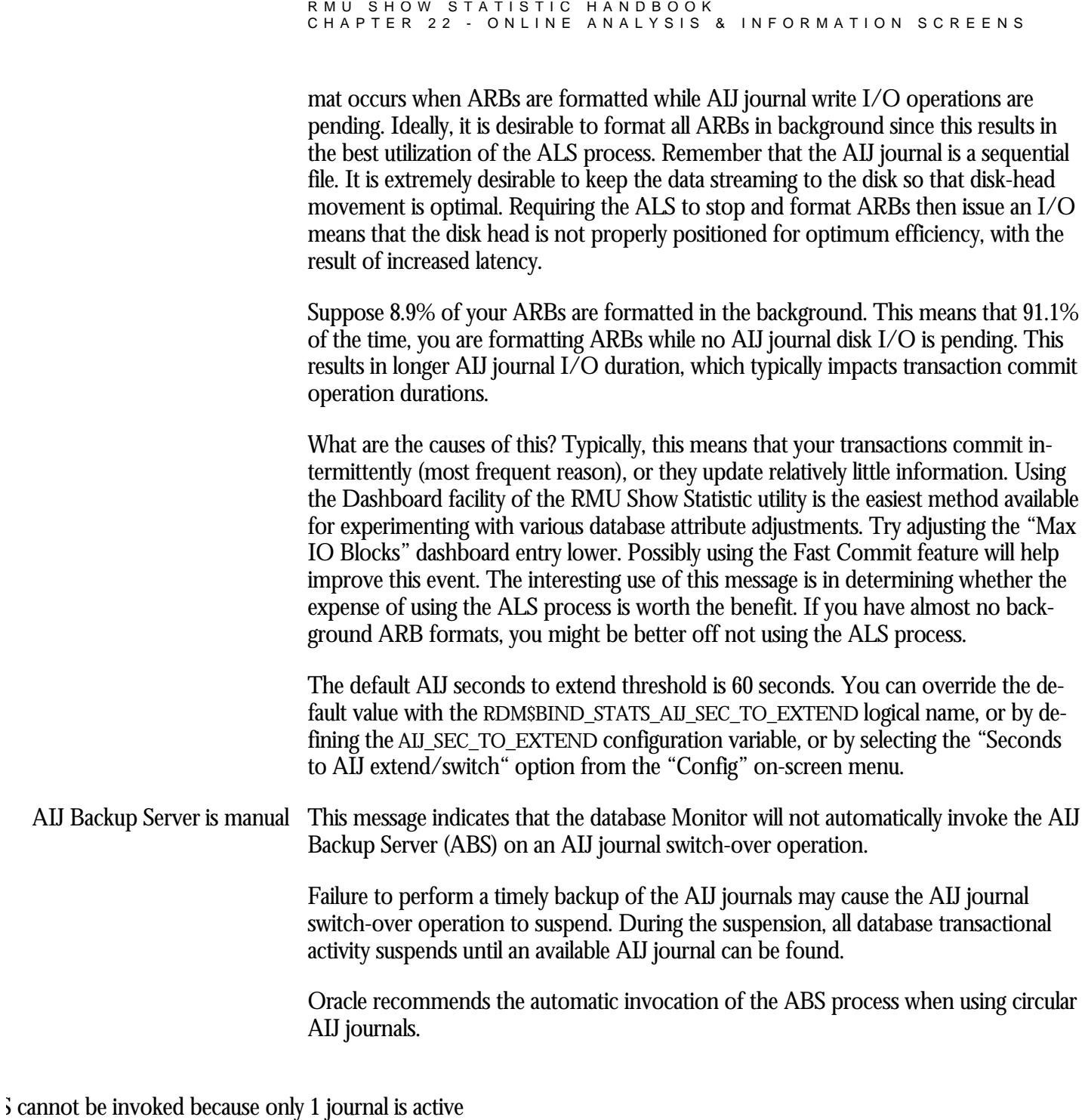

This message indicates that the database Monitor will invoke the AIJ Backup Server (ABS) automatically. However, the database Monitor is unable to invoke the ABS process because extensible AIJ journals are being used.

The database Monitor only invokes the ABS process following an AIJ journal switchover operation. Since extensible AIJ journals are unable to switch-over, the database Monitor will not invoke the ABS.

Oracle recommends that you use fixed-size (circular) AIJ journals.

S cannot be invoked because a journal has been overwritten

This message indicates that the database Monitor will invoke the AIJ Backup Server (ABS) automatically. However, the database Monitor is unable to invoke the ABS process because one or more of the fixed-size AIJ journals have been over-written. Over-writing the previous contents of the AIJ journal in destructive, and the recovery information cannot be re-obtained.

Oracle recommends that you immediately backup your database as it cannot be recovered in the event of media failure.

S cannot be invoked because hard data loss has occurred

This message indicates that the database Monitor invokes the AIJ Backup Server (ABS) automatically. However, the database Monitor is unable to invoke the ABS process because one or more of the fixed-size AIJ journals have experienced hard data loss.

Hard data loss occurs when a process is unable to write some AIJ modifications to any AIJ journal and the information must be discarded. This typically occurs when the disk device on which the AIJ journals reside is not accessible in some manner. The database is always shutdown following hard data loss to preserve integrity. However, the database can be restarted once new AIJ journals have been made available to the system.

Oracle recommends that you immediately backup your database as it cannot be recovered in the event of media failure.

S cannot be invoked because backup filename has not been specified

This message indicates that the database Monitor invokes the AIJ Backup Server (ABS) automatically. However, the database Monitor is unable to invoke the ABS process because none of the AIJ journals have a valid backup filename specification.

You can define the AIJ journal backup filename specifications either defined globally for all AIJ journals, or on a per-journal basis.

<AIJ\_name> device <device\_name> same as storage area

This message indicates that the named AIJ journal resides on a disk device that one or more storage areas share.

Oracle highly recommends that AIJ journals reside on their own disk device. This eliminates a double point-of-failure. For example, if the AIJ journal were to reside on the same device as a storage area, then losing that disk device would jeopardize both the AIJ journal and the storage area; you would be unable to recover the storage area because you also lost the source of the recovery information.

This message indicates that the AIJ Request Block (ARB) pool has been fully consumed the indicated number of times. ARB pool exhausted <n> times

> By default, there are 300 ARBs per database per node. All applications users on the particular node share these ARBs. When the application processes consume all of the ARBs, all transaction processing stops until the group commit process formats some ARBs and makes them available to the application processes.

Running out of available ARBs is an extremely serious situation; it should be always avoided, if possible. The most frequent cause of this event is that the number of application processes greatly exceed the number of available ARBs. Another cause is transactions that update a large amount of data at once, such as bulk loads or mass updates.

In Oracle Rdb 7.0.1.0, the RMU Show Statistic utility displays the number of available ARBs on the "AIJ Journal Information" screen. Oracle Rdb7 allows you to increase the maximum ARB value up to 8,192 using the "ARB Count" dashboard entry, located in the "AIJ Dashboard." Oracle Rdb7 also allows you to increase the maximum ARB value up to 8,192 using the**RDM\$BIND\_AIJ\_ARB\_COUNT** logical. There is no configuration variable to control the number of ARBs.

m>% ARBs per I/O below <n.m>% threshold

This message indicates that the average number of AIJ Request Blocks (ARB) formatted for each AIJ journal I/O operation is less than the corresponding threshold.

This message is computed by dividing the total number of ARBs submitted by the total number of AIJ journal write I/O operations.

As a process submits each ARB, the group commit process formats them into a single I/O buffer and ultimately writes the completed buffer to the AIJ journal. Ideally, there should be many ARBs per AIJ journal I/O, since this allows more transactional modifications to be written more efficiently.

Conversely, an extremely large number of ARBs per AIJ journal I/O may be an indication of small transactional modifications performed by many processes simultaneously. This usually results in sub-optimal ARB utilization, typically resulting in the ARB pool being frequently exhausted.

An ARB can contain approximately 2k in transaction modification information. The AIJ journal buffer size contains a maximum of 63k in transaction modification information. Therefore, an optimal number of ARBs per AIJ journal I/O operation is in the 30 to 32 range. However, it is extremely difficult to achieve this goal in real-life. Therefore, a more reasonable number of ARBs is in the 20-25 range.

The default ARBs per I/O threshold is 2 ARBs. You can override the default value with the **RDM\$BIND\_STATS\_AIJ\_ARBS\_PER\_IO** logical name, or by defining the **AIJ\_ARBS\_PER\_IO** configuration variable, or by selecting the "ARBs per AIJ I/O" option from the "Config" on-screen menu.

m>% blocks written per I/O below <n.m>% threshold

This message indicates that the average number of blocks written per AIJ journal write I/O operation is less than the corresponding threshold.

This message is computed by dividing the total number of AIJ journal blocks written by the total number of AIJ journal write I/O operations.

There is a maximum number of 127 blocks written to the AIJ journal per write I/O operation. Ideally, you want the average number of blocks to be as close to that value as possible.

The AIJ Log Server (ALS) is extremely efficient at issuing as many write I/O operations to the AIJ journal as possible. By doing this, the ALS process is able to keep the data streaming to the AIJ disk device. However, this sometimes sacrifices performance because more I/O is being written than is really necessary.

If the averaging number of blocks per AIJ journal write I/O operation is small, you can increase the minimum group commit buffer size using the **RDM\$BIND\_AIJ\_IO\_MIN** logical. There is no configuration variable for this value.

The default blocks per I/O threshold is 2 blocks. You can override the default value with the **RDM\$BIND\_STATS\_AIJ\_BLKS\_PER\_IO** logical name, or by defining the **AIJ\_BLKS\_PER\_IO** configuration variable, or by selecting the "Blocks per AIJ I/O" option from the "Config" on-screen menu.

m>% background-formatted ARBs below <n.m>% threshold

This message indicates that the average number of AIJ Request Blocks (ARB) formatted in background by the AIJ Log Server (ALS) is less than the corresponding threshold.

The percentage is computed by dividing the total number of ARBs formatted in background by the total number of ARBs formatted (foreground and background).

Using the ALS is desirable for several reasons. The primary reason is that formatting the ARBs is CPU-intensive and allowing application processes to do this means they are NOT doing application work. The secondary reason is that the ALS formats

ARBs and nothing else; it uses a highly optimized algorithm, using a double-buffering scheme to perform recoverable asynchronous I/O to the AIJ journal.

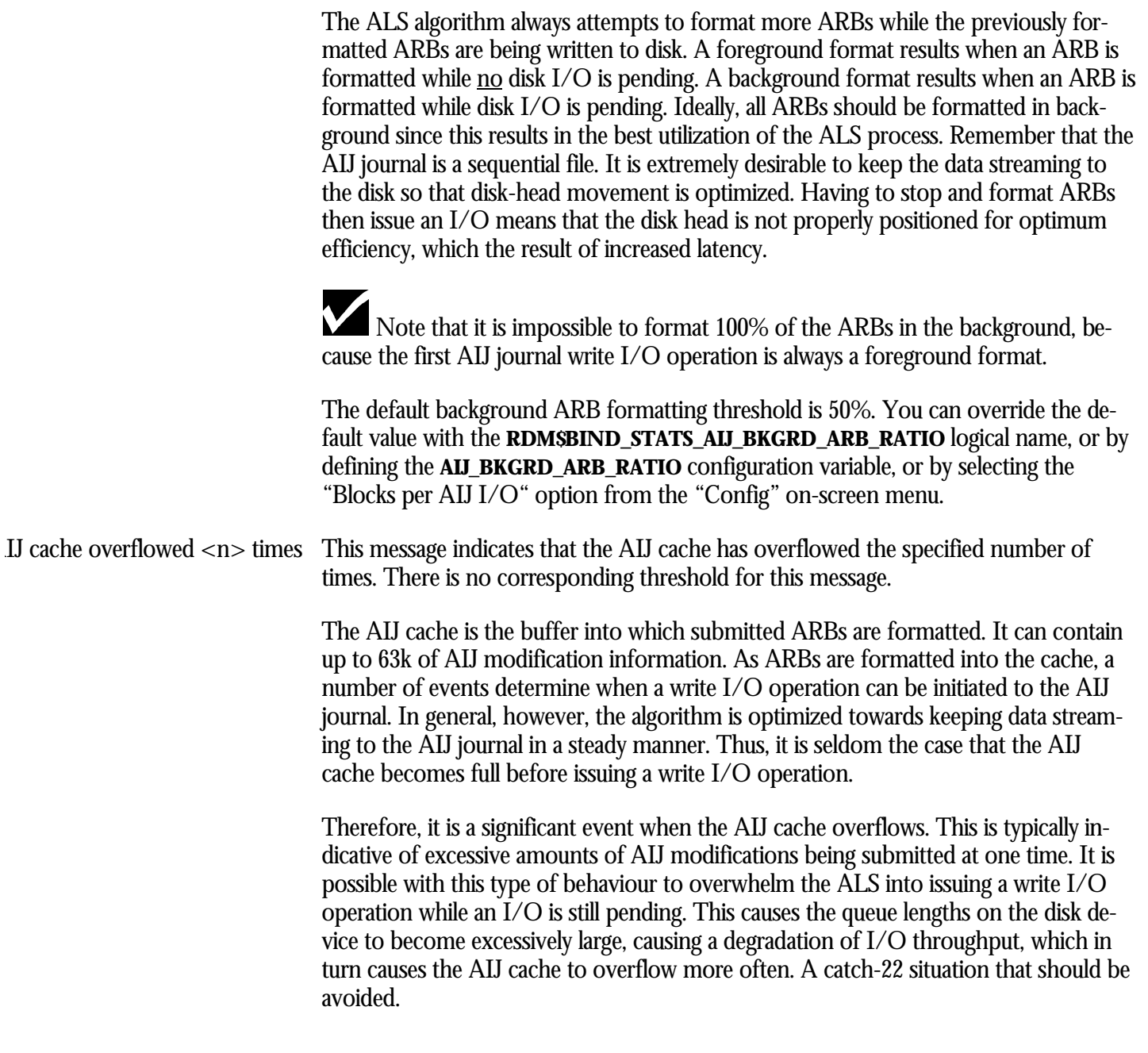

cache overflow above <n.m>% threshold

This message indicates that the average number of AIJ cache overflows has exceeded the corresponding threshold.

The percentage is computed by dividing the total number of AIJ cache overflows by the total number of cache format operations.

This message is useful for eliminating the occasional AIJ cache overflow occurrence from the continual cache overflow problem.

The default AIJ cache overflow threshold is 10%. You can override the default value with the **RDM\$BIND STATS AIJ CACHE OVF RATIO** logical name, or by defining the **AIJ\_CACHE\_OVF\_RATIO** configuration variable, or by selecting the "Cache overflow threshold" option from the "Config" on-screen menu.

### ergency AIJ creation not enabled

This message indicates that the Emergency AIJ facility is not enabled.

If the AIJ switch-over operation cannot complete because there are no available AIJ journals, the database enters the "AIJ suspended" state. During this state, the DBA can add new AIJ journals or perform database backups, but all other AIJ-related activities are temporarily suspended until such time as an AIJ journal becomes available.

During the AIJ suspended period, any DBR invocation causes the database to be shutdown. This is required because the DBR always writes either a commit or rollback record to the AIJ journal.

Note that even a DBR invoked for a read-only transaction causes the database to be shutdown.

The work-around to this problem is to always ensure that adequate AIJ journals are available for the AIJ switch-over operation. A new logical has been added to the product: **RDM\$BIND\_ALS\_CREATE\_AIJ**. This logical indicates whether or not the ALS server is to create an emergency AIJ journal is the AIJ switch-over operation ever enters the suspended state. The default value "0" indicates that the ALS should not create an AIJ journal. The value "1" indicates that the ALS should attempt to create an AIJ journal. The logical must reside in the LNM\$SYSTEM\_TABLE logical name table.

The database recovery process DBR is also allowed to create emergency AIJ journals if the logical is enabled.

When the **RDM\$BIND\_ALS\_CREATE\_AIJ** logical is set to the value "1", the ALS will attempt to create an emergency AIJ journal using the previous AIJ journal as a template. This means that the emergency AIJ journal will be created in the same directory, and with the same allocation, as the journal being switched from. If adequate disk space, or any other error occurs, the database will simply enter the "AIJ suspended" state and the DBA must resolve the situation.

WARNING: The emergency AIJ journal is not a temporary AIJ journal. DO NOT delete it using any means other than through the standard database syntax (SQL or RMU). Manually deleting the emergency AIJ journal (i.e. from DCL) will cause your database to be shutdown.

#### RMU SHOW STATISTIC HANDBOO K CHAPTER 22 - ONLINE ANALYSIS & INFORMATION SCREEN S

The location of the emergency AIJ journal (device/directory) can also be specified using the **RDM\$BIND\_AIJ\_EMERGENCY\_DIR** logical. This logical, if defined in the LNM\$SYSTEM\_TABLE logical name table, should only specify the device & directory where the emergency AIJ journal is to be created.

Note that, if defined, the **RDM\$BIND\_AIJ\_EMERGENCY\_DIR** logical applies to all databases on the current node. Furthermore, the logical must not contain any nonsystem concealed logical definitions. The ALS will notify the DBA via the operator notification facility that an emergency AIJ journal has been created. Furthermore, the RMU Dump Header utility will identify any AIJ journal created by the ALS server process. The RMU Show Statistic utility will highlight any identified emergency AIJ journal. Note that an emergency AIJ journal is a normal AIJ journal in all respects. It is simply created by the ALS (or DBR) process in order to avoid the AIJ switch-over suspension state. DBR invocations due to application process failure during the AIJ journal creation do not cause database shutdown. When created, the name and file specification of the emergency AIJ journal is "EMERGENCY\_XXX" where XXX is a series of 16 characters used to create a unique name. Note that there is no way to remove the emergency status of an emergency AIJ journal. However, an emergency AIJ journal is a normal AIJ journal in all other respects. This message indicates that the specified number of AIJ journals are inaccessible. There is no threshold associated with this message. An AIJ journal becomes inaccessible when some event causes the AIJ journal to be unreadable or unwriteable. The most frequently occurring cause is the accidental deletion of an AIJ journal. The loss of *any* AIJ journal is cause for concern. The database is non-recoverable when it detects the loss of an AIJ journal. Oracle recommends that you immediately backup your database as it cannot be recovered in the event of media failure. <n> journals are inaccessible

network <n.m> BPS above <n.m> BPS threshold7

<sup>7</sup> Oracle Rdb 7.0.2.0

 $\overline{a}$ 

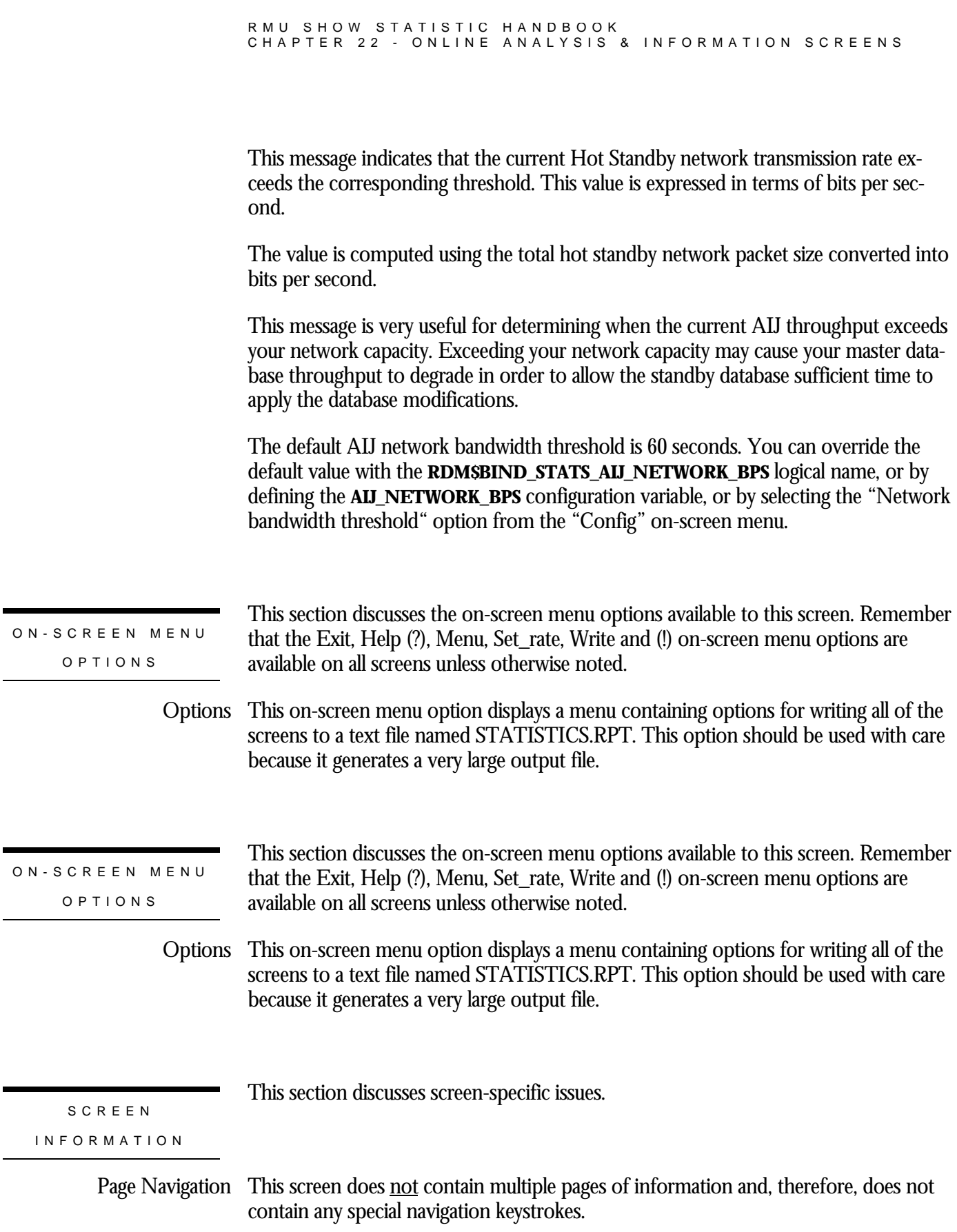

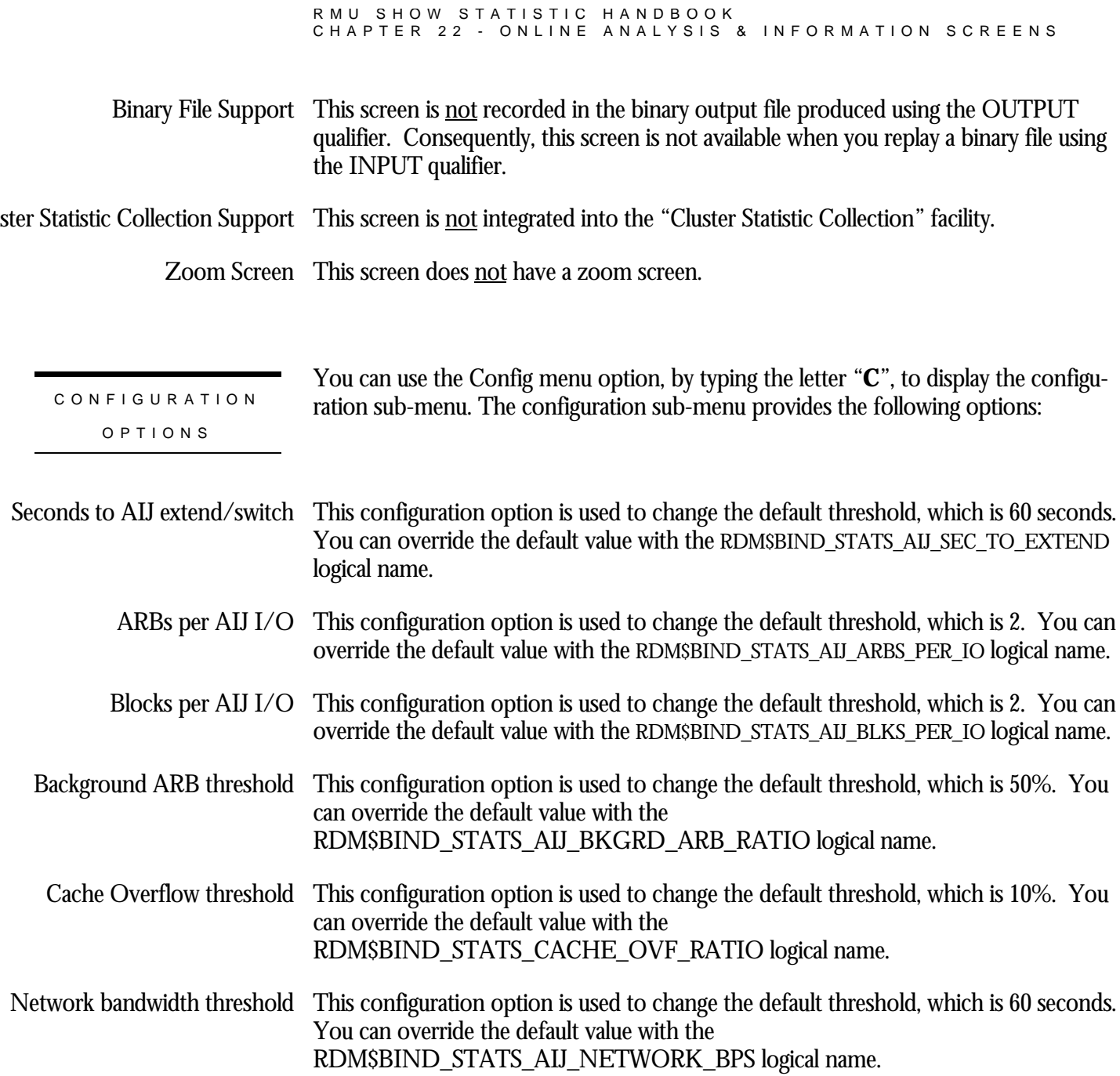

RMU SHOW STATISTIC HANDBOO K CHAPTER 22 - ONLINE ANALYSIS & INFORMATION SCREEN S

### **RUJ Analysis Screen**

This screen provides information about RUJ journal performance.

This screen resides in the "Online Analysis & Info." menu. The following is an example of the "RUJ Analysis" screen: Node: MYNODE (1/1/1) Oracle Rdb X7.0-00 Perf. Monitor 8-FEB-1998 10:35:25.29 Rate: 1.00 Second RUJ Analysis Elapsed: 00:00:13.42 Page: 1 of 1 DISK\$:[DB\_HOMEDIR.WORK.STATS]MF\_PERSONNEL.RDB;1 Mode: Online Nothing to report with current configuration -------------------------------------------------------------------------------- Config Exit Help Menu Set\_rate Write ! SCREEN LOCATION SCREEN EXAMPLE

SCREEN FIELD S

m>% synchronous RUJ I/O above <n.m>% threshold

This message indicates that the average number of synchronous write I/O operations to the RUJ journal exceeds the corresponding threshold.

The percentage is computed as the number of synchronous write I/O operations to the RUJ journal divided by the total number of write I/O operations, both synchronous and asynchronous.

Ideally, most write I/O operations to the RUJ should be asynchronous. Most synchronous write I/O operations to the RUJ journal occur in response to a request for a particular modified page by another process. The modifications on that page must first be hardened to the RUJ journal before the page can be written to the storage area and released to the requesting process. This synchronous I/O operation causes the process to stall for a relatively long time, approximately 20ms on most disk devices.

Unfortunately, there is no method available to indicate that you wish to ignore page requests from other processes.

Asynchronous write I/O operations to the RUJ journal are preferable in that the process is able to continue performing application work while the I/O operations are still pending. Batch writes are the frequent cause of asynchronous write I/O operations to the RUJ journal. These batch write operations typically occur at transaction commit, rollback and checkpoint intervals, but they can also occur in response to a batch-write request.

Ideally, you want to always pre-write modified pages back to the database before they are requested by other users. Adjusting the asynchronous batch write facility parameters is a good method to accomplish this. In particular, you should examine the clean buffer count and batch size attributes. You can use the **RDM\$BIND\_BATCH\_MAX** logical, or the equivalent SQL ABW syntax, to specify the number of buffers a process will write asynchronously as part of the ABW operation. The database uses this value whenever the number of unmodified (clean) buffers for the process is less than the value specified by the **RDM\$BIND\_CLEAN\_BUF\_CNT** logical.

The value of the **RDM\$BIND\_CLEAN\_BUF\_CNT** logical adjusts automatically at runtime so that it does not exceed more than half the number of buffers available to the process.

It is important that the value of the **RDM\$BIND\_BATCH\_MAX** logical be neither too high nor too low. In general, the logical value should probably not exceed the number of storage areas or disk devices, with the result that a sudden burst of write I/O operation requests should not overwhelm the disk controllers. If the logical value is too low, the process will not benefit from any disk device parallelism. For example, if you are using five disk devices but have the **RDM\$BIND\_BATCH\_MAX** logical set to the value "2", then an ABW operation will write to only two disk devices in parallel.

The default RUJ journal synchronous I/O threshold is 10%. You can override the default value with the **RDM\$BIND\_STATS\_RUJ\_SYNC\_IO\_RATIO** logical name, or by defining the **RUJ SYNC\_IO\_RATIO** configuration variable, or by selecting the "Synchronous RUJ I/O threshold" option from the "Config" on-screen menu.

m>% RUJ extends above <n.m>% threshold8

This message indicates that the average number of file extension operations to the RUJ journal exceeded the corresponding threshold.

The percentage is computed as the number of file extension operations to the RUJ journal divided by the total number of write I/O operations, both synchronous and asynchronous.

Ideally, there should be only one extend of the RUJ journal per database process attach. An RUJ journal is initially created with only header information; this always re-

 $\overline{a}$ 

<sup>8</sup> Oracle Rdb 7.0.2.0

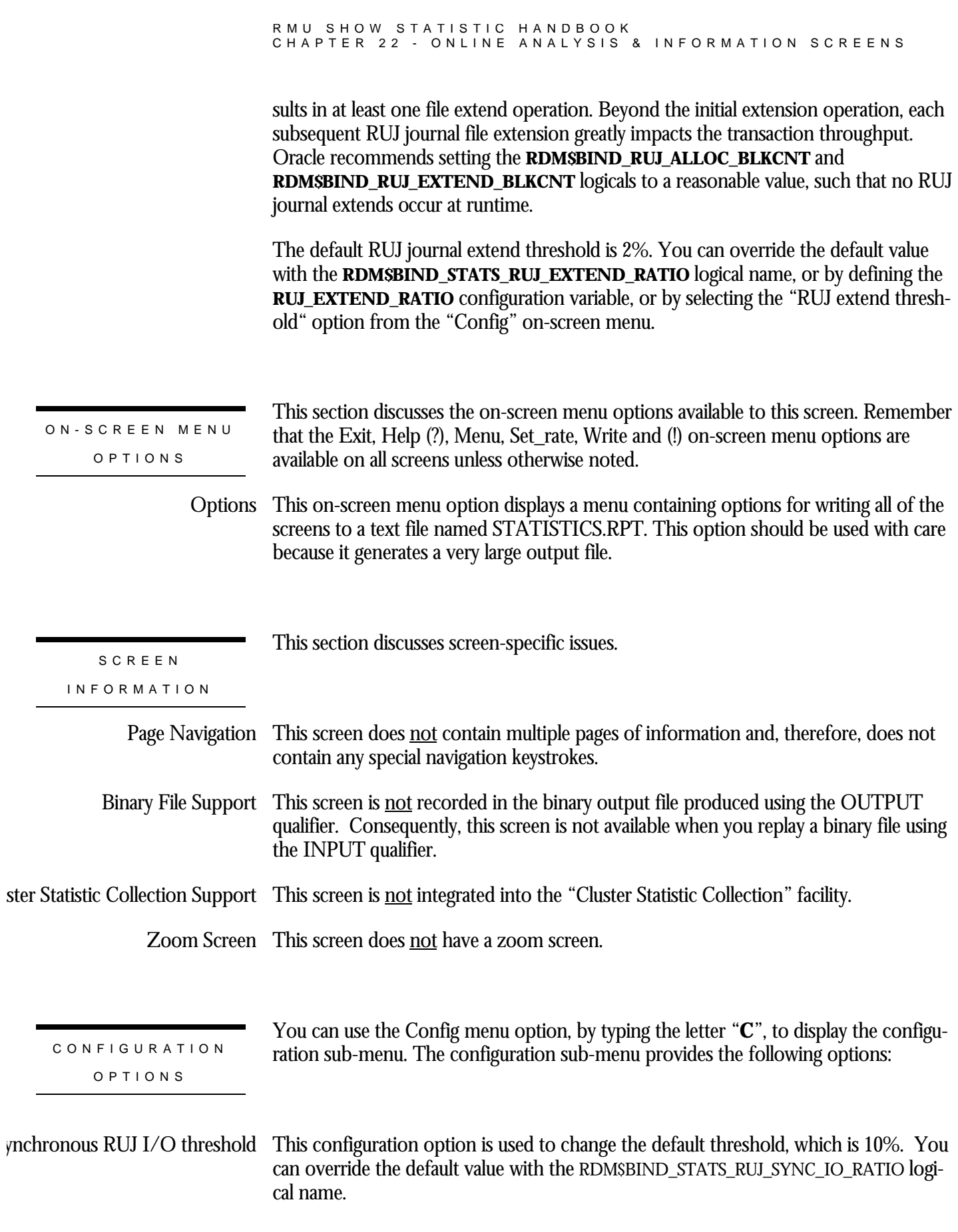

#### RMU SHOW STATISTIC HANDBOO K CHAPTER 22 - ONLINE ANALYSIS & INFORMATION SCREEN S

RMU SHOW STATISTIC HANDBOO K CHAPTER 22 - ONLINE ANALYSIS & INFORMATION SCREEN S

### **Recovery Analysis Screen**

This screen provides information about process failure and database recovery performance.

SCREEN LOCATION

This screen resides in the "Online Analysis & Info." menu.

SCREEN EXAMPLE

The following is an example of the "Recovery Analysis" screen:

Node: MYNODE (1/1/1) Oracle Rdb X7.0-00 Perf. Monitor 8-FEB-1998 10:35:25.29 Rate: 1.00 Second Recovery Analysis Elapsed: 00:00:13.42 Page: 1 of 1 DISK\$:[DB\_HOMEDIR.WORK.STATS]MF\_PERSONNEL.RDB;1 Mode: Online --------------------------------------------------------------------------------

Nothing to report with current configuration

-------------------------------------------------------------------------------- Config Exit Help Menu Set\_rate Write !

SCREEN FIELD S

m>% process failure rate above <n.m>% threshold

This message indicates that the average number of database recovery processes exceeds the corresponding threshold. The percentage is computed by dividing the total number of database recovery operations by the total number of database attaches.

When an application or server process terminates prematurely, the database Monitor freezes all database activity and invokes a database recovery process (DBR). The DBR process is responsible for ensuring that all transactional changes performed by the failed process either commit or rollback. While the DBR process is performing this recovery operation, the database Monitor suspends all other transactional activity on the entire database, including on other nodes in the cluster.

Note that the DBR process will recover a process using read-only transactions, even though there may not actually be anything to recover.

Ideally, there should be no application process failures, but it is often impossible to prevent external failures such as network disconnects or power outages. In particular, Oracle recommends that you disallow the Ctrl/Y STOP action on OpenVMS; this is a major source of process recovery operations.

The default process failure threshold is 15%. You can override the default value with the **RDM\$BIND\_STATS\_DBR\_RATIO** logical name, or by defining the **DBR\_RATIO** configuration variable, or by selecting the "DBR invocation threshold" option from the "Config" on-screen menu.

m>% process recovery duration above <n.m>% threshold<sup>9</sup>

This message indicates that the average duration of the database recovery processes exceeds the corresponding threshold. The percentage is computed by dividing the total durations of all database recovery operations by the total number of database recovery operations.

This message is effectively indicating the average time the database is unavailable as a result of each process failure. When an application or server process terminates prematurely, the database Monitor freezes all database activity and invokes a database recovery process (DBR). The DBR process is responsible for ensuring that all transactional changes performed by the failed process either commit or rollback. While this recovery operation is being performed, the database Monitor suspends all other transactional activity on the entire database, including on other nodes in the cluster.

Note that the DBR process performs recovery for all failed processes, including those processes using read-only transactions, even though there may not actually be anything to recover.

Ideally, there should be no application process failures, but it is often impossible to prevent some types of external events such as network disconnects or power outages.

Database attributes such as the Fast Commit feature affect the process recovery duration. Also, features that require the Fast Commit feature often increase the process recovery duration significantly. Ideally, the process recovery duration should be as short as possible, since it affects all other processes accessing the database.

The default process failure threshold is 2 seconds. You can override the default value with the **RDM\$BIND\_STATS\_DBR\_DURATION** logical name, or by defining the **DBR\_DURATION** configuration variable, or by selecting the "DBR recovery duration" option from the "Config" on-screen menu.

database backup has not been performed since <date>

<sup>9</sup> Oracle Rdb 7.0.2.0

 $\overline{a}$
This message indicates that the database has either *never* been backed up since it was created, or that the last backup database occurred in the past more days than the corresponding threshold.

If your database has never been backed up, Oracle highly recommends that you do so immediately. Also, never, ever use the OpenVMS backup utility to backup your database; it does not work correctly, especially when using global buffers or record caches.

Ideally, you want to backup your database every day. However, this is often impossible in today's 7\*24 environment. Therefore, Oracle recommends that you backup your database a minimum of once a week. You always need to customize a database backup strategy for your specific operating environment. The backup strategy should take into consideration the system workload, usage schedule, importance of data, and hardware environment of the database. There are some general guidelines that apply to all databases. Incorporating these guidelines into your strategy will ensure more reliable and more cost effective backups.

The following rules are essential to a proper database backup strategy. Always use after-image journals. Always maintain a log of your backup schedule. Occasionally store backups in a separate location, preferably off-site. Do not use the OpenVMS Backup Utility on your database; Oracle even recommends that you set the do-not-backup attribute on database files. Spread your database across several disks. Always consider your existing hardware configuration and system workload. Determine the volatility and value of your data. Verify the integrity of your database regularly. Verify the integrity of your backup media after each backup. Failure to perform these simple recommendations may result in your database being non-recoverable.

The default database backup threshold is 6 days. You can override the default value with the **RDM\$BIND\_STATS\_FULL\_BACKUP\_INTRVL**logical name, or by defining the **FULL\_BACKUP\_INTRVL** configuration variable, or by selecting the "Full database backup threshold" option from the "Config" on-screen menu.

This message indicates your database is a single-file database. There are no thresholds associated with this message. Database is single-file<sup>10</sup>

> Oracle highly recommends that you convert your single-file database into a multi-file database.

DN-SCREEN MENU Options This section discusses the on-screen menu options available to this screen. Remember that the Exit, Help (?), Menu, Set\_rate, Write and (!) on-screen menu options are available on all screens unless otherwise noted.

<sup>10</sup> Oracle Rdb 7.0.2.0

 $\overline{a}$ 

This on-screen menu option displays a menu containing options for writing all of the screens to a text file named STATISTICS.RPT. This option should be used with care because it generates a very large output file. **Options** 

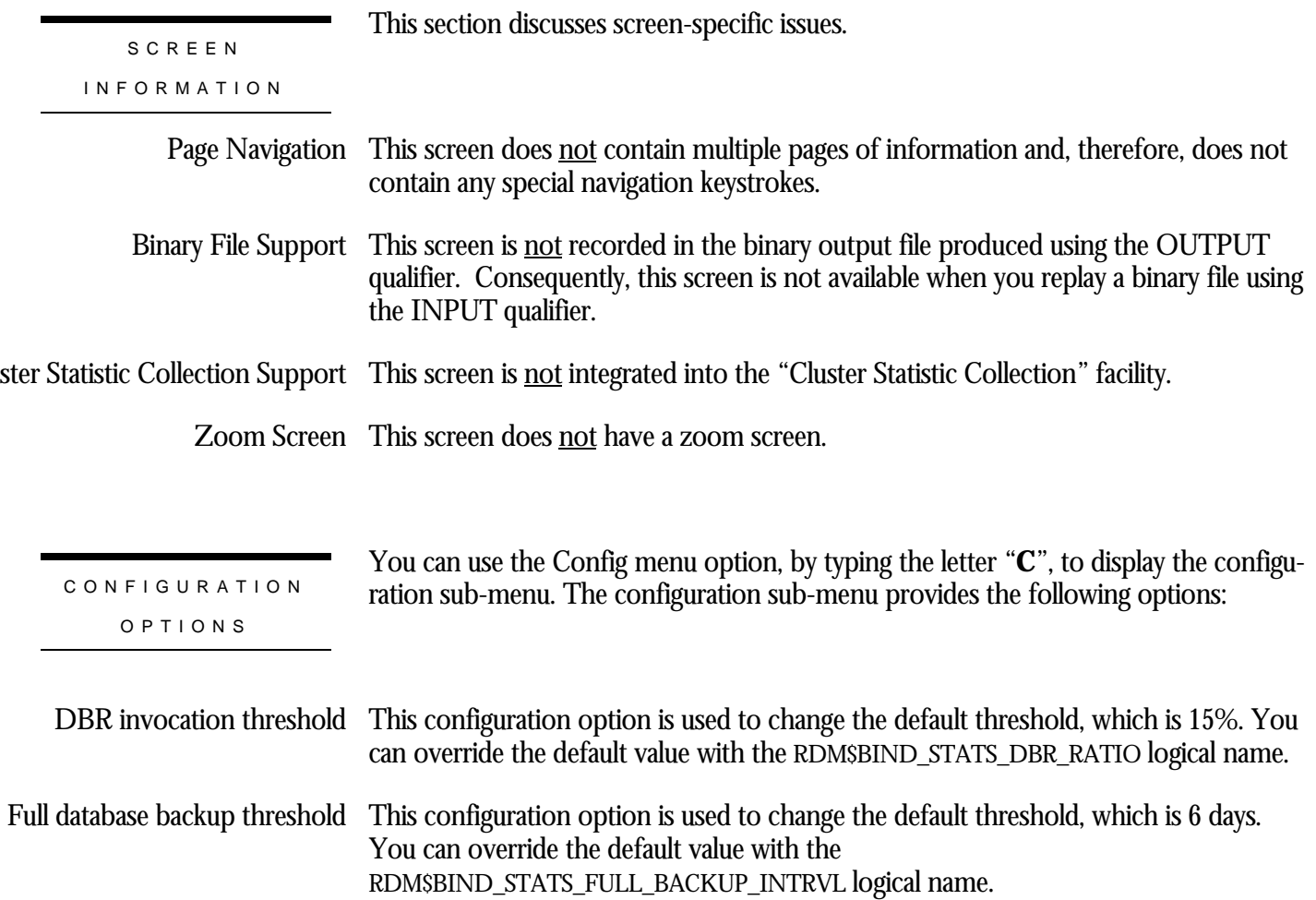

## **Record Analysis Screen**

This screen provides information about record storage and retrieval performance, including SPAM page retrieval performance.

This screen resides in the "Online Analysis & Info." menu. The following is an example of the "Record Analysis" screen: Node: MYNODE (1/1/1) Oracle Rdb X7.0-00 Perf. Monitor 8-FEB-1998 10:35:25.29 Rate: 1.00 Second Record Analysis Elapsed: 00:00:13.42 Page: 1 of 1 DISK\$:[DB\_HOMEDIR.WORK.STATS]MF\_PERSONNEL.RDB;1 Mode: Online -------------------------------------------------------------------------------- Nothing to report with current configuration -------------------------------------------------------------------------------- Config Exit Help Menu Set\_rate Write ! SCREEN LOCATION SCREEN EXAMPLE

SCREEN FIELD S

m $>$ % page discard rate above  $\langle n,m \rangle$ % threshold (avg  $\langle n,m \rangle$  I/Os)

This message indicates that the average number of pages discarded has exceeded the corresponding threshold, resulting in the average number of extra read I/O operations.

The percentage is computed using the total number of pages discarded divided by the total number of pages checked. The average number of read I/O operations incurred as a result of the discarded pages is computed using the total number of discarded pages that required a read I/O operation divided by the total number of pages checked.

Performance degradation most often results when storing new records in a database. Sometimes this is due to the way that Oracle Rdb manages free space on data pages. There are times when Oracle Rdb will read many pages in a storage area before it finds a page with sufficient space on it to store a record.

The most simple way to verify if any of the various pages checked scenarios described are occurring is to use RMU Show Statistic utility. On the "Record Statistics" screen you should examine the following two statistics: "record stored" and "pages checked". If you see that the "pages checked" number is significantly higher than the "record stored" number then it is very likely that one of the situations described in the following sections is being encountered.

The default pages checked threshold is 10%. You can override the default value with the **RDM\$BIND\_STATS\_PAGES\_CHECKED\_RATIO**logical name, or by defining the **PAGES\_CHECKED\_RATIO** configuration variable, or by selecting the "Pages checked threshold" option from the "Config" on-screen menu.

m>% SPAM page fetch rate above <n.m>% total fetched threshold<sup>11</sup>

This message indicates that the average number of SPAM page fetches exceeds the corresponding threshold for the total number of SPAM page fetches.

The percentage is computed using the total number of SPAM pages fetched to store a record divided by the total number of SPAM page fetches for any reason. In most real-world applications, new records stored exceed the number of record modifications or deletions.

The default SPAM fetched threshold is 80%. You can override the default value with the **RDM\$BIND\_STATS\_SPAM\_PAG\_FET\_RATIO**logical name, or by defining the **SPAM\_PAG\_FET\_RATIO** configuration variable, or by selecting the "SPAM pages fetched threshold" option from the "Config" on-screen menu.

 $\rm{m}$   $\rm{>}$ % SPAM page fetch rate above <n.m  $\rm{>}$ % record stored threshold<sup>12</sup>

This message indicates that the average number of SPAM page fetches exceeds the corresponding threshold for stored records.

The percentage is computed using the total number of SPAM pages fetched to store a record divided by the total number records stored.

When inserting a record into a full large uniform format area, a large number of SPAM reads is normal. Updates that cause fragmentation have the same effect when inserting the new fragment. This occurs when the logical area is scanned for free space. The SPAM pages make this much faster than reading all the data pages would be. If the logical area is full then every SPAM page must be read to check that there is any free space. The logical area is then expanded by one clump, which contains

 $\overline{a}$ 

<sup>11</sup> Oracle Rdb 7.0.2.0

<sup>12</sup> Oracle Rdb 7.0.2.0

enough pages to fill one buffer. The next few inserts will be fast, until this new clump is full, when the entire area is scanned again, just in case another process may have deleted something. So the average number of SPAM reads per insert should be approximately the number of SPAM pages in the area divided by the number of records that will fit in a clump.

However, this will not divide evenly. All but one record insert into a clump will access just one SPAM page; the other record insert will read all SPAM pages. This fits in with only some transactions being affected by excessive SPAM page fetches.

The default SPAM record stored threshold is 20%. You can override the default value with the **RDM\$BIND\_STATS\_SPAM\_REC\_STO\_RATIO**logical name, or by defining the **SPAM\_REC\_STO\_RATIO** configuration variable, or by selecting the "SPAM records stored threshold" option from the "Config" on-screen menu.

area\_name> has most pages checked

This message indicates that the identified storage area contains the most pages checked. There is no threshold associated with this message; it is for informational purposes only.

Note that this message does not take into account other activity that might be occurring on the identified storage area; it simple indicates that this storage area has the most. It is often quite possible that storage areas experiencing a lot of pages checked may contain tables that should be moved to another storage area, either in their entirety or via partitioning to multiple storage areas.

area\_name> has <n.m>% synchronous pages checked

This message indicates that the identified storage area contains the largest percentage of pages checked. There is no threshold associated with this message; it is for informational purposes only.

The percentage is determined using the total number of pages checked divided by the total number of synchronous read I/O operations. The synchronous read I/O operations are used because asynchronous read I/O operations do not cause the process to stall and, therefore, are considered light-weight. However, synchronous read I/O operations cause the process to stall for approximately 20ms, during which time no other work is being performed. This makes the pages checked a disruptive operation to high throughput.

Note that this message does not take into account other activity that might be occurring on the identified storage area; it simple indicates that this storage area has the highest percentage. It is often quite possible that storage areas experiencing a lot of pages checked may contain tables that should be moved to another storage area, either in their entirety or via partitioning to multiple storage areas.

m>% fragmented records stored above <n.m>% threshold

This message indicates that the average number of fragmented stored exceeds the corresponding threshold.

The percentage is computed using the total number of fragmented records stored divided by the total number of record stored.

Ideally, this value should be as close to 0% as possible, indicating the lack of record fragmentation.

There are several reasons why there may not be adequate space on a page to store a new record, thus causing the record to be fragmented. Thresholds can be set incorrectly on a mixed format storage area or on logical area thresholds defined for a table or index. Some or all of the free space is locked for use by other database users. The length used to represent the size of the data records does not always represent the actual length of the data records; this is always the case for duplicate nodes on indexes that allow duplicates. The SPAM page entry is actually incorrect

The default fragmented records stored threshold is 20%. You can override the default value with the **RDM\$BIND\_STATS\_RECS\_STORED\_RATIO**logical name, or by defining the **RECS\_STORED\_RATIO** configuration variable, or by selecting the "Records stored threshold" option from the "Config" on-screen menu.

m>% fragmented records fetched above <n.m>% threshold

This message indicates that the average number of fragmented record retrieved exceeds the corresponding threshold.

The percentage is computed using the total number of fragmented records retrieved divided by the total number of record retrieved.

Ideally, this value should be as close to 0% as possible, indicating the lack of record fragmentation.

The default fragmented records fetched threshold is 20%. You can override the default value with the **RDM\$BIND\_STATS\_RECS\_FETCHED\_RATIO**logical name, or by defining the **RECS\_FETCHED\_RATIO** configuration variable, or by selecting the "Records fetched threshold" option from the "Config" on-screen menu.

ON-SCREEN MENU OPTION S

This section discusses the on-screen menu options available to this screen. Remember that the Exit, Help (?), Menu, Set\_rate, Write and (!) on-screen menu options are available on all screens unless otherwise noted.

This on-screen menu option displays a menu containing options for writing all of the screens to a text file named STATISTICS.RPT. This option should be used with care because it generates a very large output file. **Options** 

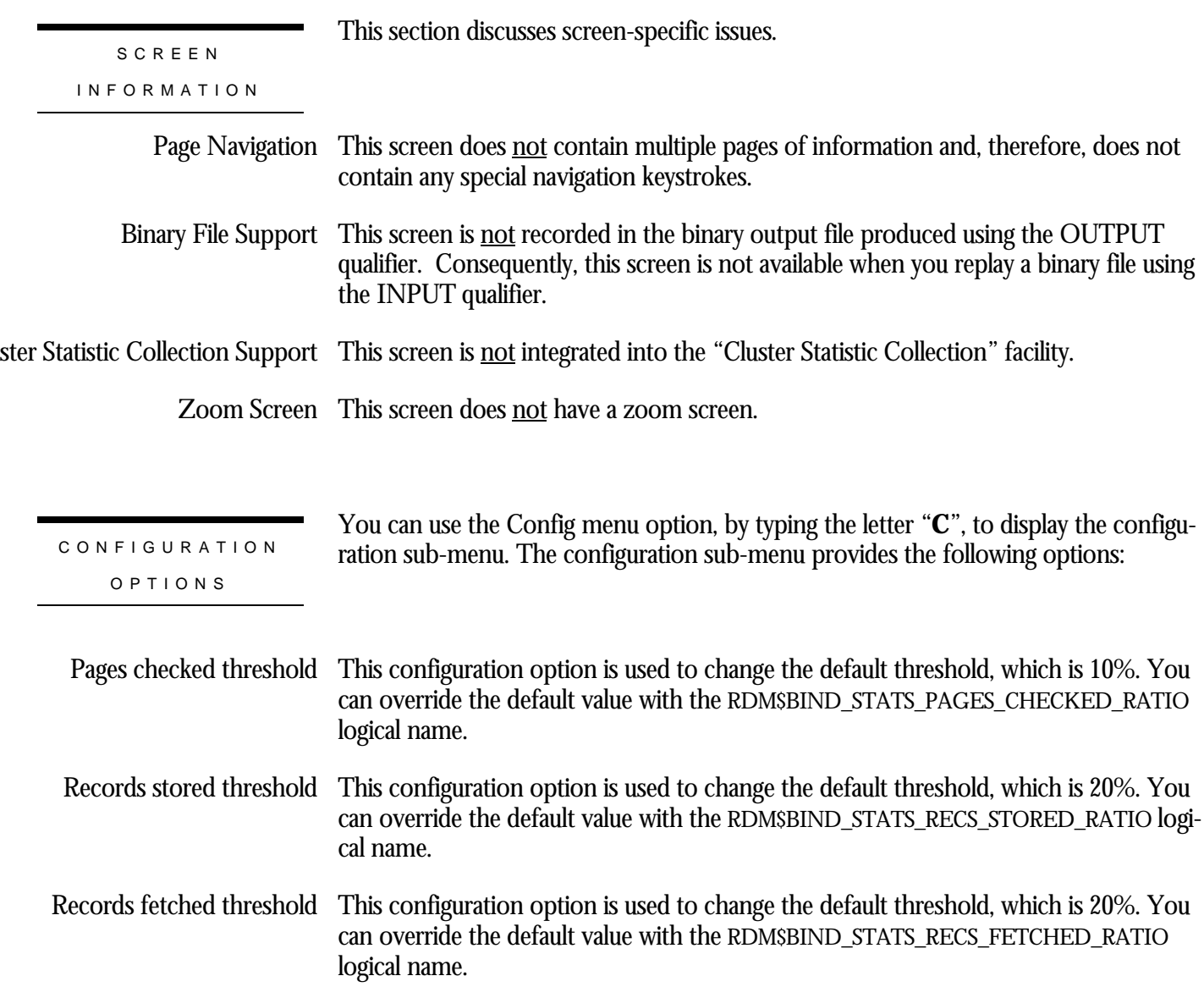

## **Area Analysis Screen**

This screen provides information about storage area performance.

The "Area Analysis" screen is unique in that it does not have a configuration submenu. There are no thresholds associated with any messages in this screen.

SCREEN LOCATION

This screen resides in the "Online Analysis & Info." menu.

SCREEN EXAMPLE

The following is an example of the "Area Analysis" screen:

Node: MYNODE (1/1/1) Oracle Rdb X7.0-00 Perf. Monitor 8-FEB-1998 10:35:25.29 Rate: 1.00 Second Area Analysis Elapsed: 00:00:13.42 Page: 1 of 1 DISK\$:[DB\_HOMEDIR.WORK.STATS]MF\_PERSONNEL.RDB;1 Mode: Online --------------------------------------------------------------------------------

Nothing to report with current configuration

--------------------------------------------------------------------------------

Config Exit Help Menu Set\_rate Write !

SCREEN FIELDS

vice <device\_name> exceeds average storage area count <n>

This message indicates that the identified device contains more than the average number of storage areas. This may be an indication that the disk device contains too many storage areas and may be performing sub-optimally.

Ideally, storage areas should reside on their own disk devices. However, this may not always be possible. In those cases where spreading the storage areas over multiple disk devices is not possible, it is best to mix heavily utilized storage areas with minimal-use storage areas. Also, mixing update-intensive storage areas with read-only storage areas may be helpful.

 $area$  name  $>$  extended  $\langle$ n $>$  times total  $\langle$ n $>$  times

This message indicates that the identified storage area has extended the indicated number of times since the database Monitor opened the database. The identified storage area has also extended the total number of times since the database was created.

There are several reasons why storage areas extend. The most obvious reason is that the storage area was completely full and needed to extend to allow the continued storing of new records. However, another frequent cause of storage area extension is improperly sized mixed-format storage areas used for hash indexes.

For the hash index to operate properly, sufficient space must be allocated in the storage area to ensure that all records distribute evenly and randomly across all pages of the storage area. When records begin filling pages in a non-uniform manner, performance of the hash index will degrade. The reason for this degradation is that the hashing algorithm formulates the target DBKEY from the record search key. If the target page is full, then an adjacent page will be retrieved and scanned using the SPAM thresholds you established for the storage area. Of course, using the new page will cause cascading problems when *that* page is subsequently selected as a target page.

Ultimately, the storage area will be extended even though the hash index may not be completely full.

area\_name> async read I/O stalls <n.m> exceeded average <n.m>

This message indicates that the average asynchronous I/O read operation duration for the identified storage area exceeded the average of all storage areas.

This message is meant to provide an indication of which storage areas reside on slow disk devices, or over-utilized disk devices. It may be necessary or prudent to move these storage areas to another disk device, if possible.

area\_name> async write I/O stalls <n.m> exceeded average <n.m>

This message indicates that the average asynchronous I/O write operation duration for the identified storage area exceeded the average of all storage areas.

This message is meant to provide an indication of which storage areas reside on slow disk devices, or over-utilized disk devices. It may be necessary or prudent to move these storage areas to another disk device, if possible.

area\_name> sync read I/O stalls  $\langle n,m\rangle$  exceeded average  $\langle n,m\rangle$ 

This message indicates that the average synchronous I/O read operation duration for the identified storage area exceeded the average of all storage areas.

This message is meant to provide an indication of which storage areas reside on slow disk devices, or over-utilized disk devices. It may be necessary or prudent to move

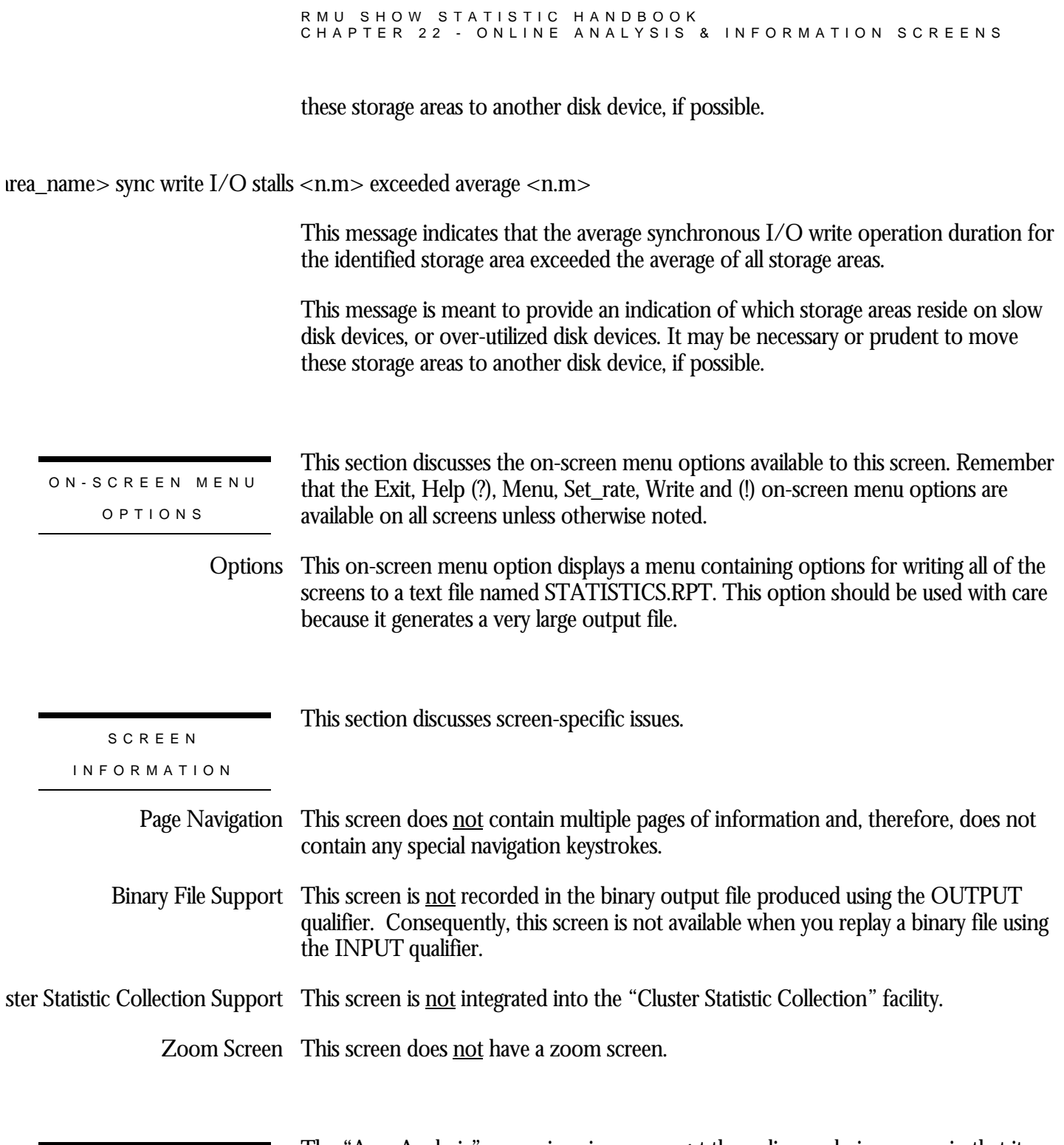

CONFIGURATIO N OPTION S

The "Area Analysis" screen is unique amongst the online analysis screens, in that it does not have a configuration sub-menu. There are no thresholds associated with any messages in this screen.

### **Locking Analysis Screen**

This screen provides information about locking performance.

This screen resides in the "Online Analysis & Info." menu. The following is an example of the "Locking Analysis" screen: Node: MYNODE (1/1/1) Oracle Rdb X7.0-00 Perf. Monitor 8-FEB-1998 10:35:25.29 Rate: 1.00 Second Locking Analysis Elapsed: 00:00:13.42 Page: 1 of 1 DISK\$:[DB\_HOMEDIR.WORK.STATS]MF\_PERSONNEL.RDB;1 Mode: Online Nothing to report with current configuration -------------------------------------------------------------------------------- Config Exit Help Menu Set\_rate Write ! SCREEN LOCATION SCREEN EXAMPLE

SCREEN FIELD S

 $cess$  <n.m > excessive stall on lock <x > for <object >

This message indicates that the identified process has stalled on a lock for the identified object for a period of time exceeding the corresponding threshold.

To reduce lock contention with other processes, Oracle recommends you keep your transactions as short in duration as possible, while providing as much data sharing as possible. If you need to retrieve a look-up record to display information, you should specify an appropriate sharing level that allows other transactions concurrent access to the same information.

Oracle recommends you use the Adjustable Locking Granularity (ALG) feature. The ALG feature allows Rdb to maintain the minimum number of record locks while ensuring maximum concurrent access to those records.

Reducing the number of locks is sometimes more important than reducing the transaction duration. For example, page-level locking might be appropriate for storage areas containing clustered record. Often times, a 5:1 reduction in lock requests is possible in some situations. However, page-level locking is not always appropriate for all applications.

The default lock stall threshold is 2 seconds. You can override the default value with the RDM\$BIND\_STATS\_MAX\_LOCK\_STALLlogical name, the MAX\_LOCK\_STALL configuration variable, or the "Lock stall threshold" option from the "Config" on-screen menu.

### cess <n.m> excessive timeouts <n> on <object>

This message indicates that the identified process has experienced excessive lock timeouts, the most recent of which was on the identified object. There is no threshold associated with this message. This message is displayed when the process' number of lock time-outs exceeds the average of all processes' number of lock time-outs.

### cess <n.m> excessive deadlocks <n> on <object>

This message indicates that the identified process has experienced excessive lock deadlocks, the most recent of which was on the identified object. There is no threshold associated with this message. This message is displayed when the process' number of lock deadlocks exceeds the average of all processes' number of lock deadlocks.

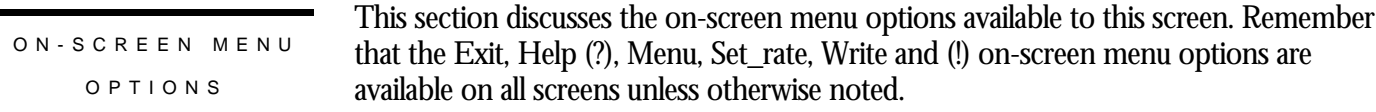

This on-screen menu option displays a menu containing options for writing all of the Options screens to a text file named STATISTICS.RPT. This option should be used with care because it generates a very large output file.

This section discusses screen-specific issues. Page Navigation This screen does <u>not</u> contain multiple pages of information and, therefore, does not contain any special navigation keystrokes. SCREE N INFORMATIO N

Binary File Support This screen is **not** recorded in the binary output file produced using the OUTPUT qualifier. Consequently, this screen is not available when you replay a binary file using the INPUT qualifier.

ster Statistic Collection Support This screen is <u>not</u> integrated into the "Cluster Statistic Collection" facility.

Zoom Screen  $\,$  This screen does <u>not</u> have a zoom screen.

CONFIGURATIO N OPTION S

You can use the Config menu option, by typing the letter "**C**", to display the configuration sub-menu. The configuration sub-menu provides the following options:

Lock stall threshold This configuration option is used to change the default threshold, which is 2 seconds. You can override the default value with the RDM\$BIND\_STATS\_MAX\_LOCK\_STALL logical name.

### **Index Analysis Screen**

This screen provides information about B-tree and hash index performance.

This screen resides in the "Online Analysis & Info." menu. The following is an example of the "Index Analysis" screen: Node: MYNODE (1/1/1) Oracle Rdb X7.0-00 Perf. Monitor 8-FEB-1998 10:35:25.29 Rate: 1.00 Second The Index Analysis Elapsed: 00:00:13.42 Page: 1 of 1 DISK\$:[DB\_HOMEDIR.WORK.STATS]MF\_PERSONNEL.RDB;1 Mode: Online Nothing to report with current configuration -------------------------------------------------------------------------------- Config Exit Help Menu Set\_rate Write ! SCREEN LOCATION SCREEN EXAMPLE

SCREEN FIELD S

m>% duplicate btree fetch above <n.m>% threshold

This message indicates that the average number of btree index duplicate node fetches exceeds the corresponding threshold.

The default btree index duplicate fetch threshold is 15%. You can override the default value with the RDM\$BIND\_STATS\_BTR\_FETCH\_DUP\_RATIO logical name, the BTR\_FETCH\_DUP\_RATIO configuration variable, or the "B-tree duplicate fetch threshold" option from the "Config" on-screen menu.

m>% duplicate btree store above <n.m>% threshold

This message indicates that the average number of btree index duplicate node stores exceeds the corresponding threshold.

The default btree index duplicate store threshold is 15%. You can override the default value with the RDM\$BIND\_STATS\_BTR\_STORE\_DUP\_RATIO logical name, the

BTR\_STORE\_DUP\_RATIO configuration variable, or the "B-tree duplicate store threshold" option from the "Config" on-screen menu.

m>% leaf-node btree fetch below <n.m>% threshold

This message indicates that the average number of btree index leaf-node retrievals is less than the corresponding threshold.

This may be an indication that the btree index contains too many levels. You may want to adjust the fan-out factors during index creation to use a larger btree that contains fewer levels. This may help improve overall btree index throughput and utilization.

The default lock stall threshold is 25%. You can override the default value with the RDM\$BIND\_STATS\_BTR\_LEF\_FETCH\_RATIO logical name, the BTR\_LEF\_FETCH\_RATIO configuration variable, or the "B-tree leaf node store threshold" option from the "Config" on-screen menu.

m>% duplicate hash index fetch above <n.m>% threshold<sup>13</sup>

This message indicates that the average number of hash index duplicate node fetches exceeds the corresponding threshold.

The default hash index duplicate fetch threshold is 15%. You can override the default value with the **RDM\$BIND\_STATS\_HASH\_FETCH\_DUP\_RATIO** logical name, the **HASH\_FETCH\_DUP\_RATIO** configuration variable, or the "Hash duplicate fetch threshold" option from the "Config" on-screen menu.

m>% duplicate hash index store above <n.m>% threshold<sup>14</sup>

This message indicates that the average number of hash index duplicate node stores exceeds the corresponding threshold.

The default hash index duplicate store threshold is 15%. You can override the default value with the **RDM\$BIND\_STATS\_HASH\_STORE\_DUP\_RATIO** logical name, the **HASH\_STORE\_DUP\_RATIO** configuration variable, or the "Hash duplicate store threshold" option from the "Config" on-screen menu.

<sup>13</sup> Oracle Rdb 7.0.2.0

 $\overline{a}$ 

<sup>14</sup> Oracle Rdb 7.0.2.0

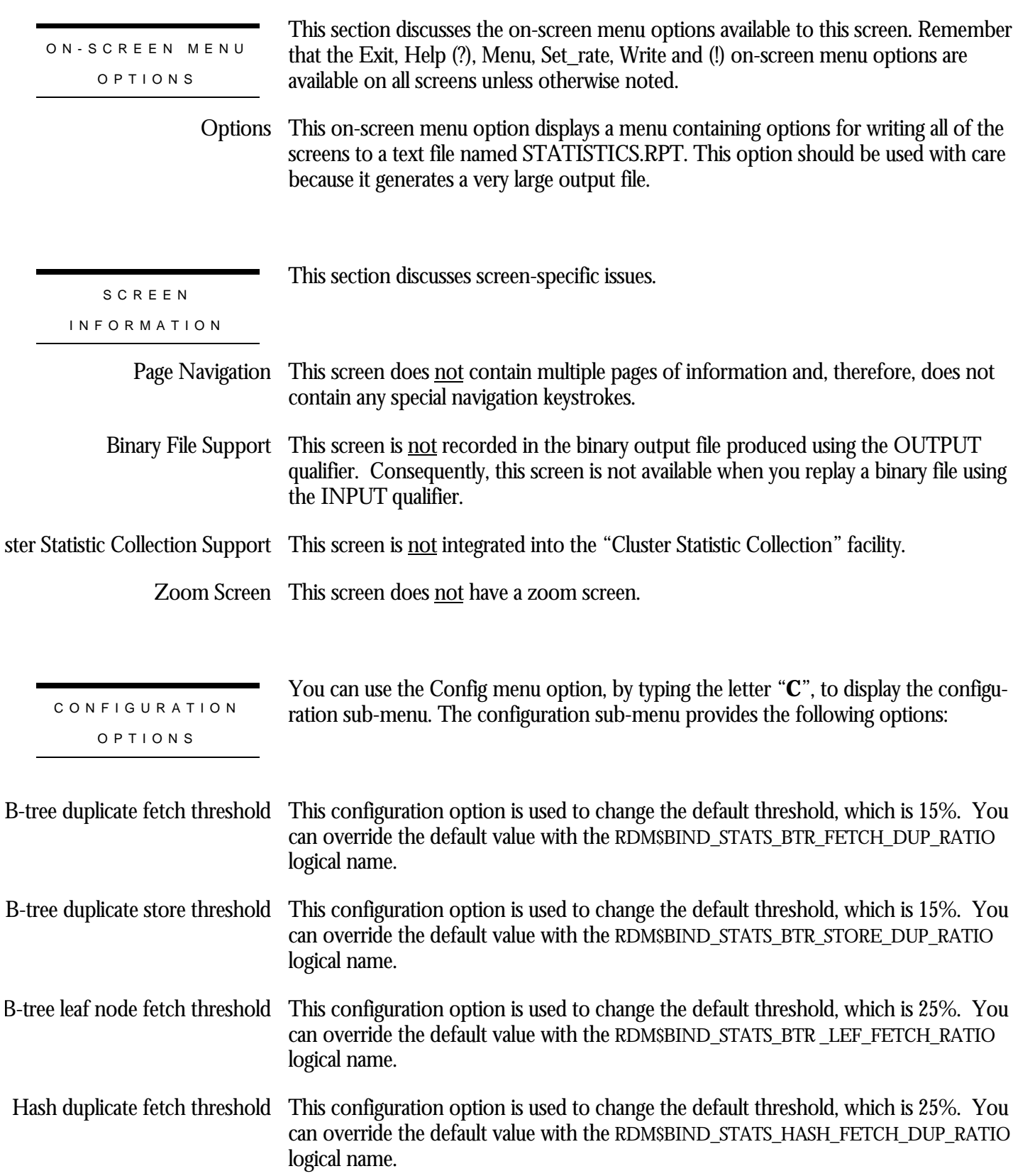

This configuration option is used to change the default threshold, which is 25%. You can override the default value with the RDM\$BIND\_STATS\_HASH\_STORE\_DUP\_RATIO logical name. Hash duplicate store threshold

## **Row Cache Analysis Screen**

This screen provides information about row cache effectiveness and performance.

This screen resides in the "Online Analysis & Info." menu. The following is an example of the "Row Cache Analysis" screen: Node: MYNODE (1/1/1) Oracle Rdb X7.0-00 Perf. Monitor 8-FEB-1998 10:35:25.29 Rate: 1.00 Second Row Cache Analysis Elapsed: 00:00:13.42 Page: 1 of 1 DISK\$:[DB\_HOMEDIR.WORK.STATS]MF\_PERSONNEL.RDB;1 Mode: Online Nothing to report with current configuration -------------------------------------------------------------------------------- Config Exit Help Menu Set\_rate Write ! Row cache is not enabled This message indicates that the row caching feature is not available on your database. There is no threshold associated with this message. SCREEN LOCATION SCREEN EXAMPLE SCREEN FIELD S

> The following requirements must be met in order for the row caching feature to be enabled:

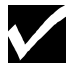

At least 1 storage area must be enabled for record caching

Note that logical area row caches do not correlate into the determination whether or not row caching is enabled.

Row cache is not allowed This message indicates that the row caching feature is not allowed on your database. There is no threshold associated with this message.

> The following requirements must be met in order for the row caching feature to be allowed:

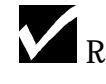

Row Caching must be enabled (see above)

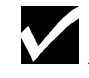

At least one row cache must be active

The database node count must be "1"

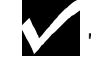

The Fast Commit feature must be enabled

The Fast Commit feature requires the following:

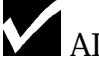

AIJ journaling must be enabled

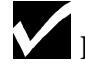

Fast commit must be enabled

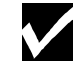

All snapshot files must be allowed

This message indicates that the hash queues for the identified record cache exceed the corresponding threshold. <rcache\_name> Hash Queues:

> The default lock stall threshold is 25%. You can override the default value with the **RDM\$BIND\_STATS\_MAX\_HASH\_QUE\_LEN** logical name, the **MAX\_HASH\_QUE\_LEN** configuration variable, or the "Hash table queue length threshold" option from the "Config" on-screen menu.

ON-SCREEN MENU OPTION S

This section discusses the on-screen menu options available to this screen. Remember that the Exit, Help (?), Menu, Set\_rate, Write and (!) on-screen menu options are available on all screens unless otherwise noted.

This on-screen menu option displays a menu containing options for writing all of the Options screens to a text file named STATISTICS.RPT. This option should be used with care because it generates a very large output file.

This section discusses screen-specific issues.

SCREE N

INFORMATIO N

Page Navigation This screen does <u>not</u> contain multiple pages of information and, therefore, does not contain any special navigation keystrokes.

Binary File Support This screen is **not** recorded in the binary output file produced using the OUTPUT qualifier. Consequently, this screen is not available when you replay a binary file using the INPUT qualifier.

ster Statistic Collection Support This screen is <u>not</u> integrated into the "Cluster Statistic Collection" facility.

Zoom Screen  $\,$  This screen does <u>not</u> have a zoom screen.

CONFIGURATIO N OPTION S

You can use the Config menu option, by typing the letter "**C**", to display the configuration sub-menu. The configuration sub-menu provides the following options:

ush table queue length threshold This configuration option allows you to change the default threshold, which is 2 rows. You can override the default value with the RDM\$BIND\_STATS\_MAX\_HASH\_QUE\_LEN logical name.

### **Process Analysis Screen<sup>15</sup>**

This screen provides information about process effectiveness and performance.

This screen is only available on OpenVMS.

This screen resides in the "Online Analysis & Info." menu. SCREEN LOCATION

SCREEN EXAMPLE

The following is an example of the "Process Analysis" screen:

Node: MYNODE (1/1/1) Oracle Rdb X7.0-00 Perf. Monitor 8-FEB-1998 10:35:25.29 Rate: 1.00 Second Process Analysis Elapsed: 00:00:13.42 Page: 1 of 1 DISK\$:[DB\_HOMEDIR.WORK.STATS]MF\_PERSONNEL.RDB;1 Mode: Online --------------------------------------------------------------------------------

Nothing to report with current configuration

--------------------------------------------------------------------------------

Config Exit Help Menu Set\_rate Write !

SCREEN FIELDS

ocess n ENQLM <x.y> ratio below <x.y>% threshold

This message indicates that the process ENQCNT to ENQLM ratio is below the corresponding threshold.

The default ENQLM threshold is 25%. You can override the default value with the RDM\$BIND\_STATS\_PROC\_ENQLM\_RATIO logical name, the PROC\_ENQLM\_RATIO configuration variable, or the "ENQLM threshold" option from the configuration submenu.

 $\cos$  n ASTLM  $\langle x,y \rangle$  ratio below  $\langle x,y \rangle$ % threshold

<sup>15</sup> Available in Oracle Rdb 7.0.2.

 $\overline{a}$ 

This message indicates that the process ASTCNT to ASTLM ratio is below the corresponding threshold.

The default ASTLM threshold is 25%. You can override the default value with the RDM\$BIND\_STATS\_PROC\_ASTLM\_RATIO logical name, the PROC\_ASTLM\_RATIO configuration variable, or the "ASTLM threshold" option from the configuration submenu.

cess n BIOLM <x.y> ratio below <x.y>% threshold

This message indicates that the process BIOCNT to BIOLM ratio is below the corresponding threshold.

The default BIOLM threshold is 25%. You can override the default value with the RDM\$BIND\_STATS\_PROC\_BIOLM\_RATIO logical name, the PROC\_BIOLM\_RATIO configuration variable, or the "BIOLM threshold" option from the configuration submenu.

### ocess n DIOLM <x.y> ratio below <x.y>% threshold

This message indicates that the process DIOCNT to DIOLM ratio is below the corresponding threshold.

The default DIOLM threshold is 25%. You can override the default value with the RDM\$BIND\_STATS\_PROC\_DIOLM\_RATIO logical name, the PROC\_DIOLM\_RATIO configuration variable, or the "DIOLM threshold" option from the configuration submenu.

ocess n PGFLQUOTA <x.y> ratio below <x.y>% threshold

This message indicates that the process PAGFILCNT to PGFLQUOTA ratio is below the corresponding threshold.

The default PGFLQUOTA threshold is 25%. You can override the default value with the RDM\$BIND\_STATS\_PROC\_PGFLLM\_RATIO logical name, the PROC\_PGFLLM\_RATIO configuration variable, or the "PGFLQUOTA threshold" option from the configuration submenu.

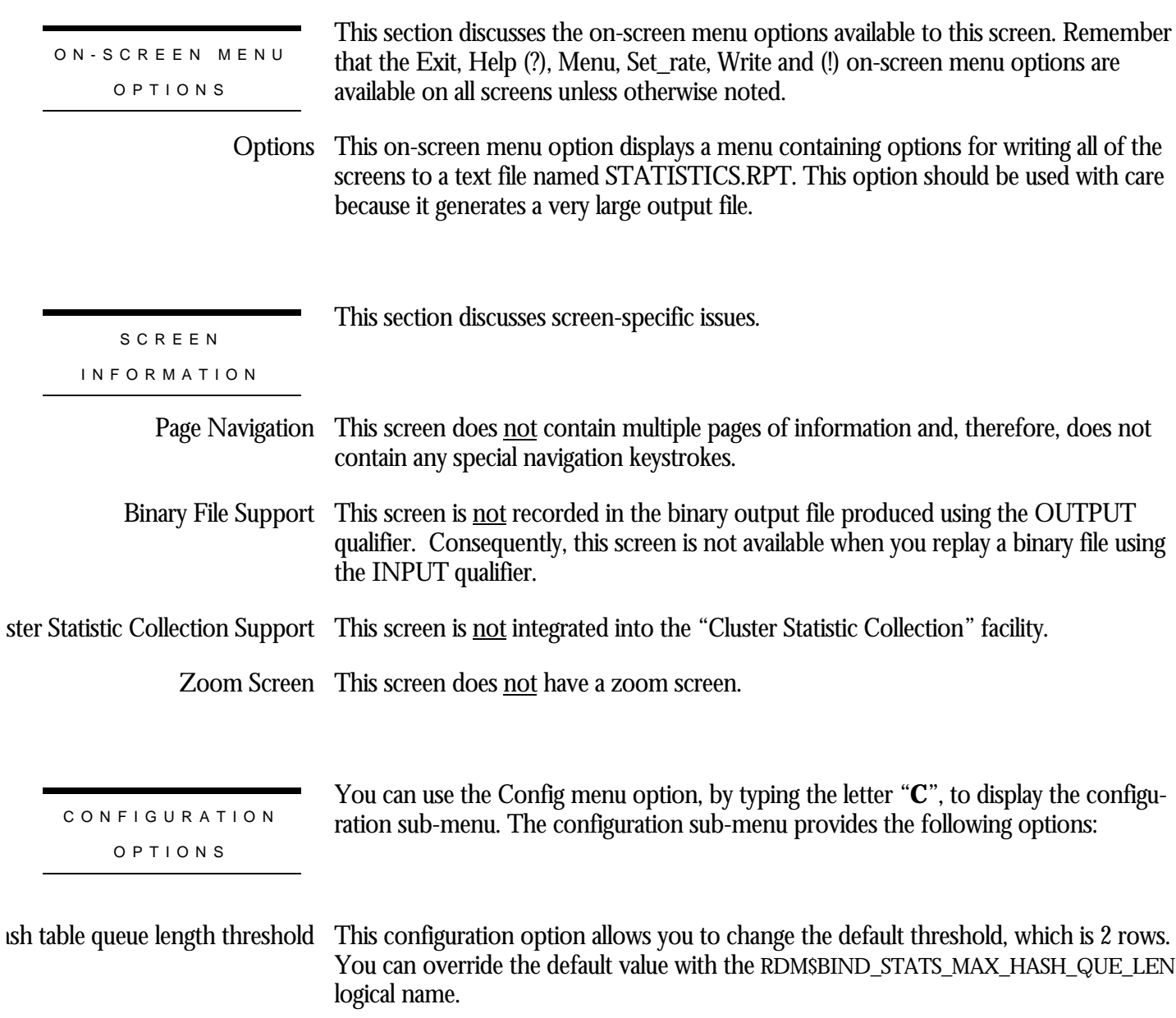

# Index

/INPUT, 8, 11, 14, 18, 22, 25, 29, 31, 36, 39, 43, 46, 50, 53, 57, 59, 63, 66, 68, 71, 74, 77, 80, 83, 86, 89, 92, 97, 100, 103, 106, 109, 112, 116, 120, 124, 128, 133, 137, 141, 144, 148, 152, 156, 159, 164, 169, 173, 180, 185, 198, 201, 206, 211, 214, 216, 220, 224, 227 /OPTIONS, 114, 118, 122, 126, 130, 135, 139, 142, 146, 150, 154, 157, 161, 166, 171 /OUTPUT, 8, 11, 14, 18, 22, 25, 29, 31, 116, 120, 124, 128, 133, 137, 141, 144, 148, 152, 156, 159, 164, 169, 173, 180, 185, 198, 201, 206, 211, 214, 216, 220, 224, 227 /SCREEN, 7, 11, 14, 18, 22, 25, 28, 30, 35, 39, 42, 45, 49, 52, 56, 59, 62, 65, 68, 71, 74, 77, 80, 83, 86, 89, 92, 96, 99, 102, 105, 108, 111, 116, 120, 124, 127, 133, 136, 140, 144, 148, 152, 155, 159, 163, 168, 172, 180, 197, 201, 205, 210, 214, 216, 220, 223, 227 /TIME, 127, 158, 168 "Lock stall threshold, 216 ACTIVE, 76, 95, 96, 98, 99, 101, 102, 104, 105, 107, 108, 110, 111 Adjustable Locking Granularity, 215 AIJ Backup Server, 143, 188, 190, 191 AIJ cache, 194 AIJ Log Server, 143, 151, 188, 189, 193 AIJ Request Block, 192 AIJ Request Blocks, 189, 192, 193 **AIJ\_ARBS\_PER\_IO**, 193 **AIJ\_BKGRD\_ARB\_RATIO**, 194 **AIJ\_BLKS\_PER\_IO**, 193 **AIJ\_CACHE\_OVF\_RATIO**, 195 **AIJ\_NETWORK\_BPS**, 197 **AIJ\_SEC\_TO\_EXTEND**, 190 AIJDB, 67, 95, 96, 98, 99, 101, 102, 104, 105, 107, 108, 110, 111 AIJFB, 70, 95, 96, 98, 99, 101, 102, 104, 105, 107, 108, 110, 111 ARBs per AIJ I/O, 193 Asynchronous Batch-Write, 177 Asynchronous Pre-Fetch, 176 Blocks per AIJ I/O, 193, 194 **BTR\_FETCH\_DUP\_RATIO**, 218 **BTR\_LEF\_FETCH\_RATIO**, 219 **BTR\_STORE\_DUP\_RATIO**, 219 B-tree duplicate fetch threshold, 218 B-tree duplicate store threshold, 219 B-tree leaf node store threshold, 219 Cache overflow threshold, 195 CLIENT, 85, 95, 96, 98, 99, 101, 102, 104, 105, 107, 108, 110, 111 Commit To Journal optimization, 127, 168, 187 CPT, 79, 95, 96, 98, 99, 101, 102, 104, 105, 107, 108, 110, 111 database recovery process, 203, 204

DBR invocation threshold, 204 DBR recovery duration, 204 **DBR\_DURATION**, 204 **DBR\_RATIO**, 204 Detected Asynchronous Pre-Fetch, 177 Emergency AIJ, 195 Emergency AIJ facility, 151, 189, 195 Emergency AIJ Journal, 189 Fast Commit, 178, 187, 190, 204, 223 FILID, 58, 95, 98, 101, 104, 107, 110 Full database backup threshold, 205 **FULL\_BACKUP\_INTRVL**, 205 GB IO-saved threshold, 180 GB pool hit threshold, 179 **GB\_IO\_SAVED\_RATIO**, 180 **GB\_POOL\_HIT\_RATIO**, 179 Hash duplicate fetch threshold, 219 Hash duplicate store threshold, 219, 225, 226 Hash table queue length threshold, 223 **HASH\_FETCH\_DUP\_RATIO**, 219 **HASH\_STORE\_DUP\_RATIO**, 219, 225, 226 Hot Standby, 130, 131, 133, 197 Journal Overwrite, 189 LB/AS page hit threshold, 179 **LB\_PAGE\_HIT\_RATIO**, 179 Log Replication Server, 131, 132, 143 **MAX\_HASH\_QUE\_LEN**, 223 **MAX\_LOCK\_STALL**, 216 **MAX\_RO\_TX\_DURATION**, 185 **MAX\_RO\_TX\_PERCENTILE**, 185 **MAX\_RW\_TX\_DURATION**, 184 **MAX\_TX\_DURATION**, 183 **MAX\_TX\_PERCENTILE**, 183 Network bandwidth threshold, 197 Online Analysis facility, 175, 176, 182, 187, 199, 203, 207, 212, 215, 218, 222, 225 Pages checked threshold, 208 **PAGES\_CHECKED\_RATIO**, 208 RCACHE, 82, 95, 96, 98, 99, 101, 102, 104, 105, 107, 108, 110, 111, 135, 136, 172 RDM\$BIND\_ABS\_OVERWRITE\_ALLOWED, 147 RDM\$BIND\_ABS\_OVERWRITE\_IMMEDIATE, 147 RDM\$BIND\_ABS\_PRIORITY, 143 RDM\$BIND\_ABS\_QUIET\_POINT, 146, 147 RDM\$BIND\_ABW\_ENABLED, 116, 163, 178 **RDM\$BIND\_AIJ\_ARB\_COUNT**, 192 RDM\$BIND\_AIJ\_CHECK\_CONTROL\_RECS, 124, 151, 168 **RDM\$BIND\_AIJ\_EMERGENCY\_DIR**, 196 RDM\$BIND\_AIJ\_IO\_MAX, 123, 167 RDM\$BIND\_AIJ\_IO\_MIN, 122, 123, 167, 193 RDM\$BIND\_AIJ\_SHUFFLE\_DISABLED, 124 RDM\$BIND\_AIJ\_STALL, 123, 167 RDM\$BIND\_AIJ\_SWITCH\_GLOBAL\_CKPT, 123, 150, 151, 168 RDM\$BIND\_ALS\_CREATE\_AIJ, 151, 195 RDM\$BIND\_ALS\_PRIORITY, 143 RDM\$BIND\_APF\_DEPTH, 115

RDM\$BIND\_APF\_ENABLED, 115, 162, 176 **RDM\$BIND\_BATCH\_MAX**, 200 RDM\$BIND\_BUFFERS, 114, 161, 166, 171 RDM\$BIND\_CBL\_ENABLED, 119, 163 RDM\$BIND\_CKPT\_BLOCKS, 126, 127, 168 RDM\$BIND\_CKPT\_TIME, 127, 158, 168 RDM\$BIND\_CKPT\_TRANS\_INTERVAL, 127, 168 RDM\$BIND\_CLEAN\_BUF\_CNT, 116, 163, 200 RDM\$BIND\_COMMIT\_STALL, 123, 167 RDM\$BIND\_DAPF\_ENABLED, 115, 162, 177 RDM\$BIND\_DBR\_BUFFER\_CNT, 154, 155 RDM\$BIND\_DBR\_PRIORITY, 143 RDM\$BIND\_HOT\_ABS\_SUSPEND, 133 RDM\$BIND\_HOT\_CHECKPOINT, 132 RDM\$BIND\_HOT\_DATA\_SYNC\_MODE, 132 RDM\$BIND\_HOT\_NETWORK\_TIMEOUT, 130, 131 RDM\$BIND\_HRL\_ENABLED, 119, 163 RDM\$BIND\_LCS\_CONNECT\_TIMEOUT, 131 RDM\$BIND\_LCS\_PRIORITY, 143 RDM\$BIND\_LOCK\_TIMEOUT\_INTERVAL, 118, 119, 163 RDM\$BIND\_LRS\_GAP\_TIMEOUT, 131, 132 RDM\$BIND\_LRS\_GOVERNOR\_ENABLED, 133 RDM\$BIND\_LRS\_PRIORITY, 143 RDM\$BIND\_MAX\_DBR\_COUNT, 143 RDM\$BIND\_RCACHE\_INSERT\_ENABLED, 135, 136, 172 RDM\$BIND\_RCACHE\_RCRL\_COUNT, 136, 172 RDM\$BIND\_RCS\_CHECKPOINT, 158 RDM\$BIND\_RCS\_CKPT\_BUFFER\_CNT, 157, 158 RDM\$BIND\_RCS\_MAX\_COLD, 159 RDM\$BIND\_RCS\_MIN\_COLD, 159 RDM\$BIND\_RCS\_PRIORITY, 144 RDM\$BIND\_RCS\_SWEEP\_INTERVAL, 158 RDM\$BIND\_READY\_AREA\_SERIALLY, 119, 163 RDM\$BIND\_RUJ\_ALLOC\_BLKCNT, 139, 140, 142, 168, 201 RDM\$BIND\_RUJ\_EXTEND\_BLKCNT, 140, 168, 201 RDM\$BIND\_SNAP\_QUIET\_POINT, 119, 163 **RDM\$BIND\_STATS\_AIJ\_ARBS\_PER\_IO**, 193 **RDM\$BIND\_STATS\_AIJ\_BKGRD\_ARB\_RATIO**, 194 **RDM\$BIND\_STATS\_AIJ\_BLKS\_PER\_IO**, 193 **RDM\$BIND\_STATS\_AIJ\_CACHE\_OVF\_RATIO**, 195 **RDM\$BIND\_STATS\_AIJ\_NETWORK\_BPS**, 197 **RDM\$BIND\_STATS\_AIJ\_SEC\_TO\_EXTEND**, 190 **RDM\$BIND\_STATS\_BTR\_FETCH\_DUP\_RATIO**, 218 **RDM\$BIND\_STATS\_BTR\_LEF\_FETCH\_RATIO**, 219 **RDM\$BIND\_STATS\_BTR\_STORE\_DUP\_RATIO**, 218 **RDM\$BIND\_STATS\_DBR\_DURATION**, 204 **RDM\$BIND\_STATS\_DBR\_RATIO**, 204 **RDM\$BIND\_STATS\_FULL\_BACKUP\_INTRVL**, 205 **RDM\$BIND\_STATS\_GB\_IO\_SAVED\_RATIO**, 180, 181 **RDM\$BIND\_STATS\_GB\_POOL\_HIT\_RATIO**, 179, 181 **RDM\$BIND\_STATS\_HASH\_FETCH\_DUP\_RATIO**, 219 **RDM\$BIND\_STATS\_HASH\_STORE\_DUP\_RATIO**, 219, 225, 226 **RDM\$BIND\_STATS\_LB\_PAGE\_HIT\_RATIO**, 179, 181 **RDM\$BIND\_STATS\_MAX\_HASH\_QUE\_LEN**, 223, 224, 227

**RDM\$BIND\_STATS\_MAX\_LOCK\_STALL**, 216 **RDM\$BIND\_STATS\_MAX\_RO\_TX\_DURATION**, 185 **RDM\$BIND\_STATS\_MAX\_RO\_TX\_PERCENTILE**, 185 **RDM\$BIND\_STATS\_MAX\_RW\_TX\_DURATION**, 184 **RDM\$BIND\_STATS\_MAX\_RW\_TX\_PERCENTILE**, 184 **RDM\$BIND\_STATS\_MAX\_TX\_DURATION**, 183 **RDM\$BIND\_STATS\_MAX\_TX\_PERCENTILE**, 183 **RDM\$BIND\_STATS\_PAGES\_CHECKED\_RATIO**, 208 **RDM\$BIND\_STATS\_RECS\_FETCHED\_RATIO**, 210 **RDM\$BIND\_STATS\_RECS\_STORED\_RATIO**, 210 **RDM\$BIND\_STATS\_RUJ\_EXTEND\_RATIO**, 201 **RDM\$BIND\_STATS\_RUJ\_SYNC\_IO\_RATIO**, 200 **RDM\$BIND\_STATS\_SPAM\_PAG\_FET\_RATIO**, 208 **RDM\$BIND\_STATS\_SPAM\_REC\_STO\_RATIO**, 209 **RDM\$BIND\_STATS\_VERB\_SUCCESS\_RATIO**, 183 RDM\$BIND\_TSN\_INTERVAL, 127, 168 Read/Write Transaction duration percentile, 184 Read/Write Transaction duration threshold, 184 Read-Only Transaction duration percentile, 185 Read-Only Transaction duration threshold, 185 Records fetched threshold, 210 Records stored threshold, 210 **RECS\_FETCHED\_RATIO**, 210 **RECS\_STORED\_RATIO**, 210 RMU Dump Header, 196 Rootfile, 54, 94, 116, 120, 124, 128, 133, 137, 140, 144, 148, 152, 155, 159, 164, 169, 173 Row Cache Server, 30, 144 RTUPB, 73, 95, 96, 98, 99, 101, 102, 104, 105, 107, 108, 110, 111 RUJ extend threshold, 201 **RUJ\_EXTEND\_RATIO**, 201 **RUJ\_SYNC\_IO\_RATIO**, 200 Seconds to AIJ extend/switch, 190 SEQBLK, 61, 95, 98, 99, 101, 104, 107, 110 single-file database, 205 Snapshot File, 223 SPAM pages fetched threshold, 208 SPAM records stored threshold, 209 **SPAM\_PAG\_FET\_RATIO**, 208 **SPAM\_REC\_STO\_RATIO**, 209 Synchronous RUJ I/O threshold, 200 Transaction duration percentile, 183 Transaction duration threshold, 183 TSNBLK, 61, 64, 95, 96, 98, 99, 101, 102, 104, 105, 107, 108, 110, 111, 123, 167 **VERB\_SUCCESS\_RATIO**, 183 VLM, 5, 7